# **Devilbox Documentation**

*Release 1.0*

**cytopia**

**Jan 25, 2019**

# **Contents**

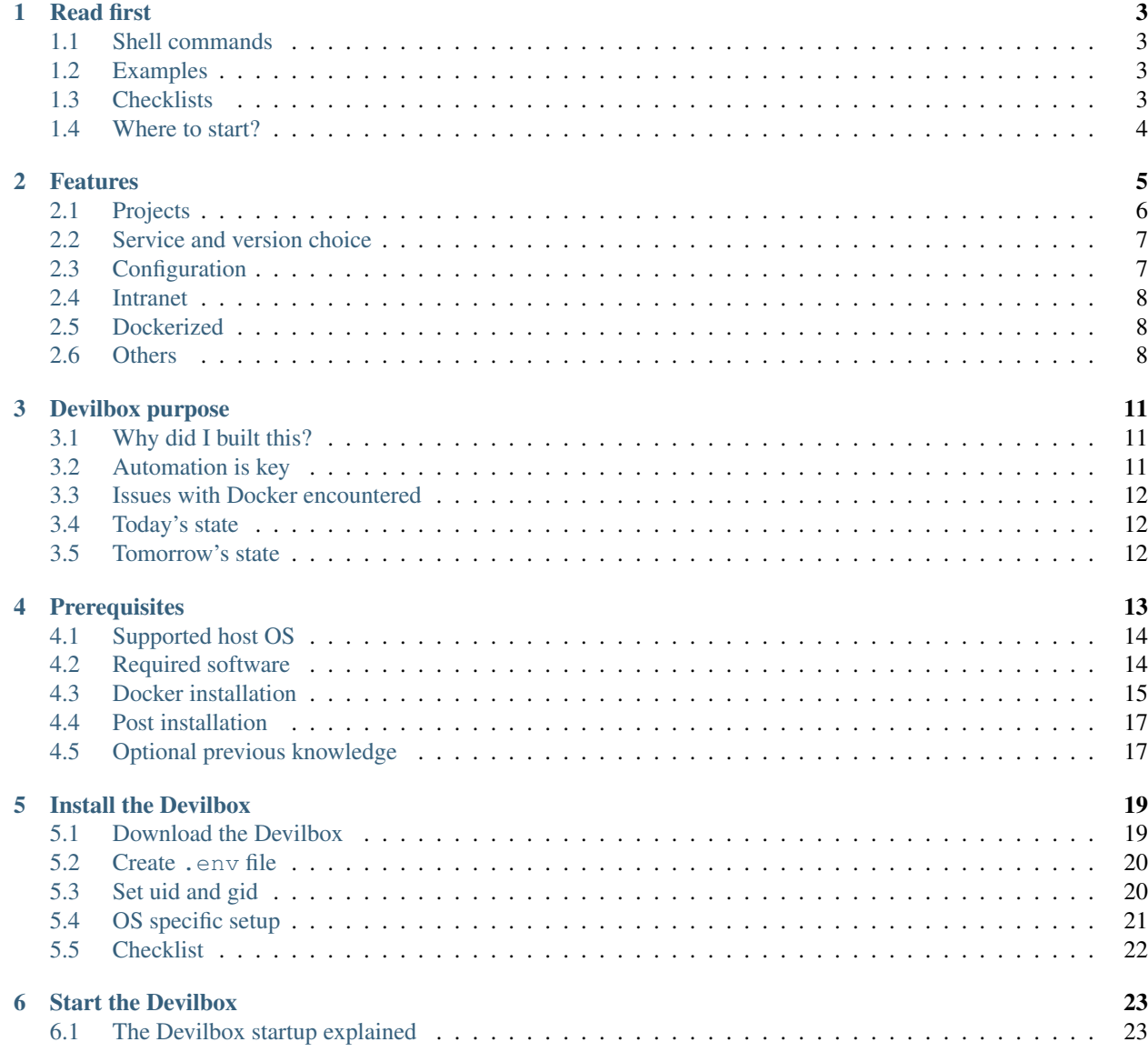

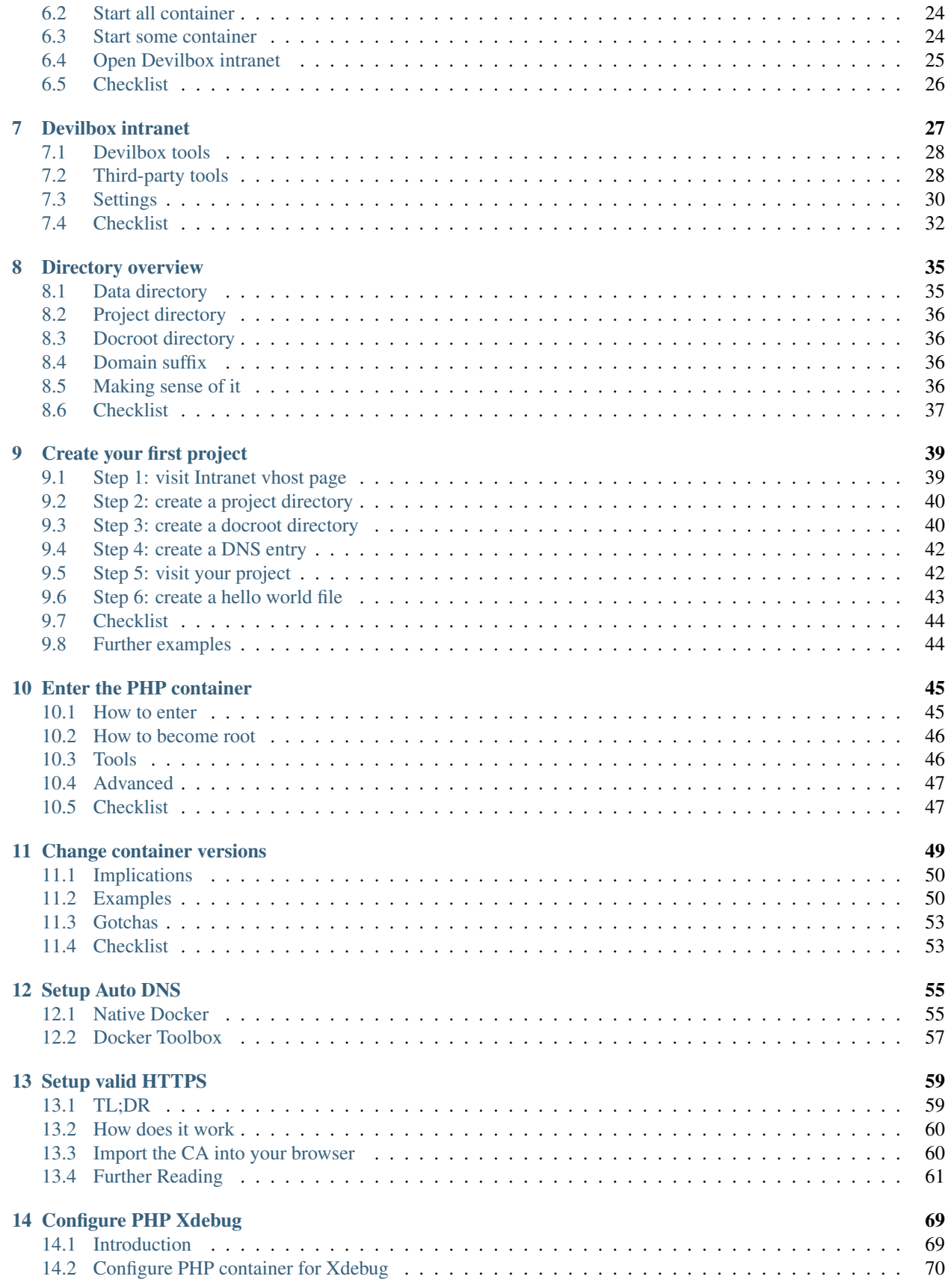

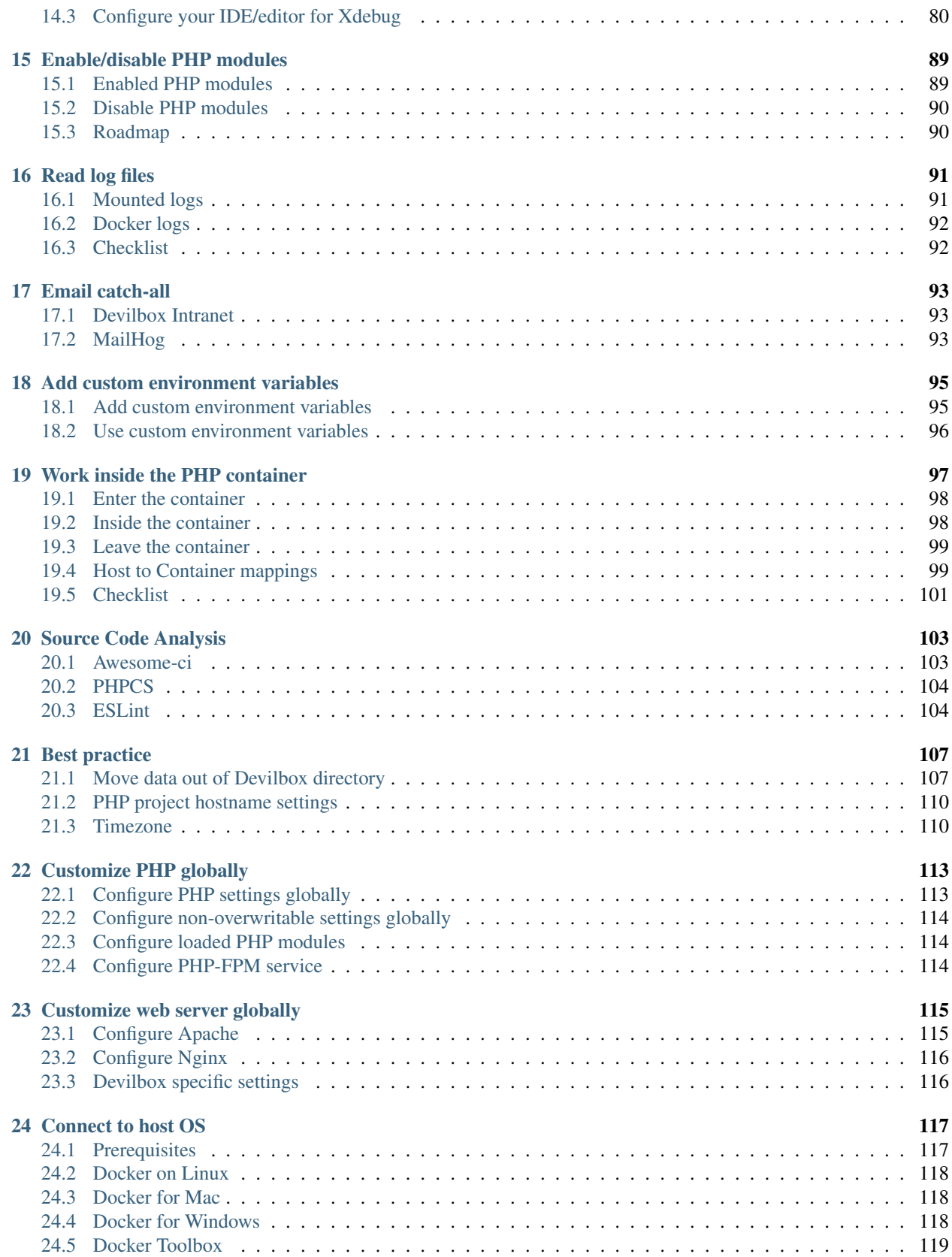

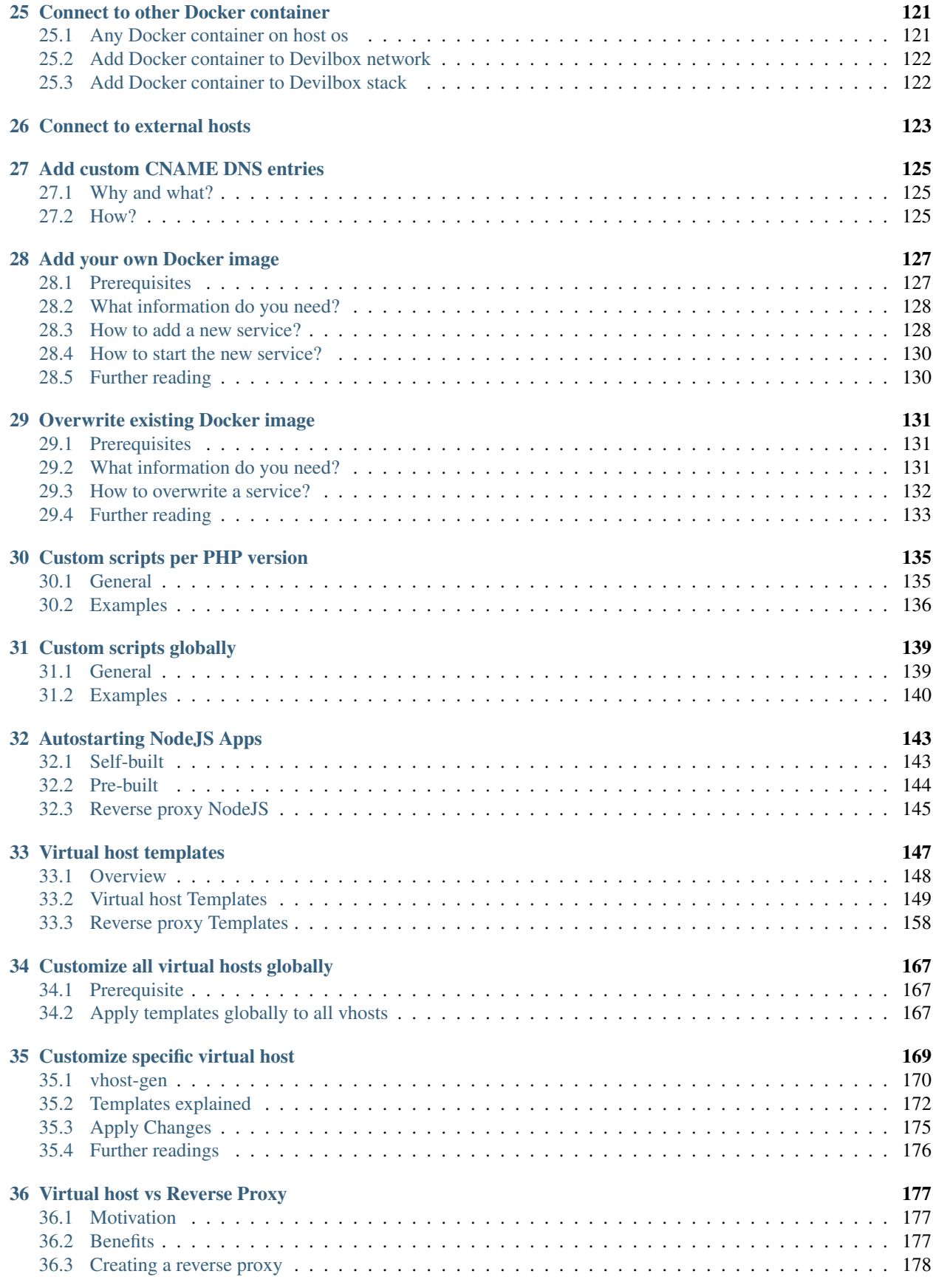

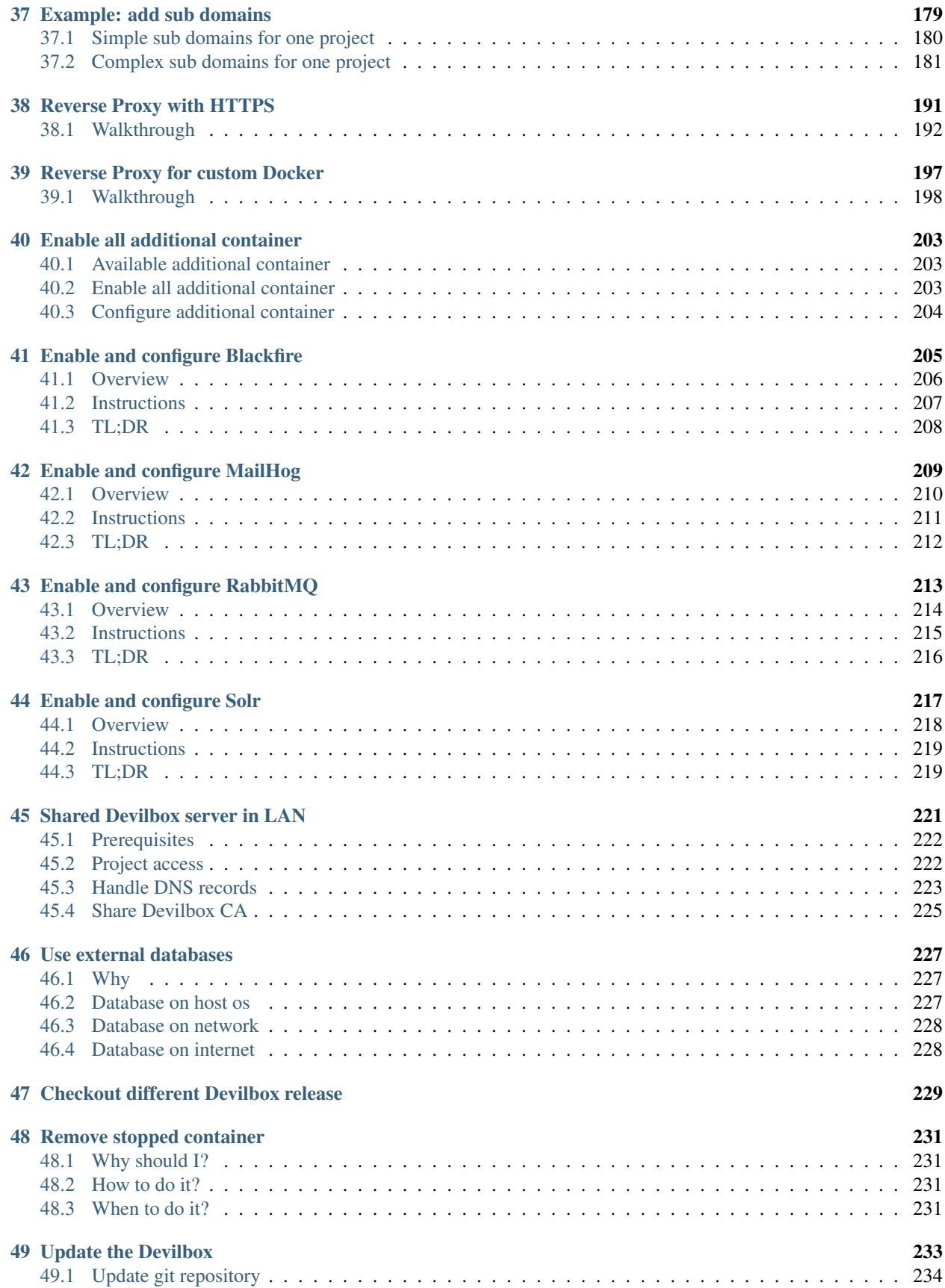

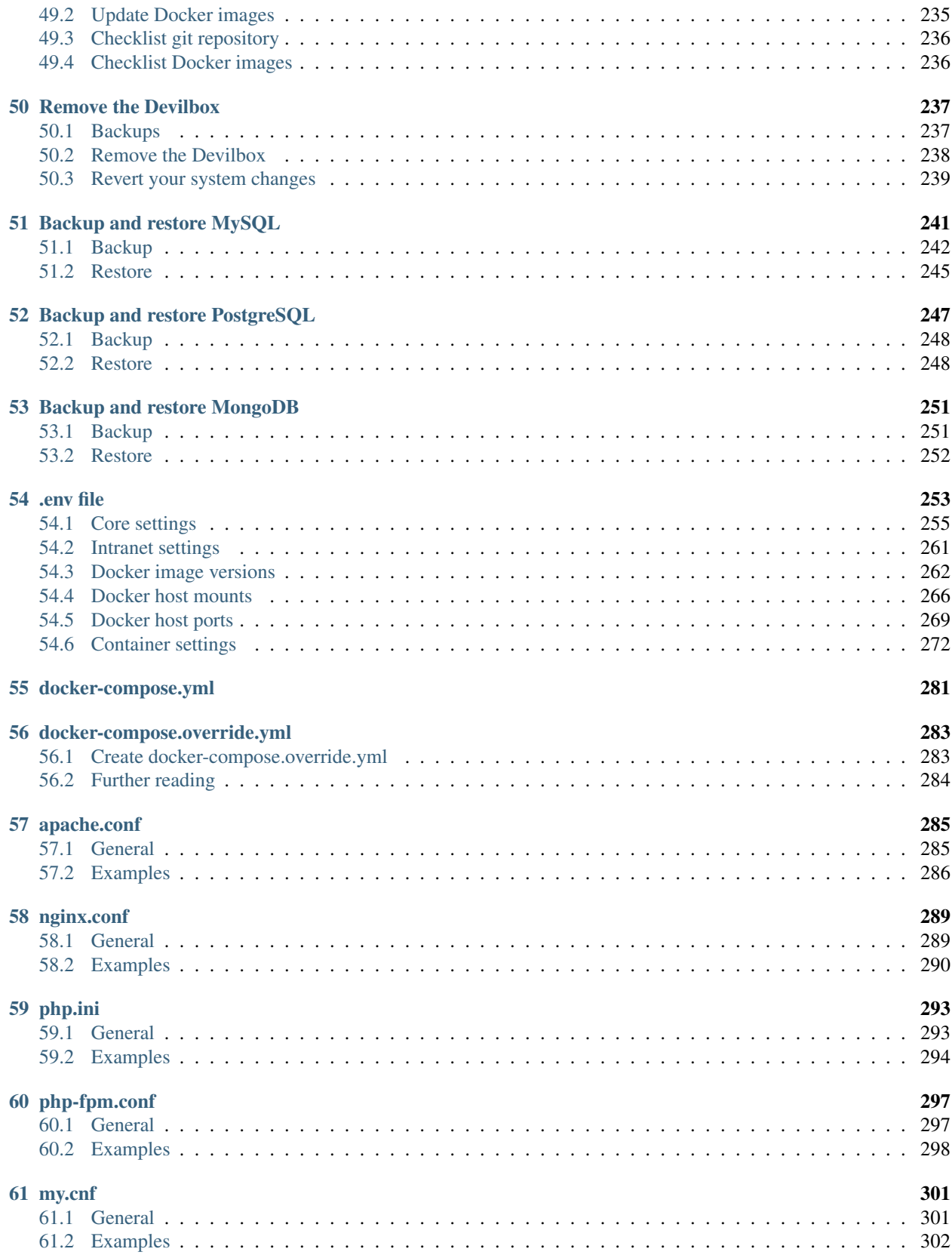

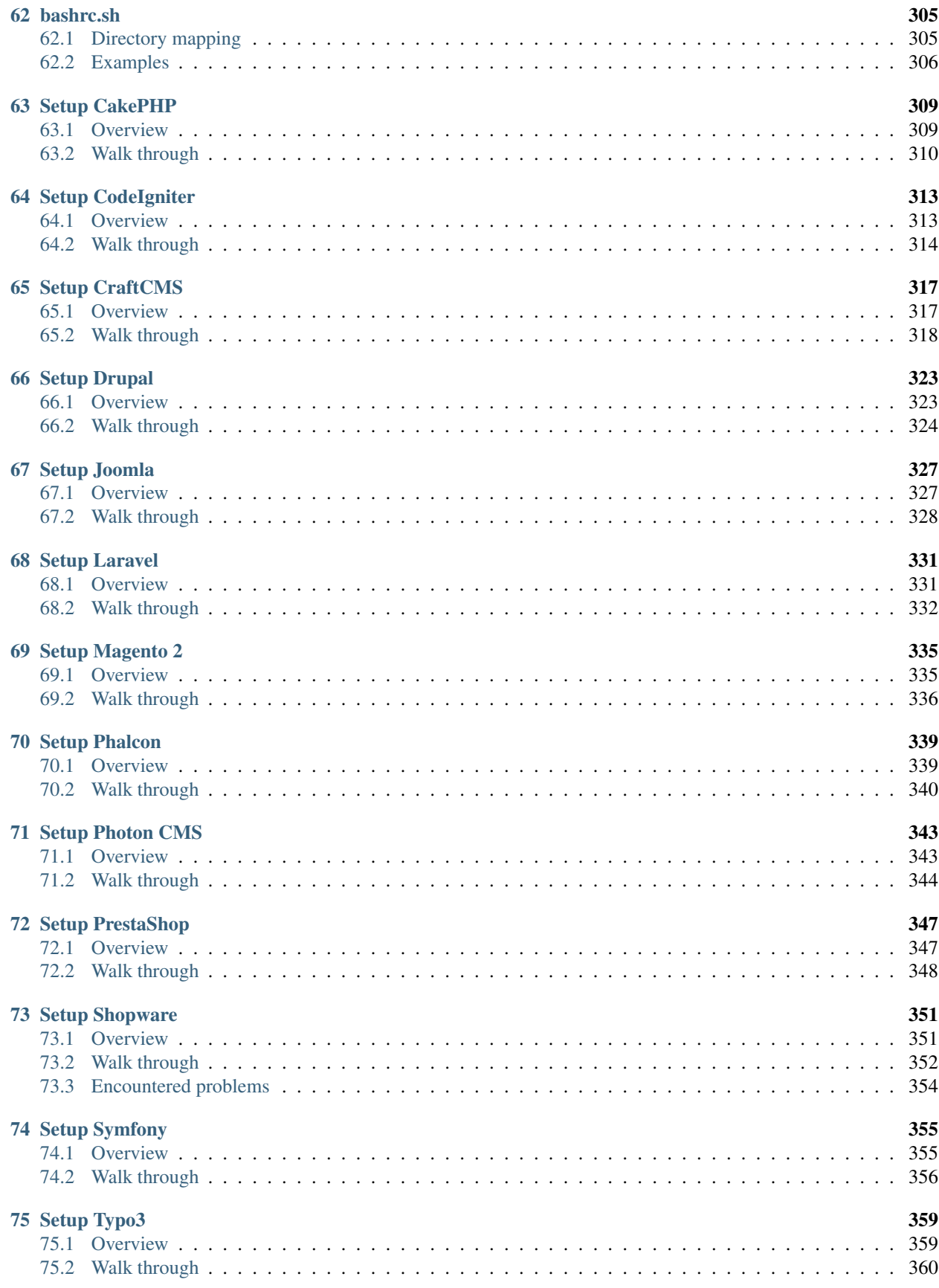

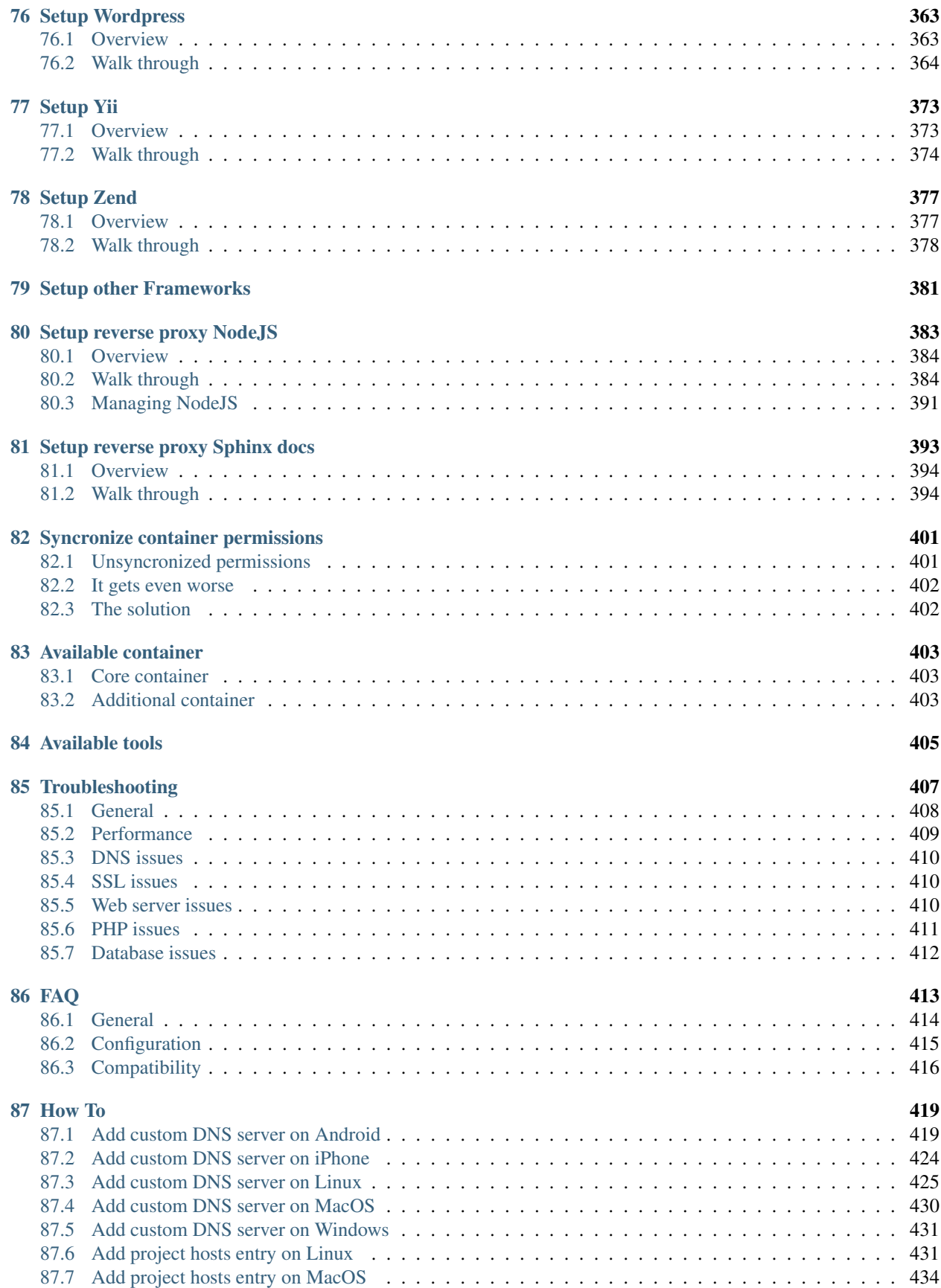

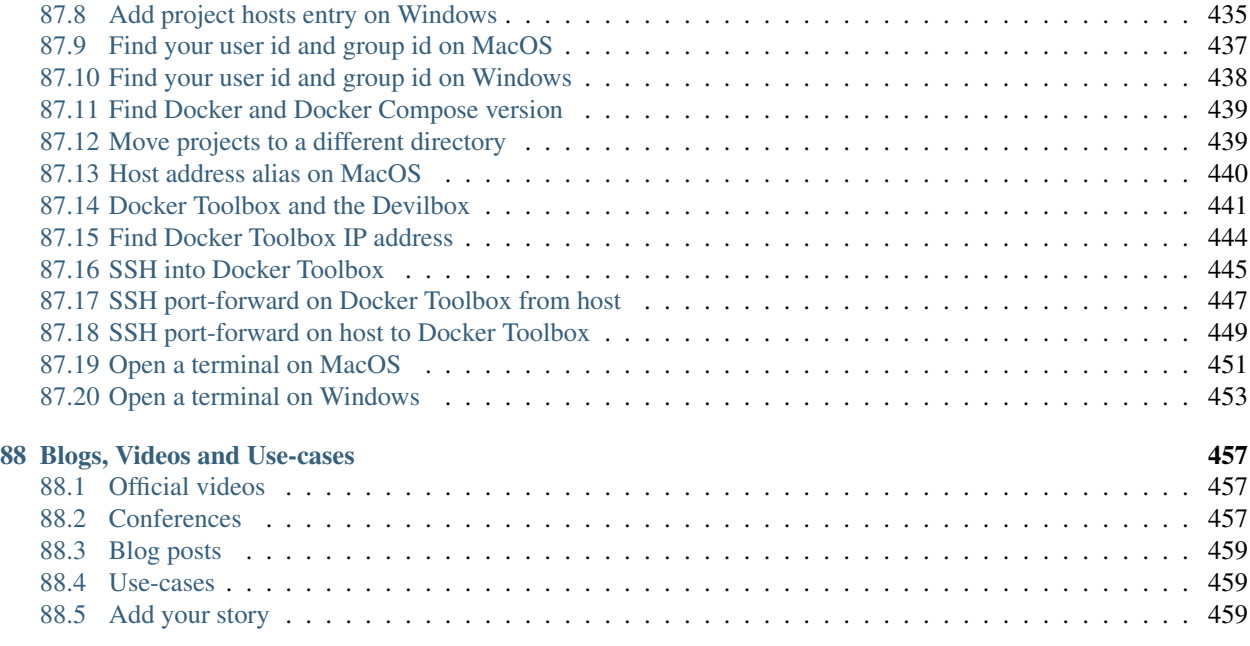

#### [89 Artwork](#page-472-0) 461

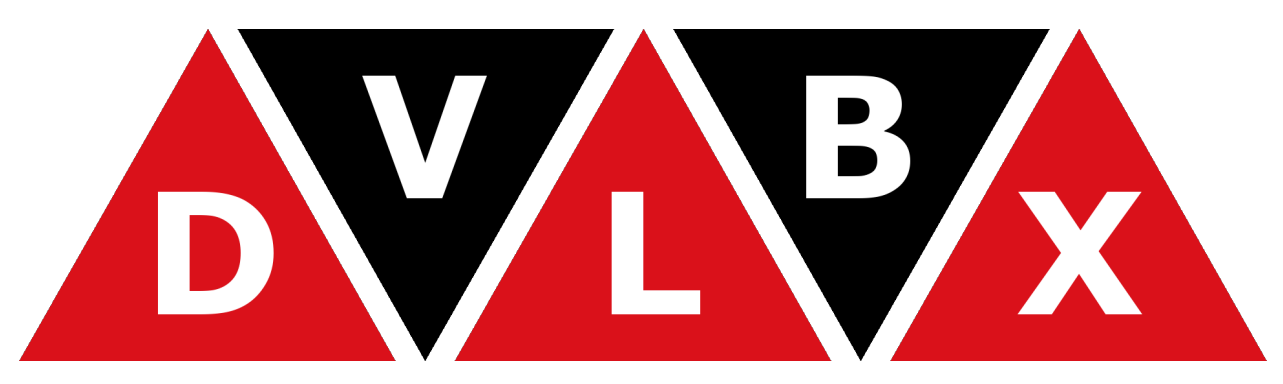

The Devilbox is a modern dockerized LAMP and MEAN stack for local development on Linux, MacOS and Windows.

It allows you to have an unlimited number of projects ready without having to install any external software and without having to configure any virtual hosts. As well as providing a very flexible development stack that you can run offline. (Internet is only required to initially pull docker container).

The only thing you will have to do is to create a new directory on the filesystem and your virtual host is ready to be served with your custom domain.

#### Important:

*[Read first](#page-14-0)* Ensure you have read this document to understand how this documentation works.

## Read first

<span id="page-14-0"></span>Find some useful information and tips for the documentation itself.

# <span id="page-14-1"></span>**1.1 Shell commands**

Important: All shell commands in this documentation use two different formats:

1. This one indicates that the command should be executed on your host operating system. (When copying commands, do not copy the host > part).

host> command

2. This one indicates that the command should be executed inside the currently selected PHP container. (When copying commands, do not copy the php> part).

php> command

### <span id="page-14-2"></span>**1.2 Examples**

Note: Most examples to configure your host operating system will be presented for Linux by default, there will however always be links for how to accomplish the same on Windows and MacOS.

# <span id="page-14-3"></span>**1.3 Checklists**

Note: Most guids and tutorials provide a Checklist at the very bottom. You can as well jump to it and quickly see if you have done everything already.

### <span id="page-15-0"></span>**1.4 Where to start?**

On the left menu you will find a GETTING STARTED section, read through all of them to get a basic theoretical and practical understanding about the Devilbox.

There is also a *[Blogs, Videos and Use-cases](#page-468-0)* section that might be useful as an additional crash-course.

### Features

<span id="page-16-0"></span>This section gives you a brief overview about the available features.

#### Table of Contents

- *[Projects](#page-17-0)*
	- *[Unlimited projects](#page-17-1)*
	- *[Automated virtual hosts](#page-17-2)*
	- *[Automated SSL certificates](#page-17-3)*
	- *[Automated DNS records](#page-17-4)*
	- *[Email catch-all](#page-17-5)*
	- *[Log files](#page-18-2)*
	- *[Virtual host domains](#page-18-3)*
- *[Service and version choice](#page-18-0)*
	- *[Selective start](#page-18-4)*
	- *[Version choice](#page-18-5)*
	- *[LAMP and MEAN stack](#page-18-6)*
- *[Configuration](#page-18-1)*
	- *[Global configuration](#page-18-7)*
	- *[Version specific configuration](#page-18-8)*
	- *[Project specific configuration](#page-18-9)*
- *[Intranet](#page-19-0)*
	- *[Command & Control Center](#page-19-3)*
- *[Third-party tools](#page-19-4)*
- *[Dockerized](#page-19-1)*
	- *[Portable](#page-19-5)*
	- *[Built nightly](#page-19-6)*
	- *[Ships popular development tools](#page-19-7)*
	- *[Work inside the container](#page-19-8)*
	- *[Work inside and outside the container interchangeably](#page-19-9)*
- *[Others](#page-19-2)*
	- *[Work offline](#page-19-10)*
	- *[Hacking](#page-20-0)*

# <span id="page-17-0"></span>**2.1 Projects**

### <span id="page-17-1"></span>**2.1.1 Unlimited projects**

The number of projects you can add are so to speak unlimited. Simply add new project directories and they become automatically available in no time.

### <span id="page-17-2"></span>**2.1.2 Automated virtual hosts**

Creating a new project is literally done by creating a new directory on the file system. Everything else is automatically taken care of in the background. Virtual hosts are added instantly without having to restart any services.

### <span id="page-17-3"></span>**2.1.3 Automated SSL certificates**

Whenever a new project is created, SSL certificates are generated as well and assigned to that virtual host. Those certificates are signed by the Devilbox certificate authority which can be imported into your local browser to make all certificates valid and trusted.

### <span id="page-17-4"></span>**2.1.4 Automated DNS records**

The built-in DNS server will automatically make any DNS record available to your host system by using a wild-card DNS record. This removes the need to create developer DNS records in /etc/hosts.

### <span id="page-17-5"></span>**2.1.5 Email catch-all**

All outgoing emails originating from your projects are intercepted, stored locally and can be viewed within the bundled intranet.

### <span id="page-18-2"></span>**2.1.6 Log files**

Log files for every service are available. Either in the form of Docker logs or as actual log files mounted into the Devilbox git directory. The web and PHP server offer log files for each project separetely.

### <span id="page-18-3"></span>**2.1.7 Virtual host domains**

Each of your virtual host will have its own domain. TLD can be freely chosen, such as  $\star$ . loc or  $\star$ . local. Be aware that some TLD's can cause problems. Read more here: *[TLD\\_SUFFIX](#page-268-0)*.

## <span id="page-18-0"></span>**2.2 Service and version choice**

### <span id="page-18-4"></span>**2.2.1 Selective start**

Run only the Docker container you actually need, but be able to reload others on the fly once they are needed. So you could first startup PHP and MySQL only and in case you would require a Redis server you can attach it later to the Devilbox stack without having to restart anything.

### <span id="page-18-5"></span>**2.2.2 Version choice**

Each provided service (such as PHP, MySQL, PostgreSQL, etc) comes in many different versions. You can enable any combination that matches your perfect development stack.

#### <span id="page-18-6"></span>**2.2.3 LAMP and MEAN stack**

Run a full LAMP stack with Apache or Nginx and even attach MEAN stack services such as MongoDB.

# <span id="page-18-1"></span>**2.3 Configuration**

### <span id="page-18-7"></span>**2.3.1 Global configuration**

All services can be configured globally by including your very own customized  $pp$ , ini,  $pp$ -fpm.conf, my. cnf, nginx.conf. apache.conf and other configuration files.

### <span id="page-18-8"></span>**2.3.2 Version specific configuration**

Each version of PHP can have its own php.ini and php-fpm.conf files, each version of MySQL, MariaDB or PerconaDB can have its own my.cnf files, each Apache..., each Nginx... you get the idea.

### <span id="page-18-9"></span>**2.3.3 Project specific configuration**

Even down to projects, the Devilbox allows for full customization when it comes to virtual host settings via .

### <span id="page-19-0"></span>**2.4 Intranet**

#### <span id="page-19-3"></span>**2.4.1 Command & Control Center**

The intranet is your Command & Control Center showing you all applied settings, mount points, port exposures, hostnames and any errors including how they can be resolved.

#### <span id="page-19-4"></span>**2.4.2 Third-party tools**

Mandatory web projects are also shipped: , , , and as well as a web GUI to view all sent emails.

### <span id="page-19-1"></span>**2.5 Dockerized**

#### <span id="page-19-5"></span>**2.5.1 Portable**

Docker container run on Linux, Windows and MacOS, so does the Devilbox. This ensures that no matter what operating system you are currently on, you can always run your development stack.

### <span id="page-19-6"></span>**2.5.2 Built nightly**

Docker images (at least official Devilbox Docker images) are built nightly and pushed to Dockerhub to ensure to always have the latest versions installed and be up-to-date with any security patches that are available.

#### <span id="page-19-7"></span>**2.5.3 Ships popular development tools**

The Devilbox is also designed to be a development environment offering many tools used for everyday web development, no matter if frontend or backend.

#### <span id="page-19-8"></span>**2.5.4 Work inside the container**

Instead of working on you host operating system, you can do everything inside the container. This allows you to have all tools pre-installed and a working unix environment ready.

#### <span id="page-19-9"></span>**2.5.5 Work inside and outside the container interchangeably**

No matter if you work on your host operating system or inside the Docker container. Special mount points and port-forwards are already in place to make both look the same to you.

### <span id="page-19-2"></span>**2.6 Others**

#### <span id="page-19-10"></span>**2.6.1 Work offline**

The Devilbox only requires internet initially to pull the required Docker images, once this is done you can work completely offline. No need for an active internet connection.

### <span id="page-20-0"></span>**2.6.2 Hacking**

Last but not least, the Devilbox is bascially just a docker-compose.yml file and you can easily add any Docker images you are currently missing in the Devilbox setup.

### Devilbox purpose

<span id="page-22-0"></span>The Devilbox aims to provide you a universal zero-configuration LAMP and MEAN development environment for any purpose which is setup in less than 5 minutes.

Its main intention is to support an unlimited number of projects for any framework or cms and be portable accross all major operating systems, as well as providing any available php version with whatever module you require.

To be portable, customizable and as leight weight as possible, the choice fell on a Dockerized setup.

### <span id="page-22-1"></span>**3.1 Why did I built this?**

In one of my previous jobs I had to maintain around 30 different PHP projects. Many of them utilized different versions and configuration, thus I had to switch between my local MacOS and various Linux VMs on a frequent base in order to fullfill the current requirement.

Setting up new vhosts, local DNS entries, self-signed https certificates, installing other PHP versions, ensuring I had all modules and lots of other initial configuration was always a pain to me, so I decided to automate this.

### <span id="page-22-2"></span>**3.2 Automation is key**

A few month after releasing it on Github I hit another problem: Tickets regarding outdated versions as well as new major version requests accumulated and I spent a lot of time keeping up with updating and creating Docker images and making them available.

That was the point when I decided to create a fully automated and generalized build infrastructure for all custom Docker images.

The outcome was this:

- Docker images are generated and verified with Ansible
- Docker images have extensive CI tests
- Docker images are automatically built, tested and updated every night and pushed on success

# <span id="page-23-0"></span>**3.3 Issues with Docker encountered**

One of the major issues I have encountered with Docker is the syncronization of file and directory permissions between local and Docker mounted directories.

This is due to the fact that the process of PHP or the web server usually run with a different  $uid$  and  $gid$  as the local user starting the Docker container. Whenever a new file is created from inside the container, it will happen with the uid of the process running inside the container, thus making it incompatible with your local user.

This problem has been finally addressed with the Devilbox and you can read up on it in much more detail here: *[Syncronize container permissions](#page-412-0)*.

# <span id="page-23-1"></span>**3.4 Today's state**

Honestly speaking, in the time I spent to build the Devilbox, I could have configured every possible VM by now, but I would have missed the fun. I learned a lot and in the end it made my work much more pleasent.

## <span id="page-23-2"></span>**3.5 Tomorrow's state**

I use the Devilbox on a daily base and together with other developers we find more and more edge cases that are being resolved. As technology also advanced quickly, the Devilbox needs to keep up with as well. Next major milestones will be to modularize it for easier customization of currently not available Container, hardening for production usage and workflows for deployments in a CI/CD landscape.

# **Prerequisites**

#### <span id="page-24-0"></span>Important:

*[Read first](#page-14-0)* Ensure you have read this document to understand how this documentation works.

#### Table of Contents

- *[Supported host OS](#page-25-0)*
- *[Required software](#page-25-1)*
- *[Docker installation](#page-26-0)*
	- *[Linux](#page-26-1)*
	- *[Mac](#page-26-2)*
		- \* *[Docker for Mac](#page-26-3)*
		- \* *[Docker Toolbox](#page-27-0)*
	- *[Windows](#page-27-1)*
		- \* *[Docker for Windows](#page-27-2)*
		- \* *[Docker Toolbox](#page-27-3)*
- *[Post installation](#page-28-0)*
	- *[User settings](#page-28-2)*
	- *[Shared drives](#page-28-3)*
	- *[Network and firewall](#page-28-4)*
	- *[SE Linux](#page-28-5)*
	- *[General](#page-28-6)*

• *[Optional previous knowledge](#page-28-1)*

# <span id="page-25-0"></span>**4.1 Supported host OS**

The Devilbox runs on all major operating systems which provide Docker and Docker Compose. See the matrix below for supported versions:

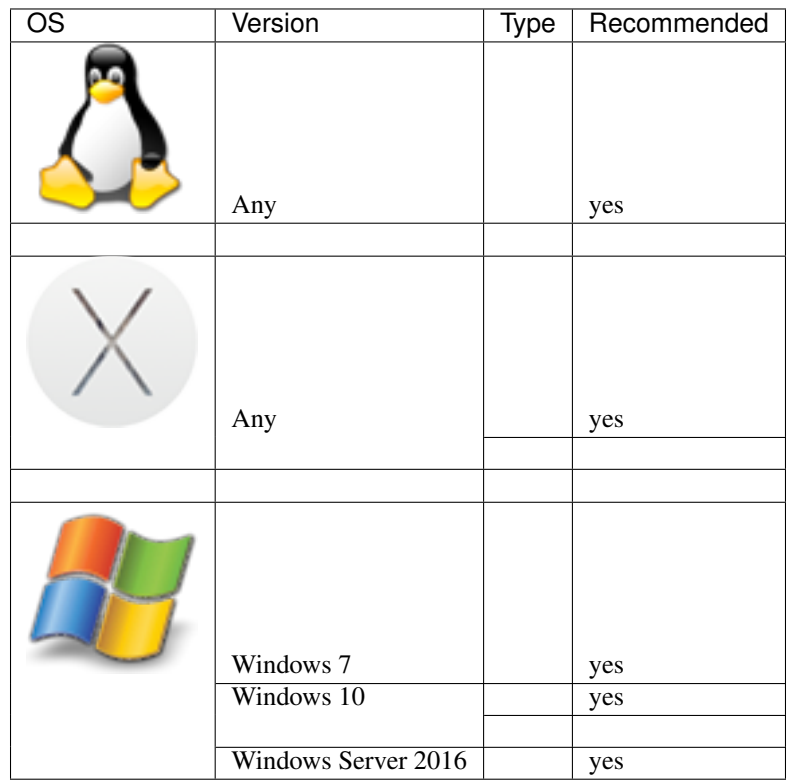

# <span id="page-25-1"></span>**4.2 Required software**

The only requirements for the Devilbox is to have Docker and Docker Compose installed, everything else is bundled and provided withing the Docker container. The minimum required versions are listed below:

- Docker: 1.12.0+
- Docker Compose: 1.9.0+

Additionally you will require git in order to clone the devilbox project.

#### See also:

- •
- •
- •
- *[Find Docker and Docker Compose version](#page-450-0)*

# <span id="page-26-0"></span>**4.3 Docker installation**

### <span id="page-26-1"></span>**4.3.1 Linux**

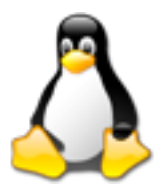

Docker on Linux requires super user privileges which is granted to a system wide group called docker. After having installed Docker on your system, ensure that your local user is a member of the docker group.

host> id uid=1000(cytopia) gid=1000(cytopia) groups=1000(cytopia),999(docker)

#### See also:

- •
- 
- •
- •
- •
- (covers docker group)

### <span id="page-26-2"></span>**4.3.2 Mac**

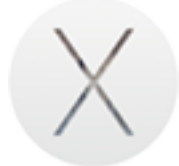

On MacOS Docker is available in two different forms: Docker for Mac and Docker Toolbox.

#### <span id="page-26-3"></span>**Docker for Mac**

Docker for Mac is the native and recommended version to choose when using the Devilbox.

Docker for Mac requires super user privileges which is granted to a system wide group called docker. After having installed Docker on your system, ensure that your local user is a member of the docker group.

```
host> id
```
uid=502(cytopia) gid=20(staff) groups=20(staff),999(docker)

#### See also:

Docker for Mac

•

#### <span id="page-27-0"></span>**Docker Toolbox**

•

If you still want to use Docker Toolbox, ensure you have read its drawbacks in the below provided links.

#### See also:

Docker Toolbox

- - •
	- •

Important: *[Docker Toolbox and the Devilbox](#page-452-0)*

### <span id="page-27-1"></span>**4.3.3 Windows**

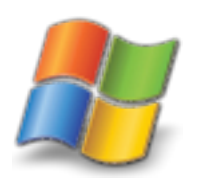

On Windows Docker is available in two different forms: Docker for Windows and Docker Toolbox.

#### <span id="page-27-2"></span>**Docker for Windows**

Docker for Windows is the native and recommended version to choose when using the Devilbox. This however is only available since Windows 10.

Docker for Windows requires administrative privileges which is granted to a system wide group called docker-users. After having installed Docker on your system, ensure that your local user is a member of the docker-users group.

See also:

Docker for Windows

•

•

#### <span id="page-27-3"></span>**Docker Toolbox**

If you are on Windows 7 or still want to use Docker Toolbox, ensure you have read its drawbacks in the below provided links.

See also:

Docker Toolbox

•

Important: *[Docker Toolbox and the Devilbox](#page-452-0)*

### <span id="page-28-0"></span>**4.4 Post installation**

Read the Docker documentation carefully and follow all **install** and **post-install** steps. Below are a few stumbling blocks to check that might or might not apply depending on your host operating system and your Docker version.

See also:

*[Troubleshooting](#page-418-0)*

•

#### <span id="page-28-2"></span>**4.4.1 User settings**

Some versions of Docker require your local user to be in the docker group (or docker-users on Windows).

### <span id="page-28-3"></span>**4.4.2 Shared drives**

Some versions of Docker require you to correctly setup shared drives. Ensure the desired locations are being made available to Docker and the correct credentials are applied.

#### <span id="page-28-4"></span>**4.4.3 Network and firewall**

On Windows, ensure your firewall allows access to shared drives.

### <span id="page-28-5"></span>**4.4.4 SE Linux**

Make sure to read any shortcomings when SE Linux is enabled.

#### <span id="page-28-6"></span>**4.4.5 General**

It could also help to do a full system restart after the installation has been finished.

### <span id="page-28-1"></span>**4.5 Optional previous knowledge**

In order to easily work with the Devilbox you should already be familiar with the following:

- Navigate on the command line
- Docker Compose commands  $( , , , ,$  and  $)$
- Docker Compose .env file
- Know how to use git

See also: •

•

• *[Troubleshooting](#page-418-0)*

# Install the Devilbox

<span id="page-30-0"></span>Important: Ensure you have read and followed the *[Prerequisites](#page-24-0)*

#### Table of Contents

- *[Download the Devilbox](#page-30-1)*
- *[Create](#page-31-0)* .env *file*
- *[Set uid and gid](#page-31-1)*
	- *[Find your user id](#page-31-2)*
	- *[Find your group id](#page-31-3)*
- *[OS specific setup](#page-32-0)*
	- *[Linux: SELinux](#page-32-1)*
	- *[OSX: Performance](#page-32-2)*
- *[Checklist](#page-33-0)*

### <span id="page-30-1"></span>**5.1 Download the Devilbox**

The Devilbox does not need to be installed. The only thing that is required is its git directory. To download that, open a terminal and copy/paste the following command.

host> git clone https://github.com/cytopia/devilbox

See also:

• *[Open a terminal on MacOS](#page-462-0)*

- *[Open a terminal on Windows](#page-464-0)*
- *[Checkout different Devilbox release](#page-240-0)*

### <span id="page-31-0"></span>**5.2 Create .env file**

Inside the cloned Devilbox git directory, you will find a file called env-example. This file is the main configuration with sane defaults for Docker Compose. In order to use it, it must be copied to a file named . env. (Pay attention to the leading dot).

```
host> cp env-example .env
```
The .env file does nothing else then providing environment variables for Docker Compose and in this case it is used as the main configuration file for the Devilbox by providing all kinds of settings (such as which version to start up).

See also: •

• *[.env file](#page-264-0)*

# <span id="page-31-1"></span>**5.3 Set uid and gid**

To get you started, there are only two variables that need to be adjusted:

- NEW\_UID
- NEW\_GID

The values for those two variables refer to your local (on your host operating system) user id and group id. To find out what the values are required in your case, issue the following commands on a terminal:

#### <span id="page-31-2"></span>**5.3.1 Find your user id**

host> id -u

### <span id="page-31-3"></span>**5.3.2 Find your group id**

host> id -g

In most cases both values will be 1000, but for the sake of this example, let's assume a value of 1001 for the user id and 1002 for the group id.

Open the .env file with your favorite text editor and adjust those values:

Listing 1: .env

host> vi .env NEW\_UID=1001 NEW\_GID=1002

See also:

•

- *[Find your user id and group id on MacOS](#page-448-0)*
- *[Find your user id and group id on Windows](#page-449-0)*
- *[Syncronize container permissions](#page-412-0)*

# <span id="page-32-0"></span>**5.4 OS specific setup**

### <span id="page-32-1"></span>**5.4.1 Linux: SELinux**

If you have SELinux enabled, you will also have to adjust the *[MOUNT\\_OPTIONS](#page-277-1)* to allow shared mounts among multiple container:

Listing 2: .env host> vi .env MOUNT\_OPTIONS=,z

See also:

- <https://github.com/cytopia/devilbox/issues/255>
- *[MOUNT\\_OPTIONS](#page-277-1)*
- •
- •

#### <span id="page-32-2"></span>**5.4.2 OSX: Performance**

Out of the box, Docker for Mac has some performance issues when it comes to mount directories with a lot of files inside. To mitigate this issue, you can adjust the caching settings for mounted directories.

To do so, you will want to adjust the *[MOUNT\\_OPTIONS](#page-277-1)* to allow caching on mounts.

Listing 3: .env

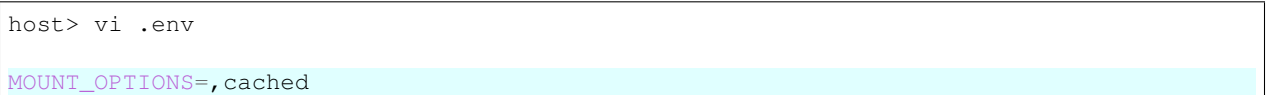

Ensure to read the links below to understand why this problem exists and how the fix works. The Docker documentation will also give you alternative caching options to consider.

#### See also:

- <https://github.com/cytopia/devilbox/issues/105#issuecomment-426229921>
- <https://forums.docker.com/t/file-access-in-mounted-volumes-extremely-slow-cpu-bound/8076/281>
- <https://docs.docker.com/docker-for-mac/osxfs-caching/#tuning-with-consistent-cached-and-delegated-configurations>
- *[MOUNT\\_OPTIONS](#page-277-1)*

# <span id="page-33-0"></span>**5.5 Checklist**

- 1. Devilbox is cloned
- 2. .env file is created
- 3. User and group id have been set in .env file

That's it, you have finished the first section and have a working Devilbox ready to be started.

#### See also:

*[Troubleshooting](#page-418-0)*

## Start the Devilbox

<span id="page-34-0"></span>Congratulations, when you have reached this page everything has been set up and you can now get your hands dirty.

Note: Starting and stopping containers is done via docker-compose. If you have never worked with it before, have a look at their documentation for , , , , , and commands.

#### Table of Contents

- *[The Devilbox startup explained](#page-34-1)*
- *[Start all container](#page-35-0)*
	- *[Foreground](#page-35-2)*
	- *[Background](#page-35-3)*
- *[Start some container](#page-35-1)*
	- *[Foreground](#page-35-4)*
	- *[Background](#page-36-1)*
- *[Open Devilbox intranet](#page-36-0)*
- *[Checklist](#page-37-0)*

### <span id="page-34-1"></span>**6.1 The Devilbox startup explained**

To gain a brief understanding about what is happening under the hood during startup, read ahead or skip directly to: *[Start all container](#page-35-0)*.

Startup operations with the same configuration are idempotent, thus consecutive startups will not introduce any new changes. The following shows the brief startup steps:

- Docker Compose will automatically pull all necessary Docker images if they do not exist locally.
- Once the HTTPD container start, it will automatically create a Certificate Authority to be used for https connections and will place it in the ca/ directory.
- The HTTPD container will then look for already available projects and create virtual hosts configurations, apply vhost-gen templates as well as CA-signed HTTPS certificates.
- Once the Bind container start, it will create a wildcard DNS zone for the given *[TLD\\_SUFFIX](#page-268-0)*
- In case MySQL or PgSQL container start, they will populate itself with their required default databases.

Note: Docker images are only pulled if they do not exist. They are not updated automatically. If you want to update to new Docker images read on: *[Update the Devilbox](#page-244-0)*.

### <span id="page-35-0"></span>**6.2 Start all container**

If you want all provided docker container to be available (as defined in docker-compose.yml), start them all by not explicitly specifying any image name.

#### <span id="page-35-2"></span>**6.2.1 Foreground**

For the first startup, foreground start is recommended to see any errors that might occur:

host> docker-compose up

- If you want to gracefully stop all container, hit  $C \text{trl} + c$
- If you want to kill all container, hit  $Ctr1 + c$  twice

#### <span id="page-35-3"></span>**6.2.2 Background**

For consecutive startups you can send them into background  $(-d)$ :

host> docker-compose up -d

- If you want to gracefully stop all container, enter docker-compose stop
- If you want to kill all container, enter docker-compose kil

### <span id="page-35-1"></span>**6.3 Start some container**

If you don't require all container to be up and running and let's say just PHP, HTTPD and MYSQL, you must explicitly specify the image names to start:

#### <span id="page-35-4"></span>**6.3.1 Foreground**

host> docker-compose up httpd php mysql

• If you want to gracefully stop all started container, hit  $Ctrl + c$
• If you want to kill all started container, hit  $Ctr1 + c$  twice

### **6.3.2 Background**

host> docker-compose up -d httpd php mysql

- If you want to gracefully stop all container, enter docker-compose stop
- If you want to kill all container, enter docker-compose kil

#### See also:

*[Available container](#page-414-0)* Have a look at this page to get an overview about all available container and by what name they have to be specified.

## **6.4 Open Devilbox intranet**

Once docker-compose up has finished and all or the selected container are up and running, you can visit the Devilbox intranet with your favorite Web browser at <http://localhost> or [http://127.0.0.1.](http://127.0.0.1)

The Intranet start page will also show you all running and failed containers:

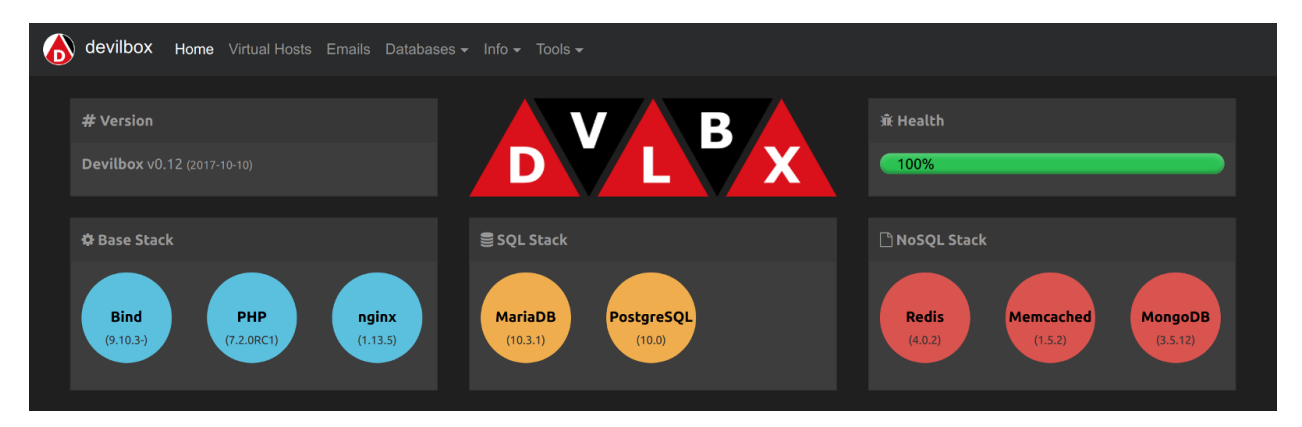

Fig. 1: Devilbox intranet: index dash view for all started container

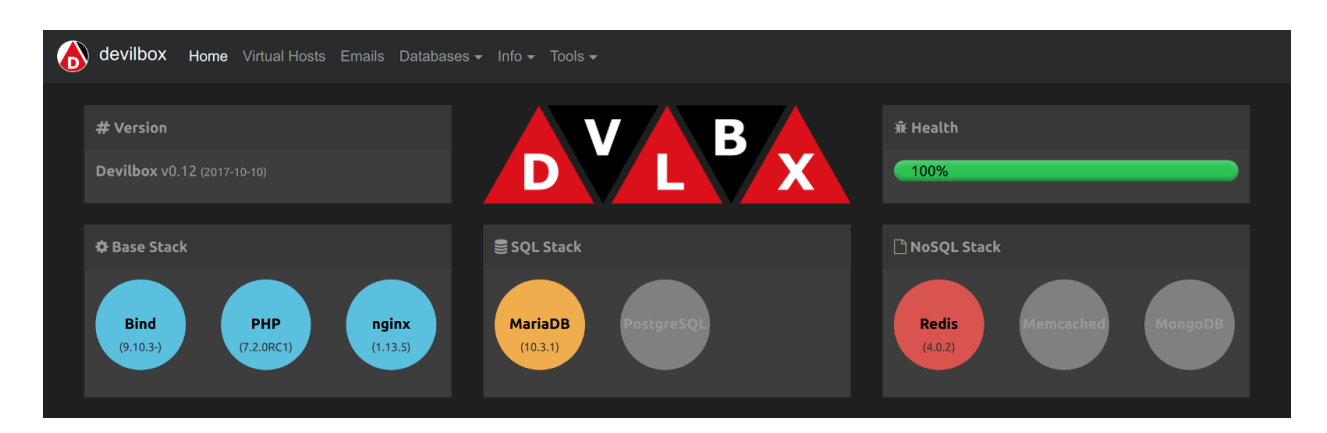

Fig. 2: Devilbox intranet: index dash view for some started container

#### Important:

*[Find Docker Toolbox IP address](#page-455-0)* When you are using Docker Toolbox the Devilbox web server port will not be available on your host computer. You first have to find out on which IP address the Docker Toolbox machine is serving and use this one instead.

# **6.5 Checklist**

- 1. Docker container are started successfully with docker-compose up
- 2. Intranet is reachable via http://localhost, http://127.0.0.1 or Docker Toolbox IP address

#### See also:

*[Troubleshooting](#page-418-0)*

# Devilbox intranet

The Devilbox intranet is your command & control center showing all kinds of information and settings currently in effect. It also offers third-party projects to do all sorts of database manipulation.

### Table of Contents

- *[Devilbox tools](#page-39-0)*
	- *[Overview](#page-39-1)*
	- *[Virtual hosts](#page-39-2)*
	- *[Emails](#page-39-3)*
	- *[Databases](#page-39-4)*
	- *[Info pages](#page-39-5)*
- *[Third-party tools](#page-39-6)*
	- *[Adminer](#page-39-7)*
	- *[phpMyAdmin](#page-39-8)*
	- *[phpPgAdmin](#page-41-0)*
	- *[phpRedMin](#page-41-1)*
	- *[OpcacheGUI](#page-41-2)*
- *[Settings](#page-41-3)*
	- *[Password protect the intranet](#page-41-4)*
	- *[Disable the intranet](#page-43-0)*
- *[Checklist](#page-43-1)*

# <span id="page-39-0"></span>**7.1 Devilbox tools**

### <span id="page-39-1"></span>**7.1.1 Overview**

The start page is there to check if everything works as expected. It shows all desired Docker containers you wanted to start and if they succeeded, as well as their ports, mount points and special settings applied via .env.

### <span id="page-39-2"></span>**7.1.2 Virtual hosts**

The virtual host page displays all available projects and let's you know if their configuration is correct, such as DNS settings or document root.

### <span id="page-39-3"></span>**7.1.3 Emails**

The email page displays all emails that would have been sent, but were caught by the integrated email catch-all functionality.

### <span id="page-39-4"></span>**7.1.4 Databases**

There are several database pages for MySQL and NoSQL databases giving you an overview about what is currently in place, how many databases/schemas and or recors and what size they take up.

The following example shows the database page for MySQL:

### <span id="page-39-5"></span>**7.1.5 Info pages**

Info pages also exist for every Docker container which show various settings which are currently applied.

The following example shows you the info page for PHP.

The following example shows you the info page for MySQL:

# <span id="page-39-6"></span>**7.2 Third-party tools**

### <span id="page-39-7"></span>**7.2.1 Adminer**

(formerly phpMinAdmin) is a full-featured database management tool written in PHP. Conversely to phpMyAdmin, it consist of a single file ready to deploy to the target server. Adminer is available for MySQL, MariaDB, PostgreSQL, SQLite, MS SQL, Oracle, Firebird, SimpleDB, Elasticsearch and MongoDB.

### <span id="page-39-8"></span>**7.2.2 phpMyAdmin**

is a free software tool written in PHP, intended to handle the administration of MySQL over the Web. phpMyAdmin supports a wide range of operations on MySQL and MariaDB. Frequently used operations (managing databases, tables, columns, relations, indexes, users, permissions, etc) can be performed via the user interface, while you still have the ability to directly execute any SQL statement.

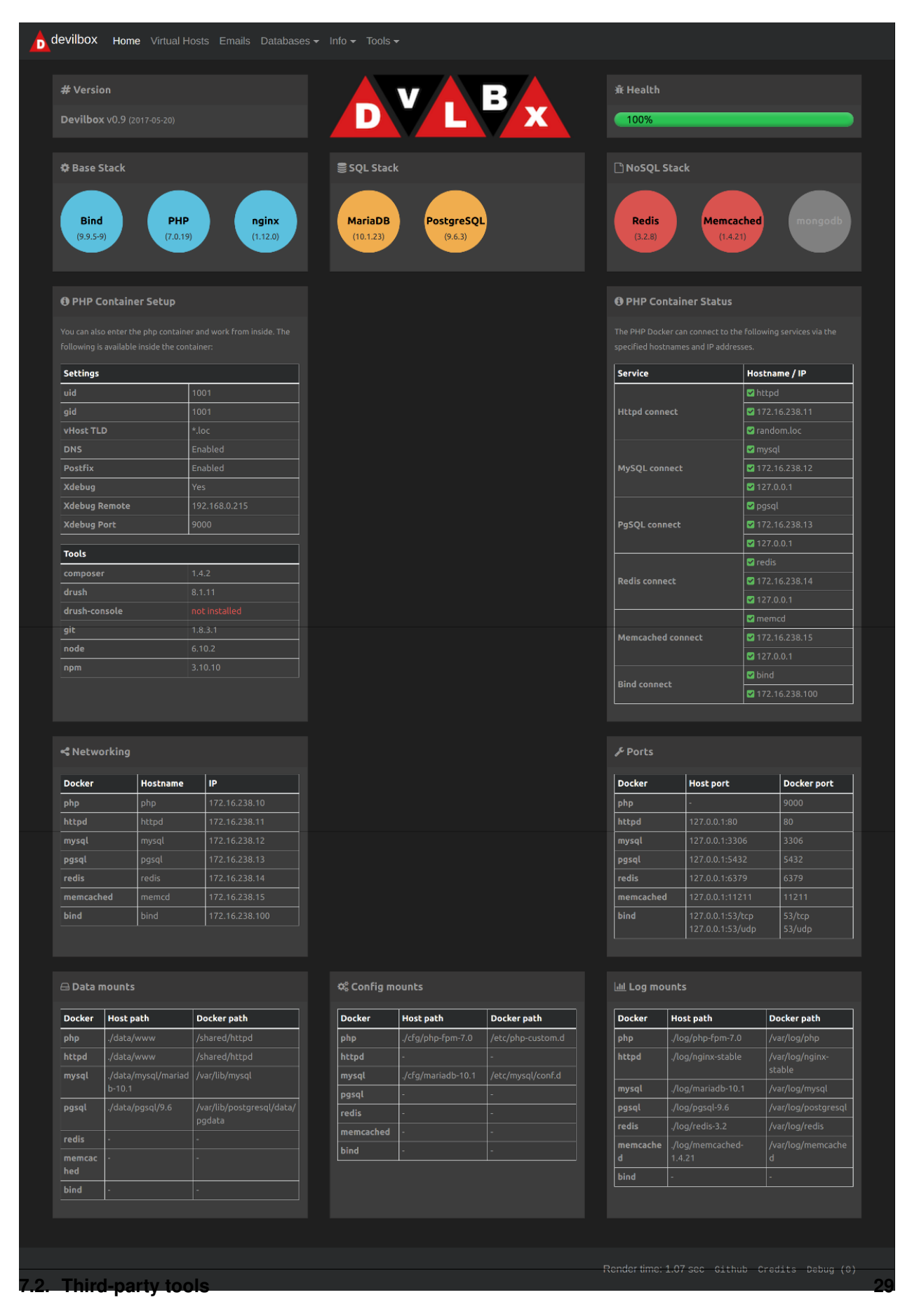

| $\bullet \bullet \bullet \left( \left. \left. \left( \left. \right. \right. \right. \right) \left. \left. \right  \right. \right) \left. \left. \right. \right]$ |                       |                                                                                       | localhost/vhosts.php | $\mathfrak{C}$                                                                                            | ô<br>$\circlearrowright$<br>$+$ |
|----------------------------------------------------------------------------------------------------|-----------------------|---------------------------------------------------------------------------------------|----------------------|----------------------------------------------------------------------------------------------------|---------------------------------|
|                                                                                                    | <b>Virtual Hosts</b>  | <b>D</b> devilbox Home Virtual Hosts Databases PHP info MySQL info Opcache phpMyAdmin |                      |                                                                                                    |                                 |
|                                                                                                    | Project               | <b>DocumentRoot</b>                                                                   | Valid                | <b>URL</b>                                                                                                |                                 |
|                                                                                                    | cust1.bar             | ~/Sites1/cust1.bar/htdocs                                                             | OK                   | cust1.bar.loc                                                                                             |                                 |
|                                                                                                    | cust1.hotel           | ~/Sites1/cust1.hotel/htdocs                                                           | <b>OK</b>            | cust1.hotel.loc                                                                                           |                                 |
|                                                                                                    | cust1.restaurant      | ~/Sites1/cust1.restaurant/htdocs                                                      | <b>OK</b>            | cust1.restaurant.loc                                                                                      |                                 |
|                                                                                                    | playground            | ~/Sites1/playground/htdocs                                                            | <b>OK</b>            | playground.loc                                                                                            |                                 |
|                                                                                                    | private.intranet      | ~/Sites1/private.intranet/htdocs                                                      | OK                   | private.intranet.loc                                                                                      |                                 |
|                                                                                                    | private.showcase      | ~/Sites1/private.showcase/htdocs                                                      | ERR                  | Missing htdocs directory in: ~/Sites1/private.showcase/                                                   |                                 |
|                                                                                                    | private.testbox       | ~/Sites1/private.testbox/htdocs                                                       | ERR                  | Missing entry in /etc/hosts:<br>127.0.0.1 private.testbox.loc                                             |                                 |
|                                                                                                    | work.1                | ~/Sites1/work.1/htdocs                                                                | <b>OK</b>            | work.1.loc                                                                                                |                                 |
|                                                                                                    | work.2                | ~/Sites1/work.2/htdocs                                                                | <b>OK</b>            | work.2.loc                                                                                                |                                 |
|                                                                                                    | work.3                | ~/Sites1/work.3/htdocs                                                                | ERR                  | Error in <b>/etc/hosts</b><br>Found:<br>127.0.0.2 work.3.loc<br>But it should be:<br>127.0.0.1 work.3.loc |                                 |
|                                                                                                    | Render time: 0.04 sec |                                                                                       |                      | Github Credits                                                                                            |                                 |

Fig. 2: Devilbox intranet: available virtual hosts

### <span id="page-41-0"></span>**7.2.3 phpPgAdmin**

is a web-based administration tool for PostgreSQL. It is perfect for PostgreSQL DBAs, newbies, and hosting services.

### <span id="page-41-1"></span>**7.2.4 phpRedMin**

is a simple web interface to manage and monitor your Redis.

### <span id="page-41-2"></span>**7.2.5 OpcacheGUI**

is a clean and responsive interface for Zend OPcache information, showing statistics, settings and cached files, and providing a real-time update for the information (using jQuery and React).

# <span id="page-41-3"></span>**7.3 Settings**

### <span id="page-41-4"></span>**7.3.1 Password protect the intranet**

If you share your projects over a LAN, but do not want anybody to view the Devilbox intranet, you can also password protect it.

#### See also:

In order to do so, have a look at the following .env variables:

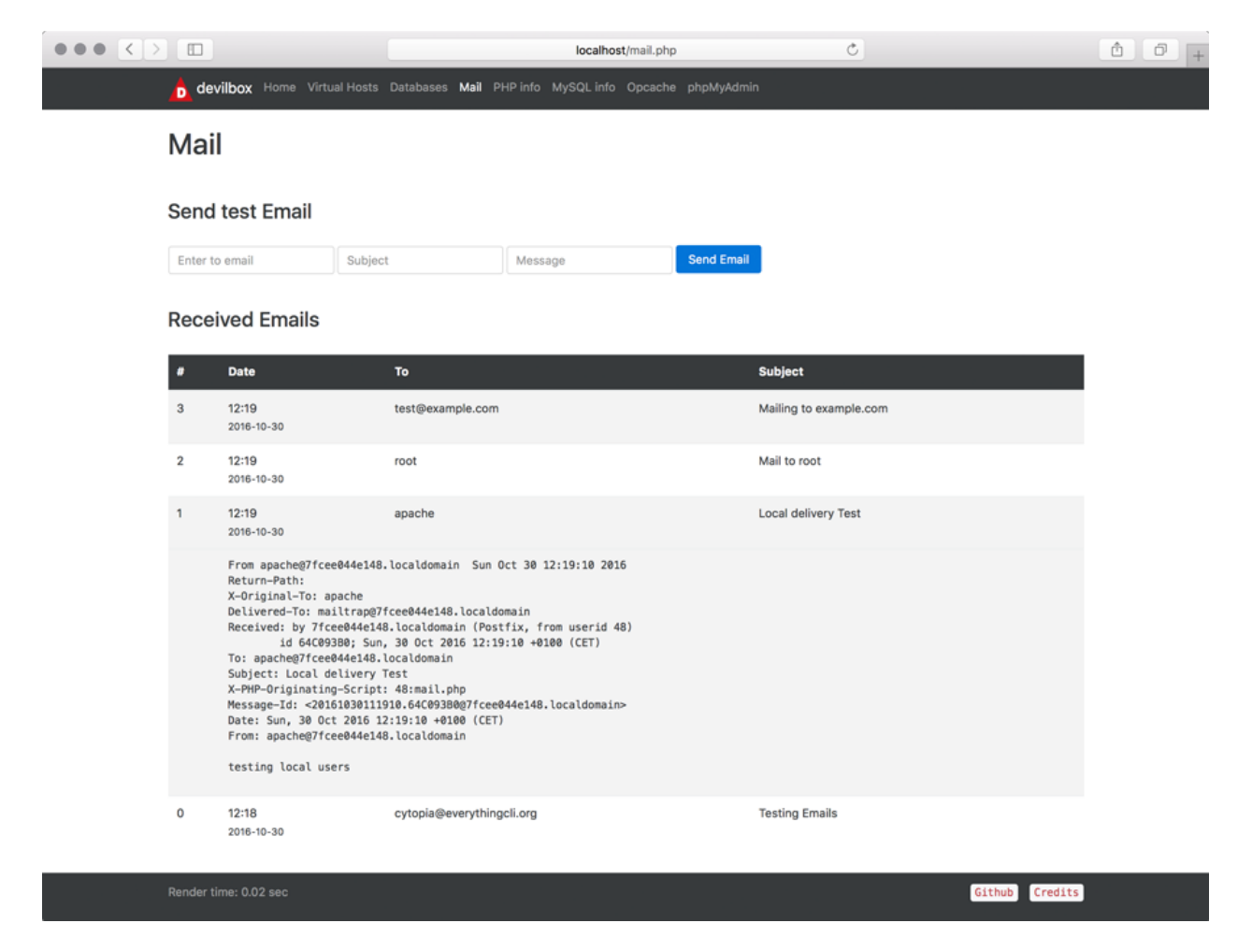

Fig. 3: Devilbox intranet: email catch-all overview

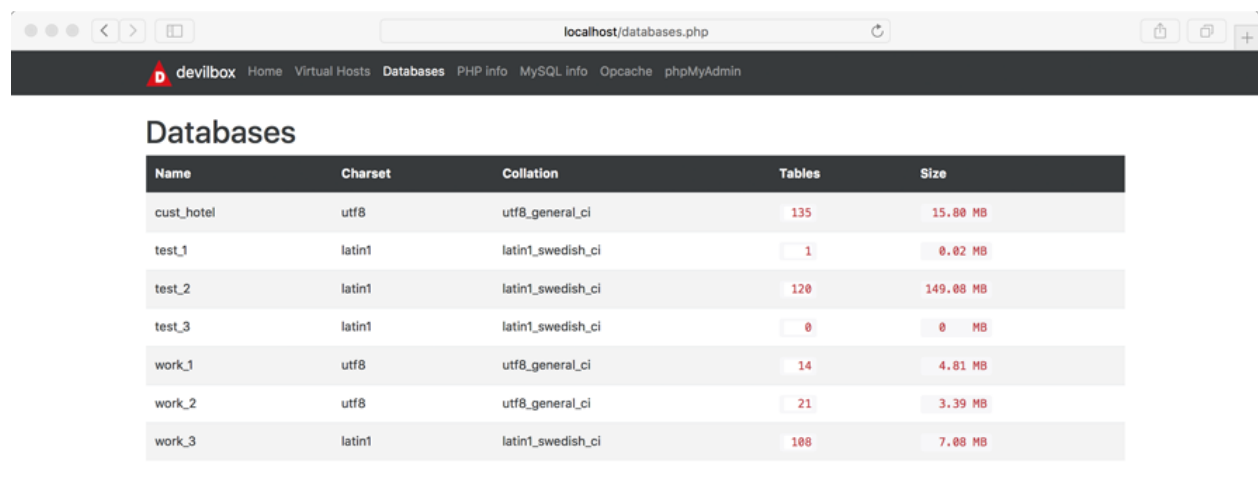

| Dondor tin |  |  |
|------------|--|--|
|            |  |  |
|            |  |  |
|            |  |  |

Fig. 4: Devilbox intranet: MySQL database overview

- *[DEVILBOX\\_UI\\_PROTECT](#page-272-0)*
- *[DEVILBOX\\_UI\\_PASSWORD](#page-273-0)*

### <span id="page-43-0"></span>**7.3.2 Disable the intranet**

If you want a more production-like setup, you can also fully disable the Devilbox intranet. This is achieved internally by removing the default virtual host which serves the intranet. When the intranet is disabled, there is no way to access it.

#### See also:

In order to do so, have a look at the following .env variable:

• *[DEVILBOX\\_UI\\_ENABLE](#page-273-1)*

# <span id="page-43-1"></span>**7.4 Checklist**

- 1. You know what tools are provided by the Devilbox intranet
- 2. You know how to password protect the Devilbox intranet
- 3. You know how to disable the Devilbox intranet

#### See also:

#### *[Troubleshooting](#page-418-0)*

| PHP Version 5.6.34                      |                                                                                                    |  |  |
|-----------------------------------------|----------------------------------------------------------------------------------------------------|--|--|
| <b>System</b>                           | Linux f5c350801ab3 4.14.0-3-amd64 #1 SMP Debian 4.14.17-1 (2018-02-14) x86_64                                                                                                    |  |  |
| <b>Build Date</b>                       | Mar 14 2018 16:14:04                                                                                                    |  |  |
| <b>Configure Command</b>                | "//configure" "--build=x86_64-linux-gnu" '--with-config-file-path=/usr/local/etc/php" '--with-config-file-scan-dir=/usr/local/etc/php/conf.d" --<br>disable-cg?"--enable-ftp" --enable-mbstring" --enable-mysqlnd" --with-curl" --with-libedit" --with-openss!" --with-ziib" --with-<br>libdir=lib/x86_64-linux-gnu"1--enable-fpm"1-with-fpm-user=www-data"1-with-fpm-group=www-data" build_alias=x86_64-linux-gnu"<br>"CFLAGS=-fstack-protector-strong "-fpic"-fpie" "O2" "LDFLAGS=-WI,-O1 "-WI,--hash-style=both" "-pie" "CPPFLAGS=-fstack-protector-<br>strong "-fpic" '-fpia' '-O2"                                                                                                    |  |  |
| <b>Server API</b>                       | <b>FPM/FastCGI</b>                                                                                                    |  |  |
| <b>Virtual Directory Support</b>        | disabled                                                                                                    |  |  |
| Configuration File (php.ini) Path       | /usr/local/etc/php                                                                                                    |  |  |
| <b>Loaded Configuration File</b>        | (none)                                                                                                    |  |  |
| Scan this dir for additional .ini files | /usr/local/etc/php/conf.d                                                                                                    |  |  |
| Additional .ini files parsed            | /usr/local/etc/php/conf.d/devilbox-runtime-sendmail.ini, /usr/local/etc/php/conf.d/devilbox-runtime-timezone.ini,<br>/usr/local/etc/php/conf.d/docker-php-ext-amqp.ini, /usr/local/etc/php/conf.d/docker-php-ext-apcu.ini, /usr/local/etc/php/conf.d/docker-<br>php-ext-bomath.ini, /usr/local/etc/php/conf.d/docker-php-ext-bz2.ini, /usr/local/etc/php/conf.d/docker-php-ext-calendar.ini,<br>/usr/local/etc/php/conf.d/docker-php-ext-dba.ini, /usr/local/etc/php/conf.d/docker-php-ext-enchant.ini, /usr/local/etc/php/conf.d/docker-<br>php-ext-exif.ini, /usr/local/etc/php/conf.d/docker-php-ext-gd.ini, /usr/local/etc/php/conf.d/docker-php-ext-gettext.ini.<br>/usr/local/etc/php/conf.d/docker-php-ext-gmp.ini, /usr/local/etc/php/conf.d/docker-php-ext-igbinary.ini, /usr/local/etc/php/conf.d/docker-<br>php-ext-imagick.ini, /usr/local/etc/php/conf.d/docker-php-ext-imap.ini, /usr/local/etc/php/conf.d/docker-php-ext-interbase.ini,<br>/usr/local/etc/php/conf.d/docker-php-ext-intl.ini, /usr/local/etc/php/conf.d/docker-php-ext-Idap.ini, /usr/local/etc/php/conf.d/docker-php-<br>ext-mcrypt.ini, /usr/local/etc/php/conf.d/docker-php-ext-memcache.ini, /usr/local/etc/php/conf.d/docker-php-ext-memcached.ini,<br>/usr/local/etc/php/conf.d/docker-php-ext-mongo.ini, /usr/local/etc/php/conf.d/docker-php-ext-mongodb.ini,<br>/usr/local/etc/php/conf.d/docker-php-ext-msgpack.ini, /usr/local/etc/php/conf.d/docker-php-ext-mysql.ini,<br>/usr/local/etc/php/conf.d/docker-php-ext-mysqli.ini, /usr/local/etc/php/conf.d/docker-php-ext-opcache.ini,<br>/usr/local/etc/php/conf.d/docker-php-ext-pcntl.ini, /usr/local/etc/php/conf.d/docker-php-ext-pdp_dblib.ini,<br>/usr/local/etc/php/conf.d/docker-php-ext-pdo firebird.ini./usr/local/etc/php/conf.d/docker-php-ext-pdo mysql.ini.<br>/usr/local/etc/php/conf.d/docker-php-ext-pdo_pgsql.ini, /usr/local/etc/php/conf.d/docker-php-ext-pgsql.ini,<br>/usr/local/etc/php/conf.d/docker-php-ext-phalcon.ini, /usr/local/etc/php/conf.d/docker-php-ext-pspell.ini,<br>/usr/local/etc/php/conf.d/docker-php-ext-recode.ini, /usr/local/etc/php/conf.d/docker-php-ext-redis.ini, /usr/local/etc/php/conf.d/docker-<br>php-ext-shmop.ini, /usr/local/etc/php/conf.d/docker-php-ext-snmp.ini, /usr/local/etc/php/conf.d/docker-php-ext-soap.ini,<br>/usr/local/etc/php/conf.d/docker-php-ext-sockets.ini, /usr/local/etc/php/conf.d/docker-php-ext-swoole.ini,<br>/usr/local/etc/php/conf.d/docker-php-ext-sysvmsg.ini, /usr/local/etc/php/conf.d/docker-php-ext-sysvsem.ini,<br>/usr/local/etc/php/conf.d/docker-php-ext-sysvshm.ini, /usr/local/etc/php/conf.d/docker-php-ext-tidy.ini, /usr/local/etc/php/conf.d/docker-<br>php-ext-uploadprogress.ini, /usnlocal/etc/php/conf.d/docker-php-ext-wddx.ini, /usr/local/etc/php/conf.d/docker-php-ext-xdebug.ini,<br>/usr/local/etc/php/conf.d/docker-php-ext-xmlrpc.ini, /usr/local/etc/php/conf.d/docker-php-ext-xsl.ini, /usr/local/etc/php/conf.d/docker-<br>php-ext-zip.ini, /usr/local/etc/php/conf.d/zzz-devilbox-devilbox-custom.ini |  |  |
| <b>PHP API</b>                          | 20131106                                                                                                    |  |  |
| <b>PHP Extension</b>                    | 20131226                                                                                                    |  |  |
| <b>Zend Extension</b>                   | 220131226                                                                                                    |  |  |
| <b>Zend Extension Build</b>             | API220131226,NTS                                                                                                    |  |  |
| <b>PHP Extension Build</b>              | API20131226,NTS                                                                                                    |  |  |
| <b>Debug Build</b>                      | no.                                                                                                    |  |  |
|                                         |                                                                                                    |  |  |

Fig. 5: Devilbox intranet: php info

devilbox Home Virtual Hosts Emails Databases = Info = Tools =

• https://dev.mysql.com/doc/refman/5.5/en/server-system-variables.html

MySQL Info

binlog\_group\_commit\_sync\_delay

For reference see here:

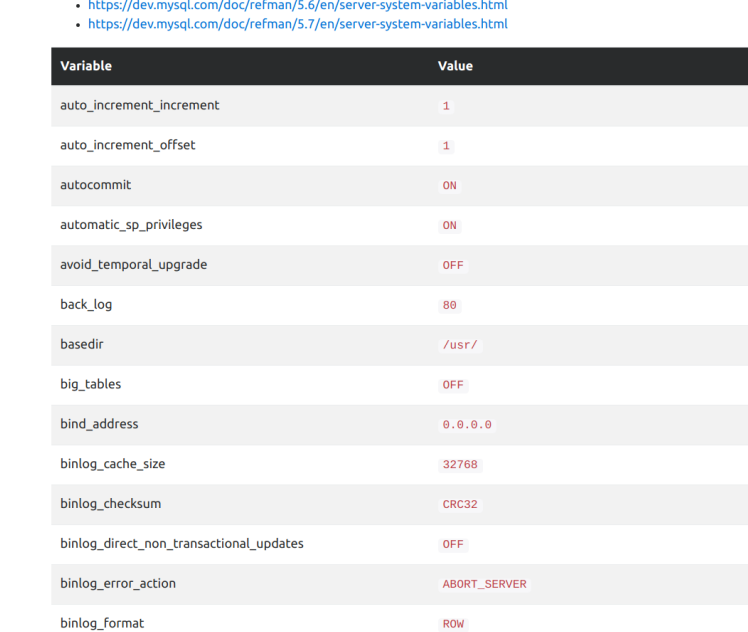

Fig. 6: Devilbox intranet: MySQL info overview

ROW

 $\bullet$ 

## Directory overview

<span id="page-46-1"></span>Important: The directory overview only provides you some theoretical, but useful insights about how it all works together. You should at least read it once to be able to debug any problems you might encounter.

If you have read it already, jump directly to *[Create your first project](#page-50-0)*

#### Table of Contents

- *[Data directory](#page-46-0)*
- *[Project directory](#page-47-0)*
- *[Docroot directory](#page-47-1)*
- *[Domain suffix](#page-47-2)*
- *[Making sense of it](#page-47-3)*
- *[Checklist](#page-48-0)*

### <span id="page-46-0"></span>**8.1 Data directory**

By default all your projects must be created in the ./data/www/ directory which is inside in your Devilbox git directory. This can be changed as well, but is outside the scope of this *getting started tutorial*.

You can verifiy that the path is actually ./data/www/ by checking your .env file:

host> grep HTTPD\_DATADIR .env

HOST\_PATH\_HTTPD\_DATADIR=./data/www

# <span id="page-47-0"></span>**8.2 Project directory**

The project directory is a directory directly within the data directory.

#### This represents one project.

By creating this directory, the web server will create a new virtual host for you. This happens fully automated and there is nothing else required to do except just to create a directory.

The name of this directory will also be used to build up the final project url together with the domain suffix: http:/ /<project directory>.<domain suffix>

Create as many project directories as you require.

# <span id="page-47-1"></span>**8.3 Docroot directory**

The docroot directory is a directory within each project directory from which the webserver will serve the files.

By default this directory must be named htdocs. This can be changed as well, but is outside the scope of this *getting started tutorial*.

You can verifiy that the docroot directory is actually htdocs by checking your . env file:

```
host> grep DOCROOT_DIR .env
HTTPD_DOCROOT_DIR=htdocs
```
# <span id="page-47-2"></span>**8.4 Domain suffix**

The default domain suffix (TLD\_SUFFIX variable in .env file) is loc. That means that all your projects will be available under the following address: http://<project-directory>.loc. This can be changed as well, but is outside the scope of this *getting started tutorial*.

You can verifiy that the suffix is actually  $\log$  by checking your . env file:

```
host> grep ^TLD_SUFFIX .env
TLD_SUFFIX=loc
```
# <span id="page-47-3"></span>**8.5 Making sense of it**

Ok, let's sum it up and make sense of the previously provided information. To better illustrate the behaviour we are going to use project-1 as our project directory name.

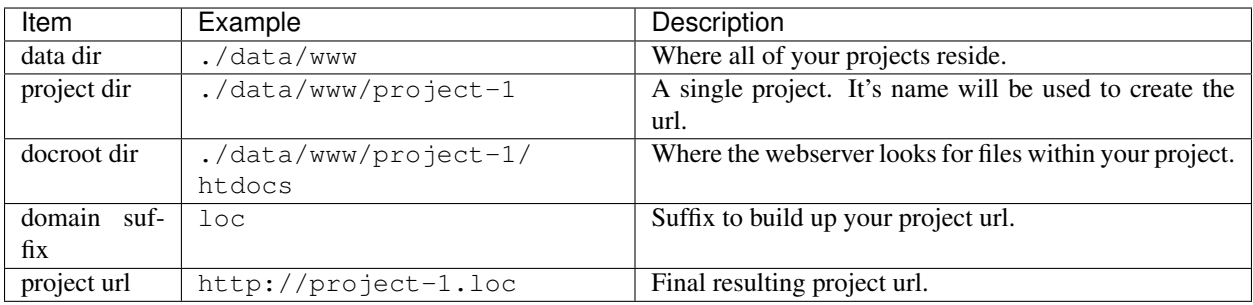

#### data dir

This directory is mounted into the httpd and php container, so that both know where all projects can be found. This is also the place where you create project directories for each of your projects.

#### project dir

Is your project and used to generate the virtual host together with the domain suffix.

#### docroot dir

A directory inside your project dir from where the webserver will actually serve your files.

#### domain suffix

Used as part of the project url.

# <span id="page-48-0"></span>**8.6 Checklist**

- 1. You know what the data directory is
- 2. You know what the project directory is
- 3. You know what the docroot directory is
- 4. You know what the domain suffix is
- 5. You know how domains are constructed

# Create your first project

<span id="page-50-0"></span>Important: Ensure you have read *[Directory overview](#page-46-1)* to understand what is going on under the hood.

Note: This section not only applies for one project, it applied for as many projects as you need. There is no limit in the number of projects.

#### Table of Contents

- *[Step 1: visit Intranet vhost page](#page-50-1)*
- *[Step 2: create a project directory](#page-51-0)*
- *[Step 3: create a docroot directory](#page-51-1)*
- *[Step 4: create a DNS entry](#page-53-0)*
- *[Step 5: visit your project](#page-53-1)*
- *[Step 6: create a hello world file](#page-54-0)*
- *[Checklist](#page-55-0)*
- *[Further examples](#page-55-1)*

# <span id="page-50-1"></span>**9.1 Step 1: visit Intranet vhost page**

Before starting, have a look at the vhost page at <http://localhost/vhosts.php> or <http://127.0.0.1/vhosts.php>

#### See also:

*[Find Docker Toolbox IP address](#page-455-0)*

It should look like the screenshot below and will actually already provide the information needed to create a new project.

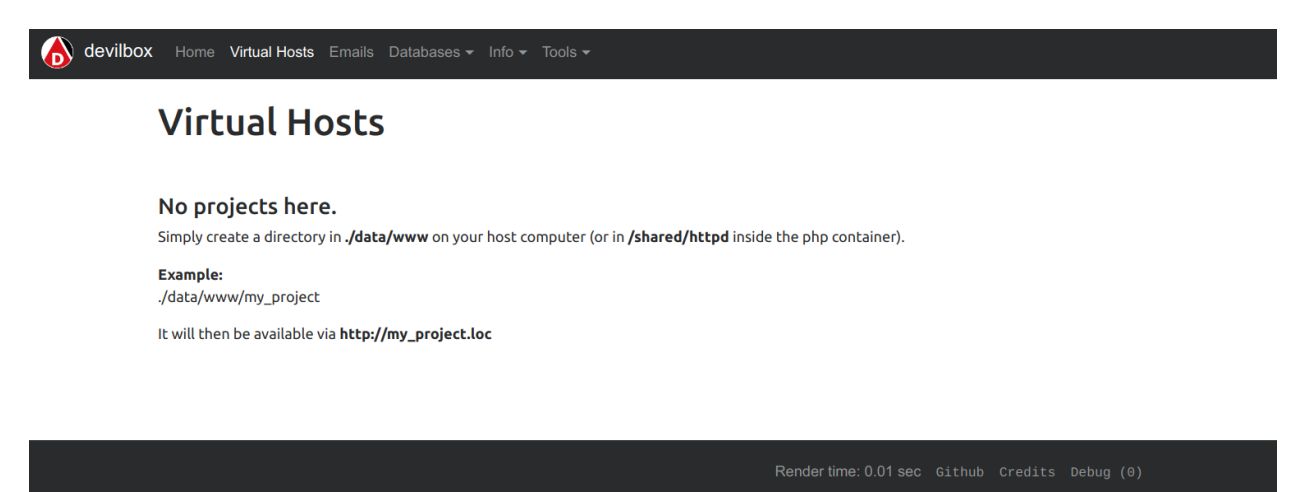

Fig. 1: Devilbox intranet: no projects created

## <span id="page-51-0"></span>**9.2 Step 2: create a project directory**

In your Devilbox git directory, navigate to ./data/www and create a new directory.

Note: Choose the directory name wisely, as it will be part of the domain for that project. For this example we will use project-1 as our project name.

```
# navigate to your Devilbox git directory
host> cd path/to devilbox
# navigate to the data directory
host> cd data/www
# create a new project directory named: project-1
host> mkdir project-1
```
Visit the vhost page again and see what has changed: <http://localhost/vhosts.php>

#### So what has happened?

By having created a project directory, the web server container has created a new virtual host. However it has noticed, that the actual document root directory does not yet exist and therefore it cannot serve any files yet.

## <span id="page-51-1"></span>**9.3 Step 3: create a docroot directory**

Note: As desribed in *[Docroot directory](#page-47-1)* the docroot directory name must be htdocs for now.

Navigate to your newly created project directory and create a directory named *htdocs* inside it.

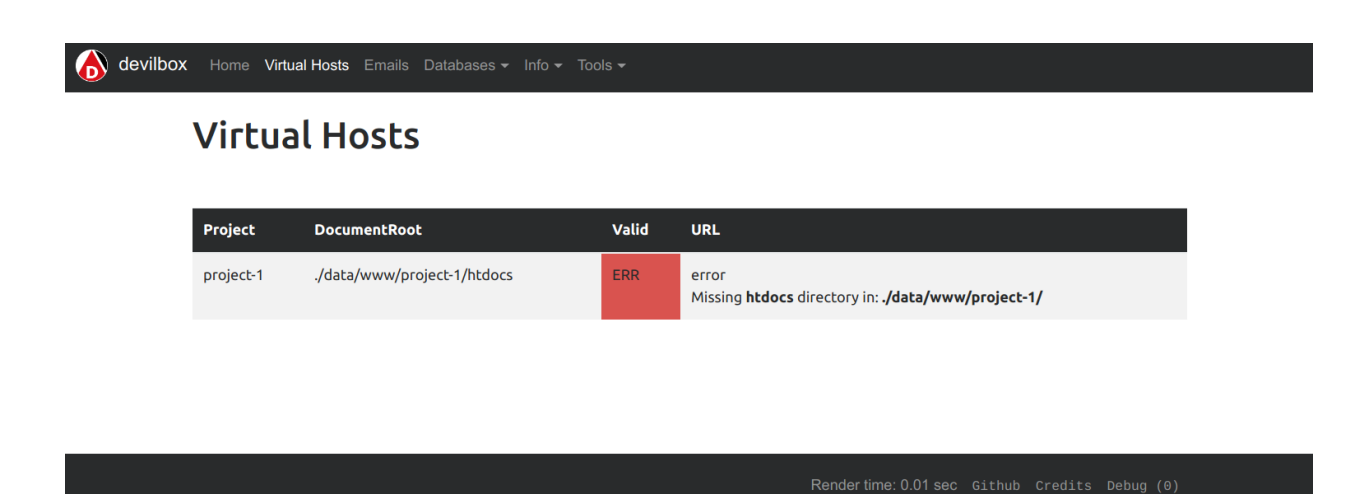

#### Fig. 2: Devilbox intranet: misssing htdocs directory

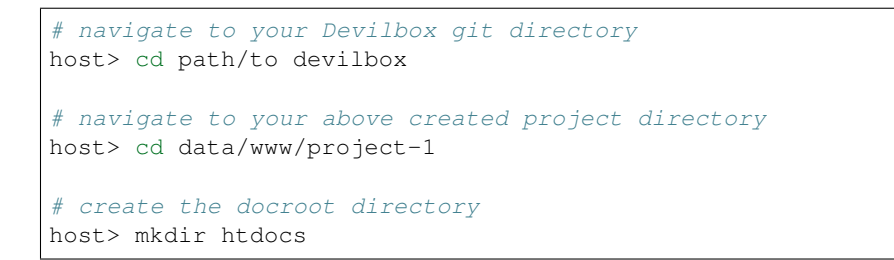

Vist the vhost page again and see what has changed: <http://localhost/vhosts.php>

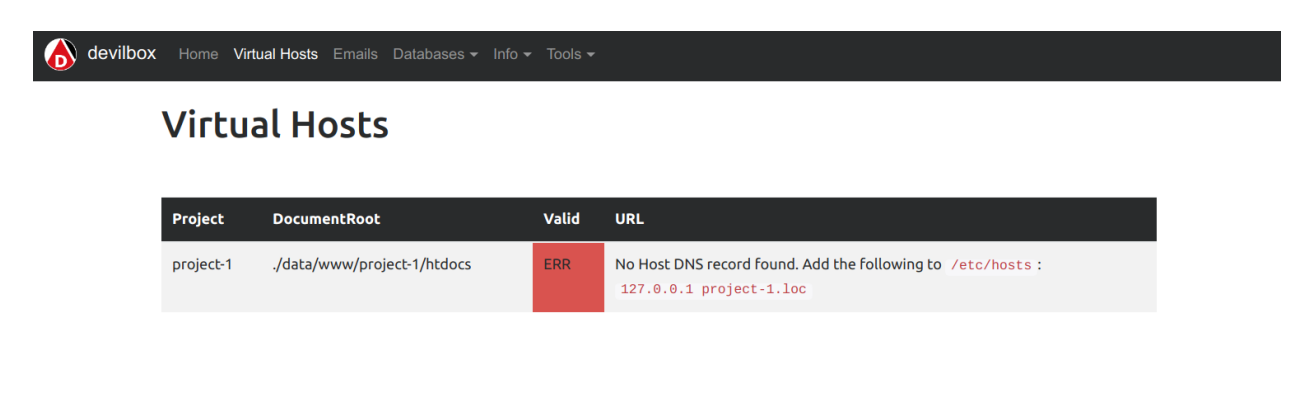

Fig. 3: Devilbox intranet: misssing dns record

#### So what has happened?

By having created the docroot directory, the web server is now able to serve your files. However it has noticed, that you have no way yet, to actually visit your project url, as no DNS record for it exists yet.

The intranet already gives you the exact string that you can simply copy into your /etc/hosts (or C:\Windows\System32\drivers\etc for Windows) file on your host operating system to solve this issue.

# <span id="page-53-0"></span>**9.4 Step 4: create a DNS entry**

Note: This step can also be automated via the bundled DNS server to automatically provide catch-all DNS entries to your host computer, but is outside the scope of this *getting started tutorial*.

When using native Docker, the Devilbox intranet will provide you the exact string you need to paste into your /etc/ hosts (or C:\Windows\System32\drivers\etc for Windows).

```
# Open your /etc/hosts file with sudo or root privileges
# and add the following DNS entry
host> sudo vi /etc/hosts
127.0.0.1 project-1.loc
```
See also:

- *[Add project hosts entry on MacOS](#page-445-0)*
- *[Add project hosts entry on Windows](#page-446-0)*

Vist the vhost page again and see what has changed: <http://localhost/vhosts.php>

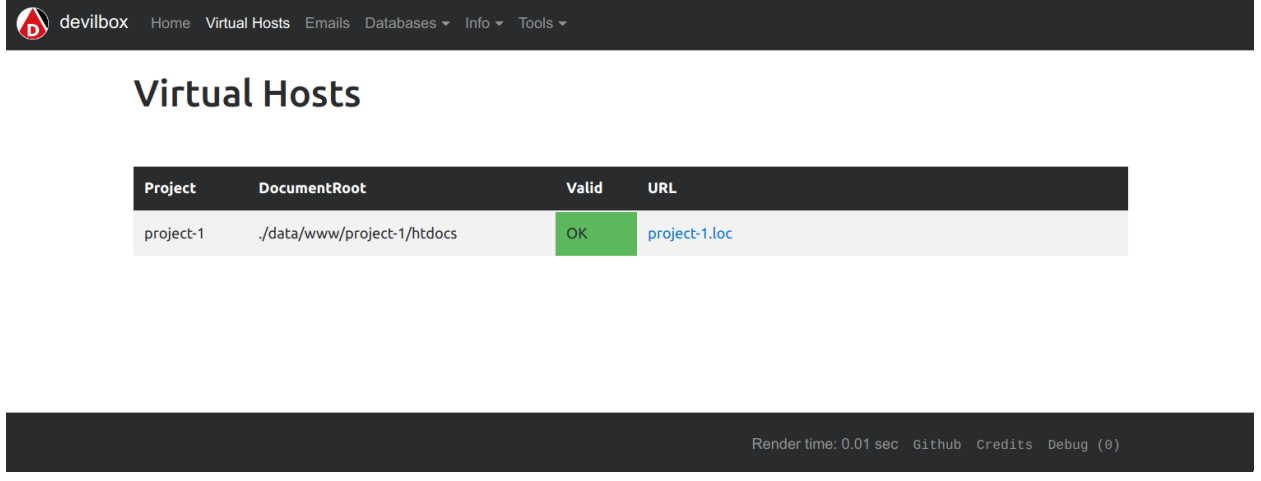

Fig. 4: Devilbox intranet: vhost setup successfully

#### So what has happened?

By having created the DNS record, the Devilbox intranet is aware that everything is setup now and gives you a link to your new project.

# <span id="page-53-1"></span>**9.5 Step 5: visit your project**

On the intranet, click on your project link. This will open your project in a new Browser tab or visit <http://project-1.loc>

#### So what has happened?

Everything is setup now, however the webserver is trying to find a  $index$ . php file in your document root which does not yet exist.

So all is left for you to do is to add your HTML or PHP files.

### **403 Forbidden**

 $nginx/1.12.1$ 

Fig. 5: Devilbox project: misssing index.php or index.html

## <span id="page-54-0"></span>**9.6 Step 6: create a hello world file**

Navigate to your docroot directory within your project and create a index. php file with some output.

```
# navigate to your Devilbox git directory
host> cd path/to devilbox
# navigate to your projects docroot directory
host> cd data/www/project-1/htdocs
# Create a hello world index.php file
host> echo "<?php echo 'hello world';" > index.php
```
Alternatively create an index.php file in data/www/project-1/htdocs with the following contents:

<?php **echo** 'hello world';

Visit your project url again and see what has changed: <http://project-1.loc>

hello world

Fig. 6: Devilbox project: hello world on index.php

# <span id="page-55-0"></span>**9.7 Checklist**

- 1. Project directory is created
- 2. Docroot directory is created
- 3. DNS entry is added to the host operating system
- 4. PHP files are added to your docroot directory

#### See also:

*[Troubleshooting](#page-418-0)*

# <span id="page-55-1"></span>**9.8 Further examples**

If you already want to know how to setup specific frameworks on the Devilbox, jump directly to their articles:

#### See also:

#### Well tested frameworks on the Devilbox

- *[Setup CakePHP](#page-320-0)*
- *[Setup CodeIgniter](#page-324-0)*
- *[Setup CraftCMS](#page-328-0)*
- *[Setup Drupal](#page-334-0)*
- *[Setup Joomla](#page-338-0)*
- *[Setup Laravel](#page-342-0)*
- *[Setup Magento 2](#page-346-0)*
- *[Setup Phalcon](#page-350-0)*
- *[Setup Photon CMS](#page-354-0)*
- *[Setup PrestaShop](#page-358-0)*
- *[Setup Shopware](#page-362-0)*
- *[Setup Symfony](#page-366-0)*
- *[Setup Typo3](#page-370-0)*
- *[Setup Wordpress](#page-374-0)*
- *[Setup Yii](#page-384-0)*
- *[Setup Zend](#page-388-0)*

#### See also:

#### Generic information for all unlisted frameworks

• *[Setup other Frameworks](#page-392-0)*

# Enter the PHP container

Another core feature of the Devilbox, is to be totally independent of what you have or have not installed on your host operating system.

The Devilbox already ships with many common developer tools which are installed inside each PHP container, so why not make use of it.

The only thing you might need to install on your host operating system is your favourite IDE or editor to actually start coding.

#### See also:

If you want to find out what tools are available inside the PHP container, visit the following section: *[Available tools](#page-416-0)*.

#### Table of Contents

- *[How to enter](#page-56-0)*
	- *[Linux and MacOS](#page-57-0)*
	- *[Windows](#page-57-1)*
- *[How to become root](#page-57-2)*
- *[Tools](#page-57-3)*
	- *[What is available](#page-57-4)*
	- *[How to update them](#page-58-0)*
- *[Advanced](#page-58-1)*
- *[Checklist](#page-58-2)*

### <span id="page-56-0"></span>**10.1 How to enter**

Note: You can only enter the PHP container if it is running.

#### <span id="page-57-0"></span>**10.1.1 Linux and MacOS**

On Linux and MacOS you can simply execute the provided shell script: shell.sh. By doing so it will enter you into the PHP container and bring you to /shared/httpd.

```
# Execute on the host operating system
host> ./shell.sh
# Now you are inside the PHP Linux container
devilbox@php-7.0.19 in /shared/httpd $
```
### <span id="page-57-1"></span>**10.1.2 Windows**

On Windows you have a different script to enter the PHP container: shell.bat. Just run it and it will enter you into the PHP container and bring you to /shared/httpd.

```
# Execute on the host operating system
C:/Users/user1/devilbox> shell.bat
# Now you are inside the PHP Linux container
devilbox@php-7.0.19 in /shared/httpd $
```
### <span id="page-57-2"></span>**10.2 How to become root**

When you enter the container with the provided scripts, you are doing so as the user devilbox. If you do need to perform any actions as root (such as installing new software), you can use the password-less sudo.

```
# Inside the PHP Linux container as user devilbox
devilbox@php-7.0.19 in /shared/httpd $ sudo su -
# Now you are root and can do anything you want
root@php-7.0.19 in /shared/httpd $
```
Note: As this action is inside a Docker container, there is no difference between Linux, MacOS or Windows. Every host operating system is using the same Docker container - equal accross all platforms.

### <span id="page-57-3"></span>**10.3 Tools**

### <span id="page-57-4"></span>**10.3.1 What is available**

There are lots of tools available, for a full overview see *[Available tools](#page-416-0)*. If you think you are missing a tool, install it yourself as root, or open up an issue on github to get it backed into the Docker image permanently.

See also:

*[Available tools](#page-416-0)*

### <span id="page-58-0"></span>**10.3.2 How to update them**

There is no need to update the tools itself. All Docker images are rebuilt every night and automatically pushed to Docker hub to ensure versions are outdated at a maximum of 24 hours.

The only thing you have to do, is to update the Docker images itself, simply by pulling a new version.

See also:

*[Update Docker images](#page-246-0)*

# <span id="page-58-1"></span>**10.4 Advanced**

This is just a short overview about the possibility to work inside the container. If you want to dig deeper into this topic there is also a more advanced tutorial available:

#### See also:

*[Work inside the PHP container](#page-108-0)*

# <span id="page-58-2"></span>**10.5 Checklist**

- You know how to enter the PHP container on Linux, MacOS or Windows
- You know how to become root inside the PHP container
- You know what tools are available inside the PHP container
- You know how to update the tools by pulling new versions of the Docker images

#### See also:

*[Troubleshooting](#page-418-0)*

# Change container versions

One of the core concepts of the Devilbox is to easily change between different versions of a specific service.

#### Table of Contents

- *[Implications](#page-61-0)*
	- *[Configuration changes](#page-61-1)*
	- *[Data changes](#page-61-2)*
- *[Examples](#page-61-3)*
	- *[Change PHP version](#page-61-4)*
		- \* *[Stop the Devilbox](#page-61-5)*
		- \* *[Edit the](#page-62-0)* .env *file*
		- \* *[Start the Devilbox](#page-62-1)*
	- *[Change web server version](#page-63-0)*
		- \* *[Stop the Devilbox](#page-63-1)*
		- \* *[Edit the](#page-63-2)* .env *file*
		- \* *[Start the Devilbox](#page-63-3)*
	- *[Change whatever version](#page-64-0)*
- *[Gotchas](#page-64-1)*
- *[Checklist](#page-64-2)*

# <span id="page-61-0"></span>**11.1 Implications**

### <span id="page-61-1"></span>**11.1.1 Configuration changes**

Be aware that every version has its own configuration files in the  $cfg/d$  directory. If you switch to a different version, you might end up with a different custom configuration. This however only applies, if you have already customized the configuration for your current service.

See also:

- *[php.ini](#page-304-0)*
- *[php-fpm.conf](#page-308-0)*
- *[apache.conf](#page-296-0)*
- *[nginx.conf](#page-300-0)*
- *[my.cnf](#page-312-0)*

### <span id="page-61-2"></span>**11.1.2 Data changes**

You also have to be aware that all database services (e.g.: MySQL, PostgreSQL, MongoDB, etc) use a per version data directory. If you change the database version you might find that you have an empty database when starting another version.

This is simply a pre-caution to prevent newer versions from upgrading the database files and accidentally making them incompatible for older versions.

If you want to take your data along, do a backup before switching the version and then re-import after the switch:

See also:

- *[Backup and restore MySQL](#page-252-0)*
- *[Backup and restore PostgreSQL](#page-258-0)*
- *[Backup and restore MongoDB](#page-262-0)*

# <span id="page-61-3"></span>**11.2 Examples**

### <span id="page-61-4"></span>**11.2.1 Change PHP version**

#### <span id="page-61-5"></span>**Stop the Devilbox**

Shut down the Devilbox in case it is still running:

```
# Navigate to the Devilbox directory
host> cd path/to/devilbox
# Stop all container
host> docker-compose stop
```
#### <span id="page-62-0"></span>**Edit the .env file**

Open the .env file with your favourite editor and navigate to the PHP\_SERVER section. It will look something like this:

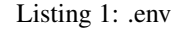

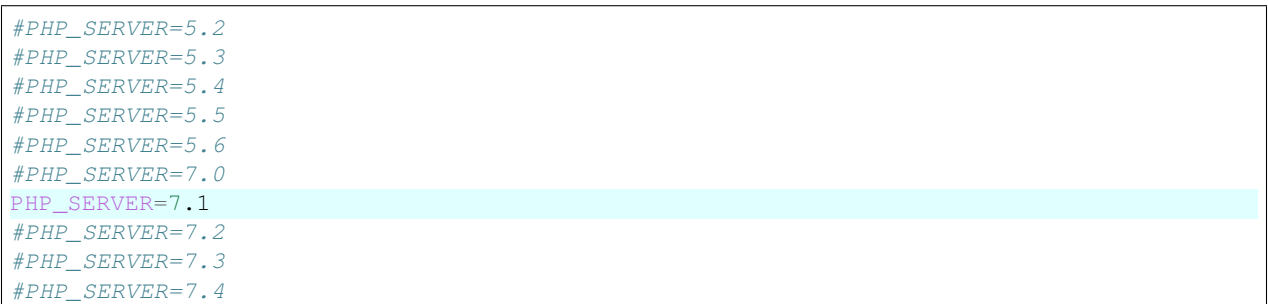

As you can see, all available values are already there, but commented. Only one is uncommented. In this example it is 7.1, which is the PHP version that will be started, once the Devilbox starts.

To change this, simply uncomment your version of choice and save this file. Do not forget to comment (disable) any other version.

In order to enable PHP 5.5, you would change the .env file like this:

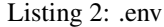

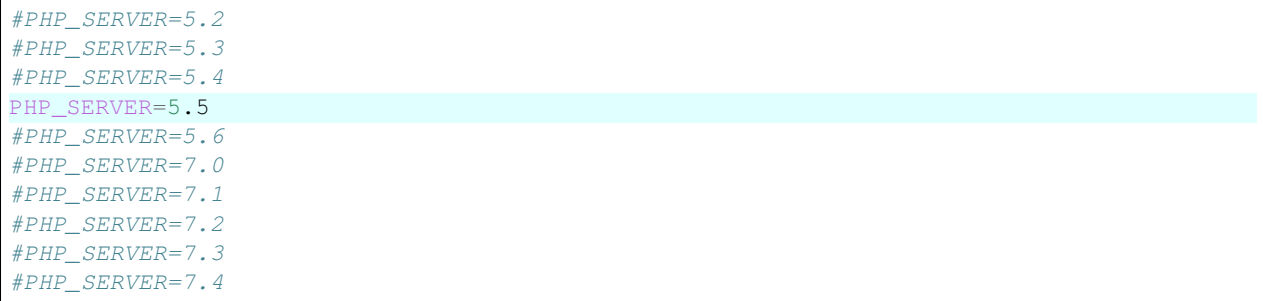

#### <span id="page-62-1"></span>**Start the Devilbox**

Now save the file and you can start the Devilbox again.

```
# Navigate to the Devilbox directory
host> cd path/to/devilbox
# Stop all container
host> docker-compose up php httpd bind
```
#### See also:

*[Start the Devilbox](#page-34-0)*

### <span id="page-63-0"></span>**11.2.2 Change web server version**

#### <span id="page-63-1"></span>**Stop the Devilbox**

Shut down the Devilbox in case it is still running:

```
# Navigate to the Devilbox directory
host> cd path/to/devilbox
# Stop all container
host> docker-compose stop
```
#### <span id="page-63-2"></span>**Edit the .env file**

Open the .env file with your favourite editor and navigate to the HTTPD\_SERVER section. It will look something like this:

Listing 3: .env

```
#HTTPD_SERVER=apache-2.2
#HTTPD_SERVER=apache-2.4
HTTPD_SERVER=nginx-stable
#HTTPD_SERVER=nginx-mainline
```
As you can see, all available values are already there, but commented. Only one is uncommented. In this example it is nginx-stable, which is the web server version that will be started, once the Devilbox starts.

To change this, simply uncomment your version of choice and save this file. Do not forget to comment (disable) any other version.

In order to enable Apache 2.2, you would change the .env file like this:

Listing 4: .env

```
HTTPD_SERVER=apache-2.2
#HTTPD_SERVER=apache-2.4
#HTTPD_SERVER=nginx-stable
#HTTPD_SERVER=nginx-mainline
```
#### <span id="page-63-3"></span>**Start the Devilbox**

Now save the file and you can start the Devilbox again.

```
# Navigate to the Devilbox directory
host> cd path/to/devilbox
# Stop all container
host> docker-compose up php httpd bind
```
See also:

*[Start the Devilbox](#page-34-0)*

### <span id="page-64-0"></span>**11.2.3 Change whatever version**

When you have read how to change the PHP or web server version, it should be fairly simple to change any service version. It behaves in the exact same way.

The variable names of all available services with changable versions are in the following format: <SERVICE>\_SERVER. Just look through the *[.env file](#page-264-0)*.

#### See also:

The following variables control service versions: *[PHP\\_SERVER](#page-273-2)*, *[HTTPD\\_SERVER](#page-274-0)*, *[MYSQL\\_SERVER](#page-274-1)*, *[PGSQL\\_SERVER](#page-275-0)*, *[REDIS\\_SERVER](#page-275-1)*, *[MEMCD\\_SERVER](#page-276-0)*, *[MONGO\\_SERVER](#page-277-0)*

# <span id="page-64-1"></span>**11.3 Gotchas**

If two versions are uncommented at the same time, always the last one takes precedence.

Consider this .env file:

Listing 5: .env

```
#PHP_SERVER=5.2
#PHP_SERVER=5.3
#PHP_SERVER=5.4
PHP_SERVER=5.5
#PHP_SERVER=5.6
PHP_SERVER=7.0
#PHP_SERVER=7.1
#PHP_SERVER=7.2
#PHP_SERVER=7.3
#PHP_SERVER=7.4
```
Both, PHP 5.5 and PHP 7.0 are uncommented, however, when you start the Devilbox, it will use PHP 7.0 as this value overwrites any previous ones.

# <span id="page-64-2"></span>**11.4 Checklist**

- 1. Stop the Devilbox
- 2. Uncomment version of choice in .env
- 3. Start the Devilbox

See also:

*[Troubleshooting](#page-418-0)*

# Setup Auto DNS

<span id="page-66-1"></span>If you don't want to add host records manually for every project, you can also use the bundled DNS server and use it's DNS catch-all feature to have all DNS records automatically available.

Important: By default, the DNS server is set to listen on 1053 to avoid port collisions during startup. You need to change it to 53 in .env via *[HOST\\_PORT\\_BIND](#page-282-0)*.

#### Table of Contents

- *[Native Docker](#page-66-0)*
	- *[Prerequisites](#page-67-0)*
	- *[Docker on Linux](#page-67-1)*
	- *[Docker for Mac](#page-67-2)*
	- *[Docker for Windows](#page-68-0)*
- *[Docker Toolbox](#page-68-1)*
	- *[Prerequisites](#page-68-2)*
	- *[Actual setup](#page-68-3)*

### <span id="page-66-0"></span>**12.1 Native Docker**

The webserver as well as the DNS server must be available on 127.0.0.1 or on all interfaces on 0.0.0.0. Additionally the DNS server port must be set to 53 (it is not by default).

- Ensure *[LOCAL\\_LISTEN\\_ADDR](#page-268-0)* is set accordingly
- Ensure *[HOST\\_PORT\\_BIND](#page-282-0)* is set accordingly

• No other DNS resolver should listen on 127.0.0.1:53

### <span id="page-67-0"></span>**12.1.1 Prerequisites**

First ensure that *[LOCAL\\_LISTEN\\_ADDR](#page-268-0)* is either empty or listening on 127.0.0.1.

Listing 1: .env

```
host> cd path/to/devilbox
host> vi .env
LOCAL_LISTEN_ADDR=
```
Then you need to ensure that *[HOST\\_PORT\\_BIND](#page-282-0)* is set to 53.

```
Listing 2: .env
```

```
host> cd path/to/devilbox
host> vi .env
HOST_PORT_BIND=53
```
Before starting up the Devilbox, ensure that port 53 is not already used on 127.0.0.1.

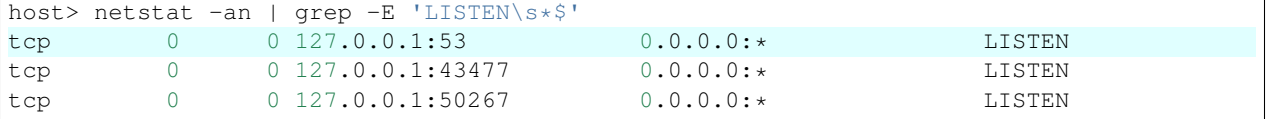

If you see port 53 already being used as in the above example, ensure to stop any DNS resolver, otherwise it does not work.

The output should look like this (It is only important that there is no :53.

```
host> netstat -an | grep -E 'LISTEN\s*$'
tcp 0 0 127.0.0.1:43477 0.0.0.0:* LISTEN<br>tcp 0 0 127.0.0.1:50267 0.0.0.0:* LISTEN
                   0 127.0.0.1:50267
```
### <span id="page-67-1"></span>**12.1.2 Docker on Linux**

Your DNS server IP address is 127.0.0.1.

#### See also:

*[Add custom DNS server on Linux](#page-436-0)*

### <span id="page-67-2"></span>**12.1.3 Docker for Mac**

Your DNS server IP address is 127.0.0.1.

See also:

*[Add custom DNS server on MacOS](#page-441-0)*

### <span id="page-68-0"></span>**12.1.4 Docker for Windows**

Your DNS server IP address is 127.0.0.1.

#### See also:

*[Add custom DNS server on Windows](#page-442-0)*

# <span id="page-68-1"></span>**12.2 Docker Toolbox**

#### See also:

*[Docker Toolbox and the Devilbox](#page-452-0)*

This part applies equally for Docker Toolbox on MacOS and on Windows:

### <span id="page-68-2"></span>**12.2.1 Prerequisites**

- *[LOCAL\\_LISTEN\\_ADDR](#page-268-0)* must be empty in order to listen on all interfaces
- *[HOST\\_PORT\\_BIND](#page-282-0)* must be set to 53

You need to create three port-forwards to make the DNS and web server available on your host os:

- Port 80 from the Docker Toolbox virtual machine must be port-forwarded to 127.0.0.1:80 on your host os
- Port 443 from the Docker Toolbox virtual machine must be port-forwarded to 127.0.0.1:443 on your host os
- Port 53 from the Docker Toolbox virtual machine must be port-forwarded to 127.0.0.1:53 on your host os

Assuming the Docker Toolbox IP is 192.168.99.100 your forwards must be as follows:

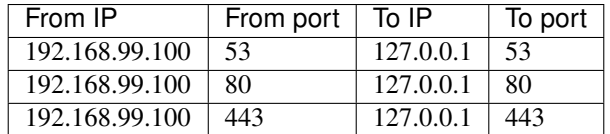

#### See also:

- *[SSH port-forward on Docker Toolbox from host](#page-458-0)*
- *[Find Docker Toolbox IP address](#page-455-0)*

### <span id="page-68-3"></span>**12.2.2 Actual setup**

Important: After settings this up, follow the above guides for Docker for Mac or Docker for Windows to finish the setup.

# Setup valid HTTPS

This page shows you how to use the Devilbox on https and how to import the Certificate Authority into your browser once, so that you always and automatically get valid SSL certificates for all new projects.

SSL certificates are generated automatically and there is nothing to do from your side.

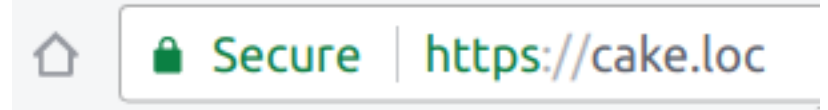

Fig. 1: Valid HTTPS will automatically be available for all projects

#### Table of Contents

- *[TL;DR](#page-70-0)*
- *[How does it work](#page-71-0)*
	- *[Certificate Authority](#page-71-1)*
	- *[SSL Certificates](#page-71-2)*
- *[Import the CA into your browser](#page-71-3)*
	- *[Chrome / Chromium](#page-71-4)*
	- *[Firefox](#page-72-0)*
- *[Further Reading](#page-72-1)*

# <span id="page-70-0"></span>**13.1 TL;DR**

Import the Certificate Authority into your browser and you are all set.

# <span id="page-71-0"></span>**13.2 How does it work**

### <span id="page-71-1"></span>**13.2.1 Certificate Authority**

When the Devilbox starts up for the first time, it will generate a and will store its public and private key in  $1/ca$ within the Devilbox git directory.

The keys are only generated if they don't exist and kept permanently if you don't delete them manually, i.e. they are not overwritten.

```
host> cd path/to/devilbox
host> ls -l ca/
-rw-r--r-- 1 cytopia cytopia 1558 May 2 11:12 devilbox-ca.crt
-rw------- 1 cytopia cytopia 1675 May 2 11:12 devilbox-ca.key
-rw-r--r-- 1 cytopia cytopia 17 May 4 08:35 devilbox-ca.srl
```
### <span id="page-71-2"></span>**13.2.2 SSL Certificates**

Whenever you create a new project directory, multiple things happen in the background:

- 1. A new virtual host is created
- 2. DNS is provided via *[Setup Auto DNS](#page-66-1)*
- 3. A new SSL certificate is generated for that vhost
- 4. The SSL certificate is signed by the Devilbox Certificate Authority

By having a SSL certificates signed by the provided CA, you will only have to import the CA into your browser ones and all current projects and future projects will automatically have valid and trusted SSL certificates without any further work.

# <span id="page-71-3"></span>**13.3 Import the CA into your browser**

Important: Importing the CA into the browser is also recommended and required for the Devilbox intranet page to work properly. You may also import the CA into your Operating System's Keystore. Information on that is available at .

### <span id="page-71-4"></span>**13.3.1 Chrome / Chromium**

Open Chrome settings, scroll down to the very bottom and click on Advanced to expand the advanced settings.

Find the setting Manage certificates and open it.

Navigate to the tab setting AUTHORITIES and click on IMPORT.

Select devilbox-ca.crt from within the Devilbox . /ca directory:

As the last step you are asked what permissions you want to grant the newly importat CA. To make sure it works everywhere, check all options and proceed with OK.

Now you are all set and all generated SSL certificates will be valid from now on.
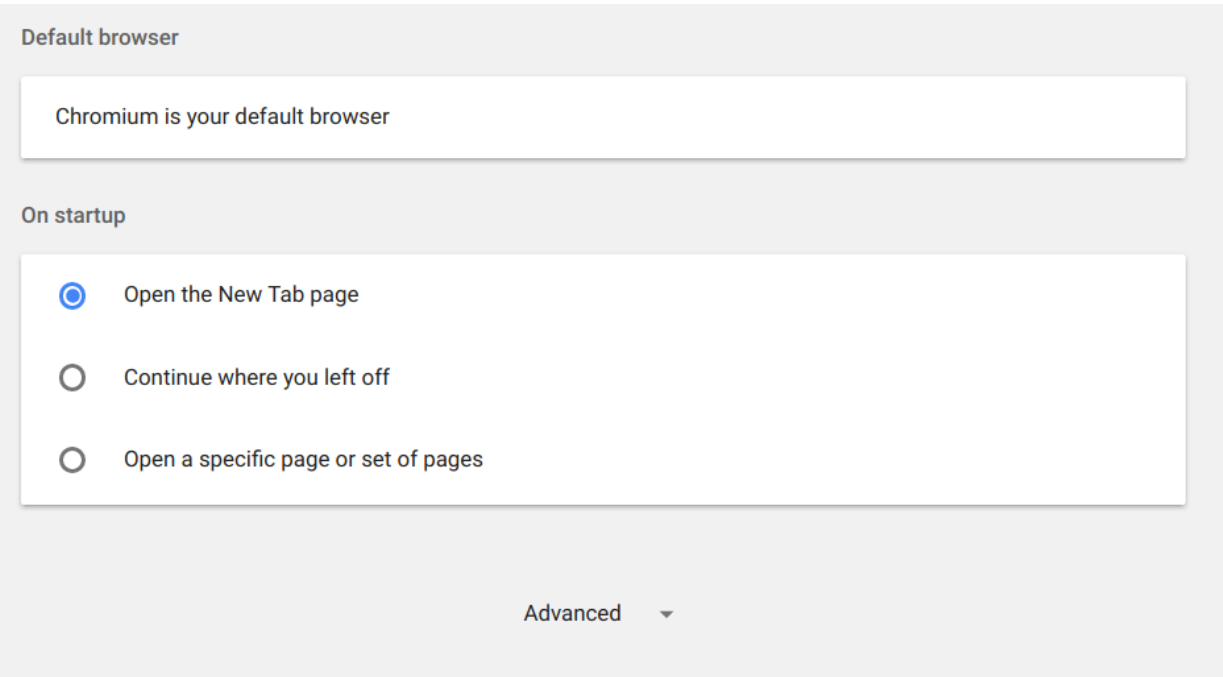

Fig. 2: Click on Advanced

## **13.3.2 Firefox**

Open Firefox settings and click on Privacy & Security.

At the very bottom click on the button View Certificates.

In the Authories tab, click on Import.

Select devilbox-ca.crt from within the Devilbox . /ca directory:

As the last step you are asked what permissions you want to grant the newly importat CA. To make sure it works everywhere, check all options and proceed with OK.

Now you are all set and all generated SSL certificates will be valid from now on.

# **13.4 Further Reading**

See also:

.env variable: *[DEVILBOX\\_UI\\_SSL\\_CN](#page-272-0)*

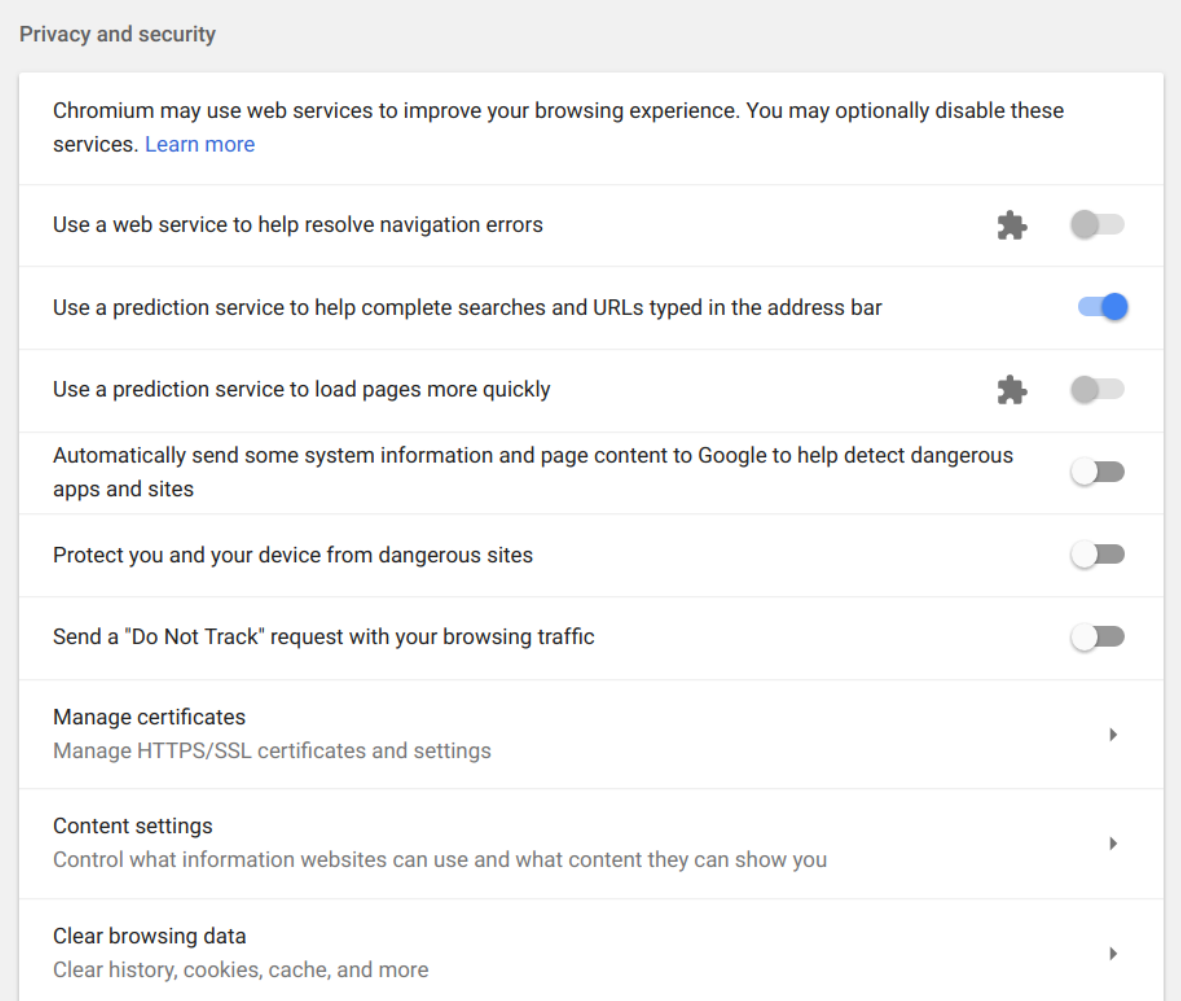

Fig. 3: Click on Manage certificates

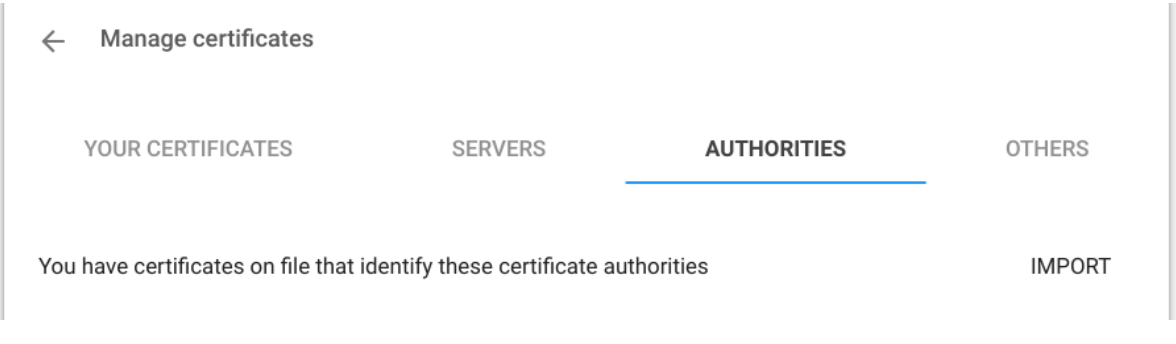

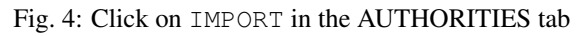

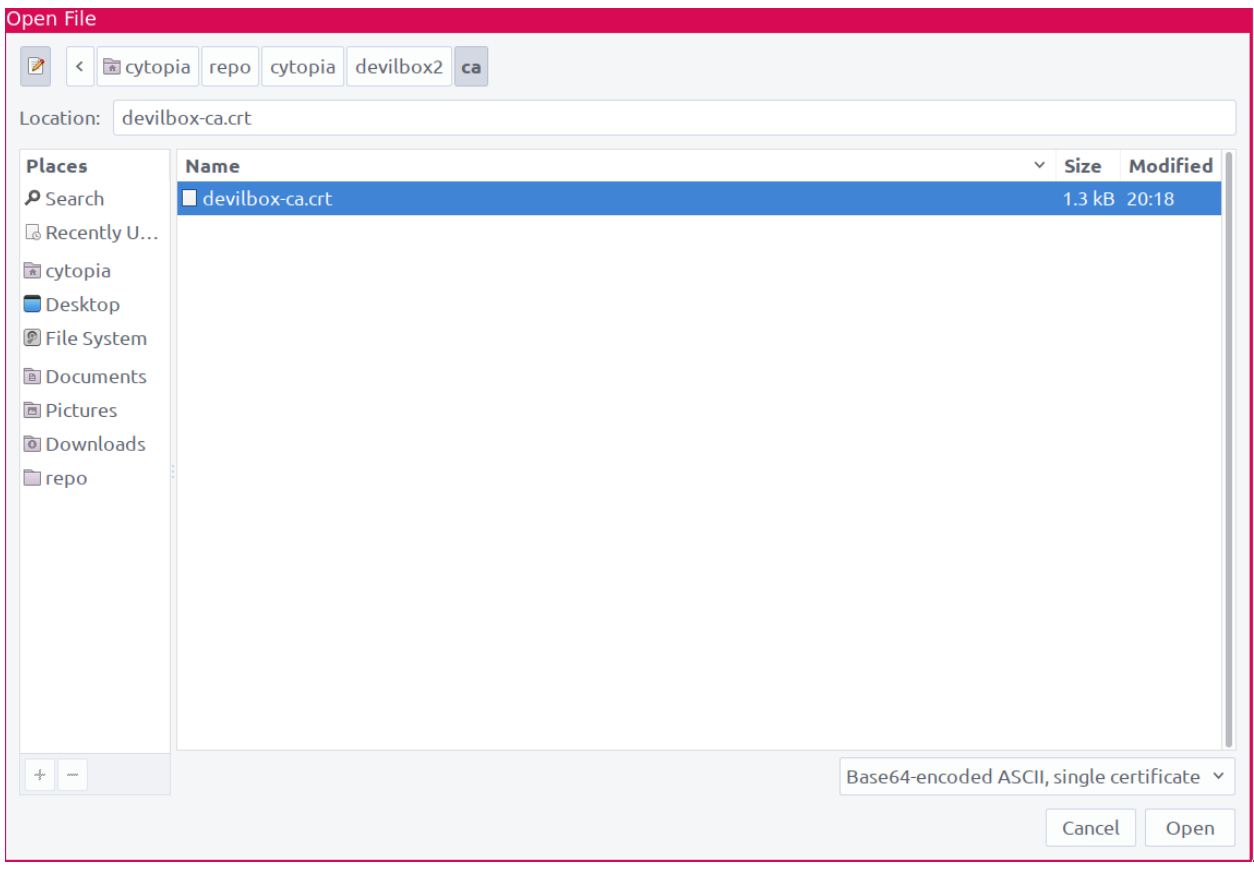

Fig. 5: Note: your file manager might look different

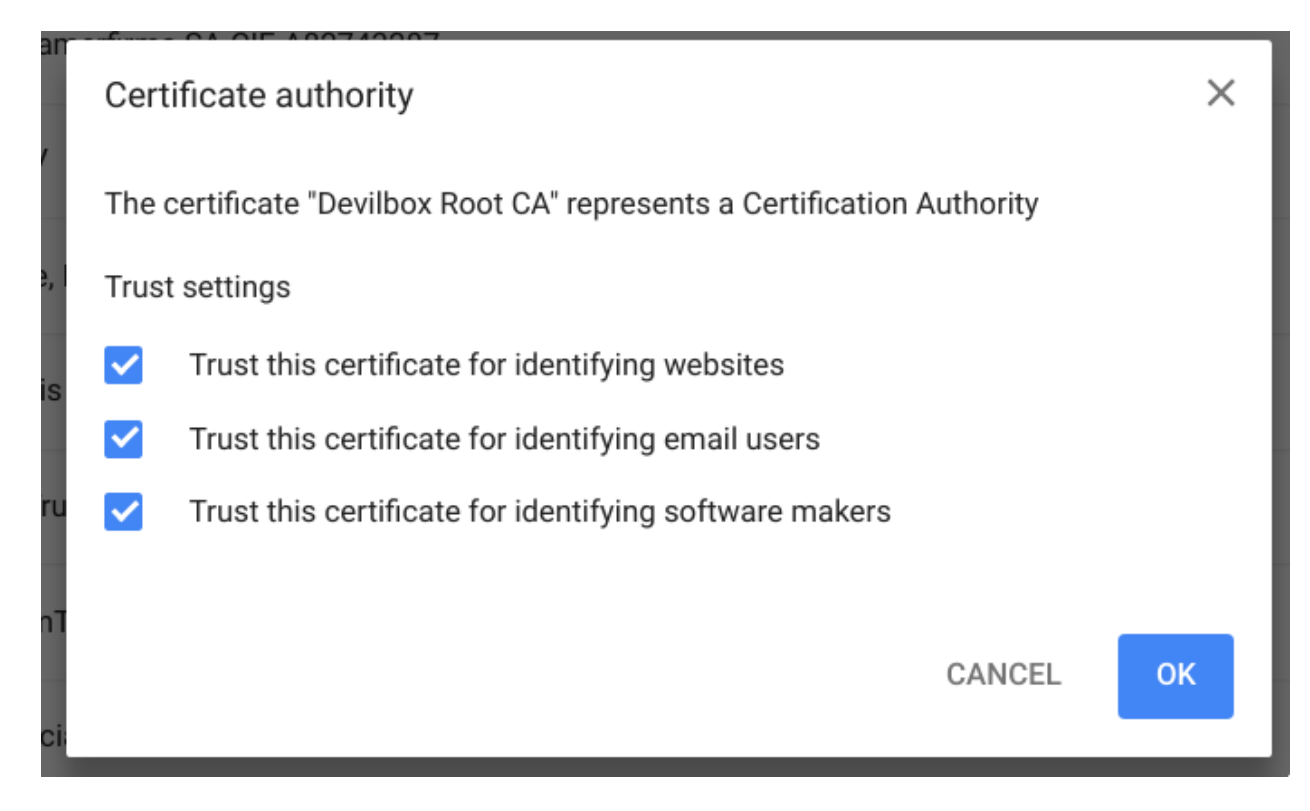

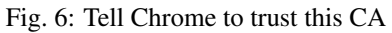

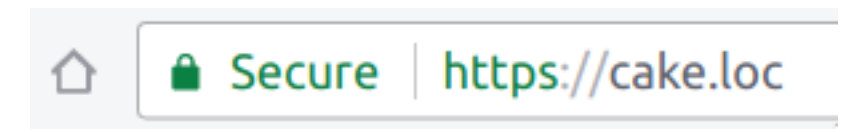

Fig. 7: Valid HTTPS will automatically be available for all projects

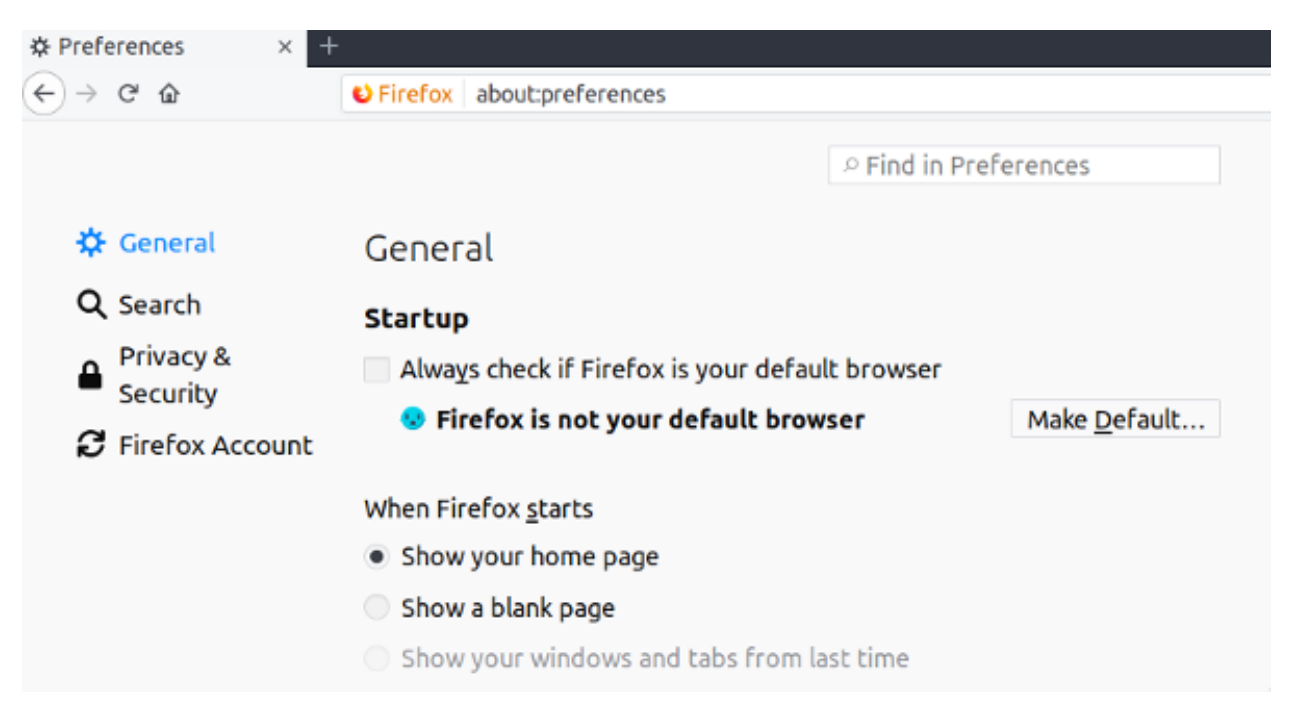

Fig. 8: Click on Privacy & Security in the left menu bar

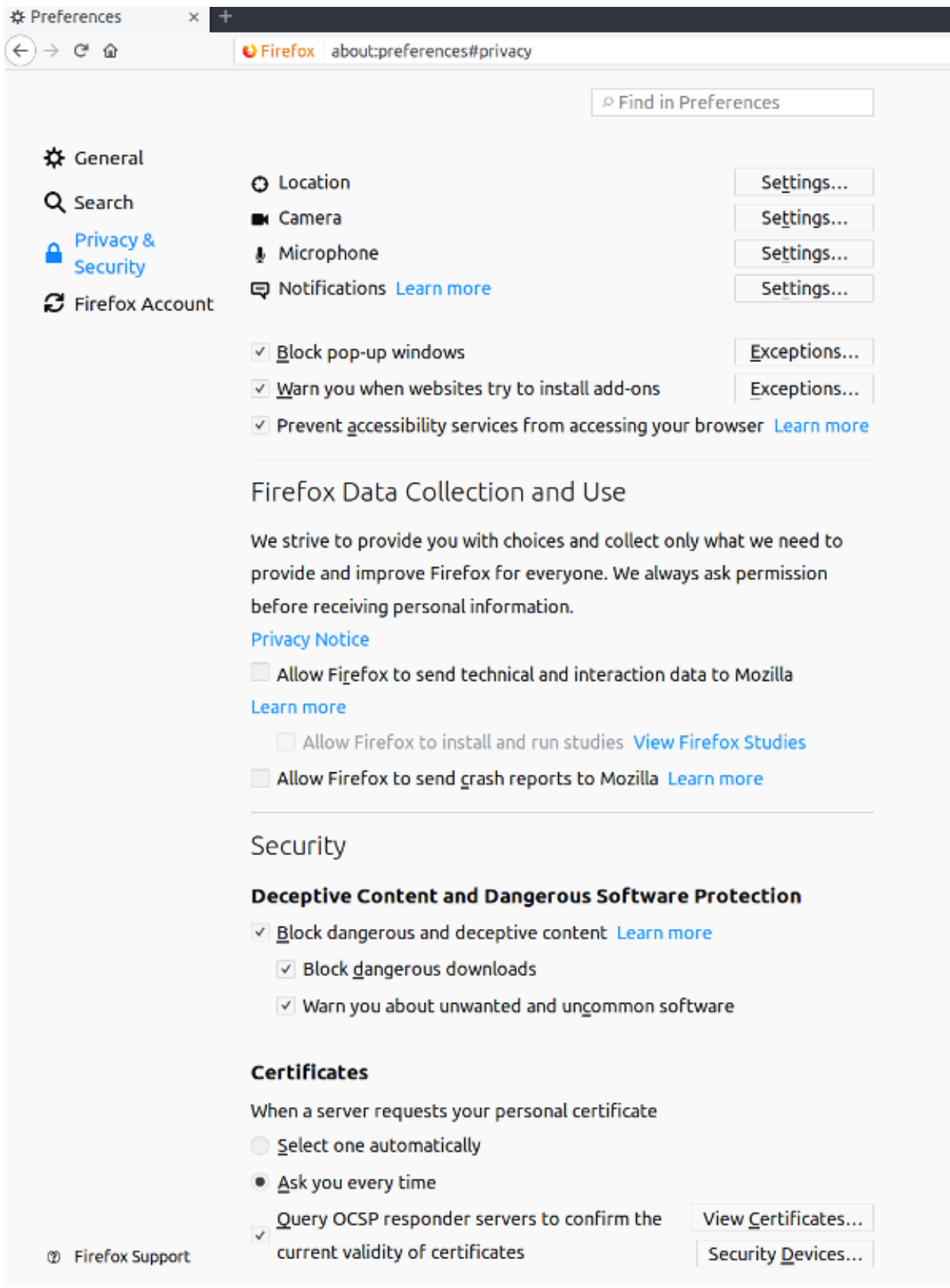

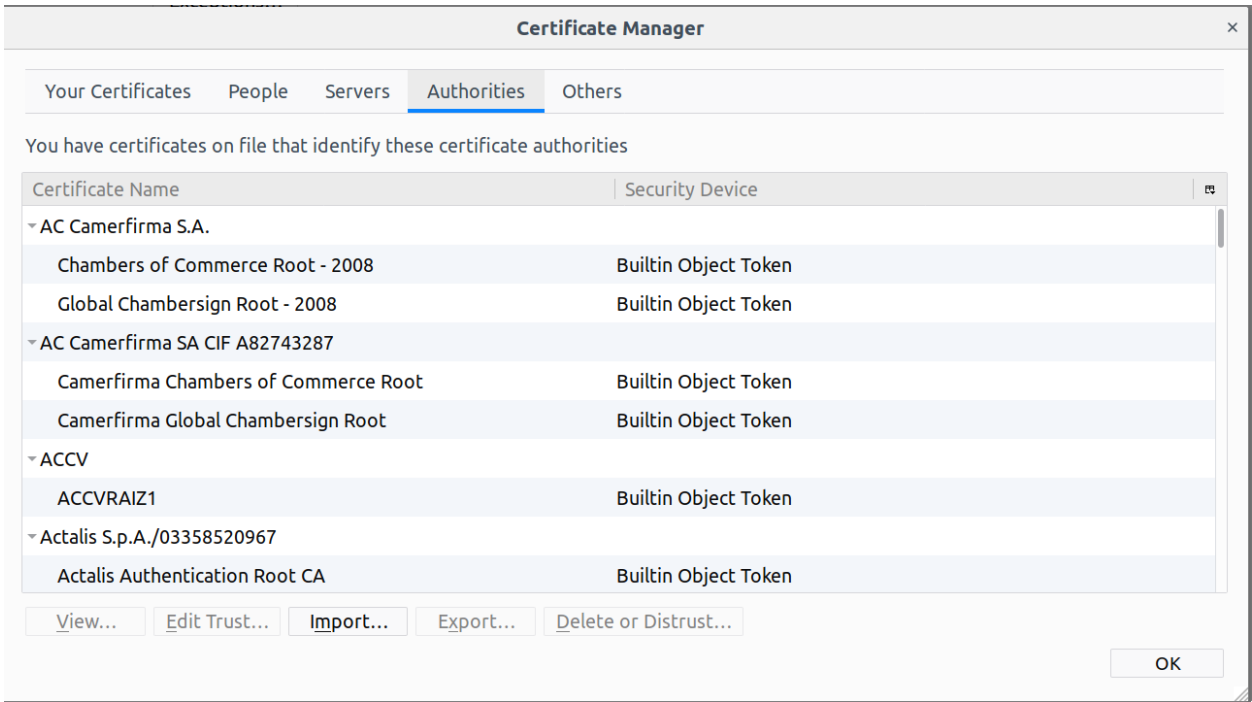

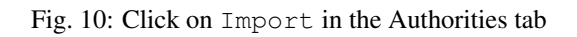

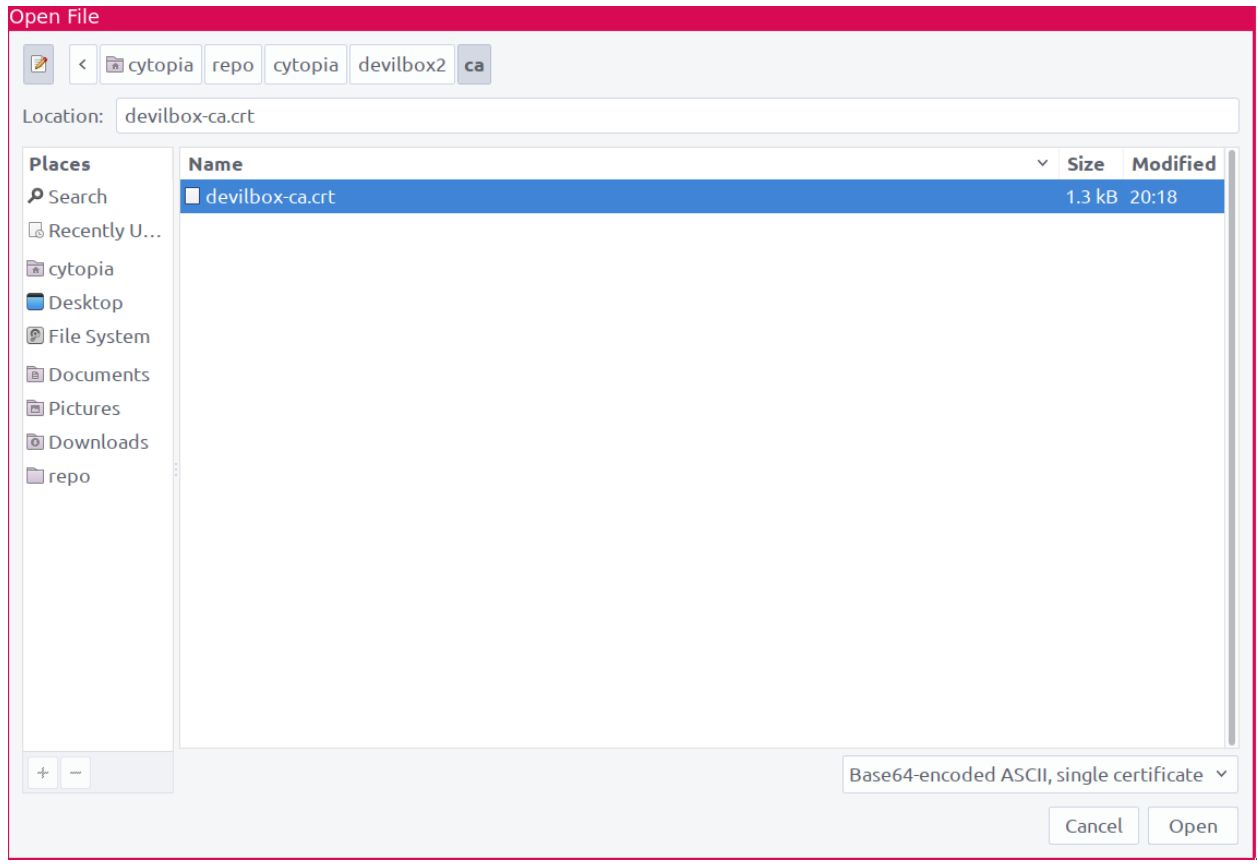

## Fig. 11: Note: your file manager might look different

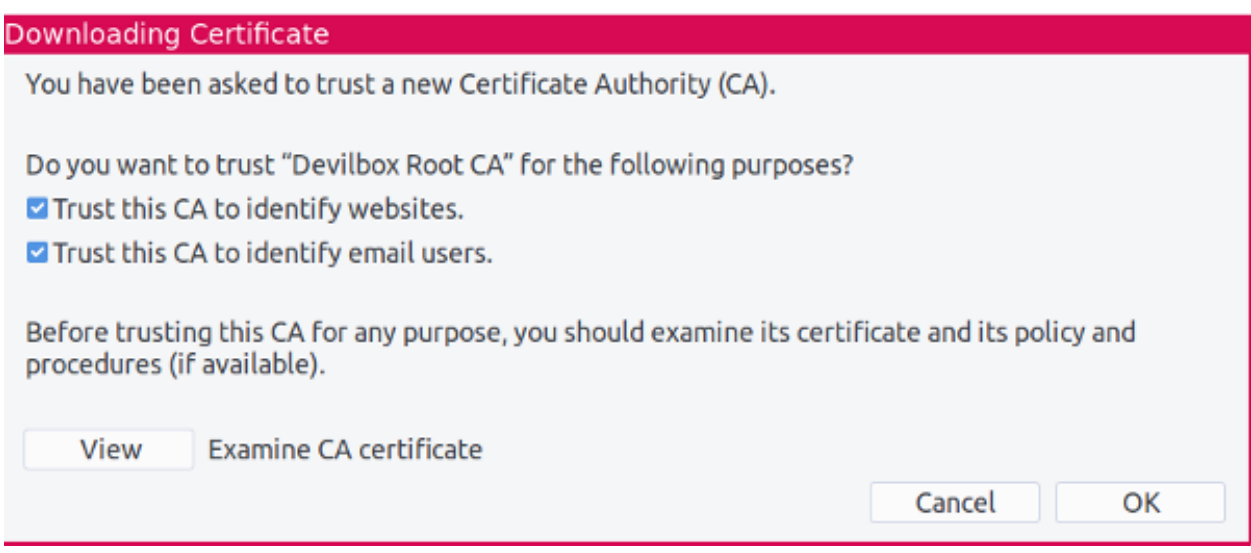

Fig. 12: Tell Firefox to trust this CA

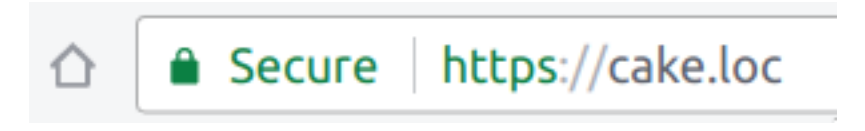

Fig. 13: Valid HTTPS will automatically be available for all projects

# CHAPTER 14

# Configure PHP Xdebug

This section explains in depth how to enable and use PHP Xdebug with the Devilbox.

### Table of Contents

- *[Introduction](#page-80-0)*
- *[Configure PHP container for Xdebug](#page-81-0)*
- *[Configure your IDE/editor for Xdebug](#page-91-0)*
	- *[Path mapping](#page-91-1)*
	- *[IDE key](#page-92-0)*
	- *[Configuration](#page-98-0)*

# <span id="page-80-0"></span>**14.1 Introduction**

In order to have a working Xdebug, you need to ensure two things:

- 1. PHP Xdebug must be configured and enabled in PHP itself
- 2. Your IDE/editor must be configured and requires a way talk to PHP

Configuring PHP Xdebug will slightly differ when configuring it for a dockerized environment. This is due to the fact that Docker versions on different host os have varying implementations of how they connect back to the host.

Most IDE or editors will also require different configurations for how they talk to PHP Xdebug. This is at least most likely the case for xdebug.idekey.

# <span id="page-81-0"></span>**14.2 Configure PHP container for Xdebug**

## <span id="page-81-5"></span>**14.2.1 Xdebug options explained**

### Table of Contents

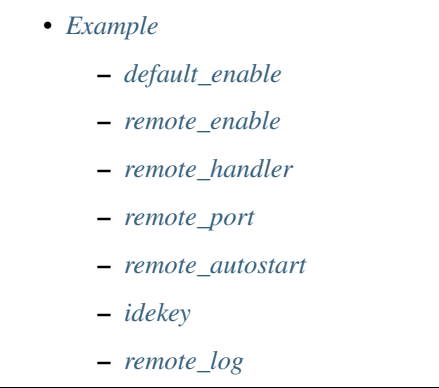

### <span id="page-81-1"></span>**Example**

Consider the following xdebug.ini as an example:

Listing 1: xdebug.ini

```
xdebug.default_enable=1
xdebug.remote_enable=1
xdebug.remote_handler=dbgp
xdebug.remote_port=9000
xdebug.remote_autostart=1
xdebug.idekey="PHPSTORM"
xdebug.remote_log=/var/log/php/xdebug.log
```
### See also:

### <span id="page-81-2"></span>**default\_enable**

By enabling this, stacktraces will be shown by default on an error event. It is advisable to leave this setting set to 1.

### <span id="page-81-3"></span>**remote\_enable**

This switch controls whether Xdebug should try to contact a debug client which is listening on the host and port as set with the settings xdebug.remote\_host and xdebug.remote\_port. If a connection can not be established the script will just continue as if this setting was 0.

### <span id="page-81-4"></span>**remote\_handler**

Can be either 'php3' which selects the old PHP 3 style debugger output, 'gdb' which enables the GDB like debugger interface or 'dbgp' - the debugger protocol. The DBGp protocol is the only supported protocol.

Note: Xdebug 2.1 and later only support 'dbqp' as protocol.

### <span id="page-82-0"></span>**remote\_port**

The port to which Xdebug tries to connect on the remote host. Port 9000 is the default for both the client and the bundled debugclient. As many clients use this port number, it is best to leave this setting unchanged.

### <span id="page-82-1"></span>**remote\_autostart**

Normally you need to use a specific HTTP GET/POST variable to start remote debugging (see ). When this setting is set to 1, Xdebug will always attempt to start a remote debugging session and try to connect to a client, even if the GET/POST/COOKIE variable was not present.

### <span id="page-82-2"></span>**idekey**

Controls which IDE Key Xdebug should pass on to the DBGp debugger handler. The default is based on environment settings. First the environment setting DBGP\_IDEKEY is consulted, then USER and as last USERNAME. The default is set to the first environment variable that is found. If none could be found the setting has as default ''. If this setting is set, it always overrides the environment variables.

Important: Many IDE/editors require a specific value for xdebug.idekey. Make sure you pay special attention to that variable when it comes to configuring your IDE/editor.

### <span id="page-82-3"></span>**remote\_log**

Keep the exact path of /var/log/php/xdebug.log. You will then have the log file available in the Devilbox log directory of the PHP version for which you have configured Xdebug.

## <span id="page-82-5"></span>**14.2.2 Configure Xdebug: Docker Toolbox**

Docker Toolbox regardless of running on MacOS or Windows requires an additional port-forward from your host operating system to the Docker Toolbox machine.

### Table of Contents

- *[Prerequisites](#page-82-4)*
- *[Configure php.ini](#page-83-0)*

### <span id="page-82-4"></span>**Prerequisites**

Ensure you know how to customize php.ini values for the Devilbox.

### See also:

- *[php.ini](#page-304-0)*
- *[Xdebug options explained](#page-81-5)*

### <span id="page-83-0"></span>**Configure php.ini**

The following example show how to configure PHP Xdebug for PHP 5.6:

### 1. Forward host port 9000 to Docker Toolbox machine

Your IDE/editor will open up port 9000 on your host operating system. PHP Xdebug requires this port to connect to in order to send Xdebug events. As Docker Toolbox itself runs in a virtual machine, you need to forward traffic from the same port in that virtual machine back to your host operating system.

### See also:

- *[SSH port-forward on Docker Toolbox from host](#page-458-0)*
- *[SSH port-forward on host to Docker Toolbox](#page-460-0)*

### 2. Create xdebug.ini

```
# Navigate to the Devilbox git directory
host> cd path/to/devilbox
# Navigate to PHP 5.6 ini configuration directory
host> cd cfg/php-ini-5.6/
# Create and open debug.ini file
host> vi xdebug.ini
```
#### 3. Paste the following content into xdebug.ini

Once the por-forward is up, the configuration matches the one for Docker on Linux

#### See also:

• CNAME for *[Docker on Linux](#page-129-0)*

#### Listing 2: xdebug.ini

```
; Defaults
xdebug.remote_enable=1
xdebug.remote_port=9000
; The Docker Toolbox way
xdebug.remote_connect_back=0
xdebug.remote_host=docker.for.lin.host.internal
; idekey value is specific to each editor
; Verify with your IDE/editor documentation
xdebug.idekey=PHPSTORM
; Optional: Set to true to auto-start xdebug
xdebug.remote_autostart=false
```
#### 4. Configure your IDE/editor

### See also:

- *[Configure Xdebug for Atom](#page-92-1)*
- *[Configure Xdebug for PhpStorm](#page-93-0)*
- *[Configure Xdebug for Sublime Text 3](#page-95-0)*
- *[Configure Xdebug for Visual Studio Code](#page-97-0)*

Important: Depending on your IDE/editor, you might have to adjust xdebug.idekey in the above configured xdebug.ini.

### 5. Restart the Devilbox

Restarting the Devilbox is important in order for it to read the new PHP settings.

### <span id="page-84-2"></span>**14.2.3 Configure Xdebug: Docker on Linux**

Docker on Linux allows Xdebug to automatically connect back to the host system without the need of an explicit IP address.

### Table of Contents

- *[Prerequisites](#page-84-0)*
- *[Configure php.ini](#page-84-1)*

### <span id="page-84-0"></span>**Prerequisites**

Ensure you know how to customize php.ini values for the Devilbox.

### See also:

- *[php.ini](#page-304-0)*
- *[Xdebug options explained](#page-81-5)*

### <span id="page-84-1"></span>**Configure php.ini**

Configuring Xdebug for Docker on Linux is straight forward and you must only pay attention to two variables highlighted below.

The following example show how to configure PHP Xdebug for PHP 5.6:

### 1. Create xdebug.ini

```
# Navigate to the Devilbox git directory
host> cd path/to/devilbox
# Navigate to PHP 5.6 ini configuration directory
host> cd cfg/php-ini-5.6/
# Create and open debug.ini file
host> vi xdebug.ini
```
2. Paste the following content into xdebug.ini

Listing 3: xdebug.ini

```
; Defaults
xdebug.default_enable=1
xdebug.remote_enable=1
```
(continues on next page)

(continued from previous page)

```
xdebug.remote_port=9000
; The Linux way
xdebug.remote_connect_back=1
; idekey value is specific to each editor
; Verify with your IDE/editor documentation
xdebug.idekey=PHPSTORM
; Optional: Set to true to auto-start xdebug
xdebug.remote_autostart=false
```
### 3. Configure your IDE/editor

See also:

- *[Configure Xdebug for Atom](#page-92-1)*
- *[Configure Xdebug for PhpStorm](#page-93-0)*
- *[Configure Xdebug for Sublime Text 3](#page-95-0)*
- *[Configure Xdebug for Visual Studio Code](#page-97-0)*

Important: Depending on your IDE/editor, you might have to adjust xdebug.idekey in the above configured xdebug.ini.

### 4. Restart the Devilbox

Restarting the Devilbox is important in order for it to read the new PHP settings.

### <span id="page-85-1"></span>**14.2.4 Configure Xdebug: Docker for Mac**

Docker for MacOS requires a well known IP address in order to connect to the host operating system. This can be achieved with two different approaches described below.

See also:

<https://forums.docker.com/t/ip-address-for-xdebug/10460/32>

### Table of Contents

- *[Prerequisites](#page-85-0)*
- *[Configure php.ini: CNAME alias](#page-86-0)*
- *[Configure php.ini: Host alias](#page-87-0)*

### <span id="page-85-0"></span>**Prerequisites**

Ensure you know how to customize php.ini values for the Devilbox and Xdebug is enabled.

See also:

• *[php.ini](#page-304-0)*

• *[Xdebug options explained](#page-81-5)*

### <span id="page-86-0"></span>**Configure php.ini: CNAME alias**

**Option 1:** This option is the easiest to setup, but was also very fragile on many Docker versions.

Docker for Mac received many default CNAMEs throughout its versions. The most recent and active one is host. docker.internal. Use this CNAME as the remote address for Xdebug to connect to your IDE/editor on your host os.

#### See also:

CNAME for *[Docker for Mac](#page-129-1)* In case host.docker.internal is not resolvable, read on here for alternative CNAME's on Docker for Mac

Important: Before you try this approach, verify that the PHP Docker container is actually able to resolve host. docker.internal:

```
host> cd path/to/devilbox
host> ./shell.sh
php> ping host.docker.internal
```
In case it is not resolvable, stick to the host alias address approach.

The following example show how to configure PHP Xdebug for PHP 5.6:

### 1. Create xdebug.ini

```
# Navigate to the Devilbox git directory
host> cd path/to/devilbox
# Navigate to PHP 5.6 ini configuration directory
host> cd cfg/php-ini-5.6/
# Create and open debug.ini file
host> vi xdebug.ini
```
2. Paste the following content into xdebug.ini

Listing 4: xdebug.ini

```
; Defaults
xdebug.default_enable=1
xdebug.remote_enable=1
xdebug.remote_port=9000
; The MacOS way (CNAME)
xdebug.remote_connect_back=0
xdebug.remote_host=host.docker.internal
; idekey value is specific to each editor
; Verify IDE/editor documentation
xdebug.idekey=PHPSTORM
; Optional: Set to true to auto-start xdebug
xdebug.remote_autostart=false
```
#### 3. Configure your IDE/editor

#### See also:

- *[Configure Xdebug for Atom](#page-92-1)*
- *[Configure Xdebug for PhpStorm](#page-93-0)*
- *[Configure Xdebug for Sublime Text 3](#page-95-0)*
- *[Configure Xdebug for Visual Studio Code](#page-97-0)*

Important: Depending on your IDE/editor, you might have to adjust xdebug.idekey in the above configured xdebug.ini.

#### 4. Restart the Devilbox

Restarting the Devilbox is important in order for it to read the new PHP settings.

### <span id="page-87-0"></span>**Configure php.ini: Host alias**

Option 2: This is the most general option that should work with any Docker version on MacOS, it does however require a few changes in your system.

Important: Ensure you have created an *[Host address alias on MacOS](#page-451-0)* and 10.254.254.254 is aliased to your localhost.

The following example show how to configure PHP Xdebug for PHP 5.6:

### 1. Create xdebug.ini

```
# Navigate to the Devilbox git directory
host> cd path/to/devilbox
# Navigate to PHP 5.6 ini configuration directory
host> cd cfg/php-ini-5.6/
# Create and open debug.ini file
host> vi xdebug.ini
```
2. Paste the following content into xdebug.ini

```
Listing 5: xdebug.ini
```

```
; Defaults
xdebug.default_enable=1
xdebug.remote_enable=1
xdebug.remote_port=9000
; The MacOS way (host alias)
xdebug.remote_connect_back=0
xdebug.remote_host=10.254.254.254
; idekey value is specific to each editor
; Verify with your IDE/editor documentation
xdebug.idekey=PHPSTORM
```
(continues on next page)

(continued from previous page)

```
; Optional: Set to true to auto-start xdebug
xdebug.remote_autostart=false
```
### 3. Configure your IDE/editor

See also:

- *[Configure Xdebug for Atom](#page-92-1)*
- *[Configure Xdebug for PhpStorm](#page-93-0)*
- *[Configure Xdebug for Sublime Text 3](#page-95-0)*
- *[Configure Xdebug for Visual Studio Code](#page-97-0)*

Important: Depending on your IDE/editor, you might have to adjust xdebug.idekey in the above configured xdebug.ini.

### 4. Restart the Devilbox

Restarting the Devilbox is important in order for it to read the new PHP settings.

### <span id="page-88-2"></span>**14.2.5 Configure Xdebug: Docker for Windows**

Docker for Windows requires a well known IP address in order to connect to the host operating system. This can be achieved with two different approaches described below.

### Table of Contents

- *[Prerequisites](#page-88-0)*
- *[Configure php.ini: CNAME alias](#page-88-1)*
- *[Configure php.ini: Get IP manually](#page-90-0)*

#### <span id="page-88-0"></span>**Prerequisites**

Ensure you know how to customize php.ini values for the Devilbox and Xdebug is enabled.

#### See also:

- *[php.ini](#page-304-0)*
- *[Xdebug options explained](#page-81-5)*

### <span id="page-88-1"></span>**Configure php.ini: CNAME alias**

Option 1: This option is the easiest to setup, but was also very fragile on many Docker versions.

Docker for Windows received many default CNAMEs throughout its versions. The most recent and active one is host.docker.internal. Use this CNAME as the remote address for Xdebug to connect to your IDE/editor on your host os.

See also:

CNAME for *[Docker for Windows](#page-129-2)* In case host.docker.internal is not resolvable, read on here for alternative CNAME's on Docker for Windows

Important: Before you try this approach, verify that the PHP Docker container is actually able to resolve host. docker.internal:

```
C:\> cd path\to\devilbox
C:\> shell.bat
php> ping host.docker.internal
```
In case it is not resolvable, stick to the host alias address approach.

The following example show how to configure PHP Xdebug for PHP 5.6:

#### 1. Create xdebug.ini

- 1. Navigate to the Devilbox directory
- 2. Navigate to  $cfq\phi-ini-5.6\$  directory
- 3. Create a new file named xdebug.ini

Important: Pay attention that windows is not adding . txt as a file extension.

### 2. Paste the following content into xdebug.ini

#### Listing 6: xdebug.ini

```
; Defaults
xdebug.default_enable=1
xdebug.remote_enable=1
xdebug.remote_port=9000
; The Windows way (CNAME)
xdebug.remote_connect_back=0
xdebug.remote_host=host.docker.internal
; idekey value is specific to each editor
; Verify IDE/editor documentation
xdebug.idekey=PHPSTORM
; Optional: Set to true to auto-start xdebug
xdebug.remote_autostart=false
```
### 3. Configure your IDE/editor

### See also:

- *[Configure Xdebug for Atom](#page-92-1)*
- *[Configure Xdebug for PhpStorm](#page-93-0)*
- *[Configure Xdebug for Sublime Text 3](#page-95-0)*
- *[Configure Xdebug for Visual Studio Code](#page-97-0)*

Important: Depending on your IDE/editor, you might have to adjust xdebug.idekey in the above configured xdebug.ini.

### 4. Restart the Devilbox

Restarting the Devilbox is important in order for it to read the new PHP settings.

### <span id="page-90-0"></span>**Configure php.ini: Get IP manually**

Option 2: This is the most general option that should work with any Docker version on Windows. it does however require a small manual step.

The following example show how to configure PHP Xdebug for PHP 5.6:

#### 1. Gather IP address for Xdebug

On Windows you will have to manually gather the IP address and add it to xdebug.remote\_host.

- 1. Open command line
- 2. Enter ipconfig
- 3. Look for the IP4 address in DockerNAT (e.g.: 192.168.246.1)

### See also:

*[Open a terminal on Windows](#page-464-0)*

Important: 192.168.246.1 is meant as an example and will eventually differ on your system. Ensure you substitute it with the correct IP address.

### 2. Create xdebug.ini

- 1. Navigate to the Devilbox directory
- 2. Navigate to  $cfg\phi-ini-5.6\$  directory
- 3. Create a new file named xdebug.ini

Important: Pay attention that windows is not adding . txt as a file extension.

### 3. Paste the following content into xdebug.ini

Listing 7: xdebug.ini

```
; Defaults
xdebug.default_enable=1
xdebug.remote_enable=1
xdebug.remote_port=9000
; The Windows way (IP address)
xdebug.remote_connect_back=0
xdebug.remote_host=192.168.246.1
; idekey value is specific to each editor
; Verify IDE/editor documentation
```
(continues on next page)

(continued from previous page)

```
xdebug.idekey=PHPSTORM
```

```
; Optional: Set to true to auto-start xdebug
xdebug.remote_autostart=false
```
Important: 192.168.246.1 is meant as an example and will eventually differ on your system. Ensure you substitute it with the correct IP address.

### 4. Configure your IDE/editor

### See also:

- *[Configure Xdebug for Atom](#page-92-1)*
- *[Configure Xdebug for PhpStorm](#page-93-0)*
- *[Configure Xdebug for Sublime Text 3](#page-95-0)*
- *[Configure Xdebug for Visual Studio Code](#page-97-0)*

Important: Depending on your IDE/editor, you might have to adjust xdebug.idekey in the above configured xdebug.ini.

### 5. Restart the Devilbox

Restarting the Devilbox is important in order for it to read the new PHP settings.

The following gives you a step-by-step guide on how to setup PHP Xdebug for the Devilbox depending on what host operating system you are using.

Be reminded that PHP configuration is always done per version, i.e. having it configured for PHP 7.2, does not enable it for any other versions.

### See also:

- *[Xdebug options explained](#page-81-5)*
- *[Configure Xdebug: Docker on Linux](#page-84-2)*
- *[Configure Xdebug: Docker for Mac](#page-85-1)*
- *[Configure Xdebug: Docker for Windows](#page-88-2)*
- *[Configure Xdebug: Docker Toolbox](#page-82-5)* (Mac or Windows)

# <span id="page-91-0"></span>**14.3 Configure your IDE/editor for Xdebug**

After you have setup PHP Xdebug as referenced above, you can continue to configure your currently used IDE/editor. Most IDE/editors will usually be configured in a very similar way, which comes down to two main settings;

### <span id="page-91-1"></span>**14.3.1 Path mapping**

The path mapping is a mapping between the file path on your host operating system and the one inside the PHP Docker container.

The path on your host operating system is the one you have set in *[HOST\\_PATH\\_HTTPD\\_DATADIR](#page-278-0)*. In case you have set a relative path in . env, ensure to retrieve the absolute path of it when setting up your IDE config.

The path inside the PHP Docker container is always /shared/httpd.

Important: Even though your path in .env for *[HOST\\_PATH\\_HTTPD\\_DATADIR](#page-278-0)* might be relative (e.g. ./data/ www), you need to get the actualy absolute path of it, when setting up your IDE.

### <span id="page-92-0"></span>**14.3.2 IDE key**

This is the value you have set in xdebug.ini for xdebug.idekey. In the example of this tutorial, the value was set to PHPSTORM.

### <span id="page-92-1"></span>**Configure Xdebug for Atom**

### Table of Contents

- *[Prerequisites](#page-92-2)*
- *[Assumption](#page-92-3)*
- *[Configuration](#page-93-1)*

### <span id="page-92-2"></span>**Prerequisites**

Ensure that xdebug.idekey is set to xdebug.atom in your PHP Xdebug configuration.

### See also:

- *[Configure Xdebug: Docker on Linux](#page-84-2)*
- *[Configure Xdebug: Docker for Mac](#page-85-1)*
- *[Configure Xdebug: Docker for Windows](#page-88-2)*
- *[Configure Xdebug: Docker Toolbox](#page-82-5)*

### <span id="page-92-3"></span>**Assumption**

For the sake of this example, we will assume the following paths:

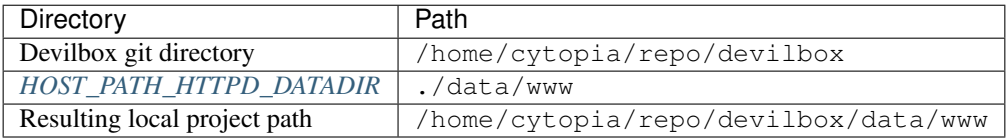

The Resulting local project path is the path where all projects are stored locally on your host operating system. No matter what this path is, the equivalent remote path (inside the Docker container) is always /shared/httpd.

Important: Remember this, when it comes to path mapping in your IDE/editor configuration.

### <span id="page-93-1"></span>**Configuration**

1. Install php-debug for Atom

See also:

2. Configure path mapping in config.cson or ui

Listing 8: config.cson

```
"php-debug":
{
  ServerPort: 9000
  PathMaps: [
    "remotepath;localpath"
     "/shared/httpd;/home/cytopia/repo/devilbox/data/www"
   ]
}
```
**Important:** On Windows you have to use  $\setminus \setminus$  as directory separators for the local path mapping. E.g.: C:\\Users\\projects.

### <span id="page-93-0"></span>**Configure Xdebug for PhpStorm**

### Table of Contents

- *[Prerequisites](#page-93-2)*
- *[Assumption](#page-94-0)*
- *[Configuration](#page-94-1)*

### <span id="page-93-2"></span>**Prerequisites**

Ensure that xdebug.idekey is set to PHPSTORM in your PHP Xdebug configuration.

### See also:

- *[Configure Xdebug: Docker on Linux](#page-84-2)*
- *[Configure Xdebug: Docker for Mac](#page-85-1)*
- *[Configure Xdebug: Docker for Windows](#page-88-2)*
- *[Configure Xdebug: Docker Toolbox](#page-82-5)*

### <span id="page-94-0"></span>**Assumption**

For the sake of this example, we will assume the following paths:

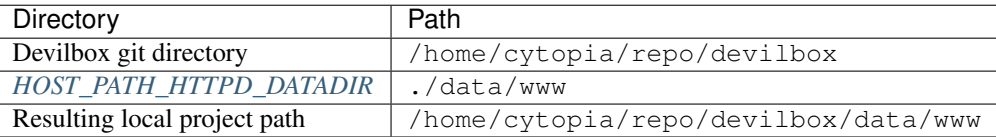

The Resulting local project path is the path where all projects are stored locally on your host operating system. No matter what this path is, the equivalent remote path (inside the Docker container) is always /shared/httpd.

Important: Remember this, when it comes to path mapping in your IDE/editor configuration.

### <span id="page-94-1"></span>**Configuration**

### 1. Ensure Xdebug port is set to 9000

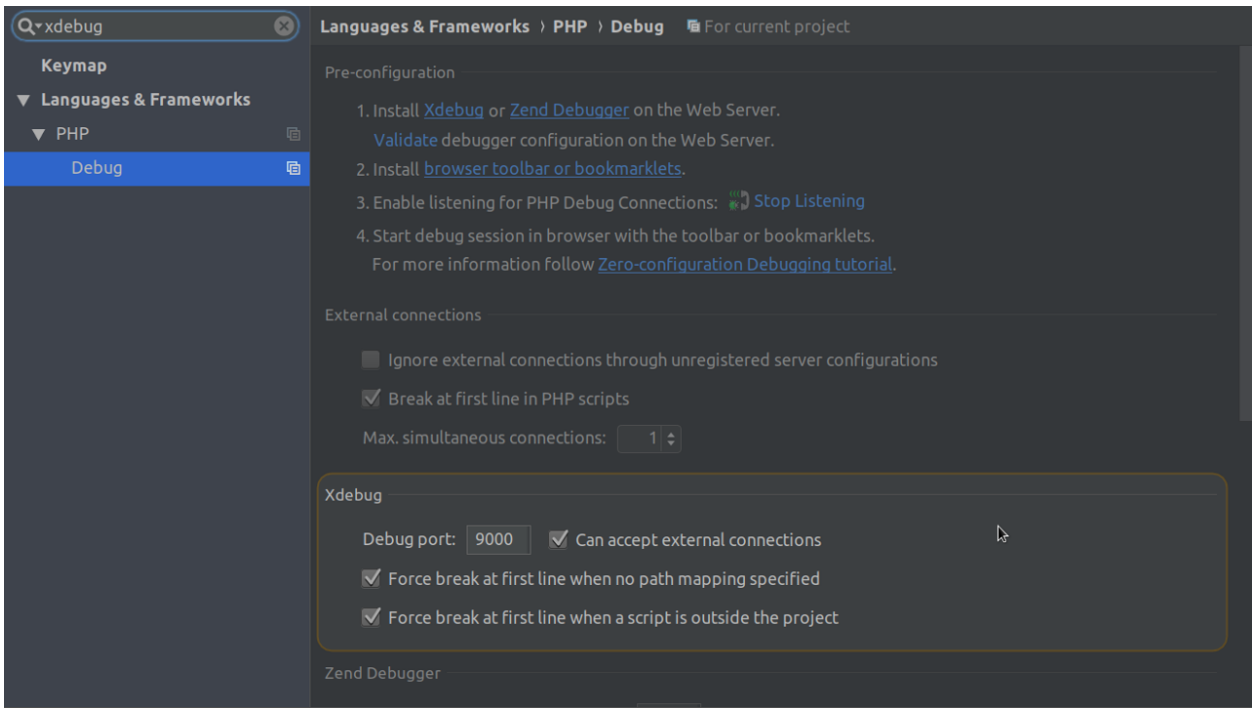

Fig. 1: PHPStorm settings: Xdebug

### 2. Set path mapping

Create a new PHP server and set a path mapping. This tutorial assumes your local Devilbox projects to be in ./data/www of the Devilbox git directory:

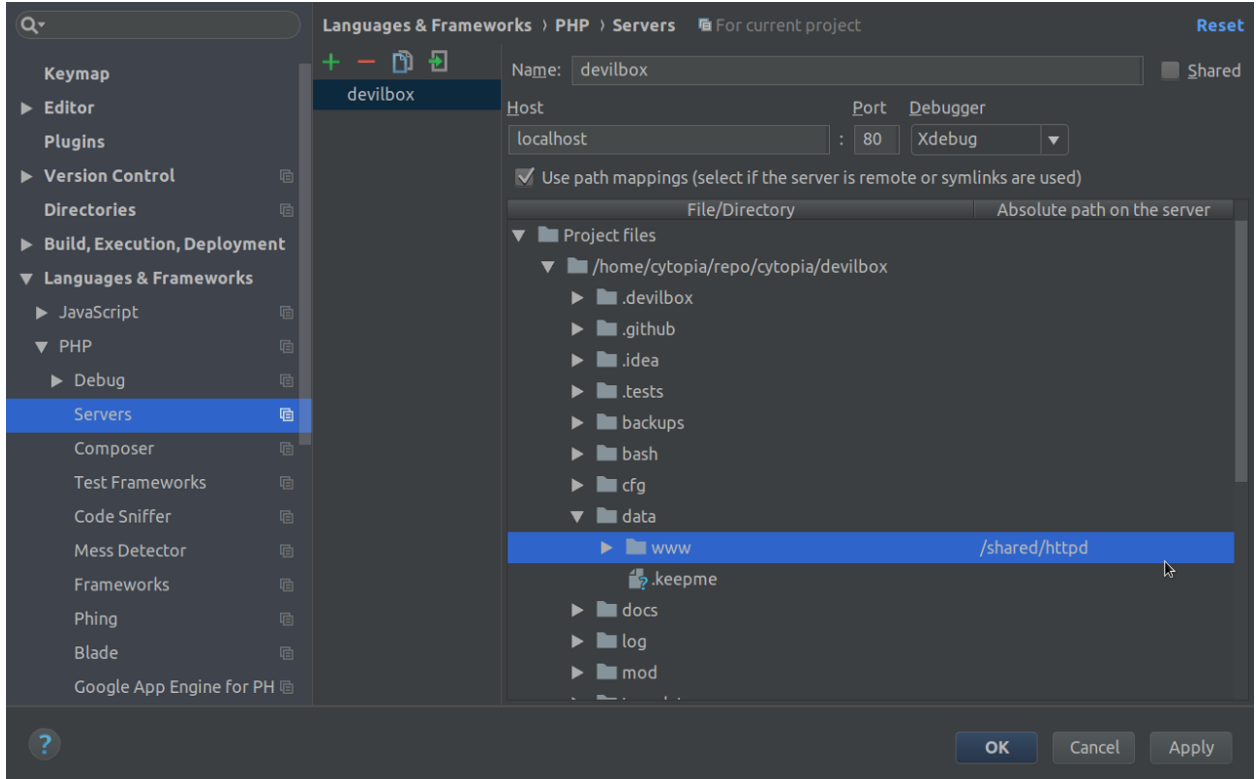

Fig. 2: PHPStorm settings: path mapping

Important: Recall the path mapping!

### 3. Ensure DBGp proxy settings are configured

### <span id="page-95-0"></span>**Configure Xdebug for Sublime Text 3**

### Table of Contents

- *[Prerequisites](#page-95-1)*
- *[Assumption](#page-96-0)*
- *[Configuration](#page-96-1)*

### <span id="page-95-1"></span>**Prerequisites**

Ensure that xdebug. idekey is set to PHPSTORM in your PHP Xdebug configuration.

### See also:

• *[Configure Xdebug: Docker on Linux](#page-84-2)*

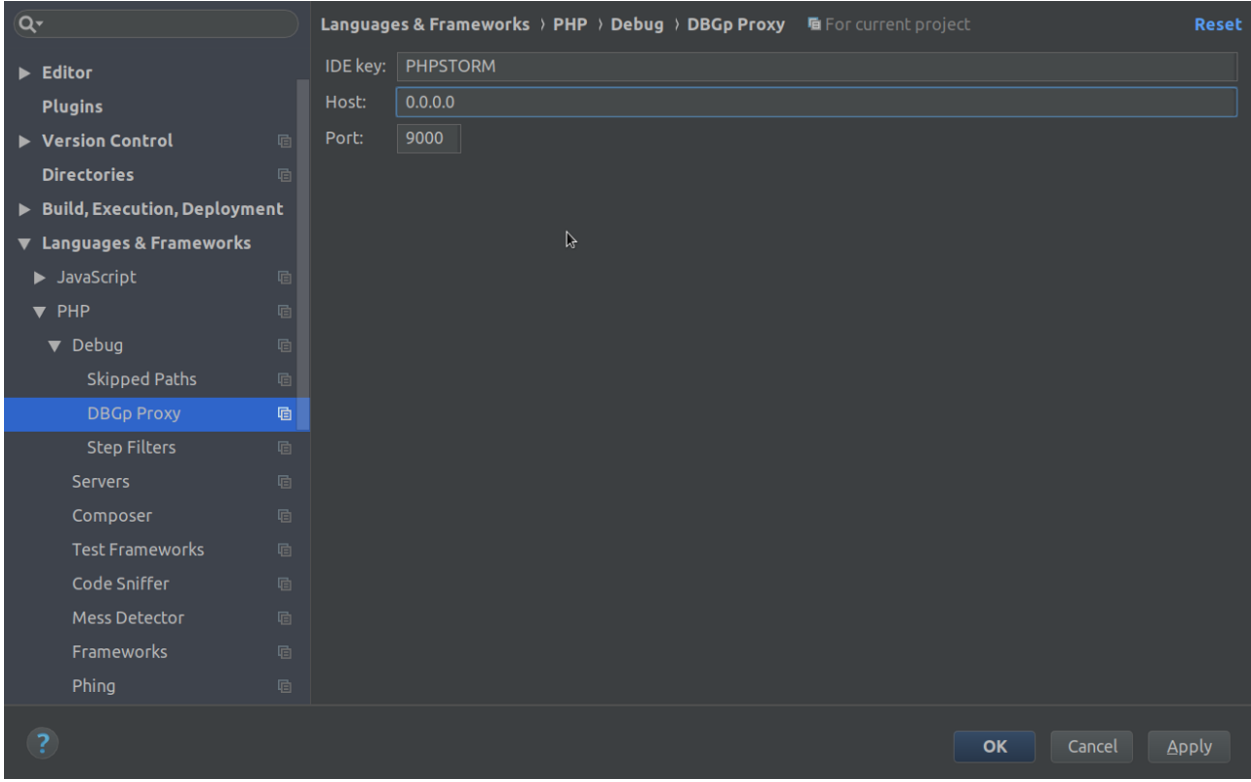

Fig. 3: PHPStorm settings: DBGp Proxy

- *[Configure Xdebug: Docker for Mac](#page-85-1)*
- *[Configure Xdebug: Docker for Windows](#page-88-2)*
- *[Configure Xdebug: Docker Toolbox](#page-82-5)*

### <span id="page-96-0"></span>**Assumption**

For the sake of this example, we will assume the following paths:

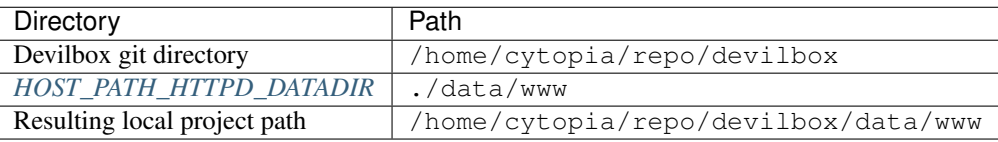

The Resulting local project path is the path where all projects are stored locally on your host operating system. No matter what this path is, the equivalent remote path (inside the Docker container) is always /shared/httpd.

Important: Remember this, when it comes to path mapping in your IDE/editor configuration.

### <span id="page-96-1"></span>**Configuration**

### 1. Install Xdebug Client

Use Sublime's Package Control to search for and install Xdebug Client.

See also:

### 2. Configure Xdebug.sublime-settings

- Navigate to Tools -> Xdebug -> Settings User in the menu
- This will open the configuration file in Sublime

### Listing 9: Xdebug-sublime-settings

```
{
    "path_mapping": {
        "/shared/httpd" : "/home/cytopia/repo/devilbox/data/www"
    },
    "url": "",
    "ide_key": "PHPSTORM",
    "host": "0.0.0.0",
    "port": 9000
}
```
Important: Recall the path mapping!

### <span id="page-97-0"></span>**Configure Xdebug for Visual Studio Code**

### Table of Contents

- *[Prerequisites](#page-97-1)*
- *[Assumption](#page-97-2)*
- *[Configuration](#page-98-1)*

#### <span id="page-97-1"></span>**Prerequisites**

Ensure that xdebug.idekey is set to PHPSTORM in your PHP Xdebug configuration.

### See also:

- *[Configure Xdebug: Docker on Linux](#page-84-2)*
- *[Configure Xdebug: Docker for Mac](#page-85-1)*
- *[Configure Xdebug: Docker for Windows](#page-88-2)*
- *[Configure Xdebug: Docker Toolbox](#page-82-5)*

### <span id="page-97-2"></span>**Assumption**

For the sake of this example, we will assume the following paths:

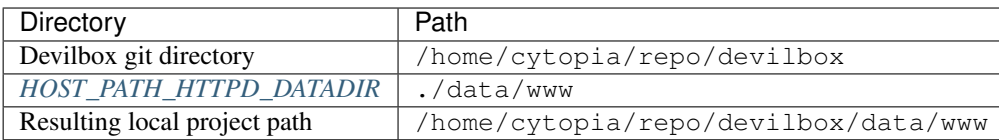

The Resulting local project path is the path where all projects are stored locally on your host operating system. No matter what this path is, the equivalent remote path (inside the Docker container) is always /shared/httpd.

Important: Remember this, when it comes to path mapping in your IDE/editor configuration.

### <span id="page-98-1"></span>**Configuration**

1. Install vscode-php-debug

See also:

2. Configure launch.json

#### Listing 10: launch.json

```
{
    "version": "0.2.0",
    "configurations": [
        {
            "name": "Listen for Xbebug",
            "type": "php",
            "request": "launch",
            "port": 9000,
            "serverSourceRoot": "/shared/httpd",
            "localSourceRoot": "/home/cytopia/repo/devilbox/data/www"
        }, { }"name": "Launch currently open script",
            "type": "php",
            "request": "launch",
            "program": "${file}",
            "cwd": "${fileDirname}",
            "port": 9000
        }
   ]
}
```
Important: Recall the path mapping!

### <span id="page-98-0"></span>**14.3.3 Configuration**

#### See also:

- *[Configure Xdebug for Atom](#page-92-1)*
- *[Configure Xdebug for PhpStorm](#page-93-0)*
- *[Configure Xdebug for Sublime Text 3](#page-95-0)*

• *[Configure Xdebug for Visual Studio Code](#page-97-0)*

# CHAPTER 15

# Enable/disable PHP modules

### Table of Contents

- *[Enabled PHP modules](#page-100-0)*
- *[Disable PHP modules](#page-101-0)*
- *[Roadmap](#page-101-1)*

### See also:

```
https://github.com/devilbox/docker-php-fpm#user-content-php-modules Follow the link to see all available PHP
     modules for each different PHP-FPM server version.
```
# <span id="page-100-0"></span>**15.1 Enabled PHP modules**

At the moment all PHP modules are enabled by default except [ioncube,](http://www.ioncube.com/) So this one is the only one you can currently enable. To do so follow the steps provided below:

- 1. Stop the Devilbox
- 2. Enable modules in .env under PHP\_MODULES\_ENABLE

Listing 1: .env

```
# Enable Ioncube
PHP_MODULES_ENABLE=ioncube
```
3. Start the Devilbox

### See also:

*[PHP\\_MODULES\\_ENABLE](#page-283-0)*

# <span id="page-101-0"></span>**15.2 Disable PHP modules**

If you feel there are currently too many modules loaded and you want to unload some of them by default, you can do so via a comma separated list in .env.

- 1. Stop the Devilbox
- 2. Disable modules in .env under PHP\_MODULES\_DISABLE

### Listing 2: .env

```
# Disable Xdebug, Imagick and Swoole
PHP_MODULES_DISABLE=xdebug, imagick, swoole
```
3. Start the Devilbox

### See also:

*[PHP\\_MODULES\\_DISABLE](#page-283-1)*

# <span id="page-101-1"></span>**15.3 Roadmap**

Todo: In order to create a performent, secure and sane default PHP-FPM server, only really required modules should be enabled by default. The rest is up to the user to enable others as needed.

The current discussion about default modules can be found at the following Github issue. Please participate and give your ideas: <https://github.com/cytopia/devilbox/issues/299>

# CHAPTER 16

# Read log files

The logging behaviour is determined by the value of *[DOCKER\\_LOGS](#page-267-0)* inside your .env file. By default logs are mounted to the host operating system for convenient access.

### Table of Contents

- *[Mounted logs](#page-102-0)*
- *[Docker logs](#page-103-0)*
- *[Checklist](#page-103-1)*

## <span id="page-102-0"></span>**16.1 Mounted logs**

By default log files for PHP, the webserver and the MySQL server are mounted to the host system into your Devilbox git directory under ./log/. All logs are separated by service version in the following format: ./log/ <service>-<version>/

The log directory structure would look something like this:

```
host> cd path/to/devilbox
host> tree log
log/
  - nginx-stable/
     - nginx-stable/
      - defaultlocalhost-access.log
      - defaultlocalhost-error.log
      - <project-name>-access.log # Each project has its own access log
     - <project-name>-error.log # Each project has its own error log
   mariadb-10.1/
    error.log
```
(continues on next page)

(continued from previous page)

```
query.log
   slow.log
php-fpm-7.1/
    php-fpm.access
    php-fpm.error
```
Use your favorite tools to view log files such as tail, less, more, cat or others.

Important: Currently logs are only mounted for PHP, HTTPD and MYSQL container. All other services will log to Docker logs.

# <span id="page-103-0"></span>**16.2 Docker logs**

You can also change the behaviour where logs are streamed by setting *DOCKER LOGS* to 1 inside your .env file. When doing logs are sent to Docker logs.

When using this approach, you need to use the docker-compose logs command to view your log files from within the Devilbox git directory.

```
host> cd path/to/devilbox
host> docker-compose logs
```
When you want to continuously watch the log output (such as  $tail$  -f), you need to append -f to the command.

host> cd path/to/devilbox host> docker-compose logs -f

When you only want to have logs displayed for a single service, you can also append the service name (works with or without  $-f$  as well):

```
host> cd path/to/devilbox
host> docker-compose logs php -f
```
Important: This currently does not work for the MySQL container, which will always log to file.

# <span id="page-103-1"></span>**16.3 Checklist**

- 1. You know how to switch between file and Docker logs
- 2. You know where log files are mounted
- 3. You know how to access Docker logs

# CHAPTER 17

# Email catch-all

# **17.1 Devilbox Intranet**

All your projects can send emails to whatever recipient. You do not have to worry that they will actually being sent. Each PHP container runs a local postfix mailserver that intercepts all outgoing mails and puts them into a local mailbox by the user devilbox.

In order to view sent emails open up the devilbox intranet [http://localhost/mail.php.](http://localhost/mail.php) There you can also test email sending and verify that they really stay locally.

In the above image from the intranet you can see that all emails sent to whatever recipient have been caught by the Devilbox and are available to be read.

# **17.2 MailHog**

Instead of using the very basic Devilbox intranet UI for emails, you can also enable MailHog and use this to view sent email.s

### See also:

*[Enable and configure MailHog](#page-220-0)*

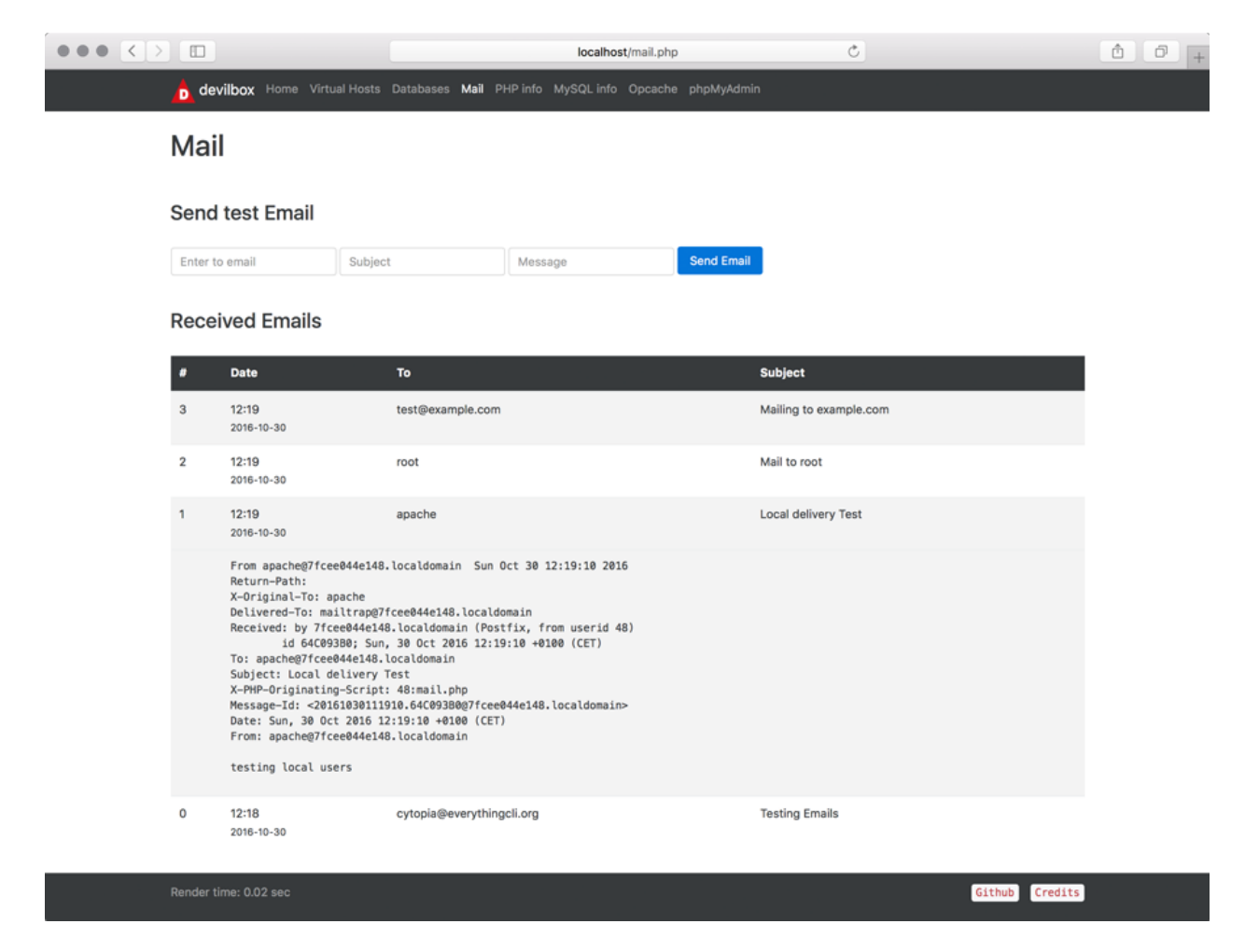

Fig. 1: Devilbox intranet: email catch-all overview

# CHAPTER 18

# Add custom environment variables

If your application requires a variable to determine if it is run under development or production, you can easily add it and make PHP aware of it.

### Table of Contents

- *[Add custom environment variables](#page-106-0)*
- *[Use custom environment variables](#page-107-0)*

# <span id="page-106-0"></span>**18.1 Add custom environment variables**

This is fairly simple. Any variable inside the . env file is considered an environment variable and automatically known to PHP.

If you for example require a variable APPLICATION\_ENV, with a value of production, you would add the following to the .env file:

Listing 1: .env

APPLICATION\_ENV=production

You need to restart the Devilbox for the changes to take effect.

Note: There is already a proposed section inside the .env file at the very bottom to add you custom variables to differentiate them from the Devilbox required variables.

# <span id="page-107-0"></span>**18.2 Use custom environment variables**

Accessing the above defined environment variable on the PHP side is also fairly simple. You can use the PHP's built-in function getenv to obtain the value:

Listing 2: index.php

```
<?php
// Example use of getenv()
echo getenv('APPLICATION_ENV');
?>
```
## Work inside the PHP container

<span id="page-108-0"></span>The Devilbox allows you to completely work inside the PHP container (no matter what version), instead of your host operating system.

This brings a lot of advantages, such as that you don't have to install any development tool on your OS or if you are on Windows, you get a full blown Linux environment.

Additionally, special port-bindings and forwards are in place that allows you to even interchangably work locally or inside the container without having to alter any php config for database and other connections.

See also:

*[Available tools](#page-416-0)*

#### Table of Contents

- *[Enter the container](#page-109-0)*
	- *[Entering from Linux or MacOS:](#page-109-1)* shell.sh
	- *[Entering from Windows:](#page-109-2)* shell.bat
- *[Inside the container](#page-109-3)*
	- [devilbox](#page-109-4) *user*
	- [root](#page-110-0) *user*
- *[Leave the container](#page-110-1)*
- *[Host to Container mappings](#page-110-2)*
	- *[File and directory Permissions](#page-110-3)*
	- *[Directory mappings](#page-110-4)*
	- *[IP address mappings](#page-111-0)*
	- *[Port mappings](#page-112-0)*

– *[DNS mappings](#page-112-1)*

• *[Checklist](#page-112-2)*

## <span id="page-109-0"></span>**19.1 Enter the container**

Entering the computer is fairly simple. The Devilbox ships with two scripts to do that. One for Linux and MacOS (shell.sh) and another one for Windows (shell.bat).

#### <span id="page-109-1"></span>**19.1.1 Entering from Linux or MacOS: shell.sh**

```
# Navigate to the Devilbox directory
host> cd /path/to/devilbox
# Run provided script
host> ./shell.sh
# Now you are inside the PHP Linux container
devilbox@php-7.0.19 in /shared/httpd $
```
#### <span id="page-109-2"></span>**19.1.2 Entering from Windows: shell.bat**

```
# Navigate to the Devilbox directory
C:/> cd C:/Users/user1/devilbox
# Run provided script
C:/Users/user1/devilbox> shell.bat
# Now you are inside the PHP Linux container
devilbox@php-7.0.19 in /shared/httpd $
```
## <span id="page-109-3"></span>**19.2 Inside the container**

#### <span id="page-109-4"></span>**19.2.1 devilbox user**

By using the provided scripts to enter the container you will become the user devilbox. This user will have the same uid and gid as the user from your host operating system.

So no matter what files or directories you create inside the container, they will have the same permissions and uid/gid set your host operating system. This of course also works the other way round.

The uid and gid mappings are controlled via two .env variables called *[NEW\\_UID](#page-270-0)* and *[NEW\\_GID](#page-271-0)*

#### See also:

If you want to find out more about synronized container permissions read up here: *[Syncronize container permissions](#page-412-0)*

#### <span id="page-110-0"></span>**19.2.2 root user**

Sometimes however it is also necessary to do some actions that require super user privileges. You can always become root inside the container by either impersonating it or by using sudo to issue commands.

By default sudo is configured to be used without passwords, so you can simply do the following:

```
# As user devilbox inside the container
devilbox@php-7.0.19 in /shared/httpd $ sudo su -
# You are now the root user
root@php-7.0.19 in /shared/httpd $
```
You can also use sudo to run commands with root privileges without having to become root first.

```
# As user devilbox inside the container
devilbox@php-7.0.19 in /shared/httpd $ sudo apt update
devilbox@php-7.0.19 in /shared/httpd $ sudo apt install nmap
```
## <span id="page-110-1"></span>**19.3 Leave the container**

When you are inside the container and want to return to your host operating, just type  $\epsilon \times i\tau$  and you are out.

```
# As user devilbox inside the container
devilbox@php-7.0.19 in /shared/httpd $ exit
# You are now back on your host operating system
host>
```
## <span id="page-110-2"></span>**19.4 Host to Container mappings**

This section will give you an idea that there is actually no difference from inside the container and on your host operating system. Directory permissions, IP addresses, ports and DNS entries are fully syncronized allowing you to switch between container and host without having to change any settings.

#### <span id="page-110-3"></span>**19.4.1 File and directory Permissions**

The username inside the container (devilbox) might be different from your local host operating system username, however its actual uid and gid will match. This is to ensure file and directory permissions are synronized inside and outside the container and no matter from which side you create files and directories, it will always look as if they are owned by your system user.

The uid and gid mappings are controlled via two .env variables called *[NEW\\_UID](#page-270-0)* and *[NEW\\_GID](#page-271-0)*

#### <span id="page-110-4"></span>**19.4.2 Directory mappings**

One thing you should understand is the relation between the directories on your host operating system and the corresponding directory inside the PHP container.

The location of the data directory (*[HOST\\_PATH\\_HTTPD\\_DATADIR](#page-278-0)*) on your host computer is controlled via the HOST\_PATH\_HTTPD\_DATADIR variable inside the .env file. No matter what location you set it to, inside the container it will always be mapped to /shared/httpd.

See the following table for a few examples:

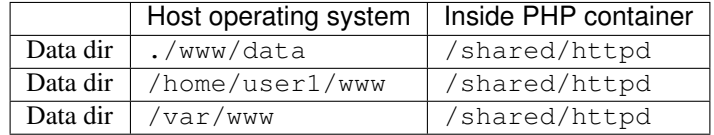

#### <span id="page-111-0"></span>**19.4.3 IP address mappings**

The following table shows a mapping of IP addresses of available service from the perspective of your host operating system and from within the PHP container.

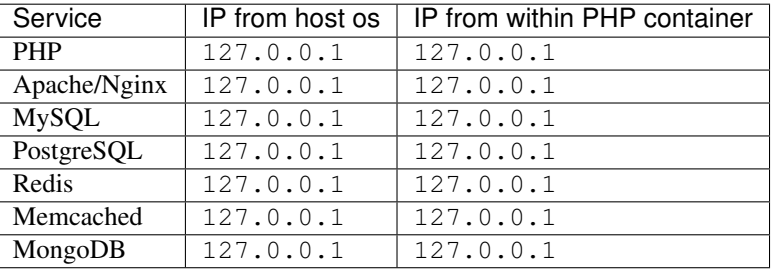

As you can see, everyhing is available under 127.0.0.1.

The PHP container is using socat to forward the services from all other available containers to its own 127.0.0.1 address.

An example to access the MySQL database from either host or within the PHP container is the same:

```
# Access MySQL from your host operating system
host> mysql -h 127.0.0.1
# Access MySQL from within the PHP container
devilbox@php-7.0.19 in /shared/httpd $ mysql -h 127.0.0.1
```
Important: Do not use localhost to access the services, it does not map to 127.0.0.1 on all cases.

So when setting up a configuration file from your PHP project you would for example use 127.0.0. as the host for your MySQL database connection:

```
<?php
// MySQL server connection
mysgl\_host = '127.0.0.1';
mysql\_port = '3306';mysql_user = 'someusername';
mysql_pass = 'somepassword';
?>
```
Imagine your PHP framework ships a command line tool to run database migration. You could run it from your host operating system or from within the PHP container. It would work from both sides as the connection to the database is exactly the same locally or within the container.

You could also even switch between the Devilbox and a locally installed LAMP stack and still use the same configuration.

Important: The mapping of 127.0.0.1 to your host operating system does not work with Docker Toolbox out of the box. In order to achieve the same behaviour read up on: *[Docker Toolbox and the Devilbox](#page-452-0)*.

#### <span id="page-112-0"></span>**19.4.4 Port mappings**

By default, ports are also synronized between host operating system (the ports that are exposed) and the ports within the PHP container. This is however also configurable inside the .env file.

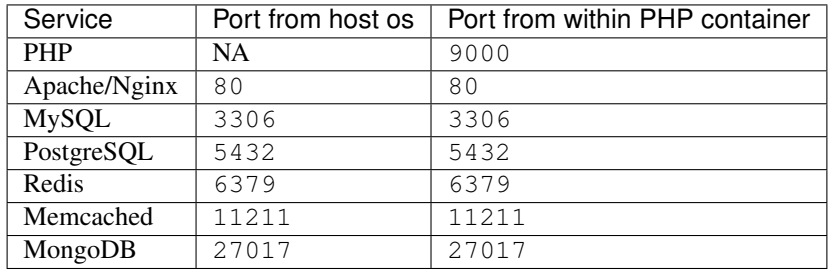

#### <span id="page-112-1"></span>**19.4.5 DNS mappings**

All project DNS records are also available from inside the PHP container independent of the value of *[TLD\\_SUFFIX](#page-268-0)*.

The PHP container is hooked up by default to the bundled DNS server and makes use *[Setup Auto DNS](#page-66-0)*.

#### See also:

You can achieve the same on your host operating system by explicitly enabling auto-dns. See also: *[Setup Auto DNS](#page-66-0)*.

## <span id="page-112-2"></span>**19.5 Checklist**

- 1. You know how to enter the PHP container
- 2. You know how to become root inside the PHP container
- 3. You know how to leave the container
- 4. You know that file and directory permissions are synronized
- 5. You know that 127.0.0.1 is available on your host and inside the PHP container
- 6. You know that ports are the same inside the container and on your host os
- 7. You know that project urls are available inside the container and on your host
- 8. You know about the limitations of *[Docker Toolbox and the Devilbox](#page-452-0)*

## Source Code Analysis

This tutorial gives you a general overview how to do static code analysis from within the PHP container.

#### See also:

- *[Available tools](#page-416-0)*
- *[Work inside the PHP container](#page-108-0)*

#### Table of Contents

- *[Awesome-ci](#page-114-0)*
- *[PHPCS](#page-115-0)*
- *[ESLint](#page-115-1)*

## <span id="page-114-0"></span>**20.1 Awesome-ci**

Awesome-ci is a collection of tools for analysing your workspace and its files. You can for example check for:

- git conflicts
- git ignored files that have not been removed from the git index
- trailing spaces and newlines
- non-utf8 files or utf8 files with bom
- windows line feeds
- null-byte characters
- empty files
- syntax errors for various languages
- inline css or is code
- customized regex

Some of the bundled tools even allow for automatic fixing.

See also:

```
# 1. Enter your PHP container
host> ./bash
# 2. Go to your project folder
devilbox@php-7.0.20 $ cd /shared/httpd/my-project
# 3. Run the tools
devilbox@php-7.0.20 $ git-conflicts --path=.
devilbox@php-7.0.20 $ git-ignored --path=.
devilbox@php-7.0.20 $ file-cr --path=.
devilbox@php-7.0.20 $ file-crlf --path=.
devilbox@php-7.0.20 $ file-empty --path=.
# 4. Run tools with more options
devilbox@php-7.0.20 $ syntax-php --path=. --extension=php
devilbox@php-7.0.20 $ syntax-php --path=. --shebang=php
# 5. Various syntax checks
devilbox@php-7.0.20 $ syntax-bash --path=. --text --extension=sh
devilbox@php-7.0.20 $ syntax-css --path=. --text --extension=css
devilbox@php-7.0.20 $ syntax-js --path=. --text --extension=js
devilbox@php-7.0.20 $ syntax-json --path=. --text --extension=json
devilbox@php-7.0.20 $ syntax-markdown --path=. --text --extension=md
devilbox@php-7.0.20 $ syntax-perl --path=. --text --extension=pl
devilbox@php-7.0.20 $ syntax-php --path=. --text --extension=php
devilbox@php-7.0.20 $ syntax-python --path=. --text --extension=python
devilbox@php-7.0.20 $ syntax-ruby --path=. --text --extension=rb
devilbox@php-7.0.20 $ syntax-scss --path=. --text --extension=scss
```
## <span id="page-115-0"></span>**20.2 PHPCS**

PHPCS is a code style analyser for PHP.

#### See also:

```
# 1. Enter your PHP container
host> ./bash
# 2. Go to your project folder
devilbox@php-7.0.20 $ cd /shared/httpd/my-project
# 3. Run it
devilbox@php-7.0.20 $ phpcs .
```
## <span id="page-115-1"></span>**20.3 ESLint**

ESLint is a Javascript static source code analyzer.

See also:

# 1. Enter your PHP container host> ./bash # 2. Go to your project folder devilbox@php-7.0.20 \$ cd /shared/httpd/my-project # 3. Run it devilbox@php-7.0.20 \$ eslint .

## Best practice

If you have already operate the Devilbox, this guide is a must have. It will cover common best-practice topics as well as some tips and tricks you will want to apply.

#### Table of Contents

- *[Move data out of Devilbox directory](#page-118-0)*
	- *[Projects](#page-119-0)*
	- *[Databases](#page-119-1)*
		- \* *[MySQL](#page-119-2)*
		- \* *[PostgreSQL](#page-119-3)*
		- \* *[MongoDB](#page-120-0)*
	- *[Version control](#page-120-1)* .env *file*
	- *[Version control service config files](#page-120-2)*
- *[PHP project hostname settings](#page-121-0)*
- *[Timezone](#page-121-1)*

## <span id="page-118-0"></span>**21.1 Move data out of Devilbox directory**

One thing you should take into serious consideration is to move data such as your projects as well as persistent data of databases out of the Devilbox git directory.

The Devilbox git directory should be something that can be safely deleted and re-created without having to worry about loosing any project data. There could also be the case that you have a dedicated hard-disk to store your projects or you have your own idea about a directory structure where you want to store your projects.

#### <span id="page-119-0"></span>**21.1.1 Projects**

#### See also:

*[Move projects to a different directory](#page-450-0)* Follow this guide to keep your projects separated from the Devilbox git directory.

### <span id="page-119-1"></span>**21.1.2 Databases**

Moving your projects out of the Devilbox git directory is one step, you still need to take care about persistent data of all available databases as well.

Let's assume you desired location for database storage is at /home/user/workspace/db/.

#### <span id="page-119-2"></span>**MySQL**

All you have to to is to adjust the path of *[HOST\\_PATH\\_MYSQL\\_DATADIR](#page-279-0)* in the . env file.

```
# Navigate to Devilbox git directory
host> cd path/to/devilbox
# Open the .env file with your favourite editor
host> vim .env
```
Now Adjust the value of *[HOST\\_PATH\\_MYSQL\\_DATADIR](#page-279-0)*

Listing 1: .env

HOST\_PATH\_MYSQL\_DATADIR=/home/user/workspace/db/mysql

That's it, whenever you start up the Devilbox /home/user/workspace/db/mysql/ will be mounted into the MySQL container.

#### <span id="page-119-3"></span>**PostgreSQL**

All you have to to is to adjust the path of *[HOST\\_PATH\\_PGSQL\\_DATADIR](#page-279-1)* in the .env file.

```
# Navigate to Devilbox git directory
host> cd path/to/devilbox
# Open the .env file with your favourite editor
host> vim .env
```
Now Adjust the value of *[HOST\\_PATH\\_PGSQL\\_DATADIR](#page-279-1)*

Listing 2: .env

HOST\_PATH\_PGSQL\_DATADIR=/home/user/workspace/db/pgsql

That's it, whenever you start up the Devilbox /home/user/workspace/db/pqsql/ will be mounted into the PostgreSQL container.

#### <span id="page-120-0"></span>**MongoDB**

All you have to to is to adjust the path of *[HOST\\_PATH\\_MONGO\\_DATADIR](#page-280-0)* in the .env file.

```
# Navigate to Devilbox git directory
host> cd path/to/devilbox
# Open the .env file with your favourite editor
host> vim .env
```
Now Adjust the value of *[HOST\\_PATH\\_MONGO\\_DATADIR](#page-280-0)*

Listing 3: .env

HOST\_PATH\_MONGO\_DATADIR=/home/user/workspace/db/mongo

That's it, whenever you start up the Devilbox /home/user/workspace/db/mongo/ will be mounted into the MongoDB container.

#### <span id="page-120-1"></span>**21.1.3 Version control .env file**

The .env file is ignored by git, because this is *your* file to customize and it should be *your* responsibility to make sure to backup or version controlled.

One concept you can apply here is to have a separate dotfiles git repository. This is a repository that holds all of your configuration files such as vim, bash, zsh, xinit and many more. Those files are usually stored inside this repository and then symlinked to the correct location. By having all configuration files in one place, you can see and track changes easily as well as bein able to jump back to previous configurations.

In case of the Devilbox .env file, just store this file in your repository and symlink it to the Devilbox git directiry. This way you make sure that you keep your file, even when the Devilbox git directory is deleted and you also have a means of keeping track about changes you made.

You could also go further and have several . env files available somewhere. Each of those files holds different configurations e.g. for different projects or customers.

- env-customer1
- env-php55
- env-project3

You would then simply symlink one of those files to the Devilbox git directory.

#### <span id="page-120-2"></span>**21.1.4 Version control service config files**

Todo: This will require some changes on the Devilbox and will be implemented shortly.

- Symlink and have your own git directory
- Separate data partition, backups

## <span id="page-121-0"></span>**21.2 PHP project hostname settings**

When configuring your PHP projects to use MySQL, PostgreSQL, Redis, Mongo and other services, make sure to set the hostname of each of those services to 127.0.0.1.

#### Why is that?

The PHP container port-forwards each service port to its own listen address on 127.0.0.1. The Devilbox also exposes each of those service ports to the host operating system on 127.0.0.1.

This allows you to keep your project configuration unchanged and have the same behaviour inside the PHP container and on your host operating system.

Important: Do not mix up localhost with 127.0.0.1. They behave differently! Use 127.0.0.1 and do not use localhost.

As an example, if you want to access the MySQL database from within the PHP container, you do the following:

```
# Navigate to Devilbox git directory
host> cd path/to/devilbox
# Enter the PHP container
host> ./shell.sh
# Enter the MySQL console
php> mysql -u root -h 127.0.0.1 -p
mysql>
```
The very same command applies to access the MySQL database from your host operating system:

```
# Enter the MySQL console
host> mysql -u root -h 127.0.0.1 -p
mysql>
```
So no matter if you use the Devilbox or have another LAMP stack installed locally on your host operating system, you do not have to change your configuration files if you stick to this tip.

So any of your projects php files that configure MySQL as an example should point the hostname or IP address of the MySQL server to 127.0.0.1:

```
<?php
// MySQL server connection in your project configuration
mysgl host = '127.0.0.1';
mysql\_port = '3306';mysql_user = 'someusername';
mysql_pass = 'somepassword';
?>
```
#### See also:

*[Work inside the PHP container](#page-108-0)*

## <span id="page-121-1"></span>**21.3 Timezone**

The *[TIMEZONE](#page-271-1)* value will affect PHP, web server and MySQL container equally. It does however not affect any other official Docker container that are used within the Devilbox. This is an issue that is currently still being worked on.

Feel free to change this to any timezone you require for PHP and MySQL, but keep in mind that timezone values for databases can be painful, once you want to switch to a different timezone.

A good practice is to always use UTC on databases and have your front-end application calculate the correct time for the user. This way you will be more independent of any changes.

## Customize PHP globally

PHP settings can be applied globally to all projects, but are bound to a specific PHP version. This means every PHP version can have its own profile of customized settings.

Note: By default, all PHP container use roughly the same settings. This might only differ if some options or modules do not exist in a specific container.

#### Table of Contents

- *[Configure PHP settings globally](#page-124-0)*
	- *[Settings via php.ini](#page-125-0)*
	- *[Settings via php-fpm.conf](#page-125-1)*
- *[Configure non-overwritable settings globally](#page-125-2)*
- *[Configure loaded PHP modules](#page-125-3)*
- *[Configure PHP-FPM service](#page-125-4)*

# <span id="page-124-0"></span>**22.1 Configure PHP settings globally**

PHP settings can either be applied in its php.ini configuration file or through the PHP-FPM configuration itself via php\_value and php\_flag.

Settings in php.ini are also picked up by the PHP command line tool, whereas php\_value and php\_flag settings are only valid for requests over the webserver.

This means you can set different values, when executing command line tasks and when the application is run through the browser.

#### <span id="page-125-0"></span>**22.1.1 Settings via php.ini**

To configure PHP globally via php.ini follow the provided link:

See also:

*[php.ini](#page-304-0)*

### <span id="page-125-1"></span>**22.1.2 Settings via php-fpm.conf**

To configure PHP globally via PHP-FPM follow the provided link:

See also:

*[php-fpm.conf](#page-308-0)*

## <span id="page-125-2"></span>**22.2 Configure non-overwritable settings globally**

Settings defined via php.ini, php\_value and php\_flag are applied globally, however they can still be overwritten by any project via the PHP function ini\_set().

If you want to create PHP settings and force them, so no application can accidentally or on purpose overwrite them, you need to use php\_admin\_value and php\_admin\_flag.

Important: Keep in mind that those settings are not picked up by the command line execution of PHP, but only through the browser.

To configure PHP globally and non-overwritable via PHP-FPM follow the provided link:

See also:

*[php-fpm.conf](#page-308-0)*

## <span id="page-125-3"></span>**22.3 Configure loaded PHP modules**

The .env file offers the option to specify what PHP modules to enable or disable specifically.

#### See also:

*[Enable/disable PHP modules](#page-100-0)*

## <span id="page-125-4"></span>**22.4 Configure PHP-FPM service**

You can also configure the PHP-FPM service itself. Settings can be applied for the core service as well as for the pool. This is useful if you need to adjust performance settings such as number of running child processes, file- and memory limits, timeouts and many more.

Be sure to read up on the PHP-FPM documentation to understand what you are doing.

#### See also:

*[php-fpm.conf](#page-308-0)*

## Customize web server globally

Web server settings can be applied globally, which will affect the web server behaviour itself, but not the vhost configuration. Configuration can be done for each version separetely, which means each web server can have its own profile of customized settings.

#### See also:

In order to customize the vhosts, have a look at the following links:

- vhost-gen: *[Virtual host templates](#page-158-0)*
- vhost-gen: *[Customize all virtual hosts globally](#page-178-0)*
- vhost-gen: *[Customize specific virtual host](#page-180-0)*
- vhost-gen: *[Example: add sub domains](#page-190-0)*

#### Table of Contents

- *[Configure Apache](#page-126-0)*
- *[Configure Nginx](#page-127-0)*
- *[Devilbox specific settings](#page-127-1)*

## <span id="page-126-0"></span>**23.1 Configure Apache**

All settings that usually go into the main httpd.conf or apache2.conf configuration file can be overwritten or customized separately for Apache 2.2 and Apache 2.4.

See also:

*[apache.conf](#page-296-0)*

## <span id="page-127-0"></span>**23.2 Configure Nginx**

All settings that usually go into the main nginx.conf configuration file can be overwritten or customized separately for Nginx stable and Nginx mainline.

See also:

*[nginx.conf](#page-300-0)*

## <span id="page-127-1"></span>**23.3 Devilbox specific settings**

There are certain other settings that are directly managed by the Devilbox's . env file in order to make other containers aware of those settings.

Important: Try to avoid to overwrite the . env settings via web server configuration files.

Use the following .env variables to customize this behaviour globally.

#### See also:

- *[TLD\\_SUFFIX](#page-268-0)*
- *[HOST\\_PORT\\_HTTPD](#page-281-0)*
- *[HOST\\_PORT\\_HTTPD\\_SSL](#page-281-1)*
- *[HTTPD\\_TEMPLATE\\_DIR](#page-285-0)*
- *[HTTPD\\_DOCROOT\\_DIR](#page-284-0)*

## Connect to host OS

<span id="page-128-1"></span>This section explains how to connect from inside a Devilbox container to the host operating system.

#### Table of Contents

- *[Prerequisites](#page-128-0)*
- *[Docker on Linux](#page-129-0)*
- *[Docker for Mac](#page-129-1)*
	- *[Docker 18.03.0-ce+ and Docker compose 1.20.1+](#page-129-2)*
	- *[Docker 17.12.0-ce+ and Docker compose 1.18.0+](#page-129-3)*
	- *[Docker 17.06.0-ce+ and Docker compose 1.14.0+](#page-129-4)*
- *[Docker for Windows](#page-129-5)*
	- *[Docker 18.03.0-ce+ and Docker compose 1.20.1+](#page-130-0)*
	- *[Docker 17.06.0-ce+ and Docker compose 1.14.0+](#page-130-1)*
- *[Docker Toolbox](#page-130-2)*
	- *[Local port forward on Docker Toolbox](#page-130-3)*
	- *[Remote port-forward on host os](#page-131-0)*
	- *[Post steps](#page-131-1)*

## <span id="page-128-0"></span>**24.1 Prerequisites**

When you want to connect from inside a Docker container to a port on your host operating system, ensure the host service is listening on all interfaces for simplicity.

The following sections will give you the IP address and/or the CNAME where the host os can be reached from within a container.

## <span id="page-129-0"></span>**24.2 Docker on Linux**

If you run Docker on Linux the host IP is always 172.16.238.1, which is the default gateway IP address within the Devilbox bridge network (see docker-compose.yml).

Important: Ensure services on the host listen on that IP address or on all interfaces.

By default Docker on Linux does not have CNAME's of the host computer as for example with MacOS or Windows, therefore two custom CNAME's have been added by the Devilbox in order to emulate the same behaviour:

- CNAME: docker.for.lin.host.internal
- CNAME: docker.for.lin.localhost

## <span id="page-129-1"></span>**24.3 Docker for Mac**

If you run Docker for Mac, an IP address is not necessary as it already provides a CNAME which will always point to the IP address of your host operating system. Depending on the Docker version this CNAME will differ:

#### <span id="page-129-2"></span>**24.3.1 Docker 18.03.0-ce+ and Docker compose 1.20.1+**

CNAME: host.docker.internal

#### <span id="page-129-3"></span>**24.3.2 Docker 17.12.0-ce+ and Docker compose 1.18.0+**

CNAME: docker.for.mac.host.internal

#### <span id="page-129-4"></span>**24.3.3 Docker 17.06.0-ce+ and Docker compose 1.14.0+**

CNAME: docker.for.mac.localhost

### <span id="page-129-5"></span>**24.4 Docker for Windows**

If you run Docker for Windows, an IP address is not necessary as it already provides a CNAME which will always point to the IP address of your host operating system. Depending on the Docker version this CNAME will differ:

Important: Ensure your firewall is not blocking Docker to host connections.

#### <span id="page-130-0"></span>**24.4.1 Docker 18.03.0-ce+ and Docker compose 1.20.1+**

- CNAME: docker.for.win.host.internal
- CNAME: host.docker.internal

### <span id="page-130-1"></span>**24.4.2 Docker 17.06.0-ce+ and Docker compose 1.14.0+**

CNAME: docker.for.win.host.localhost

## <span id="page-130-2"></span>**24.5 Docker Toolbox**

Note: This section applies for both, Docker Toolbox on MacOS and Docker Toolbox on Windows.

Docker Toolbox behaves the same way as Docker on Linux, with one major difference. The Devilbox IP address or the custom provided CNAMEs actually refer to the Docker Toolbox machine.

In order to connect from inside the Docker container (which is inside the Docker Toolbox machine) to your host os, you need to create:

- 1. either a **local** port-forward on the **Docker Toolbox** machine  $(ssh L)$
- 2. or a **remote** port-forward on your **host** os  $(ssh -R)$

#### See also:

For both examples we assume the following:

- MySOL database exists on your host os and listens on 127, 0, 0, 1 on port 3306
- Docker Toolbox IP address is 192.168.99.100
- Host IP address where SSH is listening on 172.16.0.1
- Host SSH username is user
- Devilbox Docker container wants to access MySQL on host os

#### <span id="page-130-3"></span>**24.5.1 Local port forward on Docker Toolbox**

Important: For that to work, your host operating system requires an SSH server to be up and running.

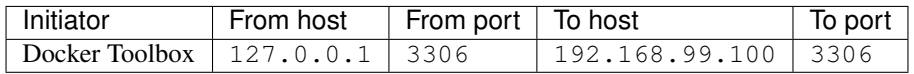

# From Docker Toolbox forward port 3306 (on host 172.16.0.1) to myself (192.168.99.  $\rightarrow$ 100) toolbox> ssh -L 3306:127.0.0.1:3306 user@172.16.0.1

#### See also:

• *[Find Docker Toolbox IP address](#page-455-0)*

- *[SSH into Docker Toolbox](#page-456-0)*
- *[SSH port-forward on Docker Toolbox from host](#page-458-0)*

### <span id="page-131-0"></span>**24.5.2 Remote port-forward on host os**

Important: For that to work, your host operating system requires an SSH client (ssh binary).

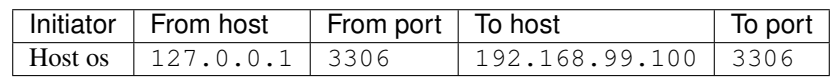

# From host os forward port 3306 (from loopback 127.0.0.1) to Docker Toolbox (192.168.  $\leftarrow$ 99.100) host> ssh -R 3306:127.0.0.1:3306 docker@192.168.99.100

See also:

- *[Find Docker Toolbox IP address](#page-455-0)*
- *[SSH into Docker Toolbox](#page-456-0)*
- *[SSH port-forward on host to Docker Toolbox](#page-460-0)*

### <span id="page-131-1"></span>**24.5.3 Post steps**

With either of the above you have achieved the exact behaviour as *[Docker on Linux](#page-129-0)* for one single service/port (MySQL port 3306).

You must now follow the steps for *[Docker on Linux](#page-129-0)* to actually connect to that service from within the Devilbox Docker container.

## Connect to other Docker container

<span id="page-132-1"></span>Other Docker container can either be accessed by connecting back to the host os or by adding its image directly to the Devilbox stack.

#### Table of Contents

- *[Any Docker container on host os](#page-132-0)*
- *[Add Docker container to Devilbox network](#page-133-0)*
- *[Add Docker container to Devilbox stack](#page-133-1)*

## <span id="page-132-0"></span>**25.1 Any Docker container on host os**

1. To connect to any other Docker container on your host os from within the Devilbox Docker container, you first need to make sure, you are able to connect to your host os from within the Devilbox Docker container.

#### See also:

#### *[Connect to host OS](#page-128-1)*

2. Once you are able to connect to the host os, start any other Docker container and make its port that you want to access available to your host os by specifying  $-p$ . An example with e.g. an external container might look like this:

host> docker run -d --name=grafana -p 3000:3000 grafana/grafana

You can then connect to your host os on port 3000 from within the Devilbox Docker container and be able to use it.

## <span id="page-133-0"></span>**25.2 Add Docker container to Devilbox network**

The Devilbox defines its own bridge network, usually called devilbox\_app\_net.

Note: The name may vary depending on the name of the Devilbox directory. It assembles itself by <Devilbox\_dir\_name>\_app\_net.

- 1. Start the Devilbox
- 2. Start your container of choice

host> docker run -d --name mycontainer

3. Attach your container to the Devilbox network

host> docker network connect devilbox\_app\_net mycontainer

Once you have done that, mycontainer is then part of the internal Devilbox network and is able to resolve Devilbox container by its name and vice-versa.

4. Connect from Devilbox PHP container to mycontainer

From inside the PHP container, you can then refer to your container by its hostname mycontainer

## <span id="page-133-1"></span>**25.3 Add Docker container to Devilbox stack**

Alternatively you can also add any Docker container to the Devilbox network by adding an image it to the Devilbox stack directly.

See also:

*[Add your own Docker image](#page-138-0)*

# Connect to external hosts

Connecting from inside a Devilbox Docker container to any external host works out of the box. The only thing you need is internet/network access and know its hostname or IP address.

Each container has internet access, thus you can curl, fetch, connect to or download any online resources from within the container.

#### See also:

- *[Connect to host OS](#page-128-1)*
- *[Connect to other Docker container](#page-132-1)*

## Add custom CNAME DNS entries

You can add an infinite number of custom records that will be available in your running Docker container. If Auto-DNS is turned on, those records will be available on your host operating system as well.

See also:

*[Setup Auto DNS](#page-66-0)*

Table of Contents

- *[Why and what?](#page-136-0)*
- *[How?](#page-136-1)*

## <span id="page-136-0"></span>**27.1 Why and what?**

This might be useful if you have an IP address or hostname on your LAN or any other domain which you want to expose to your container by a different CNAME of your choice.

Think of it as setting your /etc/hosts, but which will be distributed accross all hosts which are using the Devilbox' bundled DNS server.

## <span id="page-136-1"></span>**27.2 How?**

Adjust the *[EXTRA\\_HOSTS](#page-269-0)* variable inside .env to add as many CNAME's as you need.

As an example, to create a CNAME mywebserver.com pointing to 172.16.238.1, change your .env file as shown below:

Listing 1: .env

EXTRA\_HOSTS=mywebserver.loc=172.16.238.1

#### See also:

See *[EXTRA\\_HOSTS](#page-269-0)* for an in-depth explanation with multiple examples.

## Add your own Docker image

<span id="page-138-0"></span>This section is all about customizing the Devilbox and its Docker images specifically to your needs.

#### Table of Contents

- *[Prerequisites](#page-138-1)*
- *[What information do you need?](#page-139-0)*
- *[How to add a new service?](#page-139-1)*
	- *[Generic example](#page-139-2)*
		- \* *[A single new service](#page-139-3)*
		- \* *[Two new services](#page-139-4)*
	- *[CockroachDB example](#page-140-0)*
- *[How to start the new service?](#page-141-0)*
- *[Further reading](#page-141-1)*

## <span id="page-138-1"></span>**28.1 Prerequisites**

The new Docker image definition will be added to a file called docker-compose.override.yml. So before going any further, read the following section that shows you how to create this file for the Devilbox as well as what pitfalls to watch out for.

#### See also:

*[docker-compose.override.yml](#page-294-0)*

### <span id="page-139-0"></span>**28.2 What information do you need?**

- 1. <name> A name, which you can use to refer in the docker-compose command
- 2. <image-name> The Docker image name itself
- 3. <image-version> The Docker image tag
- 4. <unused-ip-address> An unused IP address from the devilbox network (found inside docker-compose.yml)

### <span id="page-139-1"></span>**28.3 How to add a new service?**

#### <span id="page-139-2"></span>**28.3.1 Generic example**

#### <span id="page-139-3"></span>**A single new service**

Open docker-compose.override.yml with your favourite editor and paste the following snippets into it.

#### Listing 1: docker-compose.override.yml

```
version: '2.1'
services:
 # Your custom Docker image here:
 <name>:
  image: <image-name>:<image-version>
   networks:
     app_net:
       ipv4_address: <unused-ip-address>
   # For ease of use always automatically start these:
   depends_on:
     - bind
     - php
     - httpd
  # End of custom Docker image
```
Note:

- $\langle$  name  $\rangle$  has to be replaced with any name of your choice
- $\langle \text{image} \rangle$  has to be replaced with the name of the Docker image
- <image-version> has to be replaced with the tag of the Docker image
- <unused-ip-address> has to be replaced with an unused IP address

#### <span id="page-139-4"></span>**Two new services**

#### Listing 2: docker-compose.override.yml

```
version: '2.1'
services:
  # Your first custom Docker image here:
```
(continues on next page)

(continued from previous page)

```
<name1>:
 image: <image1-name>:<image1-version>
 networks:
    app_net:
     ipv4_address: <unused-ip-address1>
  # For ease of use always automatically start these:
 depends_on:
    - bind
    - php
    - httpd
# End of first custom Docker image
# Your second custom Docker image here:
<name2>:
 image: <image2-name>:<image2-version>
 networks:
   app_net:
      ipv4_address: <unused-ip-address2>
  # For ease of use always automatically start these:
 depends_on:
    - bind
    - php
   - httpd
# End of second custom Docker image
```
#### Note:

- $\leq$  name 1 > has to be replaced with any name of your choice
- $\langle$  image1-name> has to be replaced with the name of the Docker image
- <image1-version> has to be replaced with the tag of the Docker image
- <unused-ip-address1> has to be replaced with an unused IP address

#### Note:

- $\bullet$  <name2> has to be replaced with any name of your choice
- $\langle \text{image2}-\text{name}\rangle$  has to be replaced with the name of the Docker image
- <image2-version> has to be replaced with the tag of the Docker image
- <unused-ip-address2> has to be replaced with an unused IP address

#### <span id="page-140-0"></span>**28.3.2 CockroachDB example**

Gather the requirements for the Docker image:

- 1. Name: cockroach
- 2. Image: cockroachdb/cockroach
- 3. Tag: latest
- 4. IP: 172.16.238.240

Now add the information to docker-compose.override.yml:

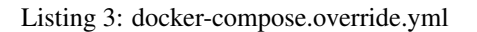

```
version: '2.1'
services:
 # Your custom Docker image here:
 cockroach:
   image: cockroachdb/cockroach:latest
   command: start --insecure
   networks:
     app_net:
       ipv4_address: 172.16.238.240
    # For ease of use always automatically start these:
   depends_on:
     - bind
     - php
     - httpd
  # End of custom Docker image
```
## <span id="page-141-0"></span>**28.4 How to start the new service?**

The following will bring up your service including all of its dependent services, as defined with depends\_on (bind, php and httpd). You need to replace <name> with the name you have chosen.

host> docker-compose up <name>

In the example of Cockroach DB the command would look like this

host> docker-compose up cockroach

# <span id="page-141-1"></span>**28.5 Further reading**

#### See also:

- *[docker-compose.override.yml](#page-294-0)*
- *[Overwrite existing Docker image](#page-142-0)*

## Overwrite existing Docker image

<span id="page-142-0"></span>This section is all about customizing the Devilbox and its Docker images specifically to your needs.

#### Table of Contents

• *[Prerequisites](#page-142-1)*

#### • *[What information do you need?](#page-142-2)*

- *[How to overwrite a service?](#page-143-0)*
	- *[Generic steps](#page-143-1)*
	- *[Overwrite Docker image for the bind service](#page-143-2)*
- *[Further reading](#page-144-0)*

## <span id="page-142-1"></span>**29.1 Prerequisites**

The new Docker image overwrite will be added to a file called docker-compose.override.yml. So before going any further, read the following section that shows you how to create this file for the Devilbox as well as what pitfalls to watch out for.

#### See also:

*[docker-compose.override.yml](#page-294-0)*

# <span id="page-142-2"></span>**29.2 What information do you need?**

1. The service to overwrite

### <span id="page-143-0"></span>**29.3 How to overwrite a service?**

#### <span id="page-143-1"></span>**29.3.1 Generic steps**

- 1. Copy the whole service definition from docker-compose.yml to docker-compose.override.yml
- 2. Remove anything unecessary
- 3. Adjust the values you need

#### <span id="page-143-2"></span>**29.3.2 Overwrite Docker image for the bind service**

The following example is using the bind service and overrides the Docker image to illustrate how this is done :

First you simply copy the while definition of the bind service from docker-compose.yml to docker-compose.override.yml:

```
Listing 1: docker-compose.override.yml
```

```
version: '2.1'
services:
 bind:
   image: cytopia/bind:0.11
   restart: always
   ports:
     # [local-machine:]local-port:docker-port
      - "${LOCAL_LISTEN_ADDR}${HOST_PORT_BIND:-1053}:53"
      - "${LOCAL_LISTEN_ADDR}${HOST_PORT_BIND:-1053}:53/udp"
   environment:
      ##
      ## Debug?
      ##
      - DEBUG_ENTRYPOINT=${DEBUG_COMPOSE_ENTRYPOINT}
      - DOCKER LOGS=1
      ##
      ## Bind settings
      ##
      - WILDCARD_ADDRESS=172.16.238.11
      - DNS_FORWARDER=${BIND_DNS_RESOLVER:-8.8.8.8,8.8.4.4}
    dns:
      - 127.0.0.1
    networks:
      app_net:
        ipv4_address: 172.16.238.100
```
The second step is to remove everything that you do not need to overwrite:

Listing 2: docker-compose.override.yml

```
version: '2.1'
services:
 bind:
    image: cytopia/bind:0.11
```
The last step is to actually adjust the value you want to change for the bind service:

Listing 3: docker-compose.override.yml

```
version: '2.1'
services:
  bind:
    image: someother/bind:latest
```
# **29.4 Further reading**

See also:

- *[docker-compose.override.yml](#page-294-0)*
- *[Add your own Docker image](#page-138-0)*

# CHAPTER 30

# Custom scripts per PHP version

<span id="page-146-1"></span>You can provide custom startup commands via bash scripts to each of the PHP container individually. This may be useful to specify additional software to install or additional settings to apply during the initial startup.

### See also:

- *[Custom scripts globally](#page-150-0)* (equal for all PHP versions)
- *[Autostarting NodeJS Apps](#page-154-0)*

Note: Per PHP version scripts are always executed before global scripts.

### Table of Contents

- *[General](#page-146-0)*
	- *[Where](#page-147-0)*
	- *[When](#page-147-1)*
	- *[How](#page-147-2)*
- *[Examples](#page-147-3)*
	- *[Installing Microsoft ODBC driver](#page-147-4)*
	- *[Running commands as devilbox user](#page-149-0)*

# <span id="page-146-0"></span>**30.1 General**

You can add custom shell scripts for each PHP version separately.

Important: Provided scripts must end by the file extension .sh and should be executable. Anything not ending by .sh will be ignored.

Important: Provided scripts will be executed by the root user within the PHP container.

## <span id="page-147-0"></span>**30.1.1 Where**

Startup scripts can be added to cfg/php-startup-X.Y/. See the directory structure for PHP startup script directories inside ./cfg/ directory:

```
host> ls -l path/to/devilbox/cfg/ | grep 'php-startup'
drwxr-xr-x 2 cytopia cytopia 4096 Mar 5 21:53 php-startup-5.2/
drwxr-xr-x 2 cytopia cytopia 4096 Mar 5 21:53 php-startup-5.3/
drwxr-xr-x 2 cytopia cytopia 4096 Mar 5 21:53 php-startup-5.4/
drwxr-xr-x 2 cytopia cytopia 4096 Mar 5 21:53 php-startup-5.5/
drwxr-xr-x 2 cytopia cytopia 4096 Apr 3 22:04 php-startup-5.6/
drwxr-xr-x 2 cytopia cytopia 4096 Mar 5 21:53 php-startup-7.0/
drwxr-xr-x 2 cytopia cytopia 4096 Mar 5 21:53 php-startup-7.1/
drwxr-xr-x 2 cytopia cytopia 4096 Mar 5 21:53 php-startup-7.2/
drwxr-xr-x 2 cytopia cytopia 4096 Mar 5 21:53 php-startup-7.3/
drwxr-xr-x 2 cytopia cytopia 4096 Mar 5 21:53 php-startup-7.4/
```
Custom scripts are added by placing a file into  $cfg/ppp-startup-X.X/$  (where X.X stands for your PHP version). The file must end by .sh in order to be executed by the PHP container.

Some of the PHP startup directories contain a few example files with the file suffix  $-e$ xample. If you want to use them, copy these files to a new name without the  $-e$ xample suffix and ensure they end by .sh.

### <span id="page-147-1"></span>**30.1.2 When**

The scripts will be executed by the PHP container during initial startup. Whenever you change your scripts, ensure to restart the Devilbox.

### <span id="page-147-2"></span>**30.1.3 How**

The scripts will always be executed inside the PHP container (Debian Linux) and will be run with root privileges. It is however possible to drop privileges within the script to have them executed as a normal user.

## <span id="page-147-3"></span>**30.2 Examples**

### <span id="page-147-4"></span>**30.2.1 Installing Microsoft ODBC driver**

This example will add Microsofts ODBC driver to PHP 7.1. These drivers are required in order to make the PHP modules pdo\_sqlsrv and sqlsrv work. The two mentioned modules are already available in the PHP container, but are explicitly disabled via *[PHP\\_MODULES\\_DISABLE](#page-283-0)*.

They won't work without the ODBC driver installed, which unfortunately cannot be bundled, as it requires every user to accept a license/EULA by Microsoft.

```
# Navigate to starup dir of PHP 7.1
host> cd path/to/devilbox/cfg/php-startup-7.1
# Create an .sh file
host> touch ms-odbc.sh
# Open the file in your favourite editor
host> vi ms-odbc.sh
```
Paste the following into ms-obbc.sh and ensure to accept the EULA by changing ACCEPT\_EULA=N to ACCEPT\_EULA=Y.

Listing 1: cfg/php-startup-7.1/install-ms-odbc.sh

```
!/bin/bash
#
# This script will automatically install the Microsoft ODBC driver for MsSQL
# support for PHP during startup.
#
# In order for it to work, you must read and accept their License/EULA:
# https://odbceula.blob.core.windows.net/eula17/LICENSE172.TXT
#
# ------------------------------------------------------------------------------------
˓→------------
# EDIT THE VARIABLE BELOW TO ACCEPT THE EULA (If you agree to their terms)
# ------------------------------------------------------------------------------------
˓→------------
###
### Set this to "Y" (capital 'Y') if you accept the EULA.
###
ACCEPT_EULA=N
# ------------------------------------------------------------------------------------
˓→------------
# DO NOT EDIT BELOW THIS LINE
# ------------------------------------------------------------------------------------
˓→------------
###
### Where to retrieve the deb package
###
MSODBC_URL="https://packages.microsoft.com/debian/8/prod/pool/main/m/msodbcsql17/"
###
### Pre-flight check
###
if [ "\frac{2}{3} {ACCEPT_EULA }" != "Y" ]; then
     echo "MS ODBC EULA not accepted. Aborting installation."
     exit 0
```
**fi**

(continued from previous page)

```
###
### EULA accepted, so we can proceed
###
# Extract latest *.deb packate
MSODBC_DEB="$( curl -k -sS "${MSODBC_URL}" | grep -Eo 'msodbcsql[-._0-9]+?_amd64\.deb
˓→' | tail -1 )"
# Download to temporary location
curl -k -sS "${MSODBC_URL}${MSODBC_DEB}" > "/tmp/${MSODBC_DEB}"
# Install
ACCEPT_EULA="${ACCEPT_EULA}" dpkg -i "/tmp/${MSODBC_DEB}"
# Remove artifacts
rm -f "/tmp/${MSODBC_DEB}"
```
Important: The script will not work, if you have not accepted the EULA.

## <span id="page-149-0"></span>**30.2.2 Running commands as devilbox user**

As mentioned above, all scripts are run by the root user. If you do need something to be executed as the normal user: devilbox, you can simply su inside the shell script.

The following example will install grunt and start a NodeJS application as the devilbox user for the PHP 7.1 Docker container only.

### Listing 2: cfg/php-startup-7.1/myscript.sh

```
# Install grunt as devilbox user
su -c "npm install grunt" -l devilbox
# Start a NodeJS application with pm2 as devilbox user
su -c "cd /shared/httpd/my-node/src/; pm2 start index.js" -1 devilbox
```
# CHAPTER 31

# Custom scripts globally

<span id="page-150-0"></span>You can provide custom startup commands via bash scripts that are executed by all PHP container. This may be useful to specify additional software to install or additional settings to apply during the initial startup.

### See also:

- *[Custom scripts per PHP version](#page-146-1)* (individually for different PHP versions)
- *[Autostarting NodeJS Apps](#page-154-0)*

Note: Global scripts are always executed after per PHP version scripts.

### Table of Contents

- *[General](#page-150-1)*
	- *[Where](#page-151-0)*
	- *[When](#page-151-1)*
	- *[How](#page-151-2)*
- *[Examples](#page-151-3)*
	- *[Running commands as devilbox user](#page-151-4)*

# <span id="page-150-1"></span>**31.1 General**

You can add shell scripts that are executed for all PHP container equally.

Important: Provided scripts must end by the file extension .sh and should be executable. Anything not ending by

.sh will be ignored.

Important: Provided scripts will be executed by the root user within the PHP container.

## <span id="page-151-0"></span>**31.1.1 Where**

Startup scripts can be added to autostart/.

```
host> ls -l path/to/devilbox/
drwxr-xr-x 2 cytopia cytopia 4096 Mar 5 21:53 autostart/
drwxr-xr-x 2 cytopia cytopia 4096 Mar 5 21:53 backups/
drwxr-xr-x 2 cytopia cytopia 4096 Mar 5 21:53 bash/
drwxr-xr-x 2 cytopia cytopia 4096 Mar 5 21:53 ca/
drwxr-xr-x 2 cytopia cytopia 4096 Mar 5 21:53 cfg/
drwxr-xr-x 2 cytopia cytopia 4096 Mar 5 21:53 compose/
drwxr-xr-x 2 cytopia cytopia 4096 Mar 5 21:53 data/
drwxr-xr-x 2 cytopia cytopia 4096 Mar 5 21:53 docs/
drwxr-xr-x 2 cytopia cytopia 4096 Mar 5 21:53 mail/
drwxr-xr-x 2 cytopia cytopia 4096 Mar 5 21:53 mod/
```
Custom scripts are added by placing a file into autostart/. The file must end by .sh in order to be executed by the PHP container.

## <span id="page-151-1"></span>**31.1.2 When**

The scripts will be executed by the PHP container during initial startup. Whenever you change your scripts, ensure to restart the Devilbox.

### <span id="page-151-2"></span>**31.1.3 How**

The scripts will always be executed inside the PHP container (Debian Linux) and will be run with root privileges. It is however possible to drop privileges within the script to have them executed as a normal user.

# <span id="page-151-3"></span>**31.2 Examples**

### <span id="page-151-4"></span>**31.2.1 Running commands as devilbox user**

As mentioned above, all scripts are run by the root user. If you do need something to be executed as the normal user: devilbox, you can simply su inside the shell script.

The following example will install grunt and start a NodeJS application as the devilbox user for whatever PHP container has been started.

Listing 1: autostart/myscript.sh

```
# Install grunt as devilbox user
su -c "npm install grunt" -l devilbox
# Start a NodeJS application with pm2 as devilbox user
su -c "cd /shared/httpd/my-node/src/; pm2 start index.js" -1 devilbox
```
# CHAPTER 32

# Autostarting NodeJS Apps

<span id="page-154-0"></span>You can have all of your NodeJS applications spin up automtically as soon as you docker-compose up. This can be achieved by makeing use of (Node.js Process Manager) and the autostart feature.

### See also:

### Read more about how to add scripts for autostart commands:

- *[Custom scripts per PHP version](#page-146-1)* (individually for different PHP versions)
- *[Custom scripts globally](#page-150-0)* (equal for all PHP versions)

### Table of Contents

- *[Self-built](#page-154-1)*
	- *[Assumption](#page-154-2)*
	- *[The script](#page-155-0)*
- *[Pre-built](#page-155-1)*
- *[Reverse proxy NodeJS](#page-156-0)*

# <span id="page-154-1"></span>**32.1 Self-built**

Simply add a script ending by .sh to the autostart/ directory that will accomplish this. The following example will make use of to spin up your NodeJS application.

## <span id="page-154-2"></span>**32.1.1 Assumption**

- Path to your NodeJS project (within the Docker container): /shared/httpd/my-node/src
- Name of the JS file to startup: index.js

### <span id="page-155-0"></span>**32.1.2 The script**

Add the following script to autostart/

Listing 1: autostart/myscript.sh

```
su -c "cd /shared/httpd/my-node/src; pm2 start index.js" -l devilbox
```
- The whole command is wrapped into su to ensure the application will be started as the user devilbox.
- cd tells it to you enter the directory where index. js can be found
- And finally will take care about starting up your javascript file.

Once the Devilbox is running, you can enter the PHP container and verify with  $pm2$  list that everything is running as expected.

# <span id="page-155-1"></span>**32.2 Pre-built**

Instead of writing multiple scripts for multiple applications, you can also make use of the pre-shipped script that allows you to start unlimitted NodeJS applications via .

The following script is provided in autostart/run-node-js-projects.sh-example and needs to be copied to a file ending by .sh

```
host> cd /path/to/devilbox
host> cd autostart
host> cp run-node-js-projects.sh-example run-node-js-projects.sh
```
In that newly created file, you can simply add the full paths (path inside the Docker containre) of your Javascript files that need to be started. There is already one example which is not commented. Change this to your path and add as many lines as you have projects to startup.

#### Listing 2: autostart/run-node-js-projects.sh

```
#!/usr/bin/env bash
#
# This is a generic example to startup your NodeJS projects with
# pm2 (https://github.com/Unitech/pm2)
#
# Important: As everything is run by the root user, you must explicitly direct the
# commands to the devilbox user.
#
# Add the full paths of your Nodejs projects startup files into this array
# Each project separated by a newline and enclosed in double quotes. (No commas!)
# Paths are internal paths inside the PHP container.
NODE_PROJECTS=(
       #"/shared/httpd/my-rhost/js/index.js"
        #"/shared/httpd/my-node-hello-world/name/run.js"
        #"/shared/httpd/another-node-project/javascript/run.js"
)
 Check if any projects have been defined
```

```
if [ ${#NODE_PROJECTS[@]} -eq 0 ]; then
         echo "No projects defined. Exiting."
         exit 0
fi
# This loops over the paths, separates base directory and filename and will run it in
˓→the background
# as the user devilbox. There shouldn't be any need to change anything here.
for item in ${NODE_PROJECTS[*]}; do
        NODE_PATH="$( dirname "${item}" )"
        NODE_FILE="$( basename "${item}" )"
         if \left[ \begin{array}{ccc} 1 & -d & \sqrt{3} \\ 0 & 1 \end{array} \right] (NODE_PATH)" ]; then
                  >\&2 echo "[Warning], skipping startup, directory does not exist: $
\rightarrow {NODE_PATH}"
                  continue;
         fi
         if [ ! -f "${NODE_PATH}/${NODE_FILE}" ]; then
                  >&2 echo "[Warning], skipping startup, file does not exist: ${NODE_
\rightarrowPATH } / $ {NODE_FILE}"
                  continue;
         fi
         echo "su -c \"cd ${NODE_PATH}; pm2 start ${NODE_FILE}\" -1 devilbox"
         su -c "cd ${NODE_PATH}; pm2 start ${NODE_FILE}" -l devilbox
done
```
# <span id="page-156-0"></span>**32.3 Reverse proxy NodeJS**

If you also want to know how to reverse proxy your NodeJS service and have it available via the web server including HTTPS support have a look at the following links:

#### See also:

- *[Reverse Proxy with HTTPS](#page-202-0)*
- *[Setup reverse proxy NodeJS](#page-394-0)*

Imagine you have started an application within the PHP container that creates a listening port (e.g.: NodeJS). This will now only listen on the PHP container and you would have to adjust the docker-compose.yml definition in order to have that port available outside to your host OS.

Alternatively, there is a simple way to reverse proxy it to the already running web server and even make use of the already available HTTPS feature.

# CHAPTER 33

# Virtual host templates

### <span id="page-158-0"></span>Table of Contents

- *[Overview](#page-159-0)*
	- *[What is it?](#page-159-1)*
	- *[Template files](#page-159-2)*
		- \* *[Normal virtual host](#page-159-3)*
		- \* *[Reverse proxy](#page-159-4)*
	- *[Template sections](#page-160-0)*
- *[Virtual host Templates](#page-160-1)*
	- *[Apache 2.2 template](#page-160-2)*
	- *[Apache 2.4 template](#page-163-0)*
	- *[Nginx template](#page-166-0)*
- *[Reverse proxy Templates](#page-169-0)*
	- *[Apache 2.2 template](#page-169-1)*
	- *[Apache 2.4 template](#page-172-0)*
	- *[Nginx template](#page-174-0)*

# <span id="page-159-0"></span>**33.1 Overview**

## <span id="page-159-1"></span>**33.1.1 What is it?**

vhost-gen templates are yaml files which contain a general definition for a virtual host definition. Those templates contain placeholders in the form of  $\leq NAME>$  which will be replaced by settings applied to the Devilbox.

See also:

## <span id="page-159-2"></span>**33.1.2 Template files**

By default, vhost-gen templates are located within the Devilbox root directory under  $cfg/vhost-qen/$ . The templates file names are suffixed with  $-e$ xample $-\langle$ t $\nabla$ ype $\rangle$  and are absolutely identical to what is shipped inside each Devilbox web server Docker container.

Note: Also note that nginx stable and nginx mainline share the same template as their configuration syntax is identical.

### <span id="page-159-3"></span>**Normal virtual host**

All template files ending by  $-example-vhost can be used to customize a normal file serving virtual host.$ 

```
host> tree -L 1 cfg/vhost-gen/
cfg/vhost-gen/
  - apache22.yml-example-rproxy
   apache22.yml-example-vhost
  - apache24.yml-example-rproxy
  - apache24.yml-example-vhost
  - nginx.yml-example-rproxy
  - nginx.yml-example-vhost
  - README.md
0 directories, 7 files
```
### <span id="page-159-4"></span>**Reverse proxy**

All template files ending by -example-rproxy can be used to create a reverse proxy for your project.

```
host> tree -L 1 cfg/vhost-gen/
cfg/vhost-gen/
  - apache22.yml-example-rproxy
  - apache22.yml-example-vhost
  - apache24.yml-example-rproxy
  - apache24.yml-example-vhost
  - nginx.yml-example-rproxy
  - nginx.yml-example-vhost
  - README.md
0 directories, 7 files
```
## <span id="page-160-0"></span>**33.1.3 Template sections**

All vhost-gen templates consist of three sections:

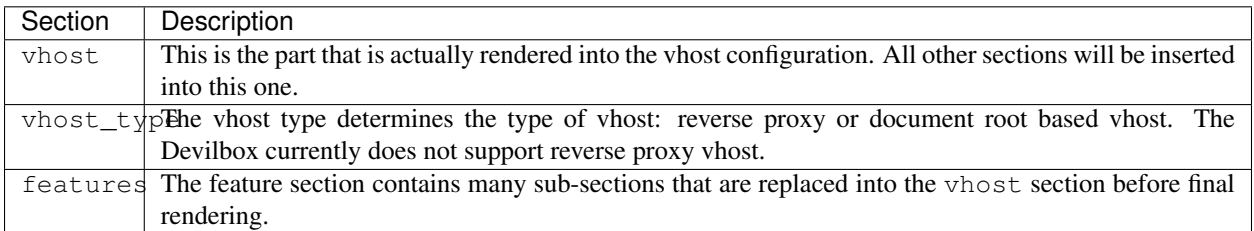

# <span id="page-160-1"></span>**33.2 Virtual host Templates**

These templates can be used to alter the behaviour of the vhost on a per project base or globally.

## <span id="page-160-2"></span>**33.2.1 Apache 2.2 template**

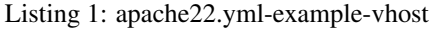

```
---
# Apache 2.2 vHost Template defintion for vhost-gen.py
#
# The 'feature' section contains optional features that can be enabled via
# conf.yml and will then be replaced into the main vhost ('structure' section)
# into their corresponding position:
#
# __XDOMAIN_REQ__
# \rule{1em}{0.15mm} PHP_FPM\# ___ALIASES_
\# DENIES\# __STATUS
#
# The features itself also contain variables to be adjusted in conf.yml
# and will then be replaced in their corresponding feature section
# before being replaced into the vhost section (if enabled):
#
# PHP-FPM:
# \_PHP\_ADDR# \rule{1em}{0.15mm} \nightharpoonup PHP\_PORT\_# XDomain:
\# REGEX# Alias:
\begin{array}{c}\n\text{\#} \\
\text{\#} \\
\text{\#} \\
\text{\#} \\
\text{\#} \\
\text{\#} \\
\text{\#} \\
\text{\#} \\
\text{\#} \\
\text{\#} \\
\text{\#} \\
\text{\#} \\
\text{\#} \\
\text{\#} \\
\text{\#} \\
\text{\#} \\
\text{\#} \\
\text{\#} \\
\text{\#} \\
\text{\#} \\
\text{\#} \\
\text{\#} \\
\text{\#} \\
\text{\#} \\
\text{\#} \\
\text{\#} \\
\text{\#} \\
\text{\#} \\
\text{\#} \\
\text{\#} \\
\text{\#} \\
\text{\#} \\
\text{\#} \\
\text{\#} \\
\text{\#} \\
\text# __PATH__
# Deny:
# REGEX# Status:
\# ___REGEX_
#
# Variables to be replaced directly in the vhost configuration can also be set
# in conf.yml and include:
```
 $#$  \_\_\_VHOST\_NAME\_

(continued from previous page)

```
# __DOCUMENT_ROOT__
\# ____ \textit{INDEX}\_\_\# \qquad \qquad \underline{ACCESS\_LOG\_}\# ____ERROR_LOG___
# __PHP_ADDR___
# \rule{1em}{0.15mm} \begin{array}{cc} PHP\_PORT \end{array}#
###
### Basic vHost skeleton
###
vhost: |
  <VirtualHost __DEFAULT_VHOST__:__PORT__>
     ServerName __VHOST_NAME
     CustomLog "__ACCESS_LOG__" combined
      ErrorLog "__ERROR_LOG__"
  __REDIRECT__
  \_SSL__VHOST_DOCROOT__
  __VHOST_RPROXY__
  \_PHP\_FPM\_\rule{1em}{0.15mm} \begin{tabular}{c} \toprule \end{tabular}__DENIES__
  __SERVER_STATUS__
    # Custom directives
   __CUSTOM__
  </VirtualHost>
###
### vHost Type (normal or reverse proxy)
###
vhost_type:
 # Normal vHost (-p)
 docroot: |
   # Define the vhost to serve files
   DocumentRoot " DOCUMENT ROOT "
    <Directory "__DOCUMENT_ROOT__">
        DirectoryIndex __ INDEX__
        AllowOverride All
         Options All
        RewriteEngine on
        RewriteBase /
        Order allow, deny
        Allow from all
    </Directory>
  # Reverse Proxy (-r)
  rproxy: |
    # Define the vhost to reverse proxy
    ProxyRequests On
```

```
ProxyPreserveHost On
    ProxyPass __LOCATION__ __PROXY_PROTO__://__PROXY_ADDR__:__PROXY_PORT____LOCATION__
    ProxyPassReverse __LOCATION__ __PROXY_PROTO__://__PROXY_ADDR__:__PROXY_PORT____
˓→LOCATION__
###
### Optional features to be enabled in vHost
###
features:
 # SSL Configuration
 ssl: |
   SSLEngine on
   SSLCertificateFile " SSL PATH CRT "
   SSLCertificateKeyFile "__SSL_PATH_KEY__"
   \underbrace{\hspace{1.5cm}}\texttt{SSLProtocol}\hspace{1.5cm}\underline{\hspace{1.5cm}}\texttt{SSL\_PROTOCOLS}\underline{\hspace{1.5cm}}SSLHonorCipherOrder __SSL_HONOR_CIPHER_ORDER__
    SSLCipherSuite __SSL_CIPHERS__
  # Redirect to SSL directive
  redirect: |
    RedirectMatch (.*) https://__VHOST_NAME__:__SSL_PORT__$1
  # PHP-FPM will not be applied to a reverse proxy!
 php_fpm: |
   # PHP-FPM Definition
    ProxyPassMatch \land (.*\.php(/.*)?)$ fcgi://__PHP_ADDR_:__PHP_PORT____DOCUMENT_ROOT_
˓→_/$1 timeout=__PHP_TIMEOUT__
 alias: |
   # Alias Definition
   Alias "__ALIAS__" "__PATH____ALIAS__"
    \frac{1}{2}<br>
<Location " ALIAS ">
    __XDOMAIN_REQ__
    </Location>
    <Directory "__PATH____ALIAS__">
       Order allow, deny
        Allow from all
    </Directory>
 deny: |
    # Deny Definition
    <FilesMatch "__REGEX__">
        Order allow, deny
        Deny from all
    </FilesMatch>
  server_status: |
   # Status Page
    <Location __REGEX__>
        SetHandler server-status
        Order allow,deny
        Allow from all
    </Location>
  xdomain_request: |
```

```
# Allow cross domain request from these hosts
   SetEnvIf Origin "__REGEX__" AccessControlAllowOrigin=$0
   Header add Access-Control-Allow-Origin %{AccessControlAllowOrigin}e
˓→env=AccessControlAllowOrigin
   Header always set Access-Control-Allow-Methods "POST, GET, OPTIONS, DELETE, PUT"
   Header always set Access-Control-Max-Age "0"
   Header always set Access-Control-Allow-Headers "x-requested-with, Content-Type,
˓→origin, authorization, accept, client-security-token"
   # Added a rewrite to respond with a 200 SUCCESS on every OPTIONS request.
   RewriteEngine On
   RewriteCond %{REQUEST_METHOD} OPTIONS
   RewriteRule ^(.*)$ $1 [R=200,L]
```
## <span id="page-163-0"></span>**33.2.2 Apache 2.4 template**

Listing 2: apache24.yml-example-vhost

```
---
# Apache 2.4 vHost Template defintion for vhost-gen.py
#
# The 'feature' section contains optional features that can be enabled via
# conf.yml and will then be replaced into the main vhost ('structure' section)
# into their corresponding position:
#
# XDOMAIN REQ
# \rule{1em}{0.15mm} PHP\_FPM# __ALIASES__
# __DENIES__
# __STATUS__
#
# The features itself also contain variables to be adjusted in conf.yml
# and will then be replaced in their corresponding feature section
# before being replaced into the vhost section (if enabled):
#
# PHP-FPM:
# \rule{1em}{0.15mm} \begin{array}{cc} & PHP\_ADDR \end{array}# \rule{1em}{0.15mm} \nightharpoonup PHP\_PORT# XDomain:
# __REGEX__
# Alias:
\# ___REGEX_
# PATH# Deny:
\# ___REGEX_
# Status:
\# ___REGEX_
#
# Variables to be replaced directly in the vhost configuration can also be set
# in conf.yml and include:
# \_ VHOST\_NAME# DOCUMENT ROOT
# INDEX# __ACCESS_LOG__
       ERROR LOG
```

```
# __PHP_ADDR__
# __PHP_PORT__
#
###
### Basic vHost skeleton
###
vhost: |
  <VirtualHost __DEFAULT_VHOST__:__PORT__>
       ServerName __VHOST_NAME
       Protocols __HTTP_PROTO__
       CustomLog "__ACCESS_LOG__" combined
       ErrorLog "ERROR_LOG_"
  __REDIRECT__
  \_SSL__VHOST_DOCROOT__
  __VHOST_RPROXY__
  \rule{1em}{0.15mm} \begin{tabular}{c} \top \multicolumn{2}{c}{} & \multicolumn{2}{c}{} \multicolumn{2}{c}{} \multicolumn{2}{__ALIASES__
  __DENIES__
  __SERVER_STATUS__
     # Custom directives
   __CUSTOM__
  </VirtualHost>
###
### vHost Type (normal or reverse proxy)
###
vhost_type:
 # Normal vHost (-p)
  docroot: |
     # Define the vhost to serve files
    DocumentRoot "__DOCUMENT_ROOT__"
     <Directory "__DOCUMENT_ROOT__">
         DirectoryIndex __ INDEX__
          AllowOverride All
          Options All
          RewriteEngine on
          RewriteBase /
          Order allow,deny
          Allow from all
          Require all granted
     </Directory>
  # Reverse Proxy (-r)
  rproxy: |
    # Define the vhost to reverse proxy
     ProxyRequests On
     ProxyPreserveHost On
     ProxyPass __LOCATION__ __PROXY_PROTO__://__PROXY_ADDR__:__PROXY_PORT____LOCATION__
     ProxyPassReverse __LOCATION__ __PROXY_PROTO__://__PROXY_ADDR__:__PROXY_PORT_
 ˓→LOCATION__ (continues on next page)
```

```
###
### Optional features to be enabled in vHost
###
features:
  # SSL Configuration
 ssl: |
   SSLEngine on
   SSLCertificateFile "__SSL_PATH_CRT_
   SSLCertificateKeyFile "__SSL_PATH_KEY__"
   \underbrace{\hspace{1.5cm}}\texttt{SSLPROTOCOLS}\_SSLHonorCipherOrder __SSL_HONOR_CIPHER_ORDER__
   SSLCipherSuite __SSL_CIPHERS__
  # Redirect to SSL directive
 redirect: |
    RedirectMatch (.*) https://__VHOST_NAME__:__SSL_PORT__$1
  # PHP-FPM will not be applied to a reverse proxy!
 php_fpm: |
   # In case for PHP-FPM 5.2 compatibility use 'GENERIC' instead of 'FPM'
    # https://httpd.apache.org/docs/2.4/mod/mod_proxy_fcgi.html#proxyfcgibackendtype
   ProxyFCGIBackendType FPM
    # PHP-FPM Definition
   <FilesMatch \.php$>
       Require all granted
        SetHandler proxy:fcgi://__PHP_ADDR__:__PHP_PORT__
   </FilesMatch>
   <Proxy "fcgi://__PHP_ADDR__:__PHP_PORT__/">
       ProxySet timeout=_PHP_TIMEOUT
       ProxySet connectiontimeout=__PHP_TIMEOUT__
   </Proxy>
    # If the php file doesn't exist, disable the proxy handler.
    # This will allow .htaccess rewrite rules to work and
    # the client will see the default 404 page of Apache
   RewriteCond %{REQUEST FILENAME} \.php$
   RewriteCond %{DOCUMENT_ROOT}/%{REQUEST_URI} !-f
   RewriteRule (.*) - [H=text/html]
 alias: |
   # Alias Definition
   Alias "__ALIAS__" "__PATH____ALIAS__"
   <Location "__ALIAS__">
   __XDOMAIN_REQ__
    </Location>
   <Directory "__PATH____ALIAS__">
       Order allow, deny
       Allow from all
       Require all granted
    </Directory>
 deny: |
```

```
# Deny Definition
   <FilesMatch "__REGEX__">
       Order allow, deny
       Deny from all
   </FilesMatch>
 server_status: |
   # Status Page
   <Location __REGEX__>
       SetHandler server-status
       Order allow,deny
       Allow from all
       Require all granted
   </Location>
 xdomain_request: |
   # Allow cross domain request from these hosts
   SetEnvIf Origin "__REGEX__" AccessControlAllowOrigin=$0
   Header add Access-Control-Allow-Origin %{AccessControlAllowOrigin}e
˓→env=AccessControlAllowOrigin
   Header always set Access-Control-Allow-Methods "POST, GET, OPTIONS, DELETE, PUT"
   Header always set Access-Control-Max-Age "0"
   Header always set Access-Control-Allow-Headers "x-requested-with, Content-Type,
˓→origin, authorization, accept, client-security-token"
   # Added a rewrite to respond with a 200 SUCCESS on every OPTIONS request.
   RewriteEngine On
   RewriteCond %{REQUEST_METHOD} OPTIONS
   RewriteRule ^{\wedge} (.*) $ $1 [R=200,L]
```
## <span id="page-166-0"></span>**33.2.3 Nginx template**

### Listing 3: nginx.yml-example-vhost

```
---
# Nginx vHost Template defintion for vhost-gen.py
#
# The 'feature' section contains optional features that can be enabled via
# conf.yml and will then be replaced into the main vhost ('structure' section)
# into their corresponding position:
#
# __XDOMAIN_REQ__
# \_PHP\_FPM# __ALIASES__
\# DENIES\# __STATUS_
#
# The features itself also contain variables to be adjusted in conf.yml
# and will then be replaced in their corresponding feature section
# before being replaced into the vhost section (if enabled):
#
# PHP-FPM:
# __PHP_ADDR
# PHP PORTXDomain:
```

```
\# REGEX# Alias:
# __REGEX__
# \rule{1em}{0.15mm} \nightharpoonup \frac{PATH}{\qquad}# Deny:
# ___REGEX_
# Status:
\# ___REGEX_
#
# Variables to be replaced directly in the vhost configuration can also be set
# in conf.yml and include:
# \_VHOST\_NAME# __DOCUMENT_ROOT__
# __INDEX__
\# \qquad \qquad \underline{ACCESS\_LOG}\# ____ERROR_LOG___
# __PHP_ADDR___
# \rule{1em}{0.15mm} \begin{array}{cc} PHP\_PORT \end{array}#
###
### Basic vHost skeleton
###
vhost: |
 server {
      listen __PORT____HTTP_PROTO____DEFAULT_VHOST__;
      server_name __VHOST_NAME__;
      access_log "__ACCESS_LOG__" combined;
      error_log "__ERROR_LOG__" warn;
  REDIRECT
  \overline{\phantom{0}}SSL\overline{\phantom{0}}__VHOST_DOCROOT__
  __VHOST_RPROXY__
  \_PHP\_FPM\_\rule{1em}{0.15mm} \begin{tabular}{c} \toprule \end{tabular}__DENIES__
  __SERVER_STATUS__
    # Custom directives
  __CUSTOM__
  }
###
### vHost Type (normal or reverse proxy)
###
vhost_type:
 # Normal vHost (-p)
 docroot: |
   # Define the vhost to serve files
   root "_DOCUMENT_ROOT_";
   index __INDEX__;
  # Reverse Proxy (-r)
  rproxy: |
```

```
# Define the vhost to reverse proxy
   location __LOCATION__ {
       proxy_set_header Host $host;
       proxy_set_header X-Real-IP $remote_addr;
       proxy_pass __PROXY_PROTO__://__PROXY_ADDR__:__PROXY_PORT__;
    }
###
### Optional features to be enabled in vHost
###
features:
 # SSL Configuration
 ssl: |
    ssl_certificate __SSL_PATH_CRT__;
    ssl_certificate_key ___SSL_PATH_KEY__;
   ssl_protocols __SSL_PROTOCOLS__;
   ssl_prefer_server_ciphers __SSL_HONOR_CIPHER_ORDER__;
   ssl_ciphers __SSL_CIPHERS__;
 # Redirect to SSL directive
 redirect: |
   return 301 https://__VHOST_NAME__:__SSL_PORT__$request_uri;
  # PHP-FPM will not be applied to a reverse proxy!
 php_fpm: |
   # PHP-FPM Definition
   location / {
       try_files $uri $uri/ /index.php$is_args$args;
    }
    location \sim \backslash .php?$ {
       try_files $uri = 404;
       include fastcgi_params;
       # https://stackoverflow.com/questions/1733306/nginx-errors-readv-and-recv-
˓→failed/51457613#51457613
       fastcgi_keep_conn off;
       fastcgi_param SCRIPT_FILENAME $document_root$fastcgi_script_name;
       fastcgi split path info ^{\wedge} (.+\.php)(.*)$;
       fastcgi_pass __PHP_ADDR__:__PHP_PORT__;
       fastcgi_read_timeout __PHP_TIMEOUT__;
       fastcgi_index index.php;
       fastcgi_intercept_errors on;
   }
 alias: |
   # Alias Definition
   location ~ __ALIAS__ {
      root __PATH__;
     __XDOMAIN_REQ__
    }
 deny: |
```

```
# Deny Definition
   location ~ ~ _ REGEX {
       deny all;
   }
 server_status: |
   # Status Page
   location ~ __REGEX__ {
       stub_status on;
       access_log off;
   }
 xdomain_request: |
   # Allow cross domain request from these hosts
   if ( $http.org in ~* ({}_REGEX) ) ) {
       add_header "Access-Control-Allow-Origin" "$http_origin";
       add_header 'Access-Control-Allow-Methods' 'GET, POST, OPTIONS';
       add_header 'Access-Control-Allow-Headers' 'DNT, X-CustomHeader, Keep-Alive, User-
˓→Agent,X-Requested-With,If-Modified-Since,Cache-Control,Content-Type,Content-Range,
˓→Range';
       add_header 'Access-Control-Expose-Headers' 'DNT,X-CustomHeader,Keep-Alive,
˓→User-Agent,X-Requested-With,If-Modified-Since,Cache-Control,Content-Type,Content-
˓→Range,Range';
       add_header 'Access-Control-Max-Age' 0;
       return 200;
   }
```
# <span id="page-169-0"></span>**33.3 Reverse proxy Templates**

These templates can be used to change a normal vhost into a reverse proxy project. This might be useful if you use NodeJs applications for example.

Important: Do not apply those templates globally. They are intended to be used on a per project base.

Note: In order to use the Reverse Proxy templates you will only need to adjust the listening port, everything else will work as already defined. So you simply need to copy those files into your project directory. Lines that need to be changed are marked below. The currently set default listening port is 8000.

## <span id="page-169-1"></span>**33.3.1 Apache 2.2 template**

Listing 4: apache22.yml-example-rproxy

```
# Apache 2.2 Reverse Proxy Template defintion for vhost-gen.py
#
# The 'feature' section contains optional features that can be enabled via
 conf.yml and will then be replaced into the main vhost ('structure' section)
```
(continues on next page)

**---**

```
# into their corresponding position:
#
# __XDOMAIN_REQ__
\# ___ALIASES___
\# \rule{1em}{0em} \rule{1em}{0em} \frac{1}{2} \rule{1em}{0.25mm}# STATUS#
# The features itself also contain variables to be adjusted in conf.yml
# and will then be replaced in their corresponding feature section
# before being replaced into the vhost section (if enabled):
#
# XDomain:
# __REGEX__
# Alias:
\# ___REGEX_
# \rule{1em}{0.15mm} \nightharpoonup \frac{PATH}{}# Deny:
# __REGEX__
# Status:
\# ___REGEX_
#
# Variables to be replaced directly in the vhost configuration can also be set
# in conf.yml and include:
# \_VHOST\_NAME# __DOCUMENT_ROOT__
\# _____ INDEX____
\# \qquad \qquad \text{ACCESS\_LOG}# __ERROR_LOG__
#
###
### Basic vHost skeleton
###
vhost: |
 <VirtualHost __DEFAULT_VHOST__:__PORT__>
     ServerName __VHOST_NAME
      CustomLog "__ACCESS_LOG__" combined
      ErrorLog " ERROR LOG "
      # Reverse Proxy definition (Ensure to adjust the port, currently '8000')
      ProxyRequests On
      ProxyPreserveHost On
      ProxyPass / http://php:8000/
      ProxyPassReverse / http://php:8000/
 __REDIRECT__
  \_SSL__ALIASES__
  __DENIES__
  __SERVER_STATUS__
     # Custom directives
   __CUSTOM__
  </VirtualHost>
###
```
### vHost Type (normal or reverse proxy)

(continued from previous page)

```
###
vhost_type:
 docroot: ""
 rproxy: ""
###
### Optional features to be enabled in vHost
###
features:
 # SSL Configuration
 ssl: |
   SSLEngine on
   SSLCertificateFile "__SSL_PATH_CRT__"
   SSLCertificateKeyFile "__SSL_PATH_KEY__"
   \underbrace{\hspace{1.5cm}}\texttt{SSLProtocol}\hspace{1.5cm}\underline{\hspace{1.5cm}}\texttt{PSL\_PROTOCOLS}\underline{\hspace{1.5cm}}SSLHonorCipherOrder __SSL_HONOR_CIPHER_ORDER__
   SSLCipherSuite __SSL_CIPHERS__
  # Redirect to SSL directive
  redirect: |
   RedirectMatch (.*) https://__VHOST_NAME__:__SSL_PORT__$1
  # PHP-FPM left empty, as we are an reverse proxy configuration
  php_fpm: ""
  alias: |
   # Alias Definition
   Alias "__ALIAS__" "__PATH____ALIAS__"
   <Location "__ALIAS__">
     __XDOMAIN_REQ__
    </Location>
    <Directory "__PATH____ALIAS__">
       Order allow, deny
       Allow from all
   </Directory>
  deny: |
   # Deny Definition
    <FilesMatch "__REGEX__">
       Order allow,deny
       Deny from all
   </FilesMatch>
  server_status: |
   # Status Page
    <Location __REGEX__>
        SetHandler server-status
       Order allow, deny
       Allow from all
   </Location>
  xdomain_request: |
   # Allow cross domain request from these hosts
    SetEnvIf Origin "__REGEX__" AccessControlAllowOrigin=$0
   Header add Access-Control-Allow-Origin %{AccessControlAllowOrigin}e
 →env=AccessControlAllowOrigin (continues on next page)
```

```
Header always set Access-Control-Allow-Methods "POST, GET, OPTIONS, DELETE, PUT"
   Header always set Access-Control-Max-Age "0"
   Header always set Access-Control-Allow-Headers "x-requested-with, Content-Type,
˓→origin, authorization, accept, client-security-token"
   # Added a rewrite to respond with a 200 SUCCESS on every OPTIONS request.
   RewriteEngine On
   RewriteCond %{REQUEST_METHOD} OPTIONS
   RewriteRule ^{\wedge} (.*) $ $1 [R=200, L]
```
## <span id="page-172-0"></span>**33.3.2 Apache 2.4 template**

#### Listing 5: apache24.yml-example-rproxy

```
---
# Apache 2.4 Reverse Proxy Template defintion for vhost-gen.py
#
# The 'feature' section contains optional features that can be enabled via
# conf.yml and will then be replaced into the main vhost ('structure' section)
# into their corresponding position:
#
# __XDOMAIN_REQ__
\# ___ALIASES___
\# ___DENIES____
\# __STATUS_
#
# The features itself also contain variables to be adjusted in conf.yml
# and will then be replaced in their corresponding feature section
# before being replaced into the vhost section (if enabled):
#
# XDomain:
# 0.127 0.027 0.027 0.027 0.027 0.027 0.027 0.027 0.027 0.027 0.027 0.027 0.027 0.027 0.027 0.027 0.027 0.027 0.027 0.027 0.027 0.027 0.027 0.027 0.027 0.027 0.027 # Alias:
\# ___REGEX
# __PATH__
# Deny:
# __REGEX__
# Status:
# __REGEX__
#
# Variables to be replaced directly in the vhost configuration can also be set
# in conf.yml and include:
# __VHOST_NAME__
# __DOCUMENT_ROOT__
# __INDEX__
\# ___ACCESS_LOG_
\# \qquad \qquad ERROR\_LOG#
###
### Basic vHost skeleton
###
vhost: |
 <VirtualHost __DEFAULT_VHOST__:__PORT__>
```

```
ServerName __VHOST_NAME_
      Protocols __HTTP_PROTO__
       CustomLog "__ACCESS_LOG__" combined
       ErrorLog "__ERROR_LOG__"
      # Reverse Proxy definition (Ensure to adjust the port, currently '8000')
      ProxyRequests On
      ProxyPreserveHost On
      ProxyPass / http://php:8000/
      ProxyPassReverse / http://php:8000/
  __REDIRECT__
  \_SSL_{\fbox{\texttt{ALIASES}}}__DENIES__
  __SERVER_STATUS__
    # Custom directives
  __CUSTOM__
  </VirtualHost>
###
### vHost Type (normal or reverse proxy)
###
vhost_type:
docroot: ""
rproxy: ""
###
### Optional features to be enabled in vHost
###
features:
  # SSL Configuration
 ssl: |
   SSLEngine on
   SSLCertificateFile "__SSL_PATH_CRT_
   SSLCertificateKeyFile "__SSL_PATH_KEY__"
   \underbrace{\hspace{1.5cm}}\texttt{SSLProtocol}\hspace{1.5cm}\underline{\hspace{1.5cm}}\texttt{PSL\_PROTOCOLS}\underline{\hspace{1.5cm}}SSLHonorCipherOrder __SSL_HONOR_CIPHER_ORDER__
   SSLCipherSuite __SSL_CIPHERS__
  # Redirect to SSL directive
  redirect: |
   RedirectMatch (.*) https://__VHOST_NAME__:__SSL_PORT__$1
  # PHP-FPM left empty, as we are an reverse proxy configuration
  php_fpm: ""
  alias: |
   # Alias Definition
   Alias "__ALIAS__" "__PATH____ALIAS__"
    <Location "__ALIAS__">
     __XDOMAIN_REQ__
    </Location>
    <Directory "__PATH____ALIAS__">
       Order allow, deny
```

```
Allow from all
       Require all granted
   </Directory>
 deny: |
   # Deny Definition
   <FilesMatch "__REGEX__">
       Order allow,deny
       Deny from all
   </FilesMatch>
 server_status: |
   # Status Page
   <Location __REGEX__>
       SetHandler server-status
       Order allow,deny
       Allow from all
       Require all granted
   </Location>
 xdomain_request: |
   # Allow cross domain request from these hosts
   SetEnvIf Origin "__REGEX__" AccessControlAllowOrigin=$0
   Header add Access-Control-Allow-Origin % {AccessControlAllowOrigin}e.
˓→env=AccessControlAllowOrigin
   Header always set Access-Control-Allow-Methods "POST, GET, OPTIONS, DELETE, PUT"
   Header always set Access-Control-Max-Age "0"
   Header always set Access-Control-Allow-Headers "x-requested-with, Content-Type,
˓→origin, authorization, accept, client-security-token"
   # Added a rewrite to respond with a 200 SUCCESS on every OPTIONS request.
   RewriteEngine On
   RewriteCond %{REQUEST_METHOD} OPTIONS
   RewriteRule ^{\wedge} (.*) $ $1 [R=200,L]
```
# <span id="page-174-0"></span>**33.3.3 Nginx template**

Listing 6: nginx.yml-example-rproxy

```
---
# Nginx Reverse Proxy Template defintion for vhost-gen.py
#
# The 'feature' section contains optional features that can be enabled via
# conf.yml and will then be replaced into the main vhost ('structure' section)
# into their corresponding position:
#
# __XDOMAIN_REQ__
# \qquad \qquad \text{ALIASES}# __DENIES__
# __STATUS__
#
# The features itself also contain variables to be adjusted in conf.yml
# and will then be replaced in their corresponding feature section
# before being replaced into the vhost section (if enabled):
#
```

```
# XDomain:
# __REGEX__
# Alias:
\# ___REGEX___
# \rule{1em}{0.15mm} \nightharpoonup \frac{PATH}{\qquad}# Deny:
\begin{array}{cc} \# & \multicolumn{3}{c}{} & \multicolumn{3}{c}{} & \# Status:
\# ___REGEX_
#
# Variables to be replaced directly in the vhost configuration can also be set
# in conf.yml and include:
# \_VHOST\_NAME# __DOCUMENT_ROOT__
# __INDEX__
\# ___ACCESS_LOG___
\# ___ERROR_LOG___
#
###
### Basic vHost skeleton
###
vhost: |
  server {
        listen __PORT____HTTP_PROTO____DEFAULT_VHOST__;
        server_name ___VHOST_NAME ;
        access_log "__ACCESS_LOG__" combined;
         error_log "__ERROR_LOG__" warn;
         # Reverse Proxy definition (Ensure to adjust the port, currently '8000')
         location / {
           proxy_set_header Host $host;
           proxy_set_header X-Real-IP $remote_addr;
          proxy_pass http://php:8000;
        }
   REDIRECT
   \_SSL__ALIASES__
  __DENIES__
   __SERVER_STATUS__
     # Custom directives
   __CUSTOM__
   }
###
### vHost Type (normal or reverse proxy)
###
vhost_type:
docroot: ""
 rproxy: ""
###
### Optional features to be enabled in vHost
###
```

```
features:
  # SSL Configuration
 ssl: |
   ssl_certificate __SSL_PATH_CRT__;
   ssi_certificate_key<br>ssl_certificate_key
   ssl_protocols __SSL_PROTOCOLS__;
   ssl_prefer_server_ciphers __SSL_HONOR_CIPHER_ORDER__;
   ssl_ciphers __SSL_CIPHERS__;
  # Redirect to SSL directive
 redirect: |
   return 301 https://__VHOST_NAME__:__SSL_PORT__$request_uri;
  # PHP-FPM left empty, as we are an reverse proxy configuration
 php_fpm: ""
 alias: |
   # Alias Definition
   location ~ _{\text{ALIAS}} {
       root __PATH__;
    __XDOMAIN_REQ__
   }
 deny: |
   # Deny Definition
   location ~ REGEX {
      deny all;
   }
 server_status: |
   # Status Page
   location ~ REGEX {
       stub_status on;
       access_log off;
   }
 xdomain_request: |
   # Allow cross domain request from these hosts
   if ( $http_origin ~* (__REGEX__) ) {
       add header "Access-Control-Allow-Origin" "$http_origin";
       add_header 'Access-Control-Allow-Methods' 'GET, POST, OPTIONS';
       add_header 'Access-Control-Allow-Headers' 'DNT, X-CustomHeader, Keep-Alive, User-
˓→Agent,X-Requested-With,If-Modified-Since,Cache-Control,Content-Type,Content-Range,
\rightarrowRange';
       add_header 'Access-Control-Expose-Headers' 'DNT, X-CustomHeader, Keep-Alive,
˓→User-Agent,X-Requested-With,If-Modified-Since,Cache-Control,Content-Type,Content-
˓→Range,Range';
       add header 'Access-Control-Max-Age' 0;
       return 200;
   }
```
# CHAPTER 34

# Customize all virtual hosts globally

### Table of Contents

- *[Prerequisite](#page-178-0)*
- *[Apply templates globally to all vhosts](#page-178-1)*
	- *[Apache 2.2](#page-179-0)*
	- *[Apache 2.4](#page-179-1)*
	- *[Nginx stable and Nginx mainline](#page-179-2)*

# <span id="page-178-0"></span>**34.1 Prerequisite**

Ensure you have read and understood how vhost-gen templates work and where to find them

### See also:

*[Virtual host templates](#page-158-0)*

# <span id="page-178-1"></span>**34.2 Apply templates globally to all vhosts**

When applying those templates, you do it globally for all projects. The only exception is if you have already a specific vhost template for a project in place.

### See also:

### *[Customize specific virtual host](#page-180-0)*

In order for template files to be picked up by the web server they must be copied to their correct filename.

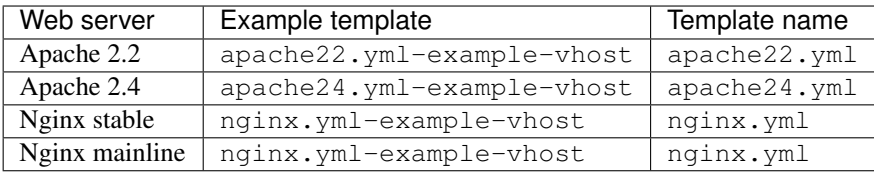

**Important:** Do not use  $\star$ ,  $\text{yml}-\text{example}-\text{rproxy templates}$  for global configuration. These are only intended to be used on a per project base.

Note: If you simply copy the files to their corresponding template file name, nothing will change as those templates reflect the same values the web servers are using.

## <span id="page-179-0"></span>**34.2.1 Apache 2.2**

- 1. Navigate to cfg/vhost-gen/ inside the Devilbox directory
- 2. Copy apache22.yml-example-vhost to apache22.yml and restart the Devilbox
- 3. Whenever you adjust apache22.yml, you need to restart the Devilbox

## <span id="page-179-1"></span>**34.2.2 Apache 2.4**

- 1. Navigate to cfg/vhost-gen/ inside the Devilbox directory
- 2. Copy apache24.yml-example-vhost to apache24.yml and restart the Devilbox
- 3. Whenever you adjust apache24.yml, you need to restart the Devilbox

## <span id="page-179-2"></span>**34.2.3 Nginx stable and Nginx mainline**

- 1. Navigate to cfg/vhost-gen/ inside the Devilbox directory
- 2. Copy nginx.yml-example-vhost to nginx.yml and restart the Devilbox
- 3. Whenever you adjust nginx.yml, you need to restart the Devilbox
# CHAPTER 35

# Customize specific virtual host

#### <span id="page-180-0"></span>Table of Contents

- *[vhost-gen](#page-181-0)*
	- *[What is vhost-gen](#page-181-1)*
	- *[Where do I find templates](#page-181-2)*
	- *[How does it work](#page-181-3)*
	- *[How to apply templates to a specific project](#page-181-4)*
		- \* *[1. Retrieve or set template directory value](#page-182-0)*
		- \* *[2. Copy webserver template to project template directory](#page-182-1)*
		- \* *[3. Adjust template](#page-182-2)*
		- \* *[4. Make Devilbox pick up those changes](#page-183-0)*
- *[Templates explained](#page-183-1)*
	- *[Ensure yaml files are valid](#page-183-2)*
	- *[Template variables](#page-184-0)*
		- \* *[Global variables](#page-184-1)*
		- \* *[vHost type variable](#page-184-2)*
		- \* *[Feature variables](#page-184-3)*
	- *[Template structure](#page-185-0)*
		- \* *1.* [vhost:](#page-185-1)
		- \* *2.* [vhost\\_type:](#page-185-2)
		- \* *3.* [features:](#page-186-0)
- *[Apply Changes](#page-186-1)*
	- *[Rename project directory](#page-186-2)*
	- *[Restart the Devilbox](#page-187-0)*
- *[Further readings](#page-187-1)*

# <span id="page-181-0"></span>**35.1 vhost-gen**

#### <span id="page-181-1"></span>**35.1.1 What is vhost-gen**

vhost-gen is a python script which is able to dynamically generate Apache 2.2, Apache 2.4 and Nginx virtual host or reverse proxy configuration files.

It is intended to be used by other means of automation such as change of directories or change of listening ports.

#### See also:

If you intend to use vhost-gen for your own projects, have a look at its project page and its sister projects:

- •
- •
- •

### <span id="page-181-2"></span>**35.1.2 Where do I find templates**

The latest version of vhost-gen templates are shipped in the Devilbox git directory under  $cfg/vhost-qen/$ .

## <span id="page-181-3"></span>**35.1.3 How does it work**

By default new virtual hosts are automatically generated and enabled by vhost-gen and watcherp using the vanilla templates which are glued into the webserver Docker images. The used templates are exactly the same as what you will find in cfg/vhost-gen/.

This ensures to have equal and sane default virtual host for all of your projects. If you want to have a different virtual host configuration for a specific project of yours, you can copy a corresponding template into your project directory and adjust it to your needs.

## <span id="page-181-4"></span>**35.1.4 How to apply templates to a specific project**

Customizing a virtual host via vhost-gen template is generally done in four steps:

- 1. Retrieve or set template directory value in .env.
- 2. Copy webserver template to project template directory
- 3. Adjust template
- 4. Make Devilbox pick up those changes

Let's assume the following default values and one project named  $p_{\text{rot}}=1$ :

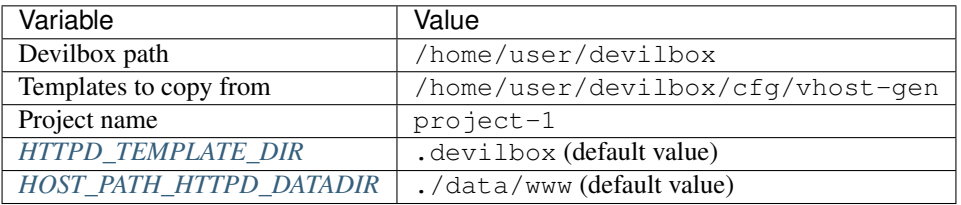

Those assumed settings will result in the following directory paths which must be created by you:

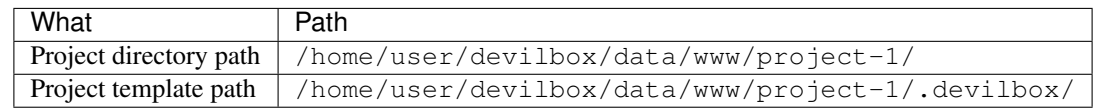

#### <span id="page-182-0"></span>**1. Retrieve or set template directory value**

By default the *[HTTPD\\_TEMPLATE\\_DIR](#page-285-0)* value is .devilbox. This is defined in the .env file. Feel free to change it to whatever directory name you prefer, but keep in mind that it will change the *Project template path* which you need to create yourself.

For this example we will keep the default value for the sake of simplicity: .devilbox.

Note: The *[HTTPD\\_TEMPLATE\\_DIR](#page-285-0)* value is a global setting and will affect all projects.

#### <span id="page-182-1"></span>**2. Copy webserver template to project template directory**

First you need to ensure that the *[HTTPD\\_TEMPLATE\\_DIR](#page-285-0)* exists wihin you project.

```
# Navigate to the Devilbox directory
host> cd /home/user/devilbox
# Create template directory in your project
host> mkdir ./data/www/project-1/.devilbox
```
Then you can copy the templates.

```
host> cp cfg/vhost-gen/*.yml-example ./data/www/project-1/.devilbox
```
Note: You actually only need to copy the template of your chosen webserver (either Apache 2.2, Apache 2.4 or Nginx), however it is good practice to copy all templates and also adjust all templates synchronously. This allows you to change web server versions and still keep your virtual host settings.

#### <span id="page-182-2"></span>**3. Adjust template**

At this stage you can start adjusting the template. Either do that for the webserver version you have enabled via *[HTTPD\\_SERVER](#page-274-0)*: /home/user/devilbox/data/www/project-1/.devilbox/apache22. yml. /home/user/devilbox/data/www/project-1/.devilbox/apache24.yml, /home/user/ devilbox/data/www/project-1/.devilbox/nginx.yml or do it for all of them synchronously.

Note: What exactly to change will be explained later.

#### <span id="page-183-0"></span>**4. Make Devilbox pick up those changes**

Whenever you change a project vhost template or the *[HTTPD\\_TEMPLATE\\_DIR](#page-285-0)* value, you need to restart the Devilbox.

Note: It is also possible to do it without a restart which will be explained later.

# <span id="page-183-1"></span>**35.2 Templates explained**

Before the templates are explained, have a look at the following table to find out what template needs to be in place for what webserver version.

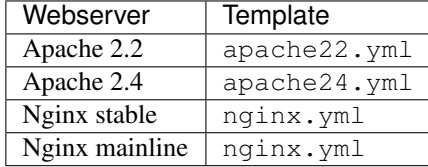

Note: Nginx stable and mainline share the same template as their syntax has no special differences, whereas Apache 2.2 and Apache 2.4 have slight differences in syntax and therefore require two different templates.

#### <span id="page-183-2"></span>**35.2.1 Ensure yaml files are valid**

**Warning:** Pay close attention that you do not use TAB  $(\n\cdot)$  characters for indenting the vhost-gen yaml files. Some editors might automatically indent using TABs, so ensure they are replaced with spaces. If TAB characters are present, those files become invalid and won't work. <https://github.com/cytopia/devilbox/issues/142>

You can use the bundled yamllint binary inside the container to validate your config.

```
# Navigate to the Devilbox directory
host> cd /home/user/devilbox
# Enter the PHP container
host> ./shell.sh
# Go to your project's template directory
devilbox@php-7.0.19 in /shared/httpd $ cd project-1/.devilbox
# Check the syntax of apache22.yml
devilbox@php-7.0.19 in /shared/httpd/project-1/.devilbox $ yamllint apache22.yml
```
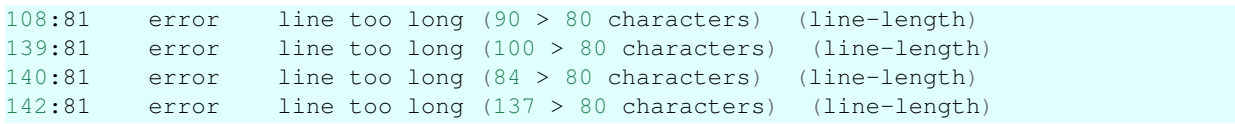

Long line errors can safely be ignored.

### <span id="page-184-0"></span>**35.2.2 Template variables**

Every uppercase string which begins with \_\_ and ends by \_\_ (such as \_\_PORT\_\_) is a variable that will be replaced by a value. Variables can contain a string, a multi-line string or can also be replaced to an empty value.

#### <span id="page-184-1"></span>**Global variables**

There are *global variables* that are determined by the command line arguments of vhost-gen itself or are elsewhere replaced by the Devilbox webserver container such as:

- PORT
- \_\_DEFAULT\_VHOST\_\_
- \_\_VHOST\_NAME\_\_
- *\_\_ACCESS\_LOG\_\_*
- \_\_ERROR\_LOG\_\_

#### <span id="page-184-2"></span>**vHost type variable**

There are also two variables that will be replaced according to the type of the vhost - either a normal vhost or a reverse proxy vhost.

- VHOST DOCROOT
- \_\_VHOST\_PROXY\_\_

The Devilbox always uses a normal vhost by default, so the \_\_VHOST\_DOCROOT\_\_ variable will be replaced by what the vhost\_type.docroot section provides. The vhost\_type.rproxy will be ignored and \_\_VHOST\_PROXY\_\_ will be replaced by an empty string.

#### <span id="page-184-3"></span>**Feature variables**

All other variables will be replaced by what is provided in the features: section. All subsections of features: have corresponding variables in the following form:

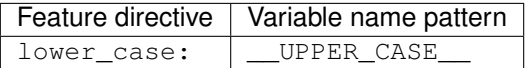

As an example, the contents of the features.php\_fpm: section will be replaced into the \_\_PHP\_FPM\_\_ variable.

## <span id="page-185-0"></span>**35.2.3 Template structure**

Each vhost-gen template has three main yaml directives:

- 1. vhost:
- 2. vhost\_type:
- 3. features:

#### <span id="page-185-1"></span>**1. vhost:**

The vhost: directive will contain the final resulting virtual host configuration that will be applied by the webserver. Each of its containing variables will be substituted and its content will be copied to a webserver configuration file.

By default the vhost: section has variables from global scope, from the vhost\_type: section and from the features: section.

You can also fully hard-code your webserver configuration without any variables. This way you can specify a fully self-brewed webserver configuration. An example for Apache 2.2 could look like this:

```
vhost: |
 <VirtualHost *:80>
     ServerName example.com
     CustomLog "/var/log/apache/access.log" combined
     ErrorLog "/var/log/apache/error.log"
     DocumentRoot "/shared/httpd/project-1/htdocs"
      <Directory "/shared/httpd/project-1/htdocs">
         DirectoryIndex index.php
         AllowOverride All
         Options All
         RewriteEngine on
         RewriteBase /
         Order allow,deny
         Allow from all
      </Directory>
     ProxyPassMatch ^/(.*\.php(/.*)?)$ fcgi://127.0.0.1:9000/shared/httpd/project-1/
˓→htdocs/$1
 </VirtualHost>
```
#### <span id="page-185-2"></span>**2. vhost\_type:**

The vhost\_type: contains docroot and rproxy. The Devilbox only makes use of docroot which holds the definition of a normal vhost. Its content will be replaced into the \_\_VHOST\_DOCROOT\_\_ variable.

The rproxy section will be ignored and the \_\_VHOST\_RPROXY\_\_ variable will contain an empty value.

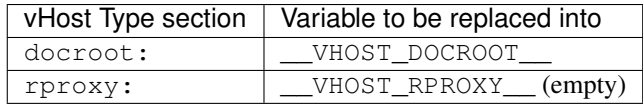

#### <span id="page-186-0"></span>**3. features:**

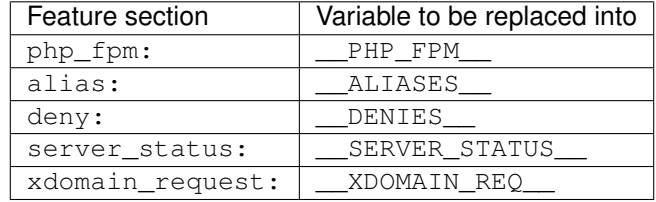

This section contains directives that will all be replaced into vhost: variables.

# <span id="page-186-1"></span>**35.3 Apply Changes**

After having edited your vhost-gen template files, you still need to apply these changes. This can be achieved in two ways:

- 1. Rename your project directory back and forth
- 2. Restart the Devilbox

## <span id="page-186-2"></span>**35.3.1 Rename project directory**

```
# Navigate to the data directory
host> /home/user/devilbox/data/www
# Rename your project to something else
host> mv project-1 project-1.tmp
# Rename your project to its original name
host> mv project-1.tmp project-1
```
If you want to understand what is going on right now, check the docker logs for the web server.

```
# Navigate to the devilbox directory
host> /home/user/devilbox
# Check docker logs
host> docker-compose logs httpd
httpd_1 | vhostgen: [2018-03-18 11:46:52] Adding: project-1.tmp.loc
httpd_1 | watcherd: [2018-03-18 11:46:52] [OK] ADD: succeeded: /shared/httpd/
˓→project-1.tmp
httpd_1 | watcherd: [2018-03-18 11:46:52] [OK] DEL: succeeded: /shared/httpd/
˓→project-1
httpd_1 | watcherd: [2018-03-18 11:46:52] [OK] TRIGGER succeeded: /usr/local/
˓→apache2/bin/httpd -k restart
httpd_1 | vhostgen: [2018-03-18 11:46:52] Adding: project-1loc
httpd_1 | watcherd: [2018-03-18 11:46:52] [OK] ADD: succeeded: /shared/httpd/
˓→project-1
httpd_1 | watcherd: [2018-03-18 11:46:52] [OK] DEL: succeeded: /shared/httpd/
˓→project-1.tmp
httpd_1 | watcherd: [2018-03-18 11:46:52] [OK] TRIGGER succeeded: /usr/local/
˓→apache2/bin/httpd -k restart
```
#### What happened?

The directory changes have been noticed and a new virtual host has been created. This time however your new vhostgen template has been read and the changes have applied.

Note: Renaming a project directory will only affect a single project. In case your change the value of *[HTTPD\\_TEMPLATE\\_DIR](#page-285-0)* it will affect all projects and you would have to rename all project directories. In this case it is much faster to just restart the Devilbox.

## <span id="page-187-0"></span>**35.3.2 Restart the Devilbox**

Stop the Devilbox and start it up again.

# <span id="page-187-1"></span>**35.4 Further readings**

#### See also:

Have a look at the following examples which involve customizing vhost-gen templates:

- *[Virtual host templates](#page-158-0)*
- *[Example: add sub domains](#page-190-0)*

# CHAPTER 36

# Virtual host vs Reverse Proxy

#### Note: Ensure you have read *[Virtual host templates](#page-158-0)*

#### Table of Contents

- *[Motivation](#page-188-0)*
- *[Benefits](#page-188-1)*
- *[Creating a reverse proxy](#page-189-0)*

# <span id="page-188-0"></span>**36.1 Motivation**

By default, all virtual hosts will simply serve files located in your document root directory within your project directory. Sometimes however your *project* is already its own server that will serve requests through a listening network port. (e.g. a running NodeJS application). This listening port will however only be available inside the PHP container (or any other container) you have added to the Devilbox and the webserver is not aware of this.

For this kind of project you will want to create a reverse proxy which simply forwards the requests incoming to the webserver to your application (either to the PHP container to a specific port or to any other container you have attached).

# <span id="page-188-1"></span>**36.2 Benefits**

By using the already available web server to reverse proxy requests to your service you will be able to have all the current features for you application such as:

• Have it displayed in the intranet page

- Have standardized domain names
- Have valid HTTPS

# <span id="page-189-0"></span>**36.3 Creating a reverse proxy**

Creating a reverse proxy is as simply as copying the vhost-gen templates to your project directory.

In order to make your life simple there are a few generic docs that get you started and let you know more about the theory behind it:

#### See also:

- *[Reverse Proxy with HTTPS](#page-202-0)*
- *[Reverse Proxy for custom Docker](#page-208-0)*

If this is too generic you can also have a look at two specific examples to setup fully automated Reverse Proxies including autostarting your application on docker-compose up.

#### See also:

- *[Setup reverse proxy NodeJS](#page-394-0)*
- *[Setup reverse proxy Sphinx docs](#page-404-0)*

# CHAPTER 37

# Example: add sub domains

<span id="page-190-0"></span>This tutorial gives you a brief overview how to serve your project under one subdomain via the project directory name as well as how to serve one project with multiple subdomains with a customized virtual host config via vhost-gen.

### Table of Contents

- *[Simple sub domains for one project](#page-191-0)*
	- *[Example](#page-191-1)*
		- \* *[Prerequisite](#page-191-2)*
		- \* *[Directory structure](#page-192-0)*
- *[Complex sub domains for one project](#page-192-1)*
	- *[Prerequisite](#page-193-0)*
	- *[Apache 2.2](#page-194-0)*
		- \* *Adding* www *[sub domain](#page-194-1)*
			- · *[Step 1: Add DNS entry](#page-194-2)*
			- · *[Step 2: Adjust apache22.yml](#page-194-3)*
			- · *[Step 3: Apply new changes](#page-195-0)*
		- \* *[Adding catch-all sub domain](#page-195-1)*
			- · *[Step 1: Add DNS entry](#page-195-2)*
			- · *[Step 2: Adjust apache22.yml](#page-195-3)*
			- · *[Step 3: Apply new changes](#page-196-0)*
	- *[Apache 2.4](#page-196-1)*
	- *[Nginx](#page-196-2)*

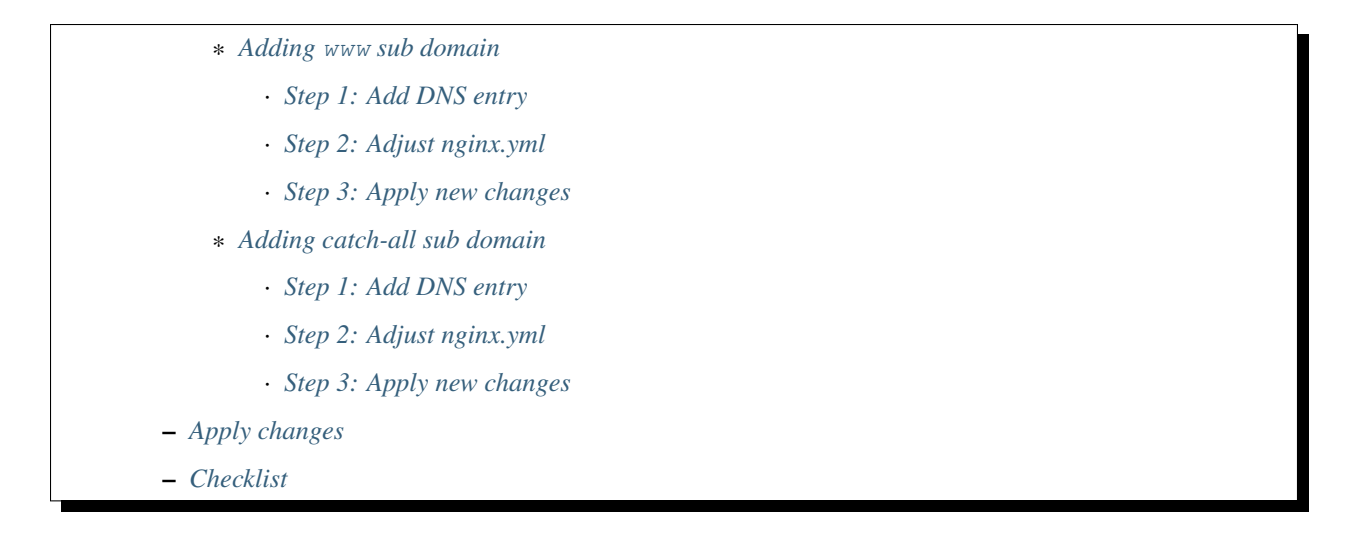

# <span id="page-191-0"></span>**37.1 Simple sub domains for one project**

When you just want to serve your project under different sub domains, you simply name your project directory by the name of it. See the following examples how you build up your project URL.

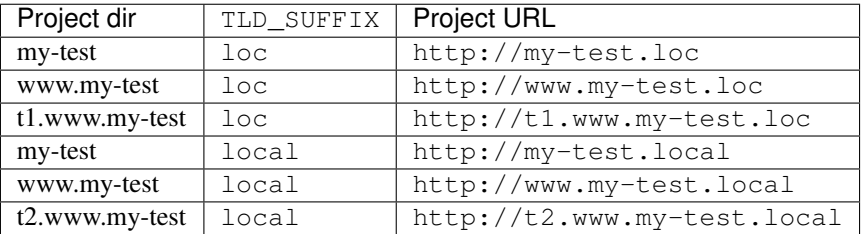

Whatever name you want to have in front of the TLD\_SUFFIX is actually just the directory you create. Generically, it looks like this:

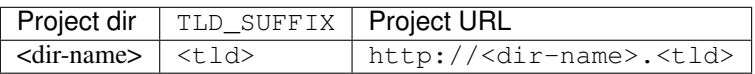

Important: The project directories must be real directories and not symlinks! See example below for how to set it up.

## <span id="page-191-1"></span>**37.1.1 Example**

#### <span id="page-191-2"></span>**Prerequisite**

Let's assume the following settings.

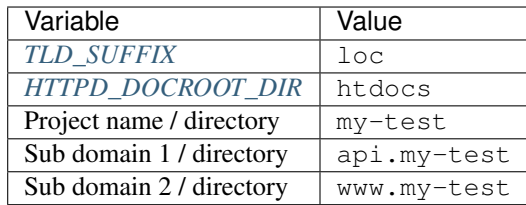

- Project which holds the data is my-test
- Web root of my-test is in my-test/FRAMEWORK/public
- Same project should be available under api.my-test and www.my-test

#### <span id="page-192-0"></span>**Directory structure**

```
host> tree -L 2
.
   my-test
      FRAMEWORK
      - htdocs -> FRAMEWORK/public
   api.my-test
    htdocs -> ../my-test/FRAMEWORK/public
   www.my-test
    htdocs -> ../my-test/FRAMEWORK/public
```
- my-test, api.my-test and www.my-test must be normal directories (not symlinks).
- The *framework data* resided in my-test.
- Each projects htdocs directory is a symlink pointing to the web root of the *framework* in my-test

With this structure you will have three domains available pointing to the same project:

- <http://my-test.loc>
- <http://api.my-test.loc>
- <http://www.my-test.loc>

# <span id="page-192-1"></span>**37.2 Complex sub domains for one project**

When you want to have more complex sub domains for one project (such as in the case of Wordpress multi-sites), you will need to customize your virtual host config for this project and make the web server allow to serve your files by different server names.

Each web server virtual host is auto-generated by a tool called . vhost-gen allows you to overwrite its default generation process via templates. Those templates can be added to each project, giving you the option to customize the virtual host of this specific project.

#### Note:

*[Virtual host templates](#page-158-0)* Ensure you have read and understand how to customize virtual hosts globally with vhost-gen.

*[Customize all virtual hosts globally](#page-178-0)* Ensure you have read and understand how to customize virtual hosts globally with vhost-gen.

*[Customize specific virtual host](#page-180-0)* Ensure you have read and understand how to customize your virtual host with vhost-gen.

*[HTTPD\\_TEMPLATE\\_DIR](#page-285-0)* Ensure you know what this variable does inside your . env file.

Important: When adjusting vhost-gen templates for a project you have to do one of the following:

- Restart the devilbox
- Or rename your project directory to some other name and then rename it back to its original name.

More information here: *[Apply Changes](#page-186-1)*

**Warning:** Pay close attention that you do not use TAB  $(\n\cdot \mathbf{r})$  characters for indenting the vhost-gen yaml files. Some editors might automatically indent using TABs, so ensure they are replaced with spaces. If TAB characters are present, those files become invalid and won't work. <https://github.com/cytopia/devilbox/issues/142>

You can use the bundled yamllint binary inside the container to validate your config.

#### See also:

- *[Work inside the PHP container](#page-108-0)*
- *[Available tools](#page-416-0)*

#### <span id="page-193-0"></span>**37.2.1 Prerequisite**

Let's assume the following settings.

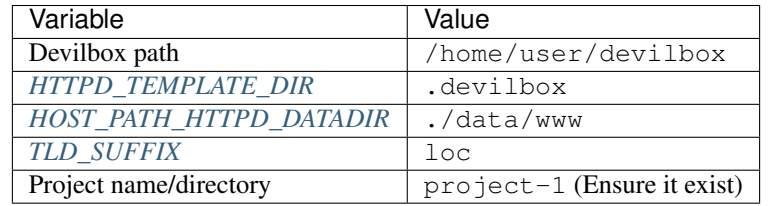

Ensure that the default vhost-gen templates have been copied to your projects template directory:

```
# Navigate to the Devilbox directory
host> cd ./home/user/devilbox
# Create template directory in your project
host> mkdir ./data/www/project-1/.devilbox
# Copy vhost-gen templates
host> cp cfg/vhost-gen/*.yml ./data/www/project-1/.devilbox
```
By having done all prerequisite, your project should be available under <http://my-project-1.loc>

Now you are all set and we can dive into the actual configuration.

## <span id="page-194-0"></span>**37.2.2 Apache 2.2**

#### <span id="page-194-1"></span>**Adding www sub domain**

Let's also make this project available under <http://www.my-project-1.loc>

#### <span id="page-194-2"></span>**Step 1: Add DNS entry**

The first step would be to add an additional DNS entry for  $ww$ .my-project-1.loc. See here how to do that for Linux, MacOS or Windows: *[Step 4: create a DNS entry](#page-53-0)*

DNS is in place, however when you visit [http://www.my-project-1.loc,](http://www.my-project-1.loc) you will end up seeing the Devilbox intranet, because this is the default host when no match has been found.

#### <span id="page-194-3"></span>**Step 2: Adjust apache22.yml**

Next you will have to adjust the Apache 2.2 vhost configuration template. The current default template looks similar to the one shown below (Note: Only the vhost: sub section is shown here).

> Listing 1: /home/user/devilbox/data/www/project-1/.devilbox/apache22.yml

```
vhost: |
  <VirtualHost __DEFAULT_VHOST__:__PORT__>
      ServerName __VHOST_NAME
       CustomLog "__ACCESS_LOG__" combined
       ErrorLog "__ERROR_LOG__"
   __VHOST_DOCROOT__
    __VHOST_RPROXY__
  _PHP_FPM\rule{1em}{0.15mm} \begin{tabular}{c} \toprule \end{tabular}__DENIES__
   __SERVER_STATUS__
      # Custom directives
    __CUSTOM__
  </VirtualHost>
```
All you will have to do, is to add a''ServerAlias'' directive:

```
Listing 2: /home/user/devilbox/data/www/project-
                1/.devilbox/apache22.yml
vhost: |
 <VirtualHost __DEFAULT_VHOST__:__PORT__>
     ServerName ___ VHOST_NAME
     ServerAlias www. VHOST NAME
      CustomLog "__ACCESS_LOG__" combined
      ErrorLog "__ERROR_LOG__"
   __VHOST_DOCROOT__
   __VHOST_RPROXY__
```

```
PHP_FPM
 ALIASES
 DENIES
 __SERVER_STATUS__
    # Custom directives
 __CUSTOM__
</VirtualHost>
```
#### <span id="page-195-0"></span>**Step 3: Apply new changes**

The last step is to actually to apply those changes. This is equal for all web servers. Go to *[Apply changes](#page-199-1)* and follow the steps.

Afterwards you can go and visit <http://www.my-project-1.loc> and you should see the same page as if you visit [http:](http://my-project-1.loc) [//my-project-1.loc](http://my-project-1.loc)

#### <span id="page-195-1"></span>**Adding catch-all sub domain**

Let's also make this project available under any sub domain.

#### <span id="page-195-2"></span>**Step 1: Add DNS entry**

The first step would be to add DNS entries for all sub domains you require. See here how to do that for Linux, MacOS or Windows: *[Step 4: create a DNS entry](#page-53-0)*

This however is not really convenient. If you have basically infinite sub domains (via catch-all), you should consider using Auto-DNS instead: *[Setup Auto DNS](#page-66-0)*.

#### <span id="page-195-3"></span>**Step 2: Adjust apache22.yml**

Next you will have to adjust the Apache 2.2 vhost configuration template. The current default template looks similar to the one shown below (Note: Only the vhost: sub section is shown here).

> Listing 3: /home/user/devilbox/data/www/project-1/.devilbox/apache22.yml

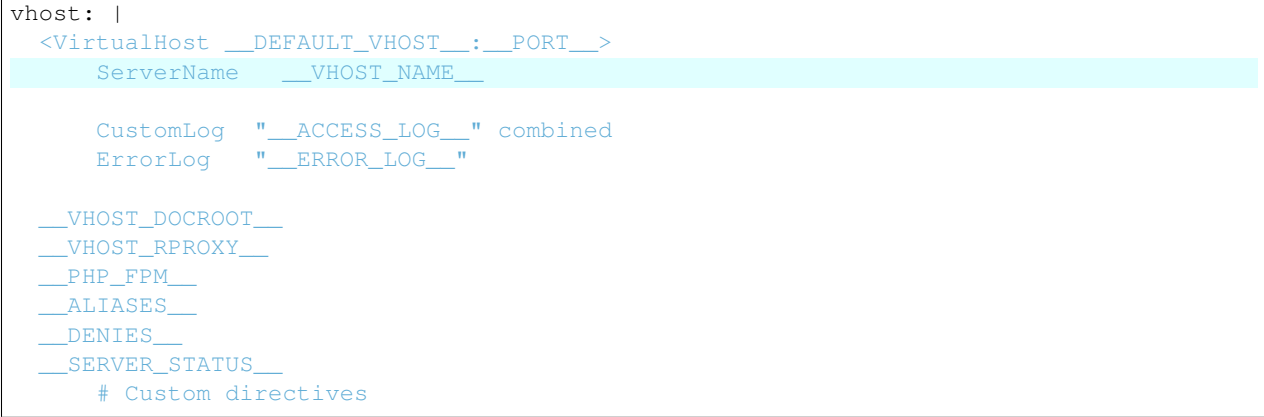

\_\_CUSTOM\_\_ </VirtualHost>

All you will have to do, is to add a ServerAlias directive which does catch-all:

Listing 4: /home/user/devilbox/data/www/project-1/.devilbox/apache22.yml

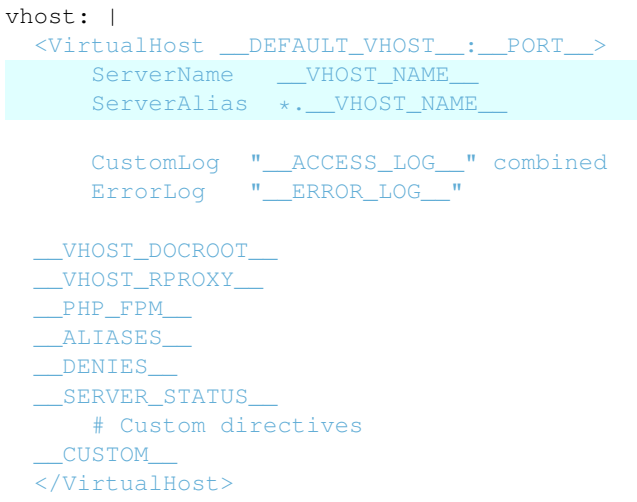

#### <span id="page-196-0"></span>**Step 3: Apply new changes**

The last step is to actually to apply those changes. This is equal for all web servers. Go to *[Apply changes](#page-199-1)* and follow the steps.

## <span id="page-196-1"></span>**37.2.3 Apache 2.4**

The procedure for Apache 2.4 is exactly the same as for Apache 2.2, even the syntax is identical. The only difference is that you need to adjust apache24.yml instead of apache22.yml.

Just go up one section: *[Apache 2.2](#page-194-0)*

## <span id="page-196-2"></span>**37.2.4 Nginx**

The procedure for Nginx is also exactly the same as for Apache 2.4, however the syntax of its nginx.yml file is slightly different, that's why the whole tutorial will be repeated here fitted for Nginx.

#### <span id="page-196-3"></span>**Adding www sub domain**

Let's also make this project available under <http://www.my-project-1.loc>

#### <span id="page-196-4"></span>**Step 1: Add DNS entry**

The first step would be to add an additional DNS entry for  $ww$ .my-project-1.loc. See here how to do that for Linux, MacOS or Windows: *[Step 4: create a DNS entry](#page-53-0)*

DNS is in place, however when you visit [http://www.my-project-1.loc,](http://www.my-project-1.loc) you will end up seeing the Devilbox intranet, because this is the default host when no match has been found.

#### <span id="page-197-0"></span>**Step 2: Adjust nginx.yml**

Next you will have to adjust the Nginx vhost configuration template. The current default template looks similar to the one shown below (Note: Only the vhost: sub section is shown here).

> Listing 5: /home/user/devilbox/data/www/project-1/.devilbox/nginx.yml

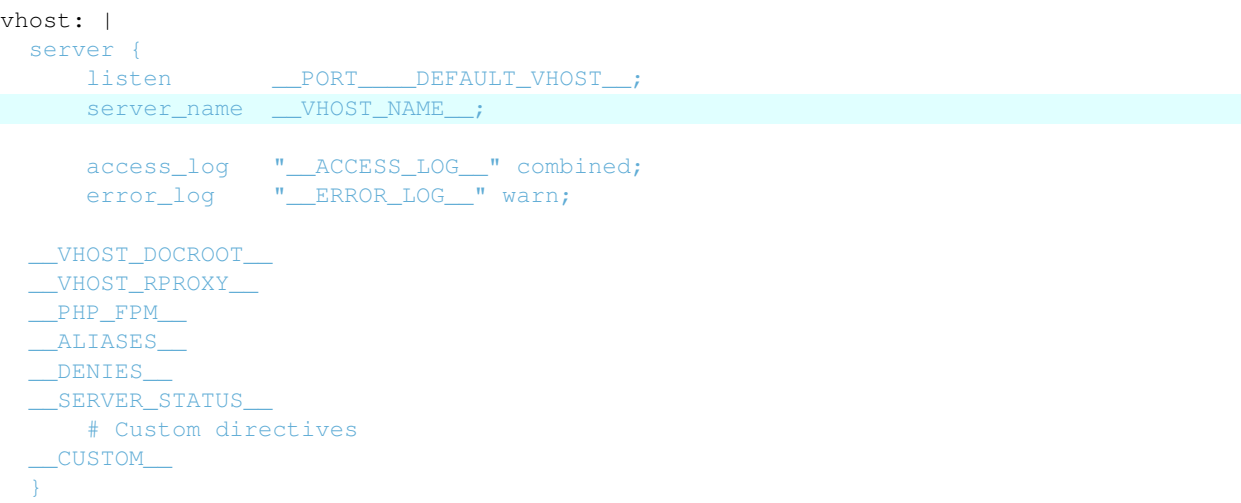

All you will have to do, is to extend the server\_name directive:

|                                                                                                    | $1/100$ v $1100$ $N$ $1160$ $N$ , $y$ $1111$                         |
|----------------------------------------------------------------------------------------------------|----------------------------------------------------------------------|
| $v$ host: $ $                                                                                                   |                                                                      |
| server {                                                                                                    |                                                                      |
|                                                                                                    | listen <b>PORT</b> DEFAULT_VHOST ;                                   |
|                                                                                                    | server name ___ VHOST_NAME __ www.___ VHOST_NAME __;                 |
|                                                                                                    | access log " ACCESS LOG " combined;<br>error_loq " ERROR LOG " warn; |
| VHOST DOCROOT<br>VHOST RPROXY<br>PHP FPM<br>ALIASES<br>DENIES<br>SERVER STATUS<br># Custom directives<br>CUSTOM |                                                                      |

Listing 6: /home/user/devilbox/data/www/project-1/.devilbox/nginx.yml

#### <span id="page-198-0"></span>**Step 3: Apply new changes**

The last step is to actually to apply those changes. This is equal for all web servers. Go to *[Apply changes](#page-199-1)* and follow the steps.

Afterwards you can go and visit <http://www.my-project-1.loc> and you should see the same page as if you visit [http:](http://my-project-1.loc) [//my-project-1.loc](http://my-project-1.loc)

#### <span id="page-198-1"></span>**Adding catch-all sub domain**

Let's also make this project available under any sub domain.

#### <span id="page-198-2"></span>**Step 1: Add DNS entry**

The first step would be to add DNS entries for all sub domains you require. See here how to do that for Linux, MacOS or Windows: *[Step 4: create a DNS entry](#page-53-0)*

This however is not really convenient. If you have basically infinite sub domains (via catch-all), you should consider using Auto-DNS instead: *[Setup Auto DNS](#page-66-0)*.

#### <span id="page-198-3"></span>**Step 2: Adjust nginx.yml**

Next you will have to adjust the Nginx vhost configuration template. The current default template looks similar to the one shown below (Note: Only the vhost: sub section is shown here).

> Listing 7: /home/user/devilbox/data/www/project-1/.devilbox/nginx.yml

vhost: | server {

```
listen __PORT____DEFAULT_VHOST__;
   server_name __VHOST_NAME__;
    access_log "__ACCESS_LOG__" combined;
   error_log "__ERROR_LOG__" warn;
 __VHOST_DOCROOT__
 __VHOST_RPROXY__
\_PHP\_FPM\___ALIASES__
__DENIES__
__SERVER_STATUS__
   # Custom directives
 __CUSTOM__
}
```
All you will have to do, is to extend the server\_name directive with a catch-all:

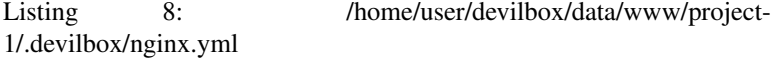

```
vhost: |
 server {
     listen ___________________DEFAULT_VHOST___;
     server_name __VHOST_NAME__ *. _VHOST_NAME_
      access_log "__ACCESS_LOG__" combined;
      error_log "__ERROR_LOG__" warn;
  __VHOST_DOCROOT__
   __VHOST_RPROXY__
  _PHP_FPM__ALIASES__
 __DENIES__
  __SERVER_STATUS__
     # Custom directives
   __CUSTOM__
  }
```
#### <span id="page-199-0"></span>**Step 3: Apply new changes**

The last step is to actually to apply those changes. This is equal for all web servers. Go to *[Apply changes](#page-199-1)* and follow the steps.

## <span id="page-199-1"></span>**37.2.5 Apply changes**

After having edited your vhost-gen template files, you still need to apply these changes. This can be achieved in two ways:

- 1. Restart the Devilbox
- 2. Rename your project directory back and forth

Let's cover the second step

```
# Navigate to the data directory
host> /home/user/devilbox/data/www
# Rename your project to something else
host> mv project-1 project-1.tmp
# Rename your project to its original name
host> mv project-1.tmp project-1
```
If you want to understand what is going on right now, check the docker logs for the web server.

```
# Navigate to the devilbox directory
host> /home/user/devilbox
# Check docker logs
host> docker-compose logs httpd
httpd_1 | vhostgen: [2018-03-18 11:46:52] Adding: project-1.tmp.loc
httpd_1 | watcherd: [2018-03-18 11:46:52] [OK] ADD: succeeded: /shared/httpd/
˓→project-1.tmp
httpd 1 | watcherd: [2018-03-18 11:46:52] [OK] DEL: succeeded: /shared/httpd/
˓→project-1
httpd_1 | watcherd: [2018-03-18 11:46:52] [OK] TRIGGER succeeded: /usr/local/
˓→apache2/bin/httpd -k restart
httpd_1 | vhostgen: [2018-03-18 11:46:52] Adding: project-1loc
httpd_1 | watcherd: [2018-03-18 11:46:52] [OK] ADD: succeeded: /shared/httpd/
˓→project-1
httpd_1 | watcherd: [2018-03-18 11:46:52] [OK] DEL: succeeded: /shared/httpd/
˓→project-1.tmp
httpd_1 | watcherd: [2018-03-18 11:46:52] [OK] TRIGGER succeeded: /usr/local/
˓→apache2/bin/httpd -k restart
```
#### What happened?

The directory changes have been noticed and a new virtual host has been created. This time however your new vhostgen template has been read and the changes have applied.

## <span id="page-200-0"></span>**37.2.6 Checklist**

- 1. Template files are copied from  $cfg/vhost-gen/*$  to your project template dir (as specified in . env via HTTPD\_TEMPLATE\_DIR)
- 2. Ensure the vhost-gen yaml files are valid (No tab characters)
- 3. When templates are edited, the Devilbox is either restarted or the project directory is renamed to something else and then renamed back to its original name

# CHAPTER 38

# Reverse Proxy with HTTPS

<span id="page-202-0"></span>Imagine you have started an application within the PHP container that creates a listening port (e.g.: NodeJS). This will now only listen on the PHP container and you would have to adjust the docker-compose.yml definition in order to have that port available outside to your host OS.

Alternatively, there is a simple way to reverse proxy it to the already running web server and even make use of the available HTTPS feature.

#### See also:

#### Read more about how to autostart applications:

- *[Custom scripts per PHP version](#page-146-0)* (individually for different PHP versions)
- *[Custom scripts globally](#page-150-0)* (equal for all PHP versions)

#### Table of Contents

- *[Walkthrough](#page-203-0)*
	- *[Assumption](#page-203-1)*
	- *[Copy vhost-gen templates](#page-203-2)*
	- *[Adjust port](#page-203-3)*
		- \* *[Adjust Apache 2.2 template](#page-203-4)*
		- \* *[Adjust Apache 2.4 template](#page-204-0)*
		- \* *[Adjust Nginx template](#page-205-0)*
	- *[Restart the Devilbox](#page-205-1)*
	- *[Start your application](#page-205-2)*
	- *[Visit your project](#page-206-0)*

# <span id="page-203-0"></span>**38.1 Walkthrough**

## <span id="page-203-1"></span>**38.1.1 Assumption**

Let's imagine you have started an application in the PHP container with the following settings:

- *[TLD\\_SUFFIX](#page-268-0)*: loc
- *[Project directory](#page-47-0)* inside PHP container: /shared/httpd/my-app
- *[HOST\\_PATH\\_HTTPD\\_DATADIR](#page-278-0)* on the host: ./data/www
- *[HTTPD\\_TEMPLATE\\_DIR](#page-285-0)*: .devilbox
- Listening port: 8081
- Listening host: php (any of the PHP container)
- Resulting vhost name: my-app.loc

## <span id="page-203-2"></span>**38.1.2 Copy vhost-gen templates**

The reverse vhost-gen templates are available in  $cfq/vhost-qen$ :

```
host> tree -L 1 cfg/vhost-gen/
cfg/vhost-gen/
  - apache22.yml-example-rproxy
  - apache22.yml-example-vhost
  - apache24.yml-example-rproxy
  - apache24.yml-example-vhost
  - nginx.yml-example-rproxy
  - nginx.yml-example-vhost
  - README.md
0 directories, 7 files
```
For this example we will copy all \*-example-rproxy files into /shared/httpd/my-app/.devilbox to ensure this will work with all web servers.

```
host> cd /path/to/devilbox
host> cp cfg/vhost-gen/apache22.yml-example-rproxy data/www/my-app/.devilbox/apache22.
˓→yml
host> cp cfg/vhost-gen/apache24.yml-example-rproxy data/www/my-app/.devilbox/apache24.
˓→yml
host> cp cfg/vhost-gen/nginx.yml-example-rproxy data/www/my-app/.devilbox/nginx.yml
```
# <span id="page-203-3"></span>**38.1.3 Adjust port**

By default, all vhost-gen templates will forward requests to port 8000 into the PHP container. Our current example however uses port  $8081$ , so we must change that accordingly for all three templates.

#### <span id="page-203-4"></span>**Adjust Apache 2.2 template**

Open the apache22.yml vhost-gen template in your project:

```
host> cd /path/to/devilbox
host> vi data/www/my-app/.devilbox/apache22.yml
```
Find the two lines with ProxyPass and ProxyPassReverse and change the port from 8000 to 8081

Listing 1: data/www/my-app/.devilbox/apache22.yml

```
# ... more lines above ... #
###
### Basic vHost skeleton
###
vhost: |
 <VirtualHost __DEFAULT_VHOST__:__PORT__>
     ServerName __VHOST_NAME
     CustomLog "__ACCESS_LOG__" combined
     ErrorLog "__ERROR_LOG___
      # Reverse Proxy definition (Ensure to adjust the port, currently '8000')
     ProxyRequests On
      ProxyPreserveHost On
     ProxyPass / http://php:8081/
     ProxyPassReverse / http://php:8081/
 ... more lines below ... #
```
#### <span id="page-204-0"></span>**Adjust Apache 2.4 template**

Open the apache24.yml vhost-gen template in your project:

```
host> cd /path/to/devilbox
host> vi data/www/my-app/.devilbox/apache24.yml
```
Find the two lines with ProxyPass and ProxyPassReverse and change the port from 8000 to 8081

```
Listing 2: data/www/my-app/.devilbox/apache24.yml
```

```
# ... more lines above ... #
###
### Basic vHost skeleton
###
vhost: |
 <VirtualHost __DEFAULT_VHOST__:__PORT__>
     ServerName __VHOST_NAME
     CustomLog "__ACCESS_LOG__" combined
      ErrorLog "__ERROR_LOG__"
      # Reverse Proxy definition (Ensure to adjust the port, currently '8000')
      ProxyRequests On
      ProxyPreserveHost On
      ProxyPass / http://php:8081/
      ProxyPassReverse / http://php:8081/
```
# ... more lines below ... #

#### <span id="page-205-0"></span>**Adjust Nginx template**

Open the nginx.yml vhost-gen template in your project:

```
host> cd /path/to/devilbox
host> vi data/www/my-app/.devilbox/nginx.yml
```
Find the lines with proxy\_pass and change the port from 8000 to 8081

Listing 3: data/www/my-app/.devilbox/nginx.yml

```
# ... more lines above ... #
###
### Basic vHost skeleton
###
vhost: |
 server {
     listen __PORT____DEFAULT_VHOST__;
     server_name __VHOST_NAME__;
     access_log "__ACCESS_LOG__" combined;
     error_log "__ERROR_LOG__" warn;
      # Reverse Proxy definition (Ensure to adjust the port, currently '8000')
     location / {
       proxy_set_header Host $host;
       proxy_set_header X-Real-IP $remote_addr;
       proxy_pass http://php:8081;
      }
# ... more lines below ... #
```
#### <span id="page-205-1"></span>**38.1.4 Restart the Devilbox**

Now for the changes to take affect, simply restart the Devilbox (or start if not yet running):

```
host> cd /path/to/devilbox
# Stop the Devilbox
host> docker-compose stop
host> docker-compose rm -f
# Start the Devilbox (PHP and HTTPD container only)
host> docker-compose up -d php httpd bind
```
## <span id="page-205-2"></span>**38.1.5 Start your application**

Enter the PHP container and start your application which creates the listening port in port 8081.

#### See also:

This can also be automated to happen automatically during docker-compose up via:

- *[Custom scripts per PHP version](#page-146-0)* (individually for different PHP versions)
- *[Custom scripts globally](#page-150-0)* (equal for all PHP versions)
- Example: *[Autostarting NodeJS Apps](#page-154-0)*

## <span id="page-206-0"></span>**38.1.6 Visit your project**

That's it, your service application will now be available via:

• <http://my-app.loc>

It will also be available on HTTPS. This is by default and automatically:

• <https://my-app.loc>

#### See also:

#### *[Setup valid HTTPS](#page-70-0)*

And is even shown as a project in the Devilbox intranet:

- <http://localhost/vhosts.php>
- <https://localhost/vhosts.php>

# CHAPTER 39

# Reverse Proxy for custom Docker

<span id="page-208-0"></span>Imagine you have added a custom service container to the Devilbox which has a project that is available via http on a very specific port in that container.

You do not want to expose this port to the host system, but rather want to make it available via the bundled web server and also be able to see it on the Devilbox intranet vhost section.

Additionally you want the project to make use of the same DNS naming scheme and also have HTTPS for it.

You can easily achieve this by setting up a reverse proxy for it.

See also:

*[Add your own Docker image](#page-138-0)*

### Table of Contents

- *[Walkthrough](#page-209-0)*
	- *[Assumption](#page-209-1)*
	- *Create* virtual *[directory](#page-209-2)*
	- *[Copy vhost-gen templates](#page-209-3)*
	- *[Adjust port](#page-210-0)*
		- \* *[Adjust Apache 2.2 template](#page-210-1)*
		- \* *[Adjust Apache 2.4 template](#page-210-2)*
		- \* *[Adjust Nginx template](#page-211-0)*
	- *[Restart the Devilbox](#page-212-0)*
	- *[Visit your project](#page-212-1)*

# <span id="page-209-0"></span>**39.1 Walkthrough**

### <span id="page-209-1"></span>**39.1.1 Assumption**

Let's imagine you have added a custom Python Docker image to the Devilbox which starts up a Django application listening on port 3000.

- *[TLD\\_SUFFIX](#page-268-0)*: loc
- Desired DNS name: my-pthon.loc
- *[HOST\\_PATH\\_HTTPD\\_DATADIR](#page-278-0)* on the host: ./data/www
- *[HTTPD\\_TEMPLATE\\_DIR](#page-285-0)*: .devilbox
- Listening port: 3000
- Listening host: python (hostname of the Python container)

## <span id="page-209-2"></span>**39.1.2 Create** *virtual* **directory**

In order to create a reverse proxy for that custom container, you must add a *virtual* project directory without any data in it. This directory is purely for the purpose of determining the DNS name and for having the vhost-gen configuration in.

Navigate to the *[HOST\\_PATH\\_HTTPD\\_DATADIR](#page-278-0)* directory and create your project

```
host> cd /path/to/devilbox
host> cd /path/to/devilbox/data/www
# Create the project directory
host> mkdir my-python
# Create the htdocs directory (to have a valid project for the Intranet page)
host> mkdir my-python/htdocs
# Create the vhost-gen directory (to be apply to apply custom templates)
host> mkdir my-python/.devilbox
```
This part is now sufficient to have the project visible on the Devilbox intranet.

## <span id="page-209-3"></span>**39.1.3 Copy vhost-gen templates**

The reverse vhost-gen templates are available in  $cfg/vhost-gen$ :

```
host> tree -L 1 cfg/vhost-gen/
cfg/vhost-gen/
  apache22.yml-example-rproxy
  - apache22.yml-example-vhost
  - apache24.yml-example-rproxy
  - apache24.yml-example-vhost
  - nginx.yml-example-rproxy
  - nginx.yml-example-vhost
  - README.md
```

```
0 directories, 7 files
```
For this example we will copy all  $*-$ example-rproxy files into /shared/httpd/my-python/.devilbox to ensure this will work with all web servers.

```
host> cd /path/to/devilbox
host> cp cfg/vhost-gen/apache22.yml-example-rproxy data/www/my-python/.devilbox/
˓→apache22.yml
host> cp cfg/vhost-gen/apache24.yml-example-rproxy data/www/my-python/.devilbox/
˓→apache24.yml
host> cp cfg/vhost-gen/nginx.yml-example-rproxy data/www/my-python/.devilbox/nginx.yml
```
#### <span id="page-210-0"></span>**39.1.4 Adjust port**

By default, all vhost-gen templates will forward requests to port 8000 into the PHP container. Our current example however uses port 3000 and host python, so we must change that accordingly for all three templates.

#### <span id="page-210-1"></span>**Adjust Apache 2.2 template**

Open the apache22.yml vhost-gen template in your project:

```
host> cd /path/to/devilbox
host> vi data/www/my-python/.devilbox/apache22.yml
```
Find the two lines with ProxyPass and ProxyPassReverse and change the port from 8000 to 3000 and host php to python:

Listing 1: data/www/my-python/.devilbox/apache22.yml

```
# ... more lines above ... #
###
### Basic vHost skeleton
###
vhost: |
 <VirtualHost __DEFAULT_VHOST__:__PORT__>
      ServerName __VHOST_NAME_
     CustomLog "__ACCESS_LOG__" combined
     ErrorLog "__ERROR_LOG__"
      # Reverse Proxy definition (Ensure to adjust the port, currently '8000')
      ProxyRequests On
      ProxyPreserveHost On
      ProxyPass / http://python:3000/
      ProxyPassReverse / http://python:3000/
  ... more lines below ... #
```
#### <span id="page-210-2"></span>**Adjust Apache 2.4 template**

Open the apache24.yml vhost-gen template in your project:

host> cd /path/to/devilbox host> vi data/www/my-python/.devilbox/apache24.yml

Find the two lines with ProxyPass and ProxyPassReverse and change the port from 8000 to 3000 and host php to python:

Listing 2: data/www/my-python/.devilbox/apache24.yml

```
# ... more lines above ... #
###
### Basic vHost skeleton
###
vhost: |
 <VirtualHost __DEFAULT_VHOST__:__PORT__>
     ServerName __VHOST_NAME_
     CustomLog " ACCESS LOG " combined
     ErrorLog "__ERROR_LOG__"
      # Reverse Proxy definition (Ensure to adjust the port, currently '8000')
     ProxyRequests On
      ProxyPreserveHost On
     ProxyPass / http://python:3000/
     ProxyPassReverse / http://python:3000/
# ... more lines below ... #
```
#### <span id="page-211-0"></span>**Adjust Nginx template**

Open the nginx.yml vhost-gen template in your project:

```
host> cd /path/to/devilbox
host> vi data/www/my-python/.devilbox/nginx.yml
```
Find the line with proxy\_pass and change the port from 8000 to 3000 and host php to python:

Listing 3: data/www/my-python/.devilbox/nginx.yml

```
# ... more lines above ... #
###
### Basic vHost skeleton
###
vhost: |
 server {
      listen __PORT____DEFAULT_VHOST__;
      server_name __VHOST_NAME__;
     access_log "__ACCESS_LOG__" combined;
     error_log "__ERROR_LOG__" warn;
     # Reverse Proxy definition (Ensure to adjust the port, currently '8000')
     location / {
       proxy_set_header Host $host;
       proxy_set_header X-Real-IP $remote_addr;
```

```
proxy_pass http://python:3000;
      }
# ... more lines below ... #
```
## <span id="page-212-0"></span>**39.1.5 Restart the Devilbox**

Now for the changes to take affect, simply restart the Devilbox (or start if not yet running):

```
host> cd /path/to/devilbox
# Stop the Devilbox
host> docker-compose stop
host> docker-compose rm -f
# Start the Devilbox (Your Python container and the PHP and HTTPD container only)
host> docker-compose up -d php httpd bind python
```
## <span id="page-212-1"></span>**39.1.6 Visit your project**

That's it, your service application will now be available via:

• <http://my-python.loc>

It will also be available on HTTPS. This is by default and automatically:

• <https://my-python.loc>

#### See also:

#### *[Setup valid HTTPS](#page-70-0)*

And is even shown as a project in the Devilbox intranet:

- <http://localhost/vhosts.php>
- <https://localhost/vhosts.php>

# CHAPTER 40

# Enable all additional container

Besides providing basic LAMP/MEAN stack container, which are well integrated into the Devilbox intranet, the Devilbox also ships additional pre-configured container that can easily be enabled.

### Table of Contents

- *[Available additional container](#page-214-0)*
- *[Enable all additional container](#page-214-1)*
- *[Configure additional container](#page-215-0)*

# <span id="page-214-0"></span>**40.1 Available additional container**

The following table shows you the currently additional available container:

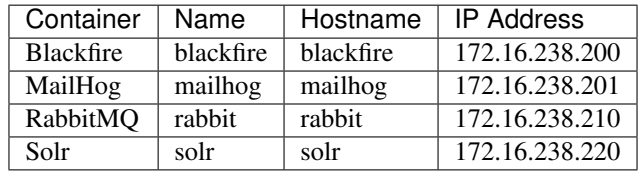

# <span id="page-214-1"></span>**40.2 Enable all additional container**

Copy docker-compose.override.yml-all into the root of the Devilbox git directory.

host> cp compose/docker-compose.override.yml-all docker-compose.override.yml

That's it, if you docker-compose up, all container will be started. This however is not adviced as it will eat up a lot of resources. You are better off by selectively specifying the container you want to run.

#### See also:

*[Start the Devilbox](#page-34-0)*

# <span id="page-215-0"></span>**40.3 Configure additional container**

The additional container also provide many configuration options just as the default ones do. That includes, but is not limited to:

- Image version
- Exposed ports
- Mount points
- And various container specific settings

In order to fully customize each container, refer to their own documentation section:

#### See also:

- *[Enable and configure Blackfire](#page-216-0)*
- *[Enable and configure MailHog](#page-220-0)*
- *[Enable and configure RabbitMQ](#page-224-0)*
- *[Enable and configure Solr](#page-228-0)*
# Enable and configure Blackfire

This section will guide you through getting Blackfire integrated into the Devilbox.

See also:

- •
- •
- *[Enable all additional container](#page-214-0)*

#### Table of Contents

- *[Overview](#page-217-0)*
	- *[Available overwrites](#page-217-1)*
	- *[Blackfire settings](#page-217-2)*
	- *[Blackfire env variables](#page-217-3)*
- *[Instructions](#page-218-0)*
	- *[1. Copy docker-compose.override.yml](#page-218-1)*
	- *2. Adjust* env *[settings \(required\)](#page-218-2)*
	- *[3. Start the Devilbox](#page-218-3)*
- *[TL;DR](#page-219-0)*

# <span id="page-217-0"></span>**41.1 Overview**

## <span id="page-217-1"></span>**41.1.1 Available overwrites**

The Devilbox ships various example configurations to overwrite the default stack. Those files are located under compose/ in the Devilbox git directory.

docker-compose.override.yml-all has all examples combined in one file for easy copy/paste. However, each example also exists in its standalone file as shown below:

```
host> tree -L 1 compose/
compose/
 - docker-compose.override.yml-all
  - docker-compose.override.yml-blackfire
  - docker-compose.override.yml-mailhog
  - docker-compose.override.yml-rabbitmq
  - docker-compose.override.yml-solr
  README.md
0 directories, 6 files
```
#### See also:

*[Enable all additional container](#page-214-0)*

## <span id="page-217-2"></span>**41.1.2 Blackfire settings**

In case of Blackfire, the file is compose/docker-compose.override.yml-blackfire. This file must be copied into the root of the Devilbox git directory.

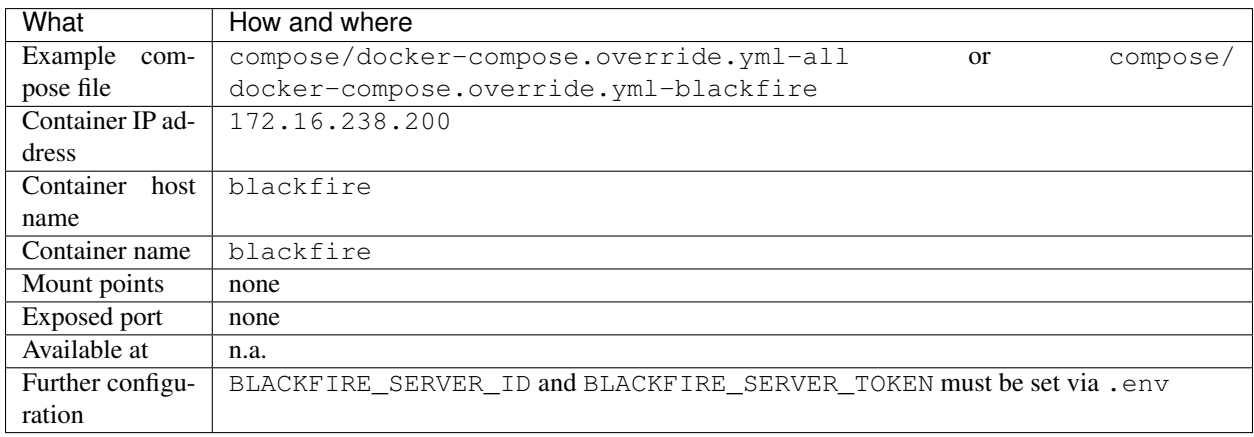

## <span id="page-217-3"></span>**41.1.3 Blackfire env variables**

Additionally the following .env variables can be created for easy configuration:

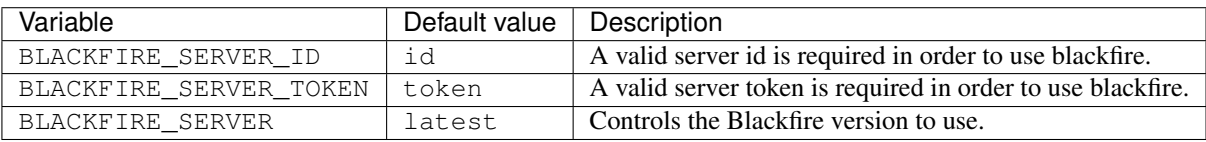

# <span id="page-218-0"></span>**41.2 Instructions**

### <span id="page-218-1"></span>**41.2.1 1. Copy docker-compose.override.yml**

Copy the Blackfire Docker Compose overwrite file into the root of the Devilbox git directory. (It must be at the same level as the default docker-compose.yml file).

host> cp compose/docker-compose.override.yml-blackfire docker-compose.override.yml

#### See also:

- *[docker-compose.override.yml](#page-294-0)*
- *[Add your own Docker image](#page-138-0)*
- *[Overwrite existing Docker image](#page-142-0)*

### <span id="page-218-2"></span>**41.2.2 2. Adjust env settings (required)**

By default Blackfire is using some dummy values for BLACKFIRE\_SERVER\_ID and BLACK-FIRE\_SERVER\_TOKEN. You must however aquire valid values and set the in your .env file in order for Blackfire to properly start. Those values can be obtained at their official webpage.

Listing 1: .env

```
BLACKFIRE_SERVER_ID=<valid server id>
BLACKFIRE SERVER TOKEN=<valid server token>
#BLACKFIRE_SERVER=1.12.0
#BLACKFIRE_SERVER=1.13.0
#BLACKFIRE_SERVER=1.14.0
#BLACKFIRE_SERVER=1.14.1
#BLACKFIRE_SERVER=1.15.0
#BLACKFIRE_SERVER=1.16.0
#BLACKFIRE_SERVER=1.17.0
#BLACKFIRE_SERVER=1.17.1
#BLACKFIRE_SERVER=1.18.0
BLACKFIRE_SERVER=latest
```
#### See also:

*[.env file](#page-264-0)*

### <span id="page-218-3"></span>**41.2.3 3. Start the Devilbox**

The final step is to start the Devilbox with Blackfire.

Let's assume you want to start php, httpd, bind and blackfire.

```
host> docker-compose up -d php httpd bind blackfire
```
#### See also:

*[Start the Devilbox](#page-34-0)*

# <span id="page-219-0"></span>**41.3 TL;DR**

For the lazy readers, here are all commands required to get you started. Simply copy and paste the following block into your terminal from the root of your Devilbox git directory:

```
# Copy compose-override.yml into place
cp compose/docker-compose.override.yml-blackfire docker-compose.override.yml
# Create .env variable
echo "BLACKFIRE_SERVER_ID=<valid server id>" >> .env
echo "BLACKFIRE_SERVER_TOKEN=<valid server token>" >> .env
echo "#BLACKFIRE SERVER=1.12.0" >> .env
echo "#BLACKFIRE_SERVER=1.13.0" >> .env
echo "#BLACKFIRE_SERVER=1.14.0" >> .env
echo "#BLACKFIRE_SERVER=1.14.1" >> .env
echo "#BLACKFIRE_SERVER=1.15.0" >> .env
echo "#BLACKFIRE_SERVER=1.16.0" >> .env
echo "#BLACKFIRE_SERVER=1.17.0" >> .env
echo "#BLACKFIRE_SERVER=1.17.1" >> .env
echo "#BLACKFIRE_SERVER=1.18.0" >> .env
echo "BLACKFIRE_SERVER=latest" >> .env
# Start container
docker-compose up -d php httpd bind blackfire
```
# Enable and configure MailHog

This section will guide you through getting MailHog integrated into the Devilbox.

See also:

- •
- •
- *[Enable all additional container](#page-214-0)*

#### Table of Contents

- *[Overview](#page-221-0)*
	- *[Available overwrites](#page-221-1)*
	- *[MailHog settings](#page-221-2)*
	- *[MailHog env variables](#page-221-3)*
- *[Instructions](#page-222-0)*
	- *[1. Copy docker-compose.override.yml](#page-222-1)*
	- *[2. Adjust PHP settings](#page-222-2)*
	- *3. Adjust* .env *[settings \(optional\)](#page-222-3)*
	- *[4. Start the Devilbox](#page-223-0)*
	- *[5. Start using it](#page-223-1)*

• *[TL;DR](#page-223-2)*

# <span id="page-221-0"></span>**42.1 Overview**

## <span id="page-221-1"></span>**42.1.1 Available overwrites**

The Devilbox ships various example configurations to overwrite the default stack. Those files are located under compose/ in the Devilbox git directory.

docker-compose.override.yml-all has all examples combined in one file for easy copy/paste. However, each example also exists in its standalone file as shown below:

```
host> tree -L 1 compose/
compose/
 - docker-compose.override.yml-all
  - docker-compose.override.yml-blackfire
  - docker-compose.override.yml-mailhog
  - docker-compose.override.yml-rabbitmq
  - docker-compose.override.yml-solr
  README.md
0 directories, 6 files
```
#### See also:

*[Enable all additional container](#page-214-0)*

# <span id="page-221-2"></span>**42.1.2 MailHog settings**

In case of MailHog, the file is compose/docker-compose.override.yml-mailhog. This file must be copied into the root of the Devilbox git directory.

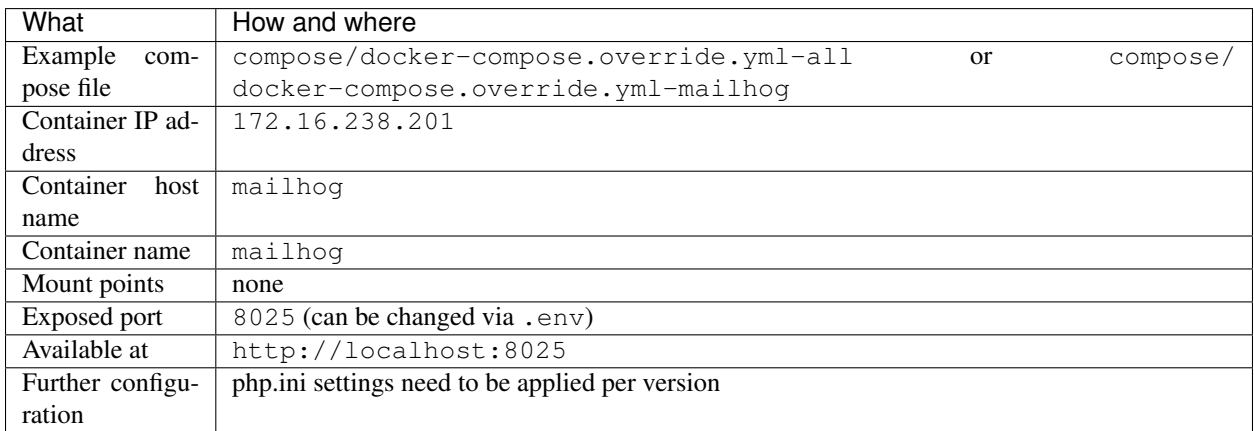

## <span id="page-221-3"></span>**42.1.3 MailHog env variables**

Additionally the following .env variables can be created for easy configuration:

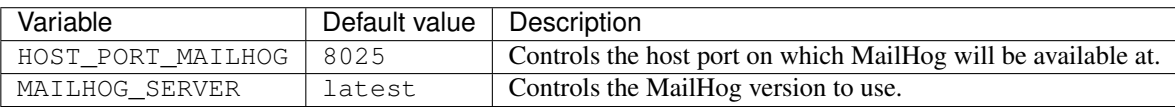

# <span id="page-222-0"></span>**42.2 Instructions**

### <span id="page-222-1"></span>**42.2.1 1. Copy docker-compose.override.yml**

Copy the MailHog Docker Compose overwrite file into the root of the Devilbox git directory. (It must be at the same level as the default docker-compose.yml file).

host> cp compose/docker-compose.override.yml-mailhog docker-compose.override.yml

#### See also:

- *[docker-compose.override.yml](#page-294-0)*
- *[Add your own Docker image](#page-138-0)*
- *[Overwrite existing Docker image](#page-142-0)*

## <span id="page-222-2"></span>**42.2.2 2. Adjust PHP settings**

The next step is to tell PHP that it should use a different mail forwarder.

Let's assume you are using PHP 7.2.

```
# Navigate to the PHP ini configuration directory of your chosen version
host> cd cfg/php-ini-7.2
# Create and open a new *.ini file
host> vi mailhog.ini
```
Add the following content to the newly created ini file:

Listing 1: mailhog.ini

```
[mail function]
sendmail_path = '/usr/local/bin/mhsendmail --smtp-addr="mailhog:1025"'
```
See also:

*[php.ini](#page-304-0)*

### <span id="page-222-3"></span>**42.2.3 3. Adjust .env settings (optional)**

By Default MailHog is using the host port 8025, this can be adjusted in the .env file. Add HOST\_PORT\_\_MAILHOG to *.env* and customize its value.

Additionally also the MailHog version can be controlled via MAILHOG\_SERVER.

Listing 2: .env

```
HOST_PORT_MAILHOG=8025
MAILHOG_SERVER=latest
```
#### See also:

*[.env file](#page-264-0)*

## <span id="page-223-0"></span>**42.2.4 4. Start the Devilbox**

The final step is to start the Devilbox with MailHog.

Let's assume you want to start php, httpd, bind and mailhog.

```
host> docker-compose up -d php httpd bind mailhog
```
#### See also:

```
Start the Devilbox
```
## <span id="page-223-1"></span>**42.2.5 5. Start using it**

- Once the Devilbox is running, visit <http://localhost:8025> in your browser.
- Any email send by any of the Devilbox managed projects will then appear in MailHog

# <span id="page-223-2"></span>**42.3 TL;DR**

For the lazy readers, here are all commands required to get you started. Simply copy and paste the following block into your terminal from the root of your Devilbox git directory:

```
# Copy compose-override.yml into place
cp compose/docker-compose.override.yml-mailhog docker-compose.override.yml
# Create php.ini
echo "[mail function]" > cfg/php-ini-7.2/mailhog.ini
echo "sendmail_path = '/usr/local/bin/mhsendmail --smtp-addr=\"mailhog:1025\"'" >>.
˓→cfg/php-ini-7.2/mailhog.ini
# Create .env variable
echo "HOST PORT MAILHOG=8025" >> .env
echo "MAILHOG_SERVER=latest" >> .env
# Start container
docker-compose up -d php httpd bind mailhog
```
# Enable and configure RabbitMQ

This section will guide you through getting RabbitMQ integrated into the Devilbox.

See also:

- •
- •
- *[Enable all additional container](#page-214-0)*

#### Table of Contents

- *[Overview](#page-225-0)*
	- *[Available overwrites](#page-225-1)*
	- *[RabbitMQ settings](#page-225-2)*
	- *[RabbitMQ env variables](#page-225-3)*
- *[Instructions](#page-226-0)*
	- *[1. Copy docker-compose.override.yml](#page-226-1)*
	- *2. Adjust* .env *[settings \(optional\)](#page-226-2)*
	- *[4. Start the Devilbox](#page-227-0)*

• *[TL;DR](#page-227-1)*

# <span id="page-225-0"></span>**43.1 Overview**

## <span id="page-225-1"></span>**43.1.1 Available overwrites**

The Devilbox ships various example configurations to overwrite the default stack. Those files are located under compose/ in the Devilbox git directory.

docker-compose.override.yml-all has all examples combined in one file for easy copy/paste. However, each example also exists in its standalone file as shown below:

```
host> tree -L 1 compose/
compose/
 docker-compose.override.yml-all
  - docker-compose.override.yml-blackfire
 - docker-compose.override.yml-mailhog
  - docker-compose.override.yml-rabbitmq
  - docker-compose.override.yml-solr
  README.md
0 directories, 6 files
```
#### See also:

*[Enable all additional container](#page-214-0)*

# <span id="page-225-2"></span>**43.1.2 RabbitMQ settings**

In case of RabbitMQ, the file is compose/docker-compose.override.yml-rabbitmq. This file must be copied into the root of the Devilbox git directory.

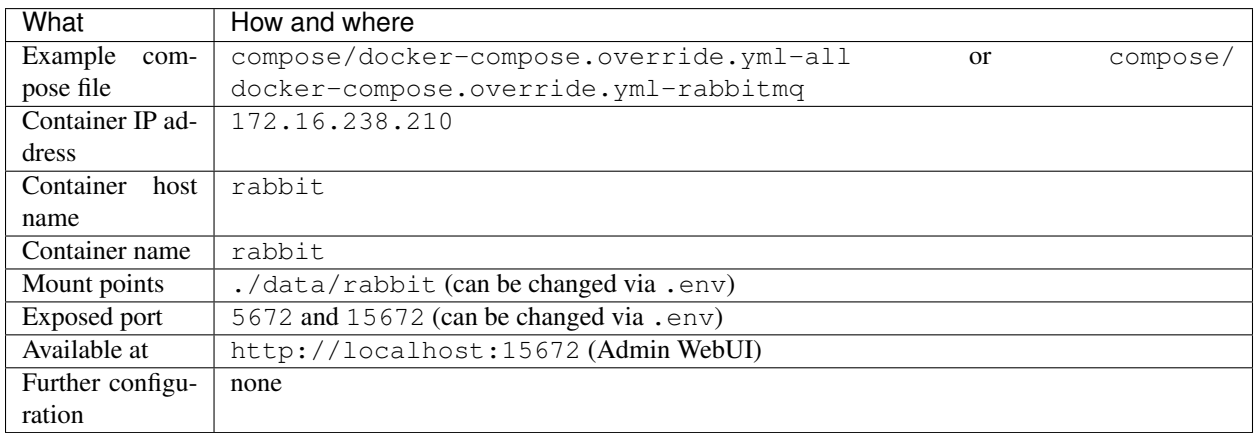

# <span id="page-225-3"></span>**43.1.3 RabbitMQ env variables**

Additionally the following .env variables can be created for easy configuration:

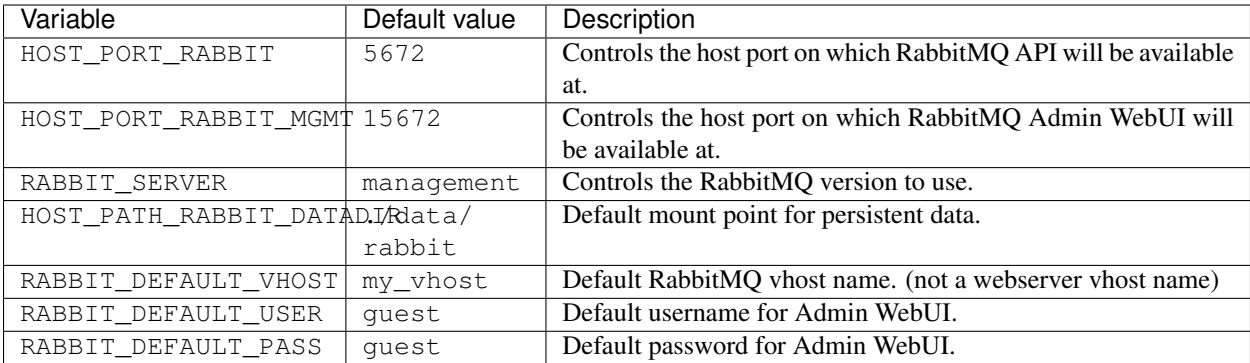

# <span id="page-226-0"></span>**43.2 Instructions**

### <span id="page-226-1"></span>**43.2.1 1. Copy docker-compose.override.yml**

Copy the RabbitMQ Docker Compose overwrite file into the root of the Devilbox git directory. (It must be at the same level as the default docker-compose.yml file).

host> cp compose/docker-compose.override.yml-rabbitmq docker-compose.override.yml

#### See also:

- *[docker-compose.override.yml](#page-294-0)*
- *[Add your own Docker image](#page-138-0)*
- *[Overwrite existing Docker image](#page-142-0)*

### <span id="page-226-2"></span>**43.2.2 2. Adjust .env settings (optional)**

RabbitMQ is using sane defaults, which can be changed by adding variables to the .env file and assigning custom values.

Add the following variables to . env and adjust them to your needs:

#### Listing 1: .env

```
# RabbitMQ version to choose
#RABBIT_SERVER=3.6
#RABBIT_SERVER=3.6-management
#RABBIT_SERVER=3.7
#RABBIT_SERVER=3.7-management
#RABBIT_SERVER=latest
RABBIT_SERVER=management
RABBIT_DEFAULT_VHOST=my_vhost
RABBIT_DEFAULT_USER=quest
RABBIT_DEFAULT_PASS=guest
HOST_PORT_RABBIT=5672
HOST_PORT_RABBIT_MGMT=15672
HOST_PATH_RABBIT_DATADIR=./data/rabbit
```
See also:

*[.env file](#page-264-0)*

### <span id="page-227-0"></span>**43.2.3 4. Start the Devilbox**

The final step is to start the Devilbox with RabbitMQ.

Let's assume you want to start php, httpd, bind, rabbit.

host> docker-compose up -d php httpd bind rabbitmq

#### See also:

*[Start the Devilbox](#page-34-0)*

# <span id="page-227-1"></span>**43.3 TL;DR**

For the lazy readers, here are all commands required to get you started. Simply copy and paste the following block into your terminal from the root of your Devilbox git directory:

```
# Copy compose-override.yml into place
cp compose/docker-compose.override.yml-rabbitmq docker-compose.override.yml
# Create .env variable
echo "# RabbitMQ version to choose" >> .env
echo "#RABBIT_SERVER=3.6" >> .env
echo "#RABBIT_SERVER=3.6-management" >> .env
echo "#RABBIT_SERVER=3.7" >> .env
echo "#RABBIT_SERVER=3.7-management" >> .env
echo "#RABBIT_SERVER=latest" >> .env
echo "RABBIT_SERVER=management" >> .env
echo "RABBIT_DEFAULT_VHOST=my_vhost" >> .env
echo "RABBIT_DEFAULT_USER=quest" >> .env
echo "RABBIT DEFAULT PASS=quest" >> .env
echo "HOST_PORT_RABBIT=5672" >> .env
echo "HOST_PORT_RABBIT_MGMT=15672" >> .env
echo "HOST_PATH_RABBIT_DATADIR=./data/rabbit" >> .env
# Start container
docker-compose up -d php httpd bind rabbit
```
# Enable and configure Solr

This section will guide you through getting Solr integrated into the Devilbox.

See also:

- •
- •
- *[Enable all additional container](#page-214-0)*

#### Table of Contents

- *[Overview](#page-229-0)*
	- *[Available overwrites](#page-229-1)*
	- *[Solr settings](#page-229-2)*
	- *[Solr env variables](#page-229-3)*
- *[Instructions](#page-230-0)*
	- *[1. Copy docker-compose.override.yml](#page-230-1)*
	- *2. Adjust* .env *[settings \(optional\)](#page-230-2)*
	- *[4. Start the Devilbox](#page-230-3)*
- *[TL;DR](#page-230-4)*

# <span id="page-229-0"></span>**44.1 Overview**

## <span id="page-229-1"></span>**44.1.1 Available overwrites**

The Devilbox ships various example configurations to overwrite the default stack. Those files are located under compose/ in the Devilbox git directory.

docker-compose.override.yml-all has all examples combined in one file for easy copy/paste. However, each example also exists in its standalone file as shown below:

```
host> tree -L 1 compose/
compose/
  - docker-compose.override.yml-all
  - docker-compose.override.yml-blackfire
  - docker-compose.override.yml-mailhog
  - docker-compose.override.yml-rabbitmq
  - docker-compose.override.yml-solr
  README.md
0 directories, 6 files
```
#### See also:

*[Enable all additional container](#page-214-0)*

## <span id="page-229-2"></span>**44.1.2 Solr settings**

In case of Solr, the file is compose/docker-compose.override.yml-solr. This file must be copied into the root of the Devilbox git directory.

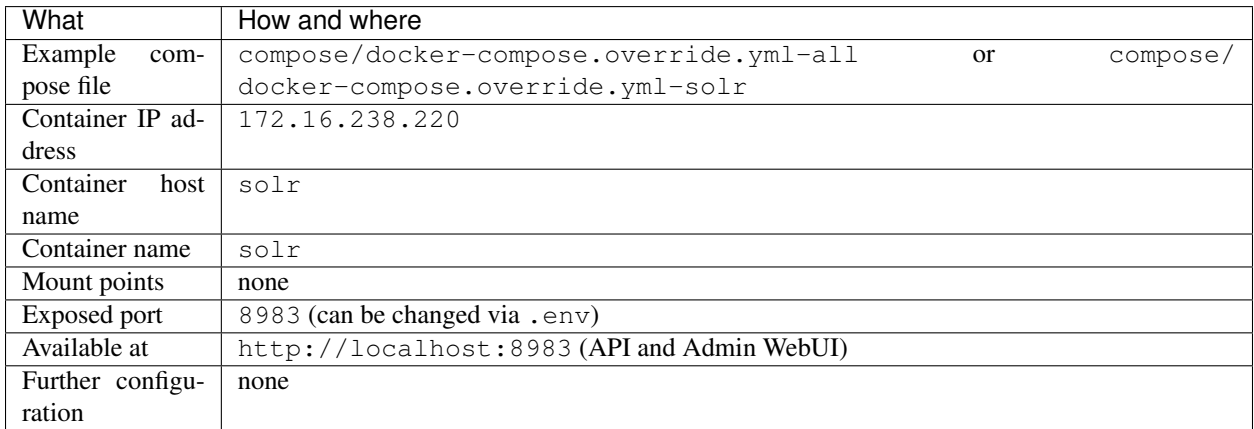

## <span id="page-229-3"></span>**44.1.3 Solr env variables**

Additionally the following .env variables can be created for easy configuration:

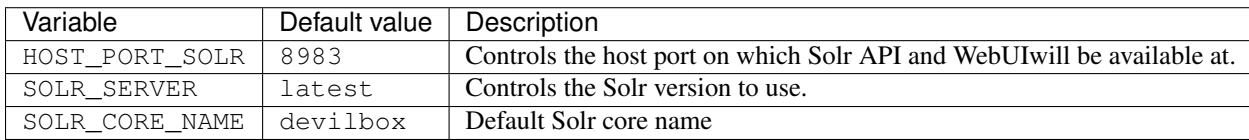

# <span id="page-230-0"></span>**44.2 Instructions**

### <span id="page-230-1"></span>**44.2.1 1. Copy docker-compose.override.yml**

Copy the Solr Docker Compose overwrite file into the root of the Devilbox git directory. (It must be at the same level as the default docker-compose.yml file).

host> cp compose/docker-compose.override.yml-solr docker-compose.override.yml

#### See also:

- *[docker-compose.override.yml](#page-294-0)*
- *[Add your own Docker image](#page-138-0)*
- *[Overwrite existing Docker image](#page-142-0)*

### <span id="page-230-2"></span>**44.2.2 2. Adjust .env settings (optional)**

Solr is using sane defaults, which can be changed by adding variables to the .env file and assigning custom values.

Add the following variables to . env and adjust them to your needs:

Listing 1: .env

```
# Solr version to choose
#SOLR_SERVER=5
#SOLR_SERVER=6
#SOLR_SERVER=7
SOLR_SERVER=latest
SOLR_CORE_NAME=devilbox
HOST_PORT_SOLR=8983
```
#### See also:

*[.env file](#page-264-0)*

### <span id="page-230-3"></span>**44.2.3 4. Start the Devilbox**

The final step is to start the Devilbox with Solr.

Let's assume you want to start php, httpd, bind, solr.

```
host> docker-compose up -d php httpd bind solr
```
#### See also:

*[Start the Devilbox](#page-34-0)*

# <span id="page-230-4"></span>**44.3 TL;DR**

For the lazy readers, here are all commands required to get you started. Simply copy and paste the following block into your terminal from the root of your Devilbox git directory:

# Copy compose-override.yml into place cp compose/docker-compose.override.yml-solr docker-compose.override.yml # Create .env variable echo "# Solr version to choose" >> .env echo "#SOLR\_SERVER=5" >> .env echo "#SOLR\_SERVER=6" >> .env echo "#SOLR\_SERVER=7" >> .env echo "SOLR\_SERVER=latest" >> .env echo "SOLR\_CORE\_NAME=devilbox" >> .env echo "HOST\_PORT\_SOLR=8983" >> .env # Start container docker-compose up -d php httpd bind solr

# Shared Devilbox server in LAN

Devilbox as a shared development, staging or CI server is setup in a similar way as you would do locally. The only three important parts to take care of are:

- 1. Project access to deploy/update code
- 2. Handle DNS entries
- 3. Share Devilbox CA

#### Table of Contents

- *[Prerequisites](#page-233-0)*
- *[Project access](#page-233-1)*
	- *[SSH](#page-233-2)*
		- \* *[Copy via sftp](#page-233-3)*
		- \* *[Manually git pull/checkout](#page-233-4)*
		- \* *[Automated git pull/checkout](#page-233-5)*
	- *[Samba](#page-233-6)*
- *[Handle DNS records](#page-234-0)*
	- *[Use a real domain](#page-234-1)*
	- *[Handle DNS records in your own DNS server](#page-234-2)*
	- *[Run a second instance of the Devilbox DNS server](#page-234-3)*
		- \* *[Manual DNS settings](#page-235-0)*
		- \* *[DHCP distributed](#page-235-1)*
			- · *[Self-managed DHCP server](#page-235-2)*

· *[DSL box / LAN or WIFI router](#page-235-3)*

– *[Add hosts entries for every project](#page-236-0)*

• *[Share Devilbox CA](#page-236-1)*

# <span id="page-233-0"></span>**45.1 Prerequisites**

This walk-through will use the following example values:

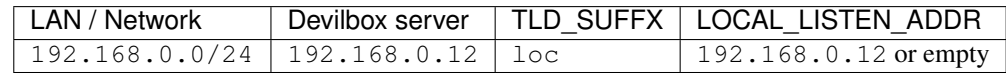

See also:

- *[TLD\\_SUFFIX](#page-268-0)*
- *[LOCAL\\_LISTEN\\_ADDR](#page-268-1)*

# <span id="page-233-1"></span>**45.2 Project access**

### <span id="page-233-2"></span>**45.2.1 SSH**

Enable and start an SSH server and give access to whatever system or user requires it. This can be done directly on the host system or via various other Docker container that offer ssh server.

#### <span id="page-233-3"></span>**Copy via sftp**

If your SSH server is setup, users can use their sftp clients to deploy code updates. This however is not encouraged and you should use git or any other version control system.

#### <span id="page-233-4"></span>**Manually git pull/checkout**

When using git, users can directly ssh into the shared Devilbox server and git pull or git checkout <branch> on their projects.

#### <span id="page-233-5"></span>**Automated git pull/checkout**

In case you are using a staging or CI server, use Jenkins jobs or other automation tools (e.g. Ansible) to auto-deploy via SSH.

### <span id="page-233-6"></span>**45.2.2 Samba**

For a shared development server, you could also setup Samba network shares for each projects and have users deploy their code via Samba.

# <span id="page-234-0"></span>**45.3 Handle DNS records**

There are multiple ways of having DNS records available accross the LAN.

Before you read on, have a quick look on the decision Matrix to find the best method for your use-case.

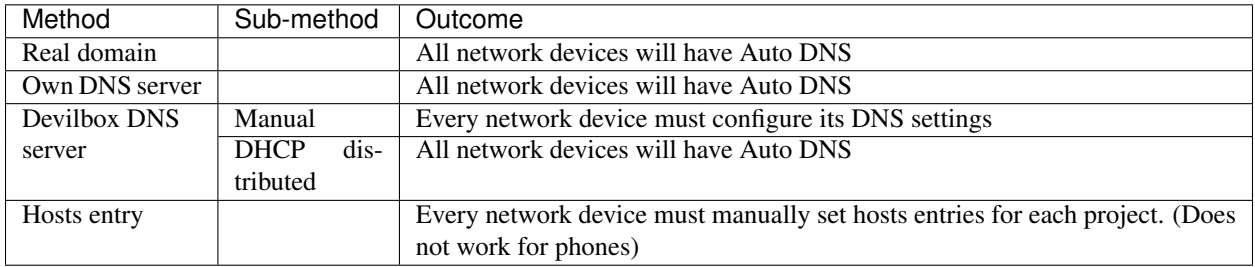

Important: When using a shared Devilbox server and another Devilbox setup on your local computer, ensure that you are using different *[TLD\\_SUFFIX](#page-268-0)* in order to not confuse DNS records.

### <span id="page-234-1"></span>**45.3.1 Use a real domain**

*(This will allow all devices on the network to have Auto-DNS)*

If you own a real domain, such as my-company.com, you can create a wildcard DNS record for a subdomain, such as  $\star$ .dev.my-company.com which must point to 192.168.0.12.. This should be done in your hosting provider's DNS configuration pannel.

You must then also change the TLD\_SUFFIX to that subdomain.

Listing 1: .env

TLD\_SUFFIX=dev.my-company.com

### <span id="page-234-2"></span>**45.3.2 Handle DNS records in your own DNS server**

*(This will allow all devices on the network to have Auto-DNS)*

If your LAN already provides its own customizable DNS server, you can setup a new wildcard DNS zone for  $\star$ . loc which points to 192.168.0.12.

### <span id="page-234-3"></span>**45.3.3 Run a second instance of the Devilbox DNS server**

If the above two methods for automated DNS records don't apply to you, you will need to run a second stand-alone Docker container of the Devilbox DNS server.

Run this container permantently on the shared Devilbox server with the following command:

```
host> docker run -d \
        --restart unless-stopped \
        -p 53:53/tcp \
        -p 53:53/udp \
```
(continues on next page)

(continued from previous page)

```
-e WILDCARD_DNS='loc=192.168.0.12' \
-t cytopia/bind
```
#### See also:

<https://github.com/cytopia/docker-bind>

Now there are two ways to consume the DNS records on your local machine:

- 1. Manual
- 2. DHCP distributed

#### <span id="page-235-0"></span>**Manual DNS settings**

*(Each device on the network needs to manually set the DNS server)*

When using this approach, you have to manually add the DNS server (IP: 192.168.0.12) to your host operating system.

Important: Keep in mind that you have to do this for every machine within the network which wants to access the shared Devilbox server.

#### See also:

- *[Add custom DNS server on Linux](#page-436-0)*
- *[Add custom DNS server on MacOS](#page-441-0)*
- *[Add custom DNS server on Windows](#page-442-0)*
- *[Add custom DNS server on Android](#page-430-0)*
- *[Add custom DNS server on iPhone](#page-435-0)*

#### <span id="page-235-1"></span>**DHCP distributed**

*(This will allow all devices on the network to have Auto-DNS)*

This is the automated and more pain-free approach, as all devices within the network will be able to access projects on the shared Devilbox server.

#### <span id="page-235-2"></span>**Self-managed DHCP server**

If you run your own DHCP server within a network, you probably know how to add other DNS servers. The only thing you should keep in mind is, that the Devilbox DNS server should be the first in the list.

#### <span id="page-235-3"></span>**DSL box / LAN or WIFI router**

Most [SOHO](https://en.wikipedia.org/wiki/Small_office/home_office) networks probably use some vendor router which has a web interface. Generally speaking, you need to find the DNS/DHCP settings in its web interface and add the Devilbox DNS server as the first in the list (192.168. 0.12).

See also:

• [Change DNS server in Fritzbox](https://en.avm.de/service/fritzbox/fritzbox-7390/knowledge-base/publication/show/165_Configuring-different-DNS-servers-in-the-FRITZ-Box/)

# <span id="page-236-0"></span>**45.3.4 Add hosts entries for every project**

#### *(Each device on the network needs to manually set the hosts entries for every single projcet)*

As you also do for the Devilbox locally when not using Auto-DNS, you can do as well for remote computer. Just edit your local hosts file and add one DNS entry for every project on the shared Devilbox server.

Keep in mind that this time you will have to use 192.168.0.12 instead of 127.0.0.1.

#### See also:

- *[Add project hosts entry on Linux](#page-442-1)*
- *[Add project hosts entry on MacOS](#page-445-0)*
- *[Add project hosts entry on Windows](#page-446-0)*

# <span id="page-236-1"></span>**45.4 Share Devilbox CA**

The last step to also have valid HTTPS connections on your shared Devilbox server is to copy the CA onto your local machine and import it into your browser or system.

#### See also:

*[Setup valid HTTPS](#page-70-0)*

# Use external databases

#### Table of Contents

- *[Why](#page-238-0)*
- *[Database on host os](#page-238-1)*
- *[Database on network](#page-239-0)*
- *[Database on internet](#page-239-1)*

# <span id="page-238-0"></span>**46.1 Why**

Some people or companies might have concerns with dockerized databases and rather rely on good old host-based database setups. There could already be a database cluster in your network or you rather want to use AWS RDS or other cloud-based solutions.

There are many reasons for having an external database.

# <span id="page-238-1"></span>**46.2 Database on host os**

Note: If the local database is listening on an IP address that is reachable over your current LAN, you can directly skip to: *[Database on network](#page-239-0)*

In order to use an already existing database that is running on the host os, you need to make sure the following is met:

1. Be able to connect to the host os from inside the container

#### See also:

#### *[Connect to host OS](#page-128-0)*

- 2. Configure your application to use the IP/CNAME of the host os
- 3. When starting the Devilbox, explicitly specify the service to use and exclude the databases:

```
# Explicitly specify services to start (otherwise all will start)
# Omit the database
host> docker-compose up -d php httpd bind redis
```
#### See also:

*[Start the Devilbox](#page-34-0)*

# <span id="page-239-0"></span>**46.3 Database on network**

In order to use an already existing database that is running on the network, you need to make sure the following is met:

- 1. Configure your application to use the IP/CNAME of the database host
- 2. When starting the Devilbox, explicitly specify the service to use and exclude the databases:

```
# Explicitly specify services to start (otherwise all will start)
# Omit the database
host> docker-compose up -d php httpd bind redis
```
#### See also:

*[Start the Devilbox](#page-34-0)*

# <span id="page-239-1"></span>**46.4 Database on internet**

In order to use an already existing database that is running on the network, you need to make sure the following is met:

- 1. Configure your application to use the IP/CNAME of the database host
- 2. When starting the Devilbox, explicitly specify the service to use and exclude the databases:

```
# Explicitly specify services to start (otherwise all will start)
# Omit the database
host> docker-compose up -d php httpd bind redis
```
See also:

*[Start the Devilbox](#page-34-0)*

# Checkout different Devilbox release

You now have the devilbox downloaded at the latest version (git master branch). This is also recommended as it receives bugfixes frequently. If you however want to stay on a stable release, you need to check out a specific git tag.

Lets say you want your devilbox setup to be at release  $0.12.1$ , all you have to do is to check out this specific git tag.

host> cd path/to/devilbox host> git checkout 0.12.1

Warning: Whenever you check out a different version, make sure that your . env file is up-to-date with the bundled env-example file. Different Devilbox releases might require different settings to be available inside the .env file. Refer to the next section for how to create the .env file.

# Remove stopped container

# <span id="page-242-0"></span>**48.1 Why should I?**

If you simply docker-compose stop in order to stop all containers, they are still preserved in the docker ps -a process list and still have state.

In case you change any path variables inside the .env file (or silently due to git updates), you need to completely re-create the state.

This is done by first fully removing the container and then simply starting it again.

# **48.2 How to do it?**

```
host> docker-compose stop
host> docker-compose rm
```
# **48.3 When to do it?**

Whenever path values inside the . env file change.

# Update the Devilbox

If you are in the initial install process, you can safely skip this section and come back once you actually want to update the Devilbox.

# Table of Contents

- *[Update git repository](#page-245-0)*
	- *[Stop container](#page-245-1)*
	- *[Case 1: Update master branch](#page-245-2)*
	- *[Case 2: Checkout release tag](#page-245-3)*
	- *Keep* .env *[file in sync](#page-245-4)*
	- *Keep* vhost-gen *[templates in sync](#page-245-5)*
	- *[Recreate container](#page-246-0)*
- *[Update Docker images](#page-246-1)*
	- *[Update one Docker image](#page-246-2)*
	- *[Update all currently set Docker images](#page-247-0)*
	- *[Update all available Docker images for all versions](#page-247-1)*
- *[Checklist git repository](#page-247-2)*
- *[Checklist Docker images](#page-247-3)*

# <span id="page-245-0"></span>**49.1 Update git repository**

### <span id="page-245-1"></span>**49.1.1 Stop container**

Before updating your git branch or checking out a different tag or commit, make sure to properly stop all devilbox containers:

```
# Stop containers
host> cd path/to/devilbox
host> docker-compose stop
# Ensure containers are stopped
host> docker-compose ps
```
### <span id="page-245-2"></span>**49.1.2 Case 1: Update master branch**

If you simply want to update the master branch, do a git pull origin master:

```
# Update master branch
host> cd path/to/devilbox
host> git pull origin master
```
### <span id="page-245-3"></span>**49.1.3 Case 2: Checkout release tag**

If you want to checkout a specific release tag (such as  $0.12.1$ ), do a git checkout  $0.12.1$ :

```
# Checkout release
host> cd path/to/devilbox
host> git checkout 0.12.1
```
### <span id="page-245-4"></span>**49.1.4 Keep .env file in sync**

Important: Whenever you check out a different version, make sure that your .env file is up-to-date with the bundled env-example file. Different Devilbox releases might require different settings to be available inside the .env file.

You can also compare your current . env file with the provided env-example file by using your favorite diff editor:

host> vimdiff .env env-example

host> diff .env env-example

host> meld .env env-example

### <span id="page-245-5"></span>**49.1.5 Keep vhost-gen templates in sync**

Important: Whenever you check out a different version, make sure that the vhost-gen templates that have been copied to any virtual hosts are up-to-date with the templates provided in  $cfq/vhost-qen/$ .

### <span id="page-246-0"></span>**49.1.6 Recreate container**

Whenever the path of a volume changes (either due to upstream changes in git or due to you changing it manually in the .env file) you need to remove the stopped container and have them fully recreated during the next start.

```
# Remove anonymous volumes
host> cd path/to/devilbox
host> docker-compose rm
```
#### See also:

*[Remove stopped container](#page-242-0)*

# <span id="page-246-1"></span>**49.2 Update Docker images**

Updating the git branch shouldn't be needed to often, most changes are actually shipped via newer  $Docker$  images, so you should frequently update those.

This is usually achieved by issueing a docker pull command with the correct image name and image version or docker-compose pull for all currently selected images in .env file. For your convenience there is a shell script in the Devilbox git directory: update-docker.sh which will update all available Docker images at once for every version.

Note: The Devilbox own Docker images (Apache, Nginx, PHP and MySQL) are even built every night to ensure latest security patches and tool versions are applied.

### <span id="page-246-2"></span>**49.2.1 Update one Docker image**

Updating or pulling a single Docker image is accomplished by  $\text{docker pull } \text{dimage} > \text{mod}$ . This is not very handy as it is quite troublesome to do it separately per Docker image.

You first need to find out the image name and then also the currently used image tag.

```
host> grep 'image:' docker-compose.yml
image: cytopia/bind:0.11
image: devilbox/php-fpm:${PHP_SERVER:-7.0}-work
image: devilbox/${HTTPD_SERVER:-nginx-stable}:0.13
image: cytopia/${MYSQL_SERVER:-mariadb-10.1}:latest
image: postgres:${PGSQL_SERVER:-9.6}
image: redis:${REDIS_SERVER:-3.2}
image: memcached:${MEMCD_SERVER:-latest}
image: mongo:${MONGO_SERVER:-latest}
```
After having found the possible candidates, you will still have to find the corresponding value inside the ..env file. Let's do it for the PHP image:

```
host> grep '^PHP_SERVER' .env
PHP_SERVER=5.6
```
So now you can substitute the \${PHP\_SERVER} variable from the first command with 5.6 and finally pull a newer version:

host> docker pull devilbox/php-fpm:5.6-work

Not very efficient.

### <span id="page-247-0"></span>**49.2.2 Update all currently set Docker images**

This approach is using docker-compose pull to update all images, but only for the versions that are actually set in .env.

```
host> docker-compose pull
Pulling bind (cytopia/bind:0.11)...
Pulling php (devilbox/php-fpm:5.6-work)...
Pulling httpd (devilbox/apache-2.2:0.13)...
Pulling mysql (cytopia/mysql-5.7:latest)...
Pulling pgsql (postgres:9.6)...
Pulling redis (redis:4.0)...
Pulling memcd (memcached:1.5.2)...
Pulling mongo (mongo:3.0)...
```
This is most likely the variant you want.

### <span id="page-247-1"></span>**49.2.3 Update all available Docker images for all versions**

In case you also want to pull/update every single of every available Devilbox image, you can use the provided shell script, which has all versions hardcoded and pulls them for you:

```
host> ./update-docker.sh
```
# <span id="page-247-2"></span>**49.3 Checklist git repository**

- 1. Ensure containers are stopped and removed/recreated (docker-compose stop && docker-compose rm)
- 2. Ensure desired branch, tag or commit is checked out or latest changes are pulled
- 3. Ensure .env file is in sync with env-example file
- 4. Ensure all of your custom applied vhost-gen templates are in sync with the default templates

# <span id="page-247-3"></span>**49.4 Checklist Docker images**

1. Ensure docker-compose pull or ./update-docker.sh is executed

# Remove the Devilbox

If you want to completely remove the Devilbox follow this tutorial.

#### Table of Contents

- *[Backups](#page-248-0)*
	- *[Dump databases](#page-249-0)*
	- *[Shutdown the Devilbox](#page-249-1)*
	- *[Backup configuration files](#page-249-2)*
	- *[Backup data and dumps](#page-249-3)*
- *[Remove the Devilbox](#page-249-4)*
	- *[Remove Devilbox containers](#page-249-5)*
	- *[Remove Devilbox network](#page-250-0)*
	- *[Remove Devilbox git directory](#page-250-1)*
- *[Revert your system changes](#page-250-2)*
	- *[AutoDNS](#page-250-3)*
	- *[Manual DNS entries](#page-250-4)*
	- *[Remove Devilbox CA from your browser](#page-250-5)*

# <span id="page-248-0"></span>**50.1 Backups**

Before deleting the Devilbox git directory, ask yourself if you want to make backups of all customizations you have done so far as well as of all data that may be present within that directory.

### <span id="page-249-0"></span>**50.1.1 Dump databases**

Before shutting down the Devilbox, do a final backup of all of your databases:

#### See also:

- *[Backup and restore MySQL](#page-252-0)*
- *[Backup and restore PostgreSQL](#page-258-0)*
- *[Backup and restore MongoDB](#page-262-0)*

Dumps will end up in backups/.

### <span id="page-249-1"></span>**50.1.2 Shutdown the Devilbox**

Before attempting to backup any file system data, make sure the Devilbox is properly shutdown.

host> docker-compose stop

### <span id="page-249-2"></span>**50.1.3 Backup configuration files**

You should now backup the following configuration files:

- Backup your customized .env file
- Backup your customized .docker-compose.override.yml file
- Backup your customized bash configuration from bash/
- Backup all custom service configurations from cfg/
- Backup the Devilbox root certificate from ca/

### <span id="page-249-3"></span>**50.1.4 Backup data and dumps**

You should now backup the following data:

- Backup any backups created in backups/
- Backup any project or Docker data from data/

# <span id="page-249-4"></span>**50.2 Remove the Devilbox**

If you have followed the backup routine, you can continue deleting all created components.

### <span id="page-249-5"></span>**50.2.1 Remove Devilbox containers**

Navigate to the Devilbox git directory and remove all Devilbox container:

host> docker-compose rm -f

### <span id="page-250-0"></span>**50.2.2 Remove Devilbox network**

1. List all existing Docker networks via

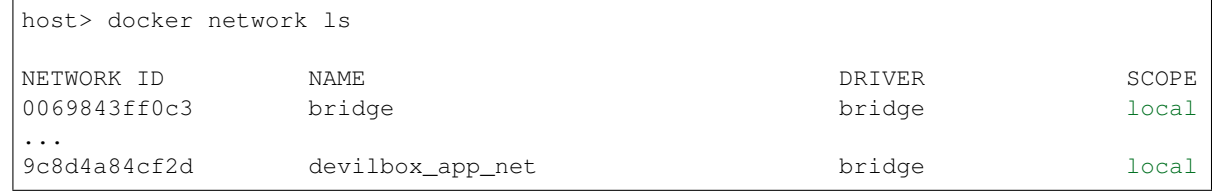

2. Find the NETWORK ID of the Devilbox network and delete it:

```
host> docker network rm 9c8d4a84cf2d
```
### <span id="page-250-1"></span>**50.2.3 Remove Devilbox git directory**

You can simply delete the whole Devilbox git directory

# <span id="page-250-2"></span>**50.3 Revert your system changes**

### <span id="page-250-3"></span>**50.3.1 AutoDNS**

Revert any changes you have done for Auto-DNS to work.

#### See also:

*[Setup Auto DNS](#page-66-0)*

## <span id="page-250-4"></span>**50.3.2 Manual DNS entries**

Revert any changes you have done in /etc/hosts (or C:\Windows\System32\drivers\etc for Windows)

#### See also:

- *[Add project hosts entry on MacOS](#page-445-0)*
- *[Add project hosts entry on Windows](#page-446-0)*

### <span id="page-250-5"></span>**50.3.3 Remove Devilbox CA from your browser**

Remove the Devilbox CA from your browser

#### See also:

• *[Setup valid HTTPS](#page-70-0)*
# CHAPTER 51

# Backup and restore MySQL

Backup and restore will be necessary when you are going to switch MySQL versions. Each version has its own data directory and is fully indepentend of other versions. In case you want to switch to a different version, but still want to have your MySQL databases present, you must first backup the databases of your current version and import them into the new version.

There are multiple ways to backup and restore. Chose the one which is most convenient for you.

#### Table of Contents

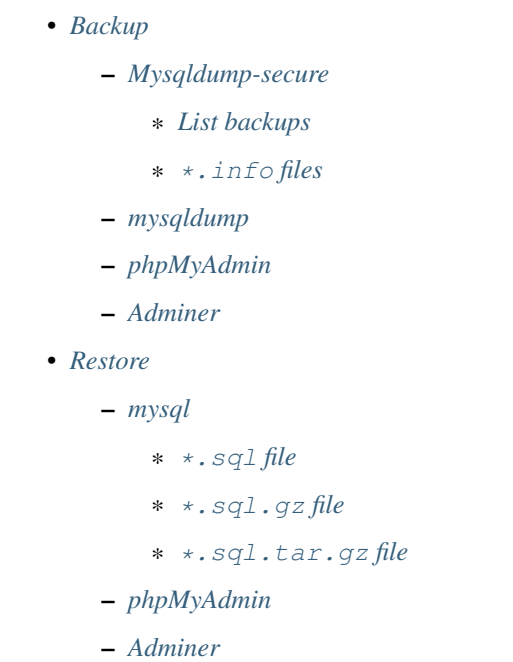

# <span id="page-253-0"></span>**51.1 Backup**

There are many different options to backup your MySQL database including some for the command line and some for using the Web interface. The recommended and fastest method is to use  $mysg1dump-secure$ , as it will also add info files (\*.info) to each database recording checksums, dump date, dump options as well as the server version it came from.

## <span id="page-253-1"></span>**51.1.1 Mysqldump-secure**

is bundled, setup and ready to use in every PHP container. You can run it without any arguments and it will dump each available database as a separated compressed file. Backups will be located in ./backups/mysql/ inside the Devilbox git directory or in /shared/backups/mysql/ inside the PHP container.

To have your backups in place is just three commands away:

```
# Navigate to the Devilbox directory
host> cd path/to/devilbox
# Enter the PHP container
host> ./shell.sh
# Run mysqldump-secure
devilbox@php-7.1.6 in /shared/httpd $ mysqldump-secure
[INFO] (OPT): Logging enabled
[INFO] (OPT): MySQL SSL connection disabled
[INFO] (OPT): Compression enabled
[INFO] (OPT): Encryption disabled
[INFO] (OPT): Deletion disabled
[INFO] (OPT): Nagios log disabled
[INFO] (OPT): Info files enabled
[INFO] (SQL): 1/3 Skipping: information_schema (DB is ignored)
[INFO] (SQL): 2/3 Dumping: mysql (0.66 MB) 1 sec (0.13 MB)
[INFO] (SQL): 3/3 Skipping: performance_schema (DB is ignored)
[OK] Finished successfully
```
#### <span id="page-253-2"></span>**List backups**

Let's see where to find the backups inside the PHP container:

```
# Navigate to the Devilbox directory
host> cd path/to/devilbox
# Enter the PHP container
host> ./shell.sh
# Show directory output
devilbox@php-7.1.6 in /shared/httpd $ ls -l /shared/backups/mysql/
-rw-r--r-- 1 devilbox 136751 Jun 17 13:31 2017-06-17_13-31_mysql.sql.gz
-rw-r--r-- 1 devilbox 2269 Jun 17 13:31 2017-06-17_13-31_mysql.sql.gz.info
```
Let's do the same again and see where to find the backups in the Devilbox git directory

```
# Navigate to the Devilbox directory
host> cd path/to/devilbox
# Show directory output
host> ls -l backups/mysql/
-rw-r--r-- 1 cytopia 136751 Jun 17 13:31 2017-06-17_13-31__mysql.sql.gz
-rw-r--r-- 1 cytopia 2269 Jun 17 13:31 2017-06-17_13-31_mysql.sql.gz.info
```
#### <span id="page-254-0"></span>**\*.info files**

The  $\star$ . info file will hold many useful information in case you need to debug any problems occured during backups. Let's have a look at one of them:

host> cat ./backups/mysql/2017-06-17\_13-31\_\_mysql.sql.gz.info

#### Listing 1: 2017-06-17\_13-31\_\_mysql.sql.gz.info

```
; mysqldump-secure backup record
; Do not alter this file!
; Creation of this file can be turned off via config file.
; ============================================================
; = Local system information
; ============================================================
[mysqldump-secure]
version = /usr/local/bin/mysqldump-secure (0.16.3)
vdate = 2016-08-18config = /etc/mysqldump-secure.conf
[system]
uname = Linux 4.4.0-79-qeneric
hostname =
user = devilboxgroup = devilbox
[tools]
mysqldump = /usr/bin/mysqldump (10.14 Distrib 5.5.52-MariaDB) [for Linux (x86_64)]
mysq1 = /usr/bin/mysql (15.1 Distrib 5.5.52-MariaDB) [for Linux (x86_64) using.
˓→readline 5.1]
compressor = /usr/bin/gzip (gzip 1.5)
encryptor = Not used
; ============================================================
; = Database / File information
; ============================================================
[database]
db_name = mysqldb_size = 687326 Bytes (0.66 MB)
tbl\_cnt = 30
[file]
file_path = /shared/backups/mysql
file_name = 2017-06-17\_13-31_mysql.sql.gz
file\_size = 136751 Bytes (0.13 MB)
```
(continues on next page)

(continued from previous page)

```
file_chmod = 0644file_owner = devilbox
file_group = devilbox
file_mtime = 1497699116 (2017-06-17 13:31:56 CEST [+0200])
file_md5 = 8d1a6c38f81c691bc4b490e7024a4f72
file_sha = 11fb85282ea866dfc69d29dc02a0418bebfea30e7e566c3c588a50987aceac2f
; ============================================================
; = Dump procedure information
; ============================================================
[mysqldump]
\text{encrypted} = 0compressed = 1
arguments = --opt --default-character-set=utf8 --events --triggers --routines --hex-
˓→blob --complete-insert --extended-insert --compress --lock-tables --skip-quick
duration = 1 sec[compression]
compressor = gzip
arguments = -9 - -stdout[encryption]
encryptor =
algorithm =
pubkey =
; ============================================================
; = Server information
; ============================================================
[connection]
protocol = myself via TCP/IPsecured = No SSL
arguments = --defaults-file=/etc/mysqldump-secure.cnf
[server]
hostname = 001b3750b549port = 3306replica = master
version = MariaDB 10.1.23-MariaDB MariaDB Server
```
## <span id="page-255-0"></span>**51.1.2 mysqldump**

is bundled with each PHP container and ready to use. To backup a database named my\_db\_name follow the below listed example which shows you how to do that from within the PHP container:

```
# Navigate to the Devilbox directory
host> cd path/to/devilbox
# Enter the PHP container
host> ./shell.sh
# Start the backup
devilbox@php-7.1.6 in /shared/httpd $ mysqldump -h mysql -u root -p my_db_name > /
˓→shared/backups/mysql/my_db_name.sql
```
To find out more about the configuration and options of mysqldump, visit its project page under:

## <span id="page-256-0"></span>**51.1.3 phpMyAdmin**

If you do not like to use the command line for backups, you can use . It comes bundled with the devilbox intranet.

### <span id="page-256-1"></span>**51.1.4 Adminer**

If you do not like to use the command line for backups, you can use . It comes bundled with the devilbox intranet.

## <span id="page-256-2"></span>**51.2 Restore**

## <span id="page-256-3"></span>**51.2.1 mysql**

In order to restore or import mysql databases on the command line, you need to use the mysql binary. Here are a few examples for different file types:

#### <span id="page-256-4"></span>**\*.sql file**

```
# Navigate to the Devilbox directory
host> cd path/to/devilbox
# Enter the PHP container
host> ./shell.sh
# Start the import
devilbox@php-7.1.6 in /shared/httpd $ mysql -h mysql -u root -p my_db_name < /shared/
˓→backups/mysql/my_db_name.sql
```
#### <span id="page-256-5"></span>**\*.sql.gz file**

```
# Navigate to the Devilbox directory
host> cd path/to/devilbox
# Enter the PHP container
host> ./shell.sh
# Start the import
devilbox@php-7.1.6 in /shared/httpd $ zcat /shared/backups/mysql/my_db_name.sql.gz |
˓→mysql -h mysql -u root -p my_db_name
```
#### <span id="page-256-6"></span>**\*.sql.tar.gz file**

```
# Navigate to the Devilbox directory
host> cd path/to/devilbox
# Enter the PHP container
host> ./shell.sh
# Start the import
devilbox@php-7.1.6 in /shared/httpd $ tar xzOf /shared/backups/mysql/my_db_name.sql.
˓→tar.gz | mysql -h mysql -u root -p my_db_name (continues on next page)
```
(continued from previous page)

## <span id="page-257-0"></span>**51.2.2 phpMyAdmin**

supports importing many different formats out-of-the-box. Simply select the compressed or uncompressed file and press Go in the import section of the web interface.

## <span id="page-257-1"></span>**51.2.3 Adminer**

supports importing of plain (\*. sql) or gzipped compressed (\*. sql.gz) files out-of-the-box. Simply select the compressed or uncompressed file and press Execute in the import section of the web interface.

# CHAPTER 52

# Backup and restore PostgreSQL

Backup and restore will be necessary when you are going to switch PostgreSQL versions. Each version has its own data directory and is fully indepentend of other versions. In case you want to switch to a different version, but still want to have your PostgreSQL databases present, you must first backup the databases of your current version and import them into the new version.

There are multiple ways to backup and restore. Chose the one which is most convenient for you.

#### Table of Contents

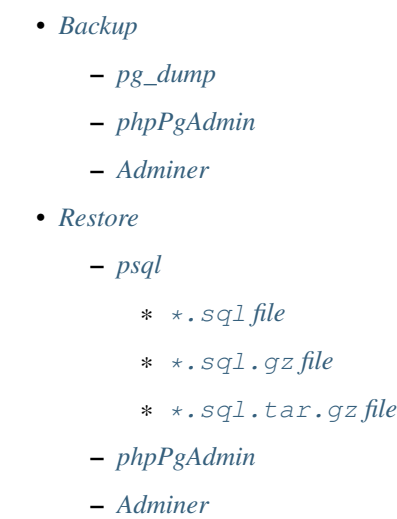

# <span id="page-259-0"></span>**52.1 Backup**

## <span id="page-259-1"></span>**52.1.1 pg\_dump**

is bundled with each PHP container and reay to use. To backup a database named my\_db\_name follow the below listed example:

```
# Navigate to the Devilbox directory
host> cd path/to/devilbox
# Enter the PHP container
host> ./shell.sh
# Run pg_dump
devilbox@php-7.1.6 in /shared/httpd $ pg_dump -h pgsql -U postgres -W my_db_name > /
˓→shared/backups/pgsql/my_db_name.sql
```
## <span id="page-259-2"></span>**52.1.2 phpPgAdmin**

If you do not like to use the command line for backups, you can use . It comes bundled with the devilbox intranet.

## <span id="page-259-3"></span>**52.1.3 Adminer**

If you do not like to use the command line for backups, you can use . It comes bundled with the devilbox intranet.

# <span id="page-259-4"></span>**52.2 Restore**

### <span id="page-259-5"></span>**52.2.1 psql**

In order to restore or import PostgreSQL databases on the command line, you need to use . Here are a few examples for different file types:

#### <span id="page-259-6"></span>**\*.sql file**

```
# Navigate to the Devilbox directory
host> cd path/to/devilbox
# Enter the PHP container
host> ./shell.sh
# Start the import
devilbox@php-7.1.6 in /shared/httpd $ psql -h pgsql -U postgres -W my_db_name < /
˓→shared/backups/pgsql/my_db_name.sql
```
#### <span id="page-259-7"></span>**\*.sql.gz file**

```
# Navigate to the Devilbox directory
host> cd path/to/devilbox
# Enter the PHP container
host> ./shell.sh
# Start the import
devilbox@php-7.1.6 in /shared/httpd $ zcat /shared/backups/pgsql/my_db_name.sql.gz |
˓→psql -h pgsql -U postgres -W my_db_name
```
#### <span id="page-260-0"></span>**\*.sql.tar.gz file**

```
# Navigate to the Devilbox directory
host> cd path/to/devilbox
# Enter the PHP container
host> ./shell.sh
# Start the import
devilbox@php-7.1.6 in /shared/httpd $ tar xzOf /shared/backups/pgsql/my_db_name.sql.
˓→tar.gz | psql -h pgsql -U postgres -W my_db_name
```
## <span id="page-260-1"></span>**52.2.2 phpPgAdmin**

supports importing many different formats out-of-the-box. Simply select the compressed or uncompressed file and press Go in the import section of the web interface.

### <span id="page-260-2"></span>**52.2.3 Adminer**

supports importing of plain  $(*. sq1)$  or gzipped compressed  $(*. sq1. qz)$  files out-of-the-box. Simply select the compressed or uncompressed file and press Execute in the import section of the web interface.

# CHAPTER 53

# Backup and restore MongoDB

Backup and restore will be necessary when you are going to switch MongoDB versions. Each version has its own data directory and is fully indepentend of other versions. In case you want to switch to a different version, but still want to have your MongoDB databases present, you must first backup the databases of your current version and import them into the new version.

There are multiple ways to backup and restore. Chose the one which is most convenient for you.

#### Table of Contents

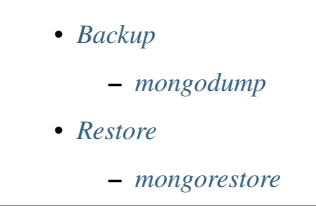

# <span id="page-262-0"></span>**53.1 Backup**

## <span id="page-262-1"></span>**53.1.1 mongodump**

is bundled with each PHP container and reay to use. To backup all databases follow the below listed example:

```
# Navigate to the Devilbox directory
host> cd path/to/devilbox
# Enter the PHP container
host> ./shell.sh
# Run mongodump
devilbox@php-7.1.6 in /shared/httpd $ mongodump --out /shared/backups/mongo
```
# <span id="page-263-0"></span>**53.2 Restore**

## <span id="page-263-1"></span>**53.2.1 mongorestore**

is bundled with each PHP container and ready to use. To restore all MongoDB databases follow the below listed example:

```
# Navigate to the Devilbox directory
host> cd path/to/devilbox
# Enter the PHP container
host> ./shell.sh
# Start the restore/import from /shared/backups/mongo
devilbox@php-7.1.6 in /shared/httpd $ mongorestore /shared/backups/mongo
```
# CHAPTER 54

.env file

All docker-compose configuration is done inside the .env file which simply defines key-value pairs evaluated by docker-compose.yml.

If this file does not exist at the root of your Devilbox git directory, then copy env-example to .env to initially create it with sane defaults.

See also:

what is the file?

Note: Use your browsers search function to quickly find the desired variable name.

Important: Any change of . env requires a restart of the Devilbox.

## Table of Contents

- *[Core settings](#page-266-0)*
	- *[DEBUG\\_COMPOSE\\_ENTRYPOINT](#page-266-1)*
	- *[DOCKER\\_LOGS](#page-267-0)*
	- *[DEVILBOX\\_PATH](#page-268-0)*
	- *[LOCAL\\_LISTEN\\_ADDR](#page-268-1)*
	- *[TLD\\_SUFFIX](#page-268-2)*
	- *[EXTRA\\_HOSTS](#page-269-0)*
	- *[NEW\\_UID](#page-270-0)*
	- *[NEW\\_GID](#page-271-0)*
- *[TIMEZONE](#page-271-1)*
- *[Intranet settings](#page-272-0)*
	- *[DNS\\_CHECK\\_TIMEOUT](#page-272-1)*
	- *[DEVILBOX\\_UI\\_SSL\\_CN](#page-272-2)*
	- *[DEVILBOX\\_UI\\_PROTECT](#page-272-3)*
	- *[DEVILBOX\\_UI\\_PASSWORD](#page-273-0)*
	- *[DEVILBOX\\_UI\\_ENABLE](#page-273-1)*
- *[Docker image versions](#page-273-2)*
	- *[PHP\\_SERVER](#page-273-3)*
	- *[HTTPD\\_SERVER](#page-274-0)*
	- *[MYSQL\\_SERVER](#page-274-1)*
	- *[PGSQL\\_SERVER](#page-275-0)*
	- *[REDIS\\_SERVER](#page-275-1)*
	- *[MEMCD\\_SERVER](#page-276-0)*
	- *[MONGO\\_SERVER](#page-277-0)*
- *[Docker host mounts](#page-277-1)*
	- *[MOUNT\\_OPTIONS](#page-277-2)*
	- *[HOST\\_PATH\\_HTTPD\\_DATADIR](#page-278-0)*
		- \* *[Example](#page-278-1)*
		- \* *[Mapping](#page-278-2)*
	- *[HOST\\_PATH\\_MYSQL\\_DATADIR](#page-279-0)*
	- *[HOST\\_PATH\\_PGSQL\\_DATADIR](#page-279-1)*
	- *[HOST\\_PATH\\_MONGO\\_DATADIR](#page-280-0)*
- *[Docker host ports](#page-280-1)*
	- *[HOST\\_PORT\\_HTTPD](#page-281-0)*
	- *[HOST\\_PORT\\_HTTPD\\_SSL](#page-281-1)*
	- *[HOST\\_PORT\\_MYSQL](#page-281-2)*
	- *[HOST\\_PORT\\_PGSQL](#page-282-0)*
	- *[HOST\\_PORT\\_REDIS](#page-282-1)*
	- *[HOST\\_PORT\\_MEMCD](#page-282-2)*
	- *[HOST\\_PORT\\_MONGO](#page-282-3)*
	- *[HOST\\_PORT\\_BIND](#page-282-4)*
- *[Container settings](#page-283-0)*

– *[PHP](#page-283-1)*

\* *[PHP\\_MODULES\\_ENABLE](#page-283-2)*

- \* *[PHP\\_MODULES\\_DISABLE](#page-283-3)*
- \* *[Custom variables](#page-283-4)*
- *[Web server](#page-284-0)*
	- \* *[HTTPD\\_DOCROOT\\_DIR](#page-284-1)*
	- \* *[HTTPD\\_TEMPLATE\\_DIR](#page-285-0)*
	- \* *[HTTPD\\_TIMEOUT\\_TO\\_PHP\\_FPM](#page-287-0)*
- *[MySQL](#page-287-1)*
	- \* *[MYSQL\\_ROOT\\_PASSWORD](#page-287-2)*
	- \* *[MYSQL\\_GENERAL\\_LOG](#page-287-3)*
- *[PostgreSQL](#page-288-0)*
	- \* *[PGSQL\\_ROOT\\_USER](#page-288-1)*
	- \* *[PGSQL\\_ROOT\\_PASSWORD](#page-288-2)*
- *[Redis](#page-288-3)*
	- \* *[REDIS\\_ARGS](#page-288-4)*
		- · *[Example: Adding password protection](#page-288-5)*
		- · *[Example: Increasing verbosity](#page-289-0)*
		- · *[Example: Combining options](#page-289-1)*
- *[Bind](#page-289-2)*
	- \* *[BIND\\_DNS\\_RESOLVER](#page-289-3)*
	- \* *[BIND\\_DNSSEC\\_VALIDATE](#page-289-4)*
	- \* *[BIND\\_LOG\\_DNS](#page-290-0)*
	- \* *[BIND\\_TTL\\_TIME](#page-290-1)*
	- \* *[BIND\\_REFRESH\\_TIME](#page-290-2)*
	- \* *[BIND\\_RETRY\\_TIME](#page-290-3)*
	- \* *[BIND\\_EXPIRY\\_TIME](#page-290-4)*
	- \* *[BIND\\_MAX\\_CACHE\\_TIME](#page-291-0)*

# <span id="page-266-0"></span>**54.1 Core settings**

## <span id="page-266-1"></span>**54.1.1 DEBUG\_COMPOSE\_ENTRYPOINT**

This variable controls the docker-compose log verbosity during service startup. When set to 1 verbose output as well as executed commands are shown. When set to 0 only warnings and errors are shown.

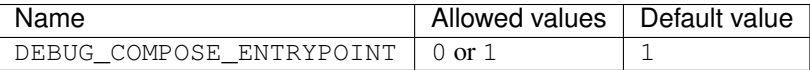

## <span id="page-267-0"></span>**54.1.2 DOCKER\_LOGS**

This variable controls the output of logs. Logs can either go to file and will be available under  $./\log/$  inside the Devilbox git directory or they can be forwarded to Docker logs and will then be send to stdout and stderr.

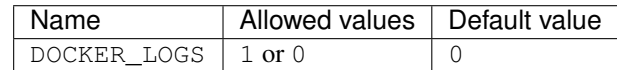

When DOCKER\_LOGS is set to 1, output will go to Docker logs, otherwise if it is set to 0 the log output will go to files under ./log/.

The ./log/ directory itself will contain subdirectories in the form <service>-<version> which will then hold all available log files.

Note: Log directories do not exist until you start the Devilbox and will only be created for the service versions you have enabled in .env.

The log directory structure would look something like this:

```
host> cd path/to/devilbox
host> tree log
log/
  - nginx-stable/
     - nginx-stable/
      - defaultlocalhost-access.log
      - defaultlocalhost-error.log
      <project-name>-access.log # Each project has its own access log
    <project-name>-error.log # Each project has its own error log
   mariadb-10.1/
      error.log
      - query.log
      slow.log
   php-fpm-7.1/
      - php-fpm.access
       php-fpm.error
```
When you want to read logs sent to Docker logs, you can do so via the following command:

```
host> cd path/to/devilbox
host> docker-compose logs
```
When you want to continuously watch the log output (such as  $\text{tail } -f$ ), you need to append  $-f$  to the command.

```
host> cd path/to/devilbox
host> docker-compose logs -f
```
When you only want to have logs displayed for a single service, you can also append the service name (works with or without  $-f$  as well):

```
host> cd path/to/devilbox
host> docker-compose logs php -f
```
Important: Currently this is only implemented for PHP-FPM and HTTPD Docker container. MySQL will always

output its logs to file and all other official Docker container always output to Docker logs.

## <span id="page-268-0"></span>**54.1.3 DEVILBOX\_PATH**

This specifies a relative or absolute path to the Devilbox git directory and will be used as a prefix for all Docker mount paths.

- Relative path: relative to the devilbox git directory (Must start with .)
- Absolute path: Full path (Must start with /)

The only reason you would ever want change this variable is when you are on MacOS and relocate your project files onto an NFS volume due to performance issues.

#### Warning:

*[Remove stopped container](#page-242-0)* Whenever you change this value you have to stop the Devilbox and also remove the stopped container via docker-compose rm.

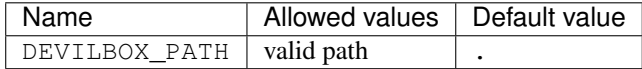

## <span id="page-268-1"></span>**54.1.4 LOCAL\_LISTEN\_ADDR**

This variable specifies you host computers listening IP address for exposed container ports. If you leave this variable empty, all exposed ports will be bound to all network interfaces on your host operating system, which is also the default behaviour. If you only want the exposed container ports to be bound to a specific IP address (such as 127.0.0.1), you can add this IP address here, but note, in this case you must add a trailing colon (:).

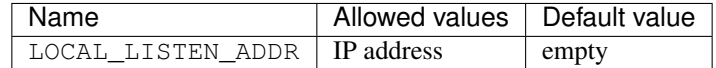

#### Examples:

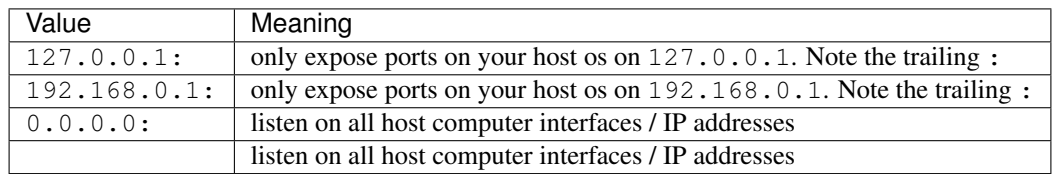

Note: When using Docker Toolbox, you must leave this variable empty, in order to have the exposed ports available on the external interface of the virtual machine.

### <span id="page-268-2"></span>**54.1.5 TLD\_SUFFIX**

This variable controls all of your projects domain suffix.

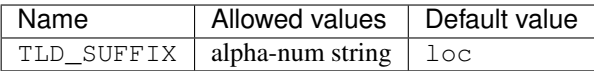

Your project domains are built together out of the project directory name and the TLD\_SUFFIX. The formula is like this: http://<project-dir>.<TLD\_SUFFIX>.

You can even use official tld's and have your nameserver point to an internal LAN id, to make this project visible to everyone in your corporate LAN.

#### How does it look?

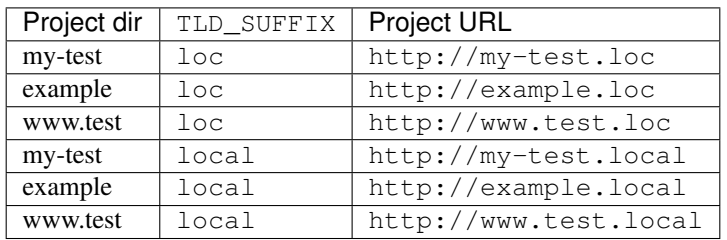

Warning: Do not use dev as a domain suffix (I know, it's tempting). It has been registered by and they advertise the which makes your browser redirect every http request to https.

See also:

Warning: Do not use localhost as a domain suffix. There is an RFC draft to make sure all localhost requests, including their sub domains should be redirected to the systems loopback interface. Docker has already released a commit preventing the use of localhost on MacOS.

See also: and

Warning: Do not use official domain endings such as .com, .org, .net, etc. If you do, all name resolutions to any .com address (e.g.: google.com) will be resolved to the Devilbox's PHP server IP address.

The bundled DNS server does a catch-all on the given TLD\_SUFFIX and resolves everything below it to the PHP container.

## <span id="page-269-0"></span>**54.1.6 EXTRA\_HOSTS**

This variable allows you to add additional DNS entries from hosts outside the Devilbox network, such as hosts running on your host operating system, the LAN or from the internet.

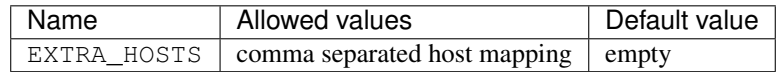

Adding hosts can be done in two ways:

- 1. Add DNS entry for an IP address
- 2. Add DNS entry for a hostname/CNAME which will be mapped to whatever IP address it will resolve

The general structure to add extra hosts looks like this

```
# Single host
EXTRA_HOSTS='hostname=1.1.1.1'
EXTRA_HOSTS='hostname=CNAME'
# Multiple hosts
EXTRA_HOSTS='hostname1=1.1.1.1,hostname2=2.2.2.2'
EXTRA_HOSTS='hostname1=CNAME1,hostname2=CNAME2'
```
- The left side represents the name by which the host will be available by
- The right side represents the IP address by which the new name will resolve to
- If the right side is a CNAME itself, it will be first resolved to an IP address and then the left side will resolve to that IP address.

A few examples for adding extra hosts:

```
# 1. One entry:
# The following extra host 'loc' is added and will always point to 192.168.0.7.
# When reverse resolving '192.168.0.7' it will answer with 'tld'.
EXTRA_HOSTS='loc=192.168.0.7'
# 2. One entry:
# The following extra host 'my.host.loc' is added and will always point to 192.168.0.
\leftarrow9.
# When reverse resolving '192.168.0.9' it will answer with 'my.host'.
EXTRA_HOSTS='my.host.loc=192.168.0.9'
# 3. Two entries:
# The following extra host 'tld' is added and will always point to 192.168.0.1.
# When reverse resolving '192.168.0.1' it will answer with 'tld'.
# A second extra host 'example.org' is added and always redirects to 192.168.0.2
# When reverse resolving '192.168.0.2' it will answer with 'example.org'.
EXTRA_HOSTS='tld=192.168.0.1,example.org=192.168.0.2'
# 4. Using CNAME's for resolving:
# The following extra host 'my.host' is added and will always point to whatever
# IP example.org resolves to.
# When reverse resolving '192.168.0.1' it will answer with 'my.host'.
EXTRA_HOSTS='my.host=example.org'
```
#### See also:

This resembles the feature of to add external links.

#### See also:

*[Connect to external hosts](#page-134-0)*

## <span id="page-270-0"></span>**54.1.7 NEW\_UID**

This setting controls one of the core concepts of the Devilbox. It overcomes the problem of syncronizing file and directory permissions between the Docker container and your host operating system.

You should set this value to the user id of your host operating systems user you actually work with. How do you find out your user id?

host> id -u 1000

In most cases (on Linux and MacOS), this will be 1000 if you are the first and only user on your system, however it could also be a different value.

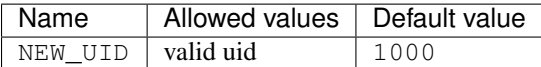

The Devilbox own containers will then pick up this value during startup and change their internal user id to the one specified. Services like PHP-FPM, Apache and Nginx will then do read and write operation of files with this uid, so all files mounted will have permissions as your local user and you do not have to fix permissions afterwards.

#### See also:

*[Syncronize container permissions](#page-412-0)* Read up more on the general problem of trying to have syncronized permissions between the host system and a running Docker container.

## <span id="page-271-0"></span>**54.1.8 NEW\_GID**

This is the equivalent to user id for groups and addresses the same concept. See *[NEW\\_UID](#page-270-0)*.

How do you find out your group id?

```
host> id -g
1000
```
In most cases (on Linux and MacOS), this will be 1000 if you are the first and only user on your system, however it could also be a different value.

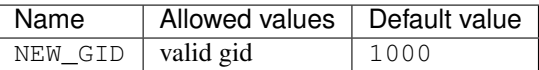

#### See also:

*[Syncronize container permissions](#page-412-0)* Read up more on the general problem of trying to have syncronized permissions between the host system and a running Docker container.

## <span id="page-271-1"></span>**54.1.9 TIMEZONE**

This variable controls the system as well as service timezone for the Devilbox's own containers. This is especially useful to keep PHP and database timezones in sync.

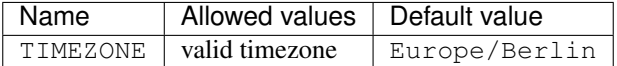

Have a look at Wikipedia to get a list of valid timezones:

Note: It is always a good practice not to assume a specific timezone anyway and store all values in UTC (such as time types in MySQL).

# <span id="page-272-0"></span>**54.2 Intranet settings**

## <span id="page-272-1"></span>**54.2.1 DNS\_CHECK\_TIMEOUT**

The Devilbox intranet validates if every project has a corresponding DNS record (either an official DNS record, one that came from its own Auto-DNS or an /etc/hosts entry). By doing so it queries the DNS record based on <project-dir>.<TLD\_SUFFIX>. In case it does not exist, the query itself might take a while and the intranet page will be unresponsive during that time. In order to avoid long waiting times, you can set the DNS query time-out in seconds after which the query should stop and report as unsuccessful. The default is 1 second, wich should be fairly sane for all use-cases.

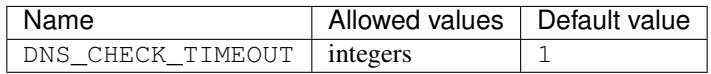

## <span id="page-272-2"></span>**54.2.2 DEVILBOX\_UI\_SSL\_CN**

When accessing the Devilbox intranet via https it will use an automatically created SSL certificate. Each SSL certificate requires a valid Common Name, which must match the virtual host name.

This setting let's you specify by what **name** you are accessing the Devilbox intranet. The default is localhost, but if you have created your own alias, you must change this value accordingly. Also note that multiple values are possible and must be separated with a comma. When you add an asterisk  $(*.)$  to the beginning, it means it will create a wildcard certificate for that hostname.

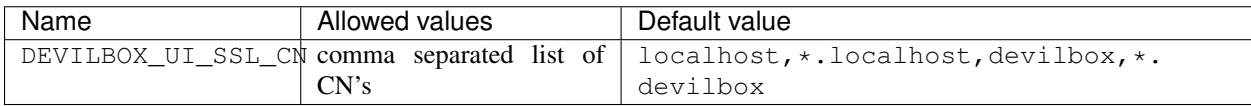

#### Examples:

- DEVILBOX\_UI\_SSL\_CN=localhost
- DEVILBOX\_UI\_SSL\_CN=localhost,\*.localhost
- DEVILBOX UI SSL CN=localhost,\*.localhost,devilbox,\*.devilbox
- DEVILBOX\_UI\_SSL\_CN=intranet.example.com

#### See also:

*[Setup valid HTTPS](#page-70-0)*

## <span id="page-272-3"></span>**54.2.3 DEVILBOX\_UI\_PROTECT**

By setting this variable to 1, the Devilbox intranet will be password protected. This might be useful, if you share your running Devilbox instance accross a LAN, but do not want everybody to have access to the intranet itself, just to the projects you actually provide.

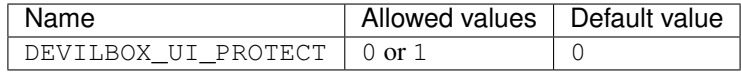

Note: Also pay attention to the next env var, which will control the password for the login: DEVILBOX\_UI\_PASSWORD.

## <span id="page-273-0"></span>**54.2.4 DEVILBOX\_UI\_PASSWORD**

When the devilbox intranet is password-protected via DEVILBOX\_UI\_PROTECT, this is the actual password by which it will be protected.

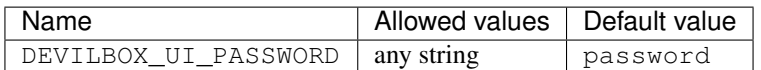

## <span id="page-273-1"></span>**54.2.5 DEVILBOX\_UI\_ENABLE**

In case you want to completely disable the Devilbox intranet, such as when running it on production, you need to set this variable to 0.

By disabling the intranet, the webserver will simply remove the default virtual host and redirect all IP-based requests to the first available virtual host, which will be you first project when ordering their names alphabetically.

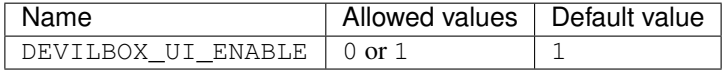

# <span id="page-273-2"></span>**54.3 Docker image versions**

The following settings reflect one of the main goals of the Devilbox: being able to run any combination of all container versions.

Note: Any change for those settings requires a restart of the devilbox.

## <span id="page-273-3"></span>**54.3.1 PHP\_SERVER**

This variable choses your desired PHP-FPM version to be started.

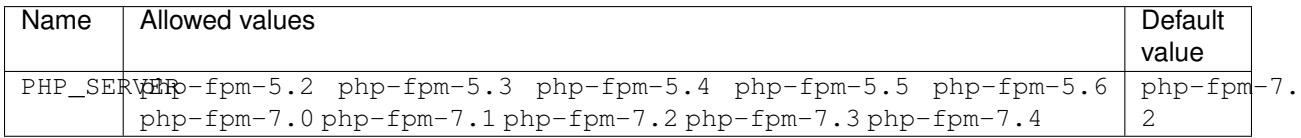

Important: PHP 5.2 is available to use, but it is not officially supported. The Devilbox intranet does not work with this version as PHP 5.2 does not support namespaces. Furthermore PHP 5.2 does only work with Apache 2.4, Nginx stable and Nginx mainline. It does not work with Apache 2.2. Use at your own risk.

All values are already available in the . env file and just need to be commented or uncommented. If multiple values are uncommented, the last uncommented variable one takes precedences:

```
Listing 1: .env
```
host> grep PHP\_SERVER .env #PHP\_SERVER=php-fpm-5.2 #PHP\_SERVER=php-fpm-5.3 #PHP\_SERVER=php-fpm-5.4 #PHP\_SERVER=php-fpm-5.5 #PHP\_SERVER=php-fpm-5.6 #PHP\_SERVER=php-fpm-7.0 PHP\_SERVER=php-fpm-7.1 #PHP\_SERVER=php-fpm-7.2 #PHP\_SERVER=php-fpm-7.3 #PHP\_SERVER=php-fpm-7.4

## <span id="page-274-0"></span>**54.3.2 HTTPD\_SERVER**

This variable choses your desired web server version to be started.

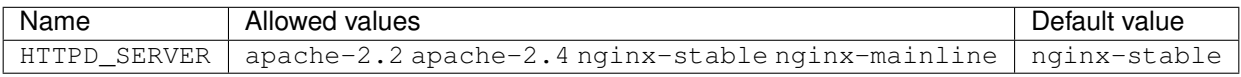

All values are already available in the . env file and just need to be commented or uncommented. If multiple values are uncommented, the last uncommented variable one takes precedences:

```
Listing 2: .env
```

```
host> grep HTTPD_SERVER .env
#HTTPD_SERVER=apache-2.2
#HTTPD_SERVER=apache-2.4
HTTPD_SERVER=nginx-stable
#HTTPD_SERVER=nginx-mainline
```
## <span id="page-274-1"></span>**54.3.3 MYSQL\_SERVER**

This variable choses your desired MySQL server version to be started.

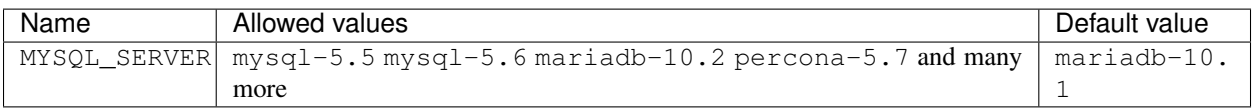

All values are already available in the . env file and just need to be commented or uncommented. If multiple values are uncommented, the last uncommented variable one takes precedences:

Listing 3: .env

```
host> grep MYSQL_SERVER .env
#MYSQL_SERVER=mysql-5.5
#MYSQL_SERVER=mysql-5.6
```
(continues on next page)

(continued from previous page)

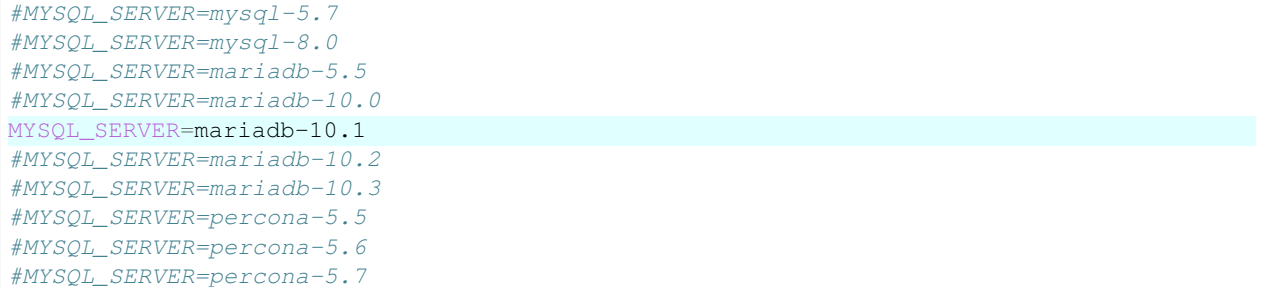

## <span id="page-275-0"></span>**54.3.4 PGSQL\_SERVER**

This variable choses your desired PostgreSQL server version to be started.

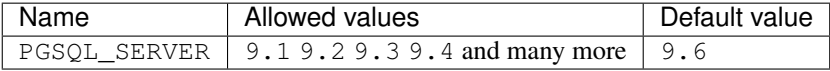

All values are already available in the . env file and just need to be commented or uncommented. If multiple values are uncommented, the last uncommented variable one takes precedences:

```
Listing 4: .env
```

```
host> grep PGSQL_SERVER .env
#PGSQL_SERVER=9.1
#PGSQL_SERVER=9.2
#PGSQL_SERVER=9.3
#PGSQL_SERVER=9.4
#PGSQL_SERVER=9.5
PGSQL_SERVER=9.6
#PGSQL_SERVER=10.0
```
Note: This is the official PostgreSQL server which might already have other tags available, check their official website for even more versions.

## <span id="page-275-1"></span>**54.3.5 REDIS\_SERVER**

This variable choses your desired Redis server version to be started.

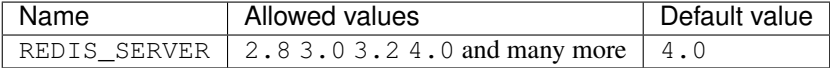

All values are already available in the . env file and just need to be commented or uncommented. If multiple values are uncommented, the last uncommented variable one takes precedences:

Listing 5: .env

```
host> grep REDIS_SERVER .env
#REDIS_SERVER=2.8
#REDIS_SERVER=3.0
#REDIS_SERVER=3.2
REDIS_SERVER=4.0
```
Note: This is the official Redis server which might already have other tags available, check their official website for even more versions.

## <span id="page-276-0"></span>**54.3.6 MEMCD\_SERVER**

This variable choses your desired Memcached server version to be started.

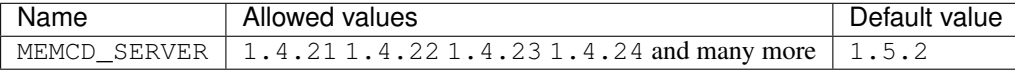

All values are already available in the . env file and just need to be commented or uncommented. If multiple values are uncommented, the last uncommented variable one takes precedences:

```
Listing 6: .env
```
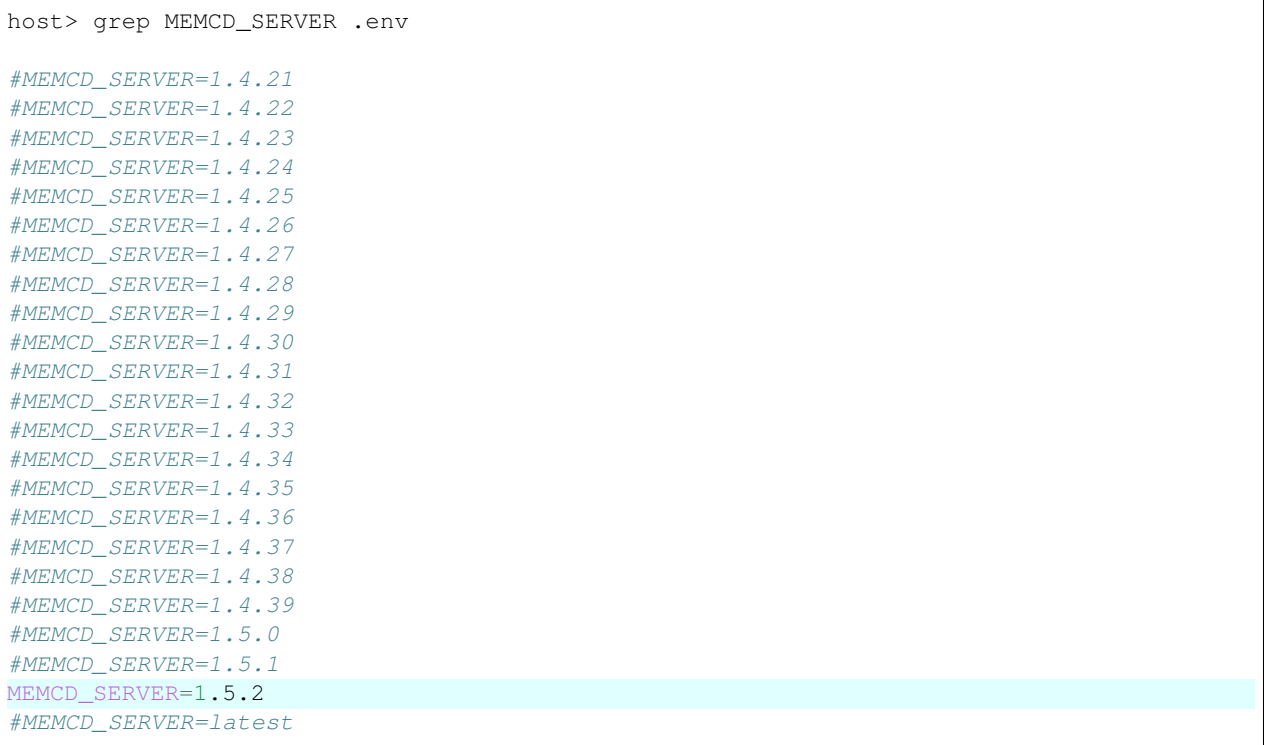

Note: This is the official Memcached server which might already have other tags available, check their official website for even more versions.

## <span id="page-277-0"></span>**54.3.7 MONGO\_SERVER**

This variable choses your desired MongoDB server version to be started.

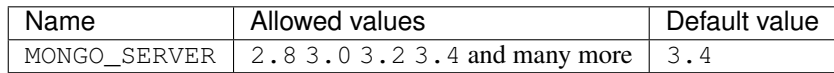

All values are already available in the .env file and just need to be commented or uncommented. If multiple values are uncommented, the last uncommented variable one takes precedences:

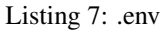

host> grep MONGO\_SERVER .env #MONGO\_SERVER=2.8 #MONGO\_SERVER=3.0 #MONGO\_SERVER=3.2 MONGO\_SERVER=3.4 #MONGO\_SERVER=3.5

Note: This is the official MongoDB server which might already have other tags available, check their official website for even more versions.

# <span id="page-277-1"></span>**54.4 Docker host mounts**

The Docker host mounts are directory paths on your host operating system that will be mounted into the running Docker container. This makes data persistent accross restarts and let them be available on both sides: Your host operating system as well as inside the container.

This also gives you the choice to edit data on your host operating system, such as with your favourite IDE/editor and also inside the container, by using the bundled tools, such as downloading libraries with composer and others.

Being able to do that on both sides, removes the need to install any development tools (except your IDE/editor) on your host and have everything fully encapsulated into the containers itself.

## <span id="page-277-2"></span>**54.4.1 MOUNT\_OPTIONS**

This variable allows you to add custom mount options/flags to all mounted directories. Initially only  $rw$  or  $ro$  are applied to mount points, you can however extend this before starting up the Devilbox.

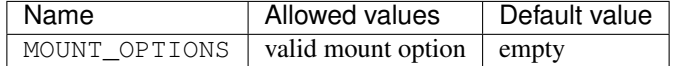

If you are on Linux with SELinux enabled, you will want to set this value to, z to modify SELinux labels in order to share mounts among multiple container.

See also:

• • Important: When adding custom mount options, ensure to start with a leading ,, as those options are prepended to already existing options.

```
MOUNT_OPTIONS=,z
MOUNT_OPTIONS=,cached
```
## <span id="page-278-0"></span>**54.4.2 HOST\_PATH\_HTTPD\_DATADIR**

This is an absolute or relative path (relative to Devilbox git directory) to your data directory.

#### See also:

•

#### *[Data directory](#page-46-0)*

By default, all of your websites/projects will be stored in that directory. If however you want to separate your data from the Devilbox git directory, do change the path to a place where you want to store all of your projects on your host computer.

- Relative path: relative to the devilbox git directory (Must start with .)
- Absolute path: Full path (Must start with /)

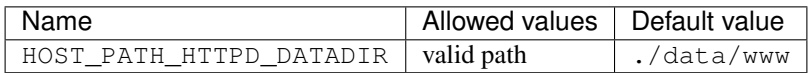

#### <span id="page-278-1"></span>**Example**

If you want to move all your projects to /home/myuser/workspace/web/ for example, just set it like this:

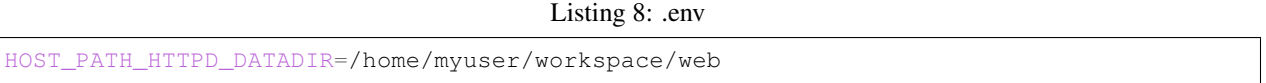

#### <span id="page-278-2"></span>**Mapping**

No matter what path you assign, inside the PHP and the web server container your data dir will always be /shared/ httpd/.

Warning: Do not create any symlinks inside your project directories that go outside the data dir. Anything which is outside this directory is not mounted into the container.

#### Warning:

*[Remove stopped container](#page-242-0)* Whenever you change this value you have to stop the Devilbox and also remove the stopped container via docker-compose rm.

## <span id="page-279-0"></span>**54.4.3 HOST\_PATH\_MYSQL\_DATADIR**

This is an absolute or relative path (relative to Devilbox git directory) to your MySQL data directory.

- Relative path: relative to the devilbox git directory (Must start with .)
- Absolute path: Full path (Must start with /)

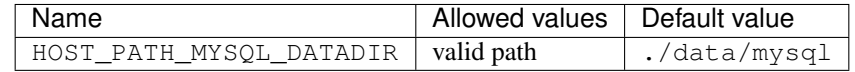

Each MySQL, MariaDB or PerconaDB version will have its own subdirectory, so when first running MySQL 5.5 and then starting MySQL 5.6, you will have a different database with different data.

Having each version separated from each other makes sure that you don't accidently upgrade from a lower to a higher version which might not be reversable. (MySQL auto-upgrade certain older data files to newer, but this process does not necessarily work the other way round and could result in failues).

The directory structure will look something like this:

```
host> ls -l ./data/mysql/
drwxrwxr-x 6 48 48 4096 Jun 21 08:47 mariadb-10.0/
drwxrwxr-x 6 48 48 4096 Jun 21 08:47 mariadb-10.1/
drwxrwxr-x 6 48 48 4096 Jun 21 08:47 mariadb-10.2/
drwxrwxr-x 6 48 48 4096 Jun 21 08:47 mariadb-10.3/
drwxrwxr-x 6 48 48 4096 Jun 21 08:47 mysql-5.5/
drwxrwxr-x 6 48 48 4096 Jun 21 08:47 mysql-5.6/
drwxrwxr-x 6 48 48 4096 Jun 21 08:47 mysql-5.7/
drwxrwxr-x 6 48 48 4096 Jun 21 08:47 mysql-8.0/
drwxrwxr-x 6 48 48 4096 Jun 21 08:47 percona-5.5/
drwxrwxr-x 6 48 48 4096 Jun 21 08:47 percona-5.6/
drwxrwxr-x 6 48 48 4096 Jun 21 08:47 percona-5.7/
```
#### Warning:

*[Remove stopped container](#page-242-0)* Whenever you change this value you have to stop the Devilbox and also remove the stopped container via docker-compose rm.

## <span id="page-279-1"></span>**54.4.4 HOST\_PATH\_PGSQL\_DATADIR**

This is an absolute or relative path (relative to Devilbox git directory) to your PostgreSQL data directory.

- Relative path: relative to the devilbox git directory (Must start with .)
- Absolute path: Full path (Must start with /)

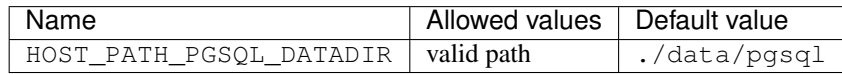

Each PostgreSQL version will have its own subdirectory, so when first running PostgreSQL 9.1 and then starting PostgreSQL 10.0, you will have a different database with different data.

Having each version separated from each other makes sure that you don't accidently upgrade from a lower to a higher version which might not be reversable.

The directory structure will look something like this:

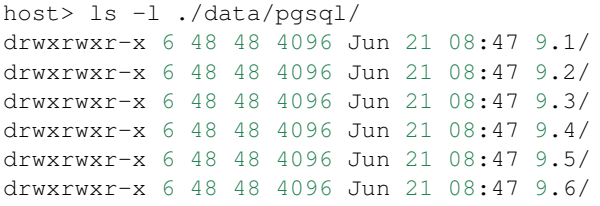

#### Warning:

*[Remove stopped container](#page-242-0)* Whenever you change this value you have to stop the Devilbox and also remove the stopped container via docker-compose rm.

## <span id="page-280-0"></span>**54.4.5 HOST\_PATH\_MONGO\_DATADIR**

This is an absolute or relative path (relative to Devilbox git directory) to your MongoDB data directory.

- Relative path: relative to the devilbox git directory (Must start with .)
- Absolute path: Full path (Must start with /)

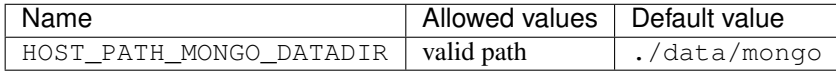

Each MongoDB version will have its own subdirectory, so when first running MongoDB 2.8 and then starting MongoDB 3.5, you will have a different database with different data.

Having each version separated from each other makes sure that you don't accidently upgrade from a lower to a higher version which might not be reversable.

The directory structure will look something like this:

```
host> ls -l ./data/mongo/
drwxrwxr-x 6 48 48 4096 Jun 21 08:47 2.8/
drwxrwxr-x 6 48 48 4096 Jun 21 08:47 3.0/
drwxrwxr-x 6 48 48 4096 Jun 21 08:47 3.2/
drwxrwxr-x 6 48 48 4096 Jun 21 08:47 3.4/
drwxrwxr-x 6 48 48 4096 Jun 21 08:47 3.5/
```
#### Warning:

*[Remove stopped container](#page-242-0)* Whenever you change this value you have to stop the Devilbox and also remove the stopped container via docker-compose rm.

# <span id="page-280-1"></span>**54.5 Docker host ports**

All describned host ports below are ports that the Docker container expose on your host operating system. By default each port will be exposed to all interfaces or IP addresses of the host operating system. This can be controlled with *[LOCAL\\_LISTEN\\_ADDR](#page-268-1)*.

How to list used ports on Linux and MacOS

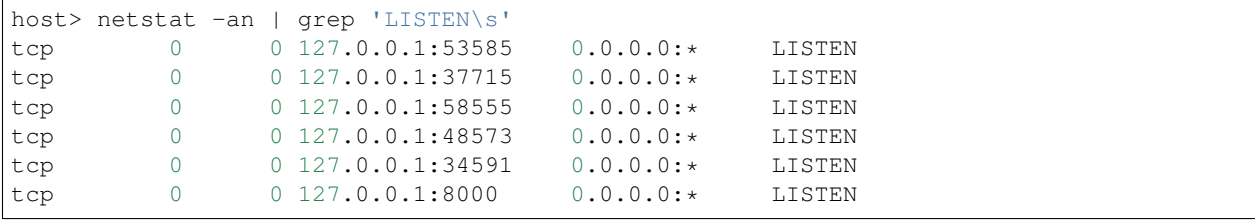

Open a terminal and type the following:

#### How to list used ports on Windows

Open the command prompt and type the following:

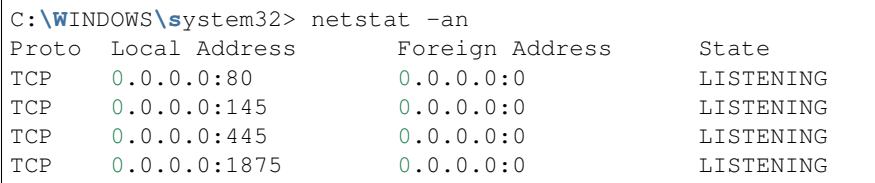

#### Warning:

*[Docker Toolbox and the Devilbox](#page-452-0)* When using Docker Toobox ensure that ports are exposed to all interfaces. See *[LOCAL\\_LISTEN\\_ADDR](#page-268-1)*

Warning: Before setting the ports, ensure that they are not already in use on your host operating system by other services.

## <span id="page-281-0"></span>**54.5.1 HOST\_PORT\_HTTPD**

The port to expose for the web server (Apache or Nginx). This is usually 80. Set it to something else if 80 is already in use on your host operating system.

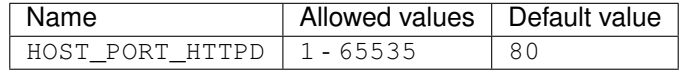

## <span id="page-281-1"></span>**54.5.2 HOST\_PORT\_HTTPD\_SSL**

The port to expose for the web server (Apache or Nginx) for HTTPS (SSL) requests. This is usually 443. Set it to something else if 443 is already in use on your host operating system.

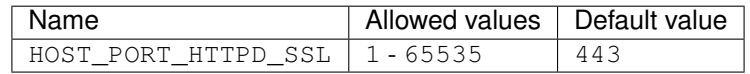

## <span id="page-281-2"></span>**54.5.3 HOST\_PORT\_MYSQL**

The port to expose for the MySQL server (MySQL, MariaDB or PerconaDB). This is usually 3306. Set it to something else if 3306 is already in use on your host operating system.

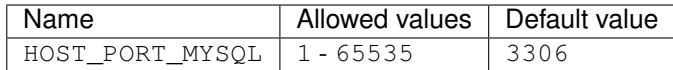

# <span id="page-282-0"></span>**54.5.4 HOST\_PORT\_PGSQL**

The port to expose for the PostgreSQL server. This is usually 5432. Set it to something else if 5432 is already in use on your host operating system.

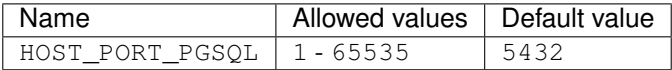

## <span id="page-282-1"></span>**54.5.5 HOST\_PORT\_REDIS**

The port to expose for the Redis server. This is usually 6379. Set it to something else if 6379 is already in use on your host operating system.

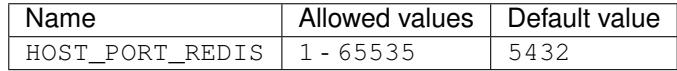

## <span id="page-282-2"></span>**54.5.6 HOST\_PORT\_MEMCD**

The port to expose for the Memcached server. This is usually 11211. Set it to something else if 11211 is already in use on your host operating system.

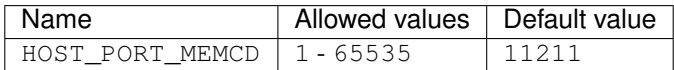

## <span id="page-282-3"></span>**54.5.7 HOST\_PORT\_MONGO**

The port to expose for the MongoDB server. This is usually 27017. Set it to something else if 27017 is already in use on your host operating system.

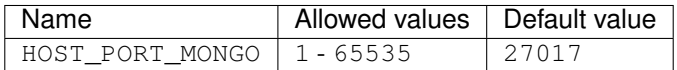

## <span id="page-282-4"></span>**54.5.8 HOST\_PORT\_BIND**

The port to expose for the BIND DNS server. This is usually 53. Set it to something else if 53 is already in use on your host operating system.

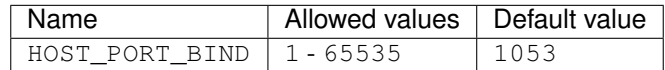

Warning: As you might have noticed, BIND is not set to its default port 53 by default, but rather to 1053. This is because some operating system already have a local DNS resolver running on port 53 which would result in a failure when this BIND server is starting.

You only need to set BIND to port 53 when you want to use the Auto-DNS feautre of the Devilbox. When doing so, read this article with care: *[Setup Auto DNS](#page-66-0)*.

# <span id="page-283-0"></span>**54.6 Container settings**

## <span id="page-283-1"></span>**54.6.1 PHP**

#### <span id="page-283-2"></span>**PHP\_MODULES\_ENABLE**

Enable any non-standard PHP modules in a comma separated list.

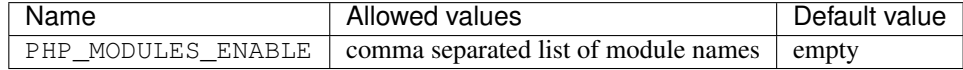

Note: Currently only ioncube is available to enable.

Example:

Listing 9: .env

```
# Enable ionCube
PHP_MODULES_ENABLE=ioncube
```
### <span id="page-283-3"></span>**PHP\_MODULES\_DISABLE**

Disable any PHP modules in a comma separated list.

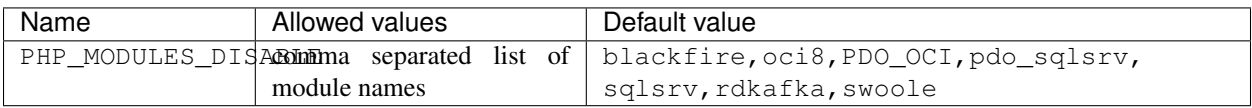

Example:

Listing 10: .env

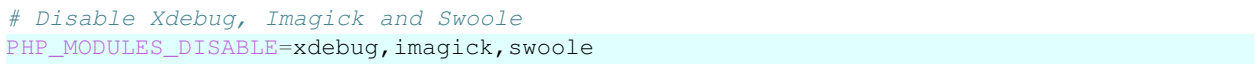

#### <span id="page-283-4"></span>**Custom variables**

The PHP container itself does not offer any variables, however you can add any key-value pair variable into the . env file which will automatically be available to the started PHP container and thus in any of your PHP projects.

If your application requires a variable to determine if it is run under development or production, for example: APPLICATION\_ENV, you can just add this to the .env file:

Listing 11: .env

```
host> grep APPLICATION_ENV .env
```
APPLICATION\_ENV=development

Within your php application/file you can then access this variable via the getenv function:

Listing 12: index.php

 $php</math$ // Example use of getenv() **echo** getenv('APPLICATION\_ENV'); ?>

This will then output development.

Note: Add as many custom environment variables as you require.

#### See also:

*[Add custom environment variables](#page-106-0)*

## <span id="page-284-0"></span>**54.6.2 Web server**

#### <span id="page-284-1"></span>**HTTPD\_DOCROOT\_DIR**

This variable specifies the name of a directory within each of your project directories from which the web server will serve the files.

Together with the *[HOST\\_PATH\\_HTTPD\\_DATADIR](#page-278-0)* and your project directory, the HTTPD\_DOCROOT\_DIR will built up the final location of a virtual hosts document root.

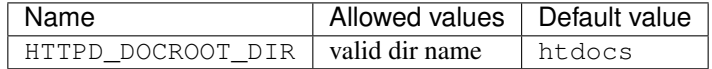

#### Example 1

- devilbox git directory location: /home/user-1/repo/devilbox
- HOST\_PATH\_HTTPD\_DATADIR: ./data/www (relative)
- Project directory: my-first-project
- HTTPD\_DOCROOT\_DIR: htdocs

The location from where the web server will serve files for my-first-project is then: /home/user-1/repo/ devilbox/data/www/my-first-project/htdocs

#### Example 2

- devilbox git directory location: /home/user-1/repo/devilbox
- HOST\_PATH\_HTTPD\_DATADIR: /home/user-1/www (absolute)
- Project directory: my-first-project
- HTTPD DOCROOT DIR: htdocs

The location from where the web server will serve files for my-first-project is then: /home/user-1/www/ my-first-project/htdocs

#### Directory structure: default

Let's have a look how the directory is actually built up:

```
# Project directory
host> ls -l data/www/my-first-project/
total 4
drwxr-xr-x 2 cytopia cytopia 4096 Mar 12 23:05 htdocs/
# htdocs directory inside your project directory
host> ls -l data/www/my-first-project/htdocs
total 4
-rw-r--r-- 1 cytopia cytopia 87 Mar 12 23:05 index.php
```
By calling your proect url, the index.php file will be served.

#### Directory structure: nested symlink

Most of the time you would clone or otherwise download a PHP framework, which in most cases has its own *www* directory somewhere nested. How can this be linked to the htdocs directory?

Let's have a look how the directory is actually built up:

```
# Project directory
host> ls -l data/www/my-first-project/
total 4
drwxr-xr-x 2 cytopia cytopia 4096 Mar 12 23:05 cakephp/
lrwxrwxrwx 1 cytopia cytopia 15 Mar 17 09:36 htdocs -> cakephp/webroot/
# htdocs directory inside your project directory
host> ls -l data/www/my-first-project/htdocs
total 4
-rw-r--r-- 1 cytopia cytopia 87 Mar 12 23:05 index.php
```
As you can see, the web server is still able to server the files from the htdocs location, this time however, htdocs itself is a symlink pointing to a much deeper and nested location inside an actual framework directory.

### <span id="page-285-0"></span>**HTTPD\_TEMPLATE\_DIR**

This variable specifies the directory name (which is just in your project directory, next to the HTTPD\_DOCROOT\_DIR directory) in which you can hold custom web server configuration files.

#### Every virtual host (which represents a project) can be fully customized to its own needs, independently of other virtual hosts.

This directory does not exist by default and you need to create it. Additionally you will also have to populate it with one of three yaml-based template files.

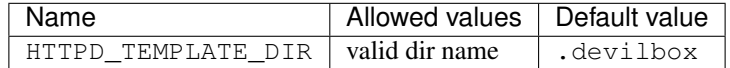

Let's have a look at an imaginary project directory called my-first-project:

```
# Project directory
host> ls -l data/www/my-first-project/
total 4
drwxr-xr-x 2 cytopia cytopia 4096 Mar 12 23:05 htdocs/
```
Inside this your project directory you will need to create another directory which is called .devilbox by default. If you change the HTTPD\_TEMPLATE\_DIR variable to something else, you will have to create a directory by whatever name you chose for that variable.

```
# Project directory
host> cd data/www/my-first-project/
host> mkdir .devilbox
host> ls -l
total 4
drwxr-xr-x 2 cytopia cytopia 4096 Mar 12 23:05 .devilbox/
drwxr-xr-x 2 cytopia cytopia 4096 Mar 12 23:05 htdocs/
```
Now you need to copy the vhost-gen templates into the .devilbox directory. The templates are available in the Devilbox git directory under cfg/vhost-gen/.

By copying those files into your project template directory, nothing will change, these are the default templates that will create the virtual host exactly the same way as if they were not present.

```
# Navigate into the devilbox directory
host> cd path/to/devilbox
# Copy templates to your project directory
host> cp cfg/vhost-gen/*.yml data/www/my-first-project/.devilbox/
```
Let's have a look how the directory is actually built up:

```
# Project directory
host> ls -l data/www/my-first-project/
total 4
drwxr-xr-x 2 cytopia cytopia 4096 Mar 12 23:05 .devilbox/
drwxr-xr-x 2 cytopia cytopia 4096 Mar 12 23:05 htdocs/
# template directory inside your project directory
host> ls -l data/www/my-first-project/htdocs/.devilbox
total 4
-rw-r--r-- 1 cytopia cytopia 87 Mar 12 23:05 apache22.yml
-rw-r--r-- 1 cytopia cytopia 87 Mar 12 23:05 apache24.yml
-rw-r--r-- 1 cytopia cytopia 87 Mar 12 23:05 nginx.yml
```
The three files apache22.yml, apache24.yml and nginx.yml let you customize your web servers virtual host to anything from adding rewrite rules, overwriting directory index to even changing the server name or adding locations to other assets.

#### See also:

The whole process is based on a project called . A virtual host generator for Apache 2.2, Apache 2.4 and any Nginx version.

#### See also:

- Customize your virtual host When you want to find out more how to actually customize each virtual host to its own need, read up more on:
	- vhost-gen: *[Virtual host templates](#page-158-0)*
- vhost-gen: *[Customize all virtual hosts globally](#page-178-0)*
- vhost-gen: *[Customize specific virtual host](#page-180-0)*
- vhost-gen: *[Example: add sub domains](#page-190-0)*

#### <span id="page-287-0"></span>**HTTPD\_TIMEOUT\_TO\_PHP\_FPM**

This variable specifies after how many seconds the webserver should quit an unanswered connection to PHP-FPM.

Ensure that this value is higher than PHP's max\_execution\_time, otherwise the PHP script could still run and the webserver will simply drop the connection before getting an answer by PHP.

If HTTPD\_TIMEOUT\_TO\_PHP\_FPM is smaller then max\_execution\_time and a script runs longer than max\_execution\_time, you will get a: 504 Gateway timeout in the browser.

If HTTPD\_TIMEOUT\_TO\_PHP\_FPM is greater then max\_execution\_time and a script runs longer than max\_execution\_time, you will get a proper PHP error message in the browser.

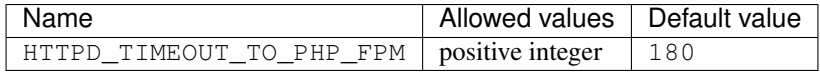

## <span id="page-287-1"></span>**54.6.3 MySQL**

#### <span id="page-287-2"></span>**MYSQL\_ROOT\_PASSWORD**

If you start a MySQL container for the first time, it will setup MySQL itself with this specified password. If you do change the root password to something else, make sure to also set it accordingly in .env, otherwise the devilbox will not be able to connect to MySQL and will not be able to display information inside the bundled intranet.

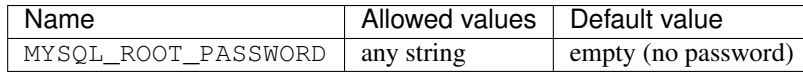

Warning: Keep this variable in sync with the actual MySQL root password.

#### <span id="page-287-3"></span>**MYSQL\_GENERAL\_LOG**

This variable controls the logging behaviour of the MySQL server (MySQL, MariaDB and PerconaDB). As the Devilbox is intended to be used for development, this feature is turned on by default.

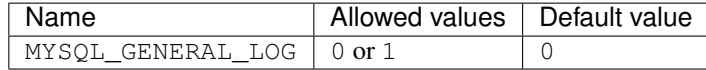

MySQL documentation: "The general query log is a general record of what mysqld is doing. The server writes information to this log when clients connect or disconnect, and it logs each SQL statement received from clients. The general query log can be very useful when you suspect an error in a client and want to know exactly what the client sent to mysqld."

–
# **54.6.4 PostgreSQL**

## **PGSQL\_ROOT\_USER**

If you start a PostgreSQL container for the first time, it will setup PostgreSQL itself with a specified username and password. If you do change the root username or password to something else, make sure to also set it accordingly in .''env,'' otherwise the devilbox will not be able to connect to PostgreSQL and will not be able to display information inside the bundled intranet.

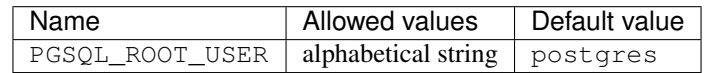

Warning: Keep this variable in sync with the actual PostgreSQL username.

## **PGSQL\_ROOT\_PASSWORD**

If you start a PostgreSQL container for the first time, it will setup PostgreSQL itself with a specified username and password. If you do change the root username or password to something else, make sure to also set it accordingly in .''env,'' otherwise the devilbox will not be able to connect to PostgreSQL and will not be able to display information inside the bundled intranet.

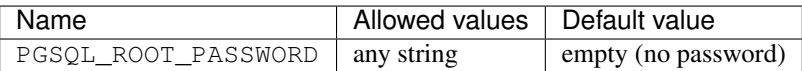

Warning: Keep this variable in sync with the actual PostgreSQL password.

# **54.6.5 Redis**

#### **REDIS\_ARGS**

This option lets you add extra startup parameters to Redis. This could include adding a password protection to Redis or increasing its verbosity.

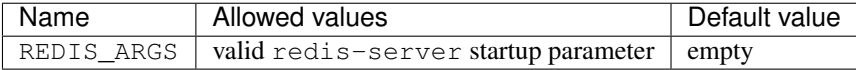

#### **Example: Adding password protection**

REDIS\_ARGS=--requirepass my-redis-root-password

Important: Do not quote the password and do not use spaces inside the password.

## **Example: Increasing verbosity**

REDIS\_ARGS=--loglevel verbose

### **Example: Combining options**

REDIS\_ARGS=--loglevel verbose --requirepass my-redis-root-password

# **54.6.6 Bind**

### **BIND\_DNS\_RESOLVER**

This variable holds a comma separated list of IP addresses of DNS servers. By default using Google's DNS server as they are pretty fast.

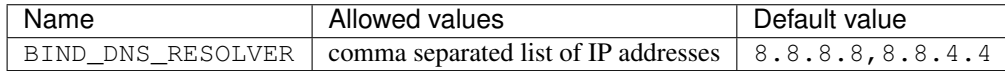

The devilbox is using its own DNS server internally (your host computer can also use it for Auto-DNS) in order to resolve custom project domains defined by TLD\_SUFFIX. To also be able to reach the internet from within the Container there must be some kind of upstream DNS server to ask for queries.

Some examples:

```
BIND_DNS_RESOLVER='8.8.8.8'
BIND_DNS_RESOLVER='8.8.8.8,192.168.0.10'
```
Note: If you don't trust the Google DNS server, then set it to something else. If you already have a DNS server inside your LAN and also want your custom DNS (if any) to be available inside the containers, set the value to its IP address.

### **BIND\_DNSSEC\_VALIDATE**

This variable controls the DNSSEC validation of the DNS server. By default it is turned off.

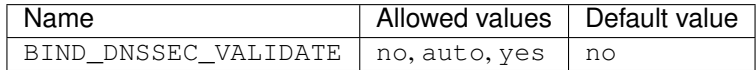

- yes DNSSEC validation is enabled, but a trust anchor must be manually configured. No validation will actually take place.
- no DNSSEC validation is disabled, and recursive server will behave in the "old fashioned" way of performing insecure DNS lookups, until you have manually configured at least one trusted key.
- auto DNSSEC validation is enabled, and a default trust anchor (included as part of BIND) for the DNS root zone is used.

## **BIND\_LOG\_DNS**

This variable controls if DNS queries should be shown in Docker log output or not. By default no DNS queries are shown.

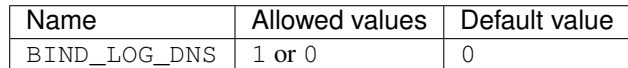

If enabled all DNS queries are shown. This is useful for debugging.

### **BIND\_TTL\_TIME**

This variable controls the DNS TTL in seconds. If empty or removed it will fallback to a sane default.

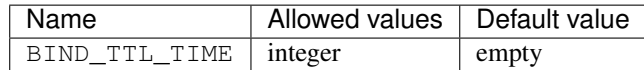

See also:

• •

### **BIND\_REFRESH\_TIME**

This variable controls the DNS Refresh time in seconds. If empty or removed it will fallback to a sane default.

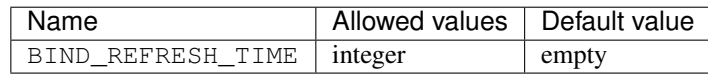

See also:

## **BIND\_RETRY\_TIME**

This variable controls the DNS Retry time in seconds. If empty or removed it will fallback to a sane default.

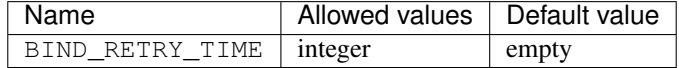

See also:

### **BIND\_EXPIRY\_TIME**

This variable controls the DNS Expiry time in seconds. If empty or removed it will fallback to a sane default.

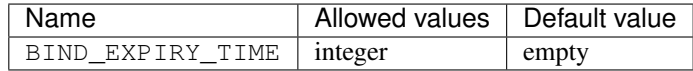

See also:

# **BIND\_MAX\_CACHE\_TIME**

This variable controls the DNS Max Cache time in seconds. If empty or removed it will fallback to a sane default.

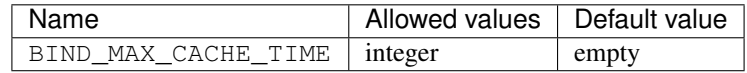

See also:

# docker-compose.yml

This file is the core of the Devilbox and glues together all Docker images.

It is very tempting to just change this file in order to add new services to the already existing once. However your git directory will become dirty and you will always have to stash your changes before pulling new features from remote. To overcome this Docker Compose offers a default override file (docker-compose.override.yml) that let's you specify custom changes as well as completely new services without having to touch the default docker-compose. yml.

## See also:

To find out more read *[docker-compose.override.yml](#page-294-0)*

# docker-compose.override.yml

<span id="page-294-0"></span>The docker-compose.override.yml is the configuration file where you can override existing settings from docker-compose.yml or even add completely new services.

By default, this file does not exist and you must create it. You can either copy the existing docker-compose. override.yml-example or create a new one.

## Table of Contents

- *[Create docker-compose.override.yml](#page-294-1)*
	- *[Copy example file](#page-294-2)*
	- *[Create new file from scratch](#page-294-3)*
- *[Further reading](#page-295-0)*

See also:

# <span id="page-294-1"></span>**56.1 Create docker-compose.override.yml**

## <span id="page-294-2"></span>**56.1.1 Copy example file**

```
host> cd path/to/devilbox
host> cp docker-compose.override.yml-example docker-compose.override.yml
```
# <span id="page-294-3"></span>**56.1.2 Create new file from scratch**

- 1. Create an empty file within the Devilbox git directory named docker-compose.override.yml
- 2. Retrieve the currently used version from the existing docker-compose.yml file

3. Copy this version line to your newly created docker-compose.override.yml at the very top

```
# Create an empty file
host> cd path/to/devilbox
host> touch docker-compose.override.yml
# Retrieve the current version
host> grep ^version docker-compose.yml
version: '2.1'
# Add this version line to docker-compose.override.yml
host> echo "version: '2.1'" > docker-compose.override.yml
```
Let's see again how this file should look like now:

Listing 1: docker-compose.override.yml

```
version: '2.1'
```
Note: The documentation might be outdated and the version number might already be higher. Rely on the output of the grep command.

# <span id="page-295-0"></span>**56.2 Further reading**

To dive deeper into this topic and see how to actually add new services or overwrite existing services follow the below listed links:

#### See also:

- *[Add your own Docker image](#page-138-0)*
- *[Overwrite existing Docker image](#page-142-0)*

# apache.conf

<span id="page-296-1"></span>Apache 2.2 and Apache 2.4 both come with their default vendor configuration. This might not be the ideal setup for some people, so you have the chance to change any of those settings, by supplying custom configurations.

#### See also:

If you are rather using Nginx, have a look at: *[nginx.conf](#page-300-0)*

Important: You could actually also create virtual hosts here, but it is recommended to use the Devilbox Auto-vhost generation feature. If you want to custimize your current virtual hosts have a look at:

- vhost-gen: *[Virtual host templates](#page-158-0)*
- vhost-gen: *[Customize all virtual hosts globally](#page-178-0)*
- vhost-gen: *[Customize specific virtual host](#page-180-0)*
- vhost-gen: *[Example: add sub domains](#page-190-0)*

#### Table of Contents

- *[General](#page-296-0)*
- *[Examples](#page-297-0)*
	- *[Adjust KeepAlive settings for Apache 2.2](#page-297-1)*
	- *[Limit HTTP headers and GET size for Apache 2.4](#page-297-2)*

# <span id="page-296-0"></span>**57.1 General**

You can set custom apache.conf configuration options for each Apache version separately. See the directory structure for Apache configuration directories inside ./cfg/ directory:

```
host> ls -l path/to/devilbox/cfg/ | grep 'apache'
drwxr-xr-x 2 cytopia cytopia 4096 Mar 5 21:53 apache-2.2/
drwxr-xr-x 2 cytopia cytopia 4096 Mar 5 21:53 apache-2.4/
```
Customization is achieved by placing a file into  $cfg/ape-A.X/$  (where X.X stands for your Apache version). The file must end by . conf in order to be sourced by the web server.

Each of the Apache configuration directories already contain an example file: devilbox-custom. conf-example, that can simply be renamed to devilbox-custom.conf. This file holds some example values that can be adjusted or commented out.

In order for the changes to be applied, you will have to restart the Devilbox.

# <span id="page-297-0"></span>**57.2 Examples**

# <span id="page-297-1"></span>**57.2.1 Adjust KeepAlive settings for Apache 2.2**

The following examples shows you how to change the [KeepAlive,](https://httpd.apache.org/docs/2.2/mod/core.html#keepalive) the [MaxKeepAliveRequests](https://httpd.apache.org/docs/2.2/mod/core.html#maxkeepaliverequests) as well as the [KeepAliveTimeout](https://httpd.apache.org/docs/2.2/mod/core.html#keepalivetimeout) values of Apache 2.2.

```
# Navigate to the Devilbox directory
host> cd path/to/devilbox
# Navigate to Apache 2.2 config directory
host> cd cfg/apache-2.2
# Create new conf file
host> touch keep_alive.conf
```
Now add the following content to the file:

Listing 1: keep\_alive.conf

KeepAlive On KeepAliveTimeout 10 MaxKeepAliveRequests 100

In order to apply the changes you need to restart the Devilbox.

Note: The above is just an example demonstration, you probably need other values for your setup. So make sure to understand how to configure Apache, if you are going to change any of those settings.

# <span id="page-297-2"></span>**57.2.2 Limit HTTP headers and GET size for Apache 2.4**

The following examples shows you how to limit the amount of headers the client can send to the server as well as changing the maximum URL GET size by adjusting [LimitRequestFields,](http://httpd.apache.org/docs/current/mod/core.html#limitrequestfields) [LimitRequestFieldSize](http://httpd.apache.org/docs/current/mod/core.html#limitrequestfieldsize) and [LimitRequest-](http://httpd.apache.org/docs/current/mod/core.html#limitrequestline)[Line](http://httpd.apache.org/docs/current/mod/core.html#limitrequestline) for Apache 2.4.

```
# Navigate to the Devilbox directory
host> cd path/to/devilbox
```
(continues on next page)

(continued from previous page)

```
# Navigate to Apache 2.4 config directory
host> cd cfg/apache-2.4
# Create new conf file
host> touch limits.conf
```
Now add the following content to the file:

#### Listing 2: limits.conf

```
# Limit amount of HTTP headers a client can send to the server
LimitRequestFields 20
LimitRequestFieldSize 4094
# URL GET size
LimitRequestLine 2048
```
In order to apply the changes you need to restart the Devilbox.

Note: The above is just an example demonstration, you probably need other values for your setup. So make sure to understand how to configure Apache, if you are going to change any of those settings.

# nginx.conf

<span id="page-300-0"></span>Nginx stable and Nginx mainline both come with their default vendor configuration. This might not be the ideal setup for some people, so you have the chance to change any of those settings, by supplying custom configurations.

#### See also:

If you are rather using Apache, have a look at: *[apache.conf](#page-296-1)*

Important: You could actually also create virtual hosts here, but it is recommended to use the Devilbox Auto-vhost generation feature. If you want to custimize your current virtual hosts have a look at:

- vhost-gen: *[Virtual host templates](#page-158-0)*
- vhost-gen: *[Customize all virtual hosts globally](#page-178-0)*
- vhost-gen: *[Customize specific virtual host](#page-180-0)*
- vhost-gen: *[Example: add sub domains](#page-190-0)*

#### Table of Contents

- *[General](#page-300-1)*
- *[Examples](#page-301-0)*
	- *[Adjust KeepAlive settings for Nginx stable](#page-301-1)*
	- *[Adjust timeout settings for Nginx mainline](#page-301-2)*

# <span id="page-300-1"></span>**58.1 General**

You can set custom nginx.conf configuration options for each Nginx version separately. See the directory structure for Nginx configuration directories inside .  $/\text{cfg}/$  directory:

```
host> ls -l path/to/devilbox/cfg/ | grep 'nginx'
drwxr-xr-x 2 cytopia cytopia 4096 Mar 5 21:53 nginx-mainline/
drwxr-xr-x 2 cytopia cytopia 4096 Mar 5 21:53 nginx-stable/
```
Customization is achieved by placing a file into  $cfg/nginx-X/$  (where X stands for your Nginx flavoour). The file must end by .conf in order to be sourced by the web server.

Each of the Nginx configuration directories already contain an example file: devilbox-custom. conf-example, that can simply be renamed to devilbox-custom.conf. This file holds some example values that can be adjusted or commented out.

In order for the changes to be applied, you will have to restart the Devilbox.

# <span id="page-301-0"></span>**58.2 Examples**

## <span id="page-301-1"></span>**58.2.1 Adjust KeepAlive settings for Nginx stable**

The following examples shows you how to change the [keepalive,](http://nginx.org/en/docs/http/ngx_http_upstream_module.html#keepalive) the [keepalive\\_requests](https://nginx.org/en/docs/http/ngx_http_core_module.html#keepalive_requests) as well as the [keepalive\\_timeout](https://nginx.org/en/docs/http/ngx_http_core_module.html#keepalive_timeout) values of Nginx stable.

```
# Navigate to the Devilbox directory
host> cd path/to/devilbox
# Navigate to Nginx stable config directory
host> cd cfg/nginx-stable
# Create new conf file
host> touch keep_alive.conf
```
Now add the following content to the file:

Listing 1: keep\_alive.conf

```
keepalive 10;
keepalive_timeout 10s;
keepalive_requests 100;
```
In order to apply the changes you need to restart the Devilbox.

Note: The above is just an example demonstration, you probably need other values for your setup. So make sure to understand how to configure Nginx, if you are going to change any of those settings.

## <span id="page-301-2"></span>**58.2.2 Adjust timeout settings for Nginx mainline**

The following examples shows you how to adjust various timeout settings for Nginx mainline by adjusting [client\\_body\\_timeout,](https://nginx.org/en/docs/http/ngx_http_core_module.html#client_body_timeout) [client\\_header\\_timeout](https://nginx.org/en/docs/http/ngx_http_core_module.html#client_header_timeout) and [send\\_timeout](https://nginx.org/en/docs/http/ngx_http_core_module.html#send_timeout) directives.

```
# Navigate to the Devilbox directory
host> cd path/to/devilbox
# Navigate to Nginx mainline config directory
```
(continues on next page)

(continued from previous page)

```
host> cd cfg/nginx-mainline
# Create new conf file
host> touch timeouts.conf
```
Now add the following content to the file:

Listing 2: timeouts.conf

```
client_body_timeout 60s;
client_header_timeout 60s;
send_timeout 60s;
```
In order to apply the changes you need to restart the Devilbox.

Note: The above is just an example demonstration, you probably need other values for your setup. So make sure to understand how to configure Nginx, if you are going to change any of those settings.

php.ini

php.ini changes are global to all projects, but will only affect the currently selected PHP version.

#### Table of Contents

- *[General](#page-304-0)*
- *[Examples](#page-305-0)*
	- *[Change memory\\_limit for PHP 7.1](#page-305-1)*
	- *[Change timeout values for PHP 5.6](#page-305-2)*

# <span id="page-304-0"></span>**59.1 General**

You can set custom php.ini configuration options for each PHP version separately. See the directory structure for PHP configuration directories inside ./cfg/ directory:

```
host> ls -l path/to/devilbox/cfg/ | grep 'php-ini'
drwxr-xr-x 2 cytopia cytopia 4096 Mar 5 21:53 php-ini-5.2/
drwxr-xr-x 2 cytopia cytopia 4096 Mar 5 21:53 php-ini-5.3/
drwxr-xr-x 2 cytopia cytopia 4096 Mar 5 21:53 php-ini-5.4/
drwxr-xr-x 2 cytopia cytopia 4096 Mar 5 21:53 php-ini-5.5/
drwxr-xr-x 2 cytopia cytopia 4096 Apr 3 22:04 php-ini-5.6/
drwxr-xr-x 2 cytopia cytopia 4096 Mar 5 21:53 php-ini-7.0/
drwxr-xr-x 2 cytopia cytopia 4096 Mar 5 21:53 php-ini-7.1/
drwxr-xr-x 2 cytopia cytopia 4096 Mar 5 21:53 php-ini-7.2/
drwxr-xr-x 2 cytopia cytopia 4096 Mar 5 21:53 php-ini-7.3/
drwxr-xr-x 2 cytopia cytopia 4096 Mar 5 21:53 php-ini-7.4/
```
Customization is achieved by placing a file into cfg/php-ini-X.X/ (where X.X stands for your PHP version). The file must end by .ini in order to be sourced by the PHP-FPM server.

Each of the PHP ini configuration directories already contains two example files: devilbox-php.ini-default and devilbox-php.ini-xdebug.

#### devilbox-php.ini-default

This file holds the exact settings that are currently in place by each PHP-FPM container. Copy it (do not simply rename it) to a different file ending by .ini and start adjusting it.

#### devilbox-php.ini-xdebug

This file holds some sane example configuration to get you started with Xdebug. Copy it (do not simply rename it) to a different file ending by .ini and start adjusting it.

Important: For Xdebug to work, there are other changes requires as well: *[Configure PHP Xdebug](#page-80-0)*

#### How to apply the settings

In order for the changes to be applied, you will have to restart the Devilbox.

# <span id="page-305-0"></span>**59.2 Examples**

# <span id="page-305-1"></span>**59.2.1 Change memory\_limit for PHP 7.1**

The following examples shows you how to change the memory limit of PHP 7.1 to 4096 MB.

```
# Navigate to the Devilbox directory
host> cd path/to/devilbox
# Navigate to PHP 7.1 config directory
host> cd cfg/php-ini-7.1
# Create new ini file
host> touch memory_limit.ini
```
Now add the following content to the file:

Listing 1: memory\_limit.ini

```
[PHP]
memory_limit = 4096M
```
In order to apply the changes you need to restart the Devilbox. You can validate that the changes have taken place by visiting the Devilbox intranet phpinfo page.

# <span id="page-305-2"></span>**59.2.2 Change timeout values for PHP 5.6**

The following examples shows you how to change the [max\\_execution\\_time](https://secure.php.net/manual/en/info.configuration.php#ini.max-execution-time) and [max\\_input\\_time](https://secure.php.net/manual/en/info.configuration.php#ini.max-input-time) of PHP 5.6.

```
# Navigate to the Devilbox directory
host> cd path/to/devilbox
# Navigate to PHP 5.6 config directory
host> cd cfg/php-ini-5.6
```
(continues on next page)

(continued from previous page)

```
# Create new ini file
host> touch timeouts.ini
```
Now add the following content to the file:

Listing 2: timeouts.ini

```
[PHP]
max_execution_time = 180
max_input_time = 180
```
In order to apply the changes you need to restart the Devilbox. You can validate that the changes have taken place by visiting the Devilbox intranet phpinfo page.

php-fpm.conf

php-fpm.conf changes are global to all projects, but will only affect the currently selected PHP version.

Table of Contents

- *[General](#page-308-0)*
- *[Examples](#page-309-0)*
	- *[Change rlimit core for master process for PHP 7.1](#page-309-1)*
	- *[Change child process on pool](#page-310-0)* www *for PHP 5.6*
	- *[Set non-overwritable php.ini values for PHP 7.0](#page-310-1)*

# <span id="page-308-0"></span>**60.1 General**

You can set custom php-fpm.conf configuration options for each PHP version separately. These changes affect the PHP-FPM process itself, global as well as pool specific configuration can be set.

Note: The default PHP-FPM pool is called www in case you want to make changes to it.

See the directory structure for PHP-FPM configuration directories inside .  $/\text{cfg}/$  directory:

```
host> ls -l path/to/devilbox/cfg/ | grep 'php-fpm'
drwxr-xr-x 2 cytopia cytopia 4096 Mar 5 21:53 php-fpm-5.2/
drwxr-xr-x 2 cytopia cytopia 4096 Mar 5 21:53 php-fpm-5.3/
drwxr-xr-x 2 cytopia cytopia 4096 Mar 5 21:53 php-fpm-5.4/
drwxr-xr-x 2 cytopia cytopia 4096 Mar 5 21:53 php-fpm-5.5/
drwxr-xr-x 2 cytopia cytopia 4096 Apr 3 22:04 php-fpm-5.6/
```
(continues on next page)

(continued from previous page)

```
drwxr-xr-x 2 cytopia cytopia 4096 Mar 5 21:53 php-fpm-7.0/
drwxr-xr-x 2 cytopia cytopia 4096 Mar 5 21:53 php-fpm-7.1/
drwxr-xr-x 2 cytopia cytopia 4096 Mar 5 21:53 php-fpm-7.2/
drwxr-xr-x 2 cytopia cytopia 4096 Mar 5 21:53 php-fpm-7.3/
drwxr-xr-x 2 cytopia cytopia 4096 Mar 5 21:53 php-fpm-7.4/
```
Customization is achieved by placing a file into  $cfg/pp-fpm-X.X/$  (where X.X stands for your PHP version). The file must end by . conf in order to be sourced by the PHP-FPM server.

Each of the PHP-FPM conf configuration directories already contains three example file: devilbox-fpm. conf-default, devilbox-fpm.conf-pm\_dynamic and devilbox-fpm.conf-pm\_ondemand.

#### devilbox-fpm.conf-default

This file holds the exact settings that are currently in place by each PHP-FPM container. Copy it (do not simply rename it) to a different file ending by . conf and start adjusting it.

#### devilbox-fpm.conf-pm\_dynamic

This file holds some sane example configuration to switch PHP-FPM scheduler to dynamic (The default is ondemand). Copy it (do not simply rename it) to a different file ending by .conf and start adjusting it.

#### devilbox-fpm.conf-pm\_ondemand

This file holds the current default values for the PHP-FPM scheduler which is using ondemand. Copy it (do not simply rename it) to a different file ending by . conf and start adjusting it.

#### How to apply the settings

In order for the changes to be applied, you will have to restart the Devilbox.

#### See also:

To find out about all available PHP-FPM directives, global or pool specific have a look at its documentation: [https:](https://secure.php.net/manual/en/install.fpm.configuration.php) [//secure.php.net/manual/en/install.fpm.configuration.php](https://secure.php.net/manual/en/install.fpm.configuration.php)

# <span id="page-309-0"></span>**60.2 Examples**

## <span id="page-309-1"></span>**60.2.1 Change rlimit core for master process for PHP 7.1**

The following examples shows you how to change the rlimit core of PHP-FPM 7.1 master process to 100.

```
# Navigate to the Devilbox directory
host> cd path/to/devilbox
# Navigate to PHP 7.1 config directory
host> cd cfg/php-fpm-7.1
# Create new conf file
host> touch rlimit.conf
```
Now add the following content to the file:

Listing 1: rlimit.conf

```
[global]
rlimit_core = 100
```
Important: Note the [global] section.

In order to apply the changes you need to restart the Devilbox.

## <span id="page-310-0"></span>**60.2.2 Change child process on pool www for PHP 5.6**

The following examples shows you how to change the [pm,](https://secure.php.net/manual/en/install.fpm.configuration.php#pm) [pm.max\\_children,](https://secure.php.net/manual/en/install.fpm.configuration.php#pm.max-children) [pm.start\\_servers,](https://secure.php.net/manual/en/install.fpm.configuration.php#pm.start-servers) [pm.min\\_spare\\_servers](https://secure.php.net/manual/en/install.fpm.configuration.php#pm.min-spare-servers) and pm.max spare servers of PHP-FPM 5.6 on pool www.

```
# Navigate to the Devilbox directory
host> cd path/to/devilbox
# Navigate to PHP 5.6 config directory
host> cd cfg/php-fpm-5.6
# Create new conf file
host> touch www_server.conf
```
Now add the following content to the file:

Listing 2: www\_server.conf

```
[www]
; Pool config
pm = dynamic
pm.max_children = 10
pm.start_servers = 3
pm.min_spare_servers = 2
pm.max_spare_servers = 5
```
Important: Note the [www] section.

In order to apply the changes you need to restart the Devilbox.

### <span id="page-310-1"></span>**60.2.3 Set non-overwritable php.ini values for PHP 7.0**

You can also set php.ini values that cannot be overwritten by php.ini or the ini\_set() function of PHP. This might be useful to make sure a specific value is enforced and will not be changed by some PHP frameworks on-the-fly.

This is achieved by php\_admin\_flag and php\_admin\_value that are parsed directly to PHP-FPM.

#### See also:

<https://secure.php.net/manual/en/install.fpm.configuration.php>

The following example will disable built-in PHP functions globally and non-overwriteable for PHP 7.0.

```
# Navigate to the Devilbox directory
host> cd path/to/devilbox
# Navigate to PHP 7.0 config directory
host> cd cfg/php-fpm-7.0
# Create new conf file
host> touch admin.conf
```
Now add the following content to the file:

Listing 3: admin.conf

php\_admin\_value[disable\_functions] = link, symlink, popen, exec, system, shell\_exec

Important: Note the [www] section.

**[www]**

Important: This kind of setting only has affects PHP files served through PHP-FPM, when you run php on the command line, this setting will be ignored.

Important: Be aware that none of your projects can use the above disabled functions anymore. They will simply not exist for PHP 7.0 after that configuration took affect.

In order to apply the changes you need to restart the Devilbox.

# my.cnf

my.ini changes are global to all projects, but will only affect the currently selected MySQL version.

Important: When using *[Docker Toolbox and the Devilbox](#page-452-0)* on Windows, \*.cnf files must have read-only file permissions, otherwise they are not sourced by the MySQL server.

Make sure to chmod  $0444 \times$ . cnf after adding your values.

## Table of Contents

- *[General](#page-312-0)*
- *[Examples](#page-313-0)*
	- *[Change key\\_buffer\\_size for MySQL 5.5](#page-313-1)*
	- *[Change timeout and packet size for PerconaDB 5.7](#page-313-2)*

# <span id="page-312-0"></span>**61.1 General**

You can set custom MySQL options via your own defined my. cnf files for each version separately. See the directory structure for MySQL configuration directories inside ./cfg/ directory:

```
host> ls -l path/to/devilbox/cfg/ | grep -E 'mysql|mariadb|percona'
drwxr-xr-x 2 cytopia cytopia 4096 Mar 5 21:53 mariadb-10.0/
drwxr-xr-x 2 cytopia cytopia 4096 Mar 5 21:53 mariadb-10.1/
drwxr-xr-x 2 cytopia cytopia 4096 Mar 5 21:53 mariadb-10.2/
drwxr-xr-x 2 cytopia cytopia 4096 Mar 5 21:53 mariadb-10.3/
drwxr-xr-x 2 cytopia cytopia 4096 Mar 5 21:53 mysql-5.5/
drwxr-xr-x 2 cytopia cytopia 4096 Mar 5 21:53 mysql-5.6/
```
(continues on next page)

(continued from previous page)

```
drwxr-xr-x 2 cytopia cytopia 4096 Mar 5 21:53 mysql-5.7/
drwxr-xr-x 2 cytopia cytopia 4096 Mar 5 21:53 mysql-8.0/
drwxr-xr-x 2 cytopia cytopia 4096 Mar 5 21:53 percona-5.5/
drwxr-xr-x 2 cytopia cytopia 4096 Mar 5 21:53 percona-5.6/
drwxr-xr-x 2 cytopia cytopia 4096 Mar 5 21:53 percona-5.7/
```
Customization is achieved by placing a file into  $cfg/mysq1-X.X/$ ,  $cfg/mariadb-X.X/$  or  $cfg/marad$ percona-X-X (where X.X stands for your MySQL version). The file must end by .cnf in order to be sourced by the MySQL server.

Each of the MySQL cnf configuration directories already contain an example file: devilbox-custom. cnf-example, that can simply be renamed to devilbox-custom.cnf. This file holds some example values that can be adjusted or commented out.

In order for the changes to be applied, you will have to restart the Devilbox.

# <span id="page-313-0"></span>**61.2 Examples**

## <span id="page-313-1"></span>**61.2.1 Change key\_buffer\_size for MySQL 5.5**

The following examples shows you how to change the [key\\_buffer\\_size](https://dev.mysql.com/doc/refman/5.7/en/server-system-variables.html#sysvar_key_buffer_size) of MySQL 5.5 to 16 MB.

```
# Navigate to the Devilbox directory
host> cd path/to/devilbox
# Navigate to MySQL 5.5 config directory
host> cd cfg/mysql-5.5
# Create new cnf file
host> touch key_buffer_size.cnf
```
Now add the following content to the file:

Listing 1: memory\_limit.cnf

```
[mysqld]
key_buffer_size=16M
```
In order to apply the changes you need to restart the Devilbox. You can validate that the changes have taken place by visiting the Devilbox intranet MySQL info page.

## <span id="page-313-2"></span>**61.2.2 Change timeout and packet size for PerconaDB 5.7**

The following examples shows you how to change the [wait\\_timeout](https://dev.mysql.com/doc/refman/5.7/en/server-system-variables.html#sysvar_wait_timeout) and [max\\_allowed\\_packet](https://dev.mysql.com/doc/refman/5.7/en/server-system-variables.html#sysvar_max_allowed_packet) of PerconaDB 5.7

```
# Navigate to the Devilbox directory
host> cd path/to/devilbox
# Navigate to PerconaDB 5.7 config directory
host> cd cfg/percona-5.7
# Create new ini file
host> touch timeouts.cnf
```
Now add the following content to the file:

Listing 2: timeouts.cnf

```
[mysqld]
max_allowed_packet=256M
wait_timeout = 86400
```
In order to apply the changes you need to restart the Devilbox. You can validate that the changes have taken place by visiting the Devilbox intranet MySQL info page.

# bashrc.sh

Each PHP container is using bash as its default shell. If you do not like the way it is currently configured, you can add your own configuration files to overwrite settings.

## See also:

*[Work inside the PHP container](#page-108-0)*

## Table of Contents

- *[Directory mapping](#page-316-0)*
- *[Examples](#page-317-0)*
	- *[Custom aliases](#page-317-1)*
	- *[Custom vim configuration](#page-317-2)*

# <span id="page-316-0"></span>**62.1 Directory mapping**

Inside the Devilbox git directory you will find a directory called bash/. Every file inside this directory ending by  $\star$ . sh will be source by your bash shell, allowing for a customized bash configuration. All files not ending by  $\star$ . sh will be ignored and can be used to create config files for other programs.

The bash/ directory will be mounted into the PHP container to /etc/bashrc-devilbox.d/.

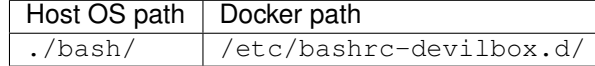

# <span id="page-317-0"></span>**62.2 Examples**

# <span id="page-317-1"></span>**62.2.1 Custom aliases**

Let's say you want to add some custom shell aliases. All you have to do is create any file ending by . sh and place it into the ./bash/ directory:

```
# Navigate to the Devilbox git directory
host> cd path/to/devilbox
# Create a new file
host> touch ./bash/aliases.sh
# Add some content to the file
host> vi ./bash/aliases.sh
```
Listing 1: ./bash/aliases.sh

```
alias l='ls -a'
alias ll='ls -al'
alias www='cd /shared/httpd'
```
# <span id="page-317-2"></span>**62.2.2 Custom vim configuration**

The .vimrc is usually place directly in the users home directory and the Devilbox does not offer any mounts directly to that directory, however you can use a trick with shell aliases to use vim with a different config file by default.

First of all, place your favorite  $\cdot$  vimrc into the  $\cdot$  /bash/ directory

```
# Navigate to the Devilbox git directory
host> cd path/to/devilbox
# Copy your vim config to the ./bash directory
host> cp ~/.vimrc bash/.vimrc
```
Right now, this is not going to do anything and as . vimrc is not ending by . sh it is also ignored by the shell itself. What is now left to do, is make vim itself always use this config file.

As you can see from the above stated directory mapping, the .vimrc file will end up under: /etc/ bashrc-devilbox.d/.vimrc inside the PHP container, so just create a shell alias for vim that will always use this file:

```
# Navigate to the Devilbox git directory
host> cd path/to/devilbox
# Create a new file
host> touch ./bash/vim.sh
# Add your vim alias
host> vi ./bash/vim.sh
```
## Listing 2: ./bash/vim.sh

alias vim='vim -u /etc/bashrc-devilbox.d/.vimrc'

Whenever you start  $v$  im inside any PHP container, it will automatically use the provided vim configuration file.

This trick will work for all tools that require configuration files.

# Setup CakePHP

This example will use composer to install CakePHP from within the Devilbox PHP container.

After completing the below listed steps, you will have a working CakePHP setup ready to be served via http and https. See also:

## Table of Contents

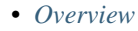

## • *[Walk through](#page-321-0)*

- *[1. Enter the PHP container](#page-321-1)*
- *[2. Create new vhost directory](#page-321-2)*
- *[3. Install CakePHP](#page-322-0)*
- *[4. Symlink webroot](#page-322-1)*
- *[5. Add MySQL Database](#page-322-2)*
- *[6. Configure database connection](#page-322-3)*
- *[7. DNS record](#page-323-0)*
- *[8. Open your browser](#page-323-1)*

# <span id="page-320-0"></span>**63.1 Overview**

The following configuration will be used:

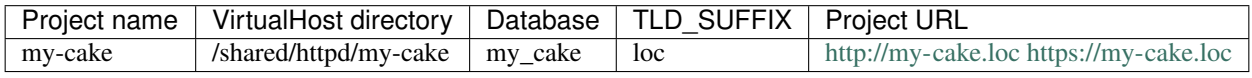

#### Note:

- Inside the Devilbox PHP container, projects are always in /shared/httpd/.
- On your host operating system, projects are by default in ./data/www/ inside the Devilbox git directory. This path can be changed via *[HOST\\_PATH\\_HTTPD\\_DATADIR](#page-278-0)*.

# <span id="page-321-0"></span>**63.2 Walk through**

It will be ready in eight simple steps:

- 1. Enter the PHP container
- 2. Create a new VirtualHost directory
- 3. Install CakePHP via composer
- 4. Symlink webroot directory
- 5. Add MySQL database
- 6. Configure datbase connection
- 7. Setup DNS record
- 8. Visit <http://my-cake.loc> in your browser

## <span id="page-321-1"></span>**63.2.1 1. Enter the PHP container**

All work will be done inside the PHP container as it provides you with all required command line tools.

Navigate to the Devilbox git directory and execute shell.sh (or shell.bat on Windows) to enter the running PHP container.

host> ./shell.sh

#### See also:

- *[Enter the PHP container](#page-56-0)*
- *[Work inside the PHP container](#page-108-0)*
- *[Available tools](#page-416-0)*

# <span id="page-321-2"></span>**63.2.2 2. Create new vhost directory**

The vhost directory defines the name under which your project will be available. ( $\langle v \rangle$   $\langle v \rangle$   $\langle$ will be the final URL ).

devilbox@php-7.0.20 in /shared/httpd \$ mkdir my-cake

#### See also:

*[TLD\\_SUFFIX](#page-268-0)*

# <span id="page-322-0"></span>**63.2.3 3. Install CakePHP**

Navigate into your newly created vhost directory and install CakePHP with composer.

```
devilbox@php-7.0.20 in /shared/httpd $ cd my-cake
devilbox@php-7.0.20 in /shared/httpd/my-cake $ composer create-project --prefer-dist.
˓→cakephp/app cakephp
```
How does the directory structure look after installation:

```
devilbox@php-7.0.20 in /shared/httpd/my-cake $ tree -L 1
.
L
  cakephp
1 directory, 0 files
```
## <span id="page-322-1"></span>**63.2.4 4. Symlink webroot**

Symlinking the actual webroot directory to htdocs is important. The web server expects every project's document root to be in <vhost dir>/htdocs/. This is the path where it will serve the files. This is also the path where your frameworks entrypoint (usually index.php) should be found.

Some frameworks however provide its actual content in nested directories of unknown levels. This would be impossible to figure out by the web server, so you manually have to symlink it back to its expected path.

devilbox@php-7.0.20 in /shared/httpd/my-cake \$ ln -s cakephp/webroot/ htdocs

How does the directory structure look after symlinking:

```
devilbox@php-7.0.20 in /shared/httpd/my-cake $ tree -L 1
.
   cakephp
  - htdocs -> cakephp/webroot
2 directories, 0 files
```
As you can see from the above directory structure, htdocs is available in its expected path and points to the frameworks entrypoint.

## <span id="page-322-2"></span>**63.2.5 5. Add MySQL Database**

```
devilbox@php-7.0.20 in /shared/httpd/my-cake $ mysql -u root -h 127.0.0.1 -p -e
˓→'CREATE DATABASE my_cake;'
```
## <span id="page-322-3"></span>**63.2.6 6. Configure database connection**

devilbox@php-7.0.20 in /shared/httpd/my-cake \$ vi cakephp/config/app.php

#### Listing 1: cakephp/config/app.php

```
<?php
  'Datasources' => [
        'default' => [
            'className' => 'Cake\Database\Connection',
            'driver' => 'Cake\Database\Driver\Mysql',
            'persistent' => false,
            'host' => '127.0.0.1',
            /*** CakePHP will use the default DB port based on the driver selected
             * MySQL on MAMP uses port 8889, MAMP users will want to uncomment
             * the following line and set the port accordingly
             */
            //'port' => 'non_standard_port_number',
            'username' => 'root',
            'password' => 'secret',
            'database' => 'my_cake',
            'encoding' => 'utf8',
            'timezone' => 'UTC',
            'flags' \Rightarrow [],
            'cacheMetadata' => true,
?>
```
# <span id="page-323-0"></span>**63.2.7 7. DNS record**

If you have Auto DNS configured already, you can skip this section, because DNS entries will be available automatically by the bundled DNS server.

If you don't have Auto DNS configured, you will need to add the following line to your host operating systems /etc/hosts file (or C:\Windows\System32\drivers\etc on Windows):

Listing 2: /etc/hosts

127.0.0.1 my-cake.loc

#### See also:

- *[Add project hosts entry on MacOS](#page-445-0)*
- *[Add project hosts entry on Windows](#page-446-0)*
- *[Setup Auto DNS](#page-66-0)*

## <span id="page-323-1"></span>**63.2.8 8. Open your browser**

All set now, you can visit <http://my-cake.loc> or <https://my-cake.loc> in your browser.

See also:

*[Setup valid HTTPS](#page-70-0)*
# Setup CodeIgniter

This example will use wget to install CodeIgniter from within the Devilbox PHP container.

After completing the below listed steps, you will have a working CodeIgniter setup ready to be served via http and https.

## See also:

### Table of Contents

- *[Overview](#page-324-0)*
- *[Walk through](#page-325-0)*
	- *[1. Enter the PHP container](#page-325-1)*
	- *[2. Create new vhost directory](#page-325-2)*
	- *[3. Download CodeIgniter](#page-326-0)*
	- *[4. Symlink webroot](#page-326-1)*
	- *[5. Add MySQL Database](#page-326-2)*
	- *[6. Configure database connection](#page-327-0)*
	- *[7. DNS record](#page-327-1)*
	- *[8. Open your browser](#page-327-2)*

# <span id="page-324-0"></span>**64.1 Overview**

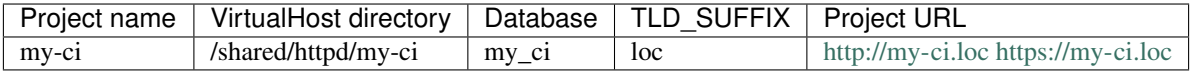

- Inside the Devilbox PHP container, projects are always in /shared/httpd/.
- On your host operating system, projects are by default in ./data/www/ inside the Devilbox git directory. This path can be changed via *[HOST\\_PATH\\_HTTPD\\_DATADIR](#page-278-0)*.

# <span id="page-325-0"></span>**64.2 Walk through**

It will be ready in eight simple steps:

- 1. Enter the PHP container
- 2. Create a new VirtualHost directory
- 3. Download CodeIgniter
- 4. Symlink webroot directory
- 5. Add MySQL database
- 6. Configure datbase connection
- 7. Setup DNS record
- 8. Visit <http://my-ci.loc> in your browser

### <span id="page-325-1"></span>**64.2.1 1. Enter the PHP container**

All work will be done inside the PHP container as it provides you with all required command line tools.

Navigate to the Devilbox git directory and execute shell.sh (or shell.bat on Windows) to enter the running PHP container.

host> ./shell.sh

See also:

- *[Enter the PHP container](#page-56-0)*
- *[Work inside the PHP container](#page-108-0)*
- *[Available tools](#page-416-0)*

# <span id="page-325-2"></span>**64.2.2 2. Create new vhost directory**

The vhost directory defines the name under which your project will be available. ( <vhost dir>.TLD\_SUFFIX will be the final URL ).

```
devilbox@php-7.0.20 in /shared/httpd $ mkdir my-ci
```
See also:

*[TLD\\_SUFFIX](#page-268-0)*

# <span id="page-326-0"></span>**64.2.3 3. Download CodeIgniter**

Navigate into your newly created vhost directory and install CodeIgniter.

```
devilbox@php-7.0.20 in /shared/httpd $ cd my-ci
devilbox@php-7.0.20 in /shared/httpd/my-ci $ wget https://github.com/bcit-ci/
˓→CodeIgniter/archive/3.1.8.tar.gz
devilbox@php-7.0.20 in /shared/httpd/my-ci $ tar xfvz 3.1.8.tar.gz
```
How does the directory structure look after installation:

```
devilbox@php-7.0.20 in /shared/httpd/my-ci $ tree -L 1
.
  3.1.8.tar.gz
  - CodeIgniter-3.1.8
1 directory, 1 file
```
# <span id="page-326-1"></span>**64.2.4 4. Symlink webroot**

Symlinking the actual webroot directory to htdocs is important. The web server expects every project's document root to be in  $\langle$ whost dir>/htdocs/. This is the path where it will serve the files. This is also the path where your frameworks entrypoint (usually index.php) should be found.

Some frameworks however provide its actual content in nested directories of unknown levels. This would be impossible to figure out by the web server, so you manually have to symlink it back to its expected path.

devilbox@php-7.0.20 in /shared/httpd/my-ci \$ ln -s CodeIgniter-3.1.8/ htdocs

How does the directory structure look after symlinking:

```
devilbox@php-7.0.20 in /shared/httpd/my-ci $ tree -L 1
.
  3.1.8.tar.gz
  - CodeIgniter-3.1.8
  - htdocs -> CodeIgniter-3.1.8
2 directories, 1 file
```
As you can see from the above directory structure, htdocs is available in its expected path and points to the frameworks entrypoint.

# <span id="page-326-2"></span>**64.2.5 5. Add MySQL Database**

```
devilbox@php-7.0.20 in /shared/httpd/my-ci $ mysql -u root -h 127.0.0.1 -p -e 'CREATE,
˓→DATABASE my_ci;'
```
# <span id="page-327-0"></span>**64.2.6 6. Configure database connection**

devilbox@php-7.0.20 in /shared/httpd/my-ci \$ vi htdocs/application/config/database.php

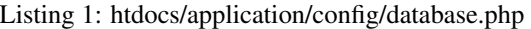

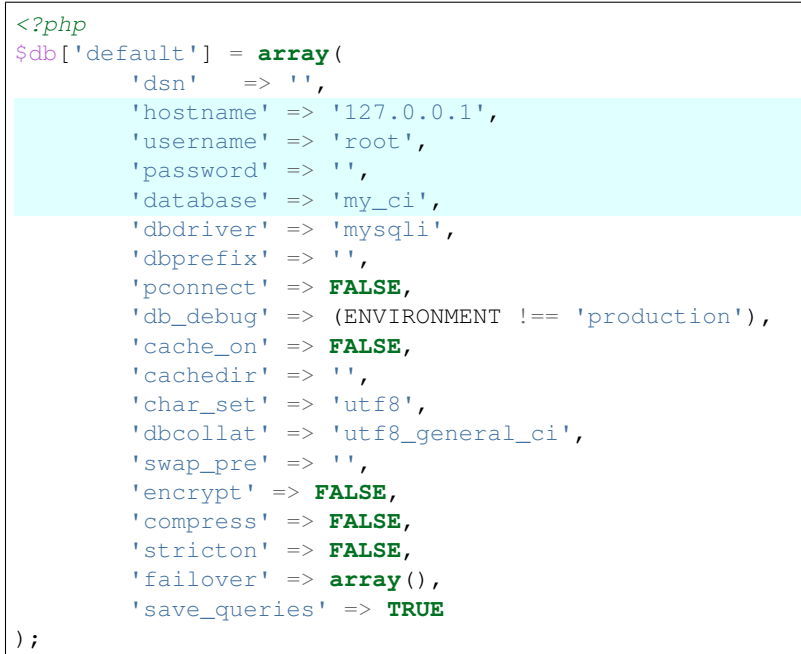

# <span id="page-327-1"></span>**64.2.7 7. DNS record**

If you have Auto DNS configured already, you can skip this section, because DNS entries will be available automatically by the bundled DNS server.

If you don't have Auto DNS configured, you will need to add the following line to your host operating systems /etc/hosts file (or C:\Windows\System32\drivers\etc on Windows):

Listing 2: /etc/hosts

127.0.0.1 my-ci.loc

See also:

- *[Add project hosts entry on MacOS](#page-445-0)*
- *[Add project hosts entry on Windows](#page-446-0)*
- *[Setup Auto DNS](#page-66-0)*

# <span id="page-327-2"></span>**64.2.8 8. Open your browser**

All set now, you can visit <http://my-ci.loc> or <https://my-ci.loc> in your browser.

See also:

# Setup CraftCMS

This example will use composer to install CraftCMS from within the Devilbox PHP container.

After completing the below listed steps, you will have a working CraftCMS setup ready to be served via http and https. See also:

### Table of Contents

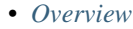

### • *[Walk through](#page-329-0)*

- *[1. Enter the PHP container](#page-329-1)*
- *[2. Create new vhost directory](#page-329-2)*
- *[3. Install CraftCMS](#page-330-0)*
- *[4. Symlink webroot](#page-330-1)*
- *[5. Add MySQL Database](#page-330-2)*
- *[6. DNS record](#page-330-3)*
- *[7. Run setup wizard](#page-331-0)*
	- \* *[7.1 Via command line tool](#page-331-1)*
	- \* *[7.2 Via browser](#page-331-2)*
- *[8. Open your browser](#page-332-0)*

# <span id="page-328-0"></span>**65.1 Overview**

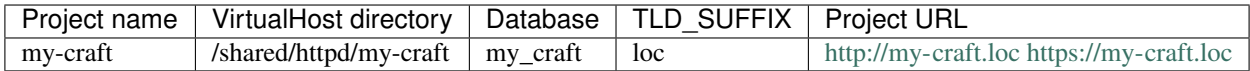

- Inside the Devilbox PHP container, projects are always in /shared/httpd/.
- On your host operating system, projects are by default in ./data/www/ inside the Devilbox git directory. This path can be changed via *[HOST\\_PATH\\_HTTPD\\_DATADIR](#page-278-0)*.

# <span id="page-329-0"></span>**65.2 Walk through**

It will be ready in eight simple steps:

- 1. Enter the PHP container
- 2. Create a new VirtualHost directory
- 3. Install CraftCMS via composer
- 4. Symlink webroot directory
- 5. Add MySQL database
- 6. Setup DNS record
- 7. Run setup wizard
- 8. Visit <http://my-craft.loc> in your browser

### <span id="page-329-1"></span>**65.2.1 1. Enter the PHP container**

All work will be done inside the PHP container as it provides you with all required command line tools.

Navigate to the Devilbox git directory and execute shell.sh (or shell.bat on Windows) to enter the running PHP container.

host> ./shell.sh

See also:

- *[Enter the PHP container](#page-56-0)*
- *[Work inside the PHP container](#page-108-0)*
- *[Available tools](#page-416-0)*

# <span id="page-329-2"></span>**65.2.2 2. Create new vhost directory**

The vhost directory defines the name under which your project will be available. ( <vhost dir>.TLD\_SUFFIX will be the final URL ).

```
devilbox@php-7.0.20 in /shared/httpd $ mkdir my-craft
```
See also:

*[TLD\\_SUFFIX](#page-268-0)*

# <span id="page-330-0"></span>**65.2.3 3. Install CraftCMS**

Navigate into your newly created vhost directory and install CraftCMS with composer.

```
devilbox@php-7.0.20 in /shared/httpd $ cd my-craft
devilbox@php-7.0.20 in /shared/httpd/my-craft $ composer create-project craftcms/
˓→craft craftcms
```
How does the directory structure look after installation:

```
devilbox@php-7.0.20 in /shared/httpd/my-craft $ tree -L 1
.
\mathbf{I}- craftcms
1 directory, 0 files
```
# <span id="page-330-1"></span>**65.2.4 4. Symlink webroot**

Symlinking the actual webroot directory to htdocs is important. The web server expects every project's document root to be in <vhost dir>/htdocs/. This is the path where it will serve the files. This is also the path where your frameworks entrypoint (usually index.php) should be found.

Some frameworks however provide its actual content in nested directories of unknown levels. This would be impossible to figure out by the web server, so you manually have to symlink it back to its expected path.

devilbox@php-7.0.20 in /shared/httpd/my-craft \$ ln -s craftcms/web/ htdocs

How does the directory structure look after symlinking:

```
devilbox@php-7.0.20 in /shared/httpd/my-craft $ tree -L 1
.
   craftcms
  - htdocs -> craftcms/web
2 directories, 0 files
```
As you can see from the above directory structure, htdocs is available in its expected path and points to the frameworks entrypoint.

# <span id="page-330-2"></span>**65.2.5 5. Add MySQL Database**

```
devilbox@php-7.0.20 in /shared/httpd/my-craft $ mysql -u root -h 127.0.0.1 -p -e
˓→'CREATE DATABASE my_craft CHARACTER SET utf8 COLLATE utf8_unicode_ci;'
```
# <span id="page-330-3"></span>**65.2.6 6. DNS record**

If you have Auto DNS configured already, you can skip this section, because DNS entries will be available automatically by the bundled DNS server.

If you don't have Auto DNS configured, you will need to add the following line to your host operating systems /etc/hosts file (or C:\Windows\System32\drivers\etc on Windows):

Listing 1: /etc/hosts

127.0.0.1 my-craft.loc

See also:

- *[Add project hosts entry on MacOS](#page-445-0)*
- *[Add project hosts entry on Windows](#page-446-0)*
- *[Setup Auto DNS](#page-66-0)*

### <span id="page-331-0"></span>**65.2.7 7. Run setup wizard**

After everything is setup, you need to run the setup wizard. CraftCMS bundles a commandline tool that you can use.

#### <span id="page-331-1"></span>**7.1 Via command line tool**

```
devilbox@php-7.0.20 in /shared/httpd/my-craft $ php craftcms/craft setup
Which database driver are you using? [mysql,pgsql, ?]: mysql
Database server name or IP address: [localhost] 127.0.0.1
Database port: [3306]
Database username: [root]
Database password:
Database name: my_craft
Database table prefix:
Testing database credentials... success!
Saving database credentials to your .env file... done
Install Craft now? (yes|no) [yes]:
Username: [admin]
Email: admin@devilbox.org
Password:
Confirm:
Site name: craftcms
Site URL: [@web] my-craft.loc
Site language: [en-US]
...
*** installed Craft successfully (time: 14.660s)
```
#### <span id="page-331-2"></span>**7.2 Via browser**

If you do not feel too comfortable on the command line, you can also run the setup wizard via the browser. See their official documentation for screenshots.

#### See also:

To open the setup wizard, visit: <http://my-craft.loc/admin/install> or <https://my-craft.loc/admin/install>

- Driver: MySQL
- Server: 127.0.0.1
- Port: 3306
- Username: root
- Password: your MySQL password
- Database Name: my\_craft
- Prefix: leave empty

Important: When chosing the Database server, use 127.0.0.1 as the hostname.

# <span id="page-332-0"></span>**65.2.8 8. Open your browser**

All set now, you can visit <http://my-craft.loc> or <https://my-craft.loc> in your browser.

#### See also:

# Setup Drupal

This example will use drush to install Drupal from within the Devilbox PHP container.

After completing the below listed steps, you will have a working Drupal setup ready to be served via http and https. See also:

### Table of Contents

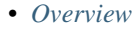

### • *[Walk through](#page-335-0)*

- *[1. Enter the PHP container](#page-335-1)*
- *[2. Create new vhost directory](#page-335-2)*
- *[3. Install Drupal](#page-336-0)*
- *[4. Symlink webroot](#page-336-1)*
- *[5. DNS record](#page-336-2)*
- *[6. Open your browser](#page-337-0)*

# <span id="page-334-0"></span>**66.1 Overview**

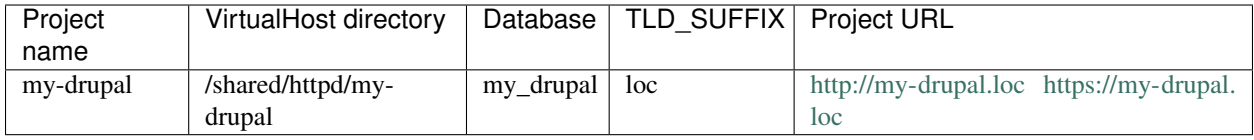

- Inside the Devilbox PHP container, projects are always in /shared/httpd/.
- On your host operating system, projects are by default in ./data/www/ inside the Devilbox git directory. This path can be changed via *[HOST\\_PATH\\_HTTPD\\_DATADIR](#page-278-0)*.

# <span id="page-335-0"></span>**66.2 Walk through**

It will be ready in six simple steps:

- 1. Enter the PHP container
- 2. Create a new VirtualHost directory
- 3. Install Drupal via drush
- 4. Symlink webroot directory
- 5. Setup DNS record
- 6. Visit <http://my-drupal.loc> in your browser

## <span id="page-335-1"></span>**66.2.1 1. Enter the PHP container**

All work will be done inside the PHP container as it provides you with all required command line tools.

Navigate to the Devilbox git directory and execute shell.sh (or shell.bat on Windows) to enter the running PHP container.

host> ./shell.sh

#### See also:

- *[Enter the PHP container](#page-56-0)*
- *[Work inside the PHP container](#page-108-0)*
- *[Available tools](#page-416-0)*

### <span id="page-335-2"></span>**66.2.2 2. Create new vhost directory**

The vhost directory defines the name under which your project will be available. ( <vhost dir>.TLD\_SUFFIX will be the final URL ).

devilbox@php-7.0.20 in /shared/httpd \$ mkdir my-drupal

#### See also:

*[TLD\\_SUFFIX](#page-268-0)*

## <span id="page-336-0"></span>**66.2.3 3. Install Drupal**

Navigate into your newly created vhost directory and install Drupal with drush.

```
devilbox@php-7.0.20 in /shared/httpd $ cd my-drupal
devilbox@php-7.0.20 in /shared/httpd/my-drupal $ drush dl drupal
```
How does the directory structure look after installation:

```
devilbox@php-7.0.20 in /shared/httpd/my-drupal $ tree -L 1
.
L
  - drupal-8.3.3
1 directory, 0 files
```
#### <span id="page-336-1"></span>**66.2.4 4. Symlink webroot**

Symlinking the actual webroot directory to htdocs is important. The web server expects every project's document root to be in  $\langle$ whost dir>/htdocs/. This is the path where it will serve the files. This is also the path where your frameworks entrypoint (usually index.php) should be found.

Some frameworks however provide its actual content in nested directories of unknown levels. This would be impossible to figure out by the web server, so you manually have to symlink it back to its expected path.

devilbox@php-7.0.20 in /shared/httpd/my-drupal \$ ln -s drupal-8.3.3/ htdocs

How does the directory structure look after symlinking:

```
devilbox@php-7.0.20 in /shared/httpd/my-drupal $ tree -L 1
.
  drupal-8.3.3
  - htdocs -> CodeIgniter-3.1.8
2 directories, 0 fils
```
As you can see from the above directory structure, htdocs is available in its expected path and points to the frameworks entrypoint.

### <span id="page-336-2"></span>**66.2.5 5. DNS record**

If you have Auto DNS configured already, you can skip this section, because DNS entries will be available automatically by the bundled DNS server.

If you don't have Auto DNS configured, you will need to add the following line to your host operating systems /etc/hosts file (or C:\Windows\System32\drivers\etc on Windows):

Listing 1: /etc/hosts

```
127.0.0.1 my-drupal.loc
```
#### See also:

- *[Add project hosts entry on MacOS](#page-445-0)*
- *[Add project hosts entry on Windows](#page-446-0)*
- *[Setup Auto DNS](#page-66-0)*

# <span id="page-337-0"></span>**66.2.6 6. Open your browser**

Open your browser at <http://my-drupal.loc> or <https://my-drupal.loc> and follow the Drupal installation steps.

Note: When asked about MySQL hostname, choose 127.0.0.1.

#### See also:

# Setup Joomla

This example will use wget to install Joomla from within the Devilbox PHP container.

After completing the below listed steps, you will have a working Joomla setup ready to be served via http and https. See also:

### Table of Contents

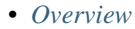

### • *[Walk through](#page-339-0)*

- *[1. Enter the PHP container](#page-339-1)*
- *[2. Create new vhost directory](#page-339-2)*
- *[3. Download and extract Joomla](#page-340-0)*
- *[4. Symlink webroot](#page-340-1)*
- *[5. DNS record](#page-340-2)*
- *[6. Open your browser](#page-341-0)*

# <span id="page-338-0"></span>**67.1 Overview**

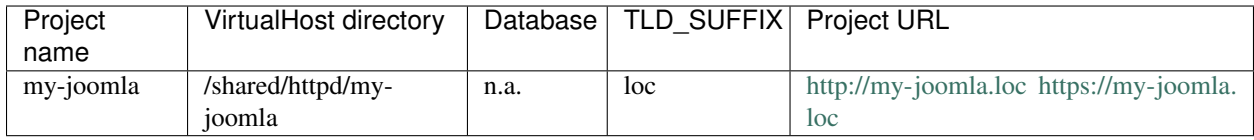

- Inside the Devilbox PHP container, projects are always in /shared/httpd/.
- On your host operating system, projects are by default in ./data/www/ inside the Devilbox git directory. This path can be changed via *[HOST\\_PATH\\_HTTPD\\_DATADIR](#page-278-0)*.

# <span id="page-339-0"></span>**67.2 Walk through**

It will be ready in six simple steps:

- 1. Enter the PHP container
- 2. Create a new VirtualHost directory
- 3. Download and extract Joomla
- 4. Symlink webroot directory
- 5. Setup DNS record
- 6. Visit <http://my-joomla.loc> in your browser

## <span id="page-339-1"></span>**67.2.1 1. Enter the PHP container**

All work will be done inside the PHP container as it provides you with all required command line tools.

Navigate to the Devilbox git directory and execute shell.sh (or shell.bat on Windows) to enter the running PHP container.

host> ./shell.sh

#### See also:

- *[Enter the PHP container](#page-56-0)*
- *[Work inside the PHP container](#page-108-0)*
- *[Available tools](#page-416-0)*

# <span id="page-339-2"></span>**67.2.2 2. Create new vhost directory**

The vhost directory defines the name under which your project will be available. ( <vhost dir>.TLD\_SUFFIX will be the final URL ).

devilbox@php-7.0.20 in /shared/httpd \$ mkdir my-joomla

#### See also:

*[TLD\\_SUFFIX](#page-268-0)*

# <span id="page-340-0"></span>**67.2.3 3. Download and extract Joomla**

Navigate into your newly created vhost directory and install Joomla.

```
devilbox@php-7.0.20 in /shared/httpd $ cd my-joomla
devilbox@php-7.0.20 in /shared/httpd/my-joomla $ wget -O joomla.tar.gz https://
˓→downloads.joomla.org/cms/joomla3/3-8-0/joomla_3-8-0-stable-full_package-tar-gz?
˓→format=gz
devilbox@php-7.0.20 in /shared/httpd/my-joomla $ mkdir joomla
devilbox@php-7.0.20 in /shared/httpd/my-joomla $ tar xvfz joomla.tar.gz -C joomla/
```
How does the directory structure look after installation:

```
devilbox@php-7.0.20 in /shared/httpd/my-joomla $ tree -L 1
.
  - joomla.tar.gz
  - joomla
1 directory, 1 file
```
# <span id="page-340-1"></span>**67.2.4 4. Symlink webroot**

Symlinking the actual webroot directory to htdocs is important. The web server expects every project's document root to be in <vhost dir>/htdocs/. This is the path where it will serve the files. This is also the path where your frameworks entrypoint (usually index.php) should be found.

Some frameworks however provide its actual content in nested directories of unknown levels. This would be impossible to figure out by the web server, so you manually have to symlink it back to its expected path.

devilbox@php-7.0.20 in /shared/httpd/my-joomla \$ ln -s joomla/ htdocs

How does the directory structure look after symlinking it:

```
devilbox@php-7.0.20 in /shared/httpd/my-joomla $ tree -L 1
.
   joomla.tar.gz
   joomla
  htdocs -> joomla
2 directories, 1 file
```
As you can see from the above directory structure, htdocs is available in its expected path and points to the frameworks entrypoint.

# <span id="page-340-2"></span>**67.2.5 5. DNS record**

If you have Auto DNS configured already, you can skip this section, because DNS entries will be available automatically by the bundled DNS server.

If you don't have Auto DNS configured, you will need to add the following line to your host operating systems /etc/hosts file (or C:\Windows\System32\drivers\etc on Windows):

Listing 1: /etc/hosts

127.0.0.1 my-joomla.loc

#### See also:

- *[Add project hosts entry on MacOS](#page-445-0)*
- *[Add project hosts entry on Windows](#page-446-0)*
- *[Setup Auto DNS](#page-66-0)*

# <span id="page-341-0"></span>**67.2.6 6. Open your browser**

All set now, you can visit <http://my-joomla.loc> or <https://my-joomla.loc> in your browser.

See also:

# Setup Laravel

This example will use laravel to install Laravel from within the Devilbox PHP container.

After completing the below listed steps, you will have a working Laravel setup ready to be served via http and https. See also:

### Table of Contents

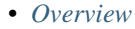

### • *[Walk through](#page-343-0)*

- *[1. Enter the PHP container](#page-343-1)*
- *[2. Create new vhost directory](#page-343-2)*
- *[3. Install Laravel](#page-344-0)*
- *[4. Symlink webroot](#page-344-1)*
- *[5. DNS record](#page-344-2)*
- *[6. Open your browser](#page-345-0)*

# <span id="page-342-0"></span>**68.1 Overview**

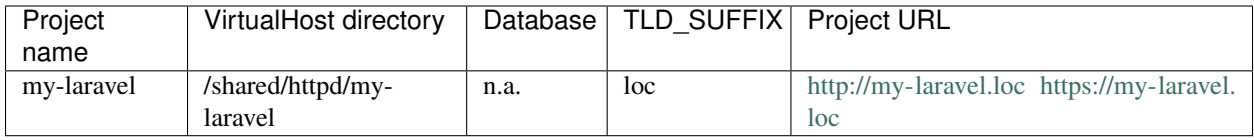

- Inside the Devilbox PHP container, projects are always in /shared/httpd/.
- On your host operating system, projects are by default in ./data/www/ inside the Devilbox git directory. This path can be changed via *[HOST\\_PATH\\_HTTPD\\_DATADIR](#page-278-0)*.

# <span id="page-343-0"></span>**68.2 Walk through**

It will be ready in six simple steps:

- 1. Enter the PHP container
- 2. Create a new VirtualHost directory
- 3. Install Laravel
- 4. Symlink webroot directory
- 5. Setup DNS record
- 6. Visit <http://my-laravel.loc> in your browser

## <span id="page-343-1"></span>**68.2.1 1. Enter the PHP container**

All work will be done inside the PHP container as it provides you with all required command line tools.

Navigate to the Devilbox git directory and execute shell.sh (or shell.bat on Windows) to enter the running PHP container.

host> ./shell.sh

#### See also:

- *[Enter the PHP container](#page-56-0)*
- *[Work inside the PHP container](#page-108-0)*
- *[Available tools](#page-416-0)*

### <span id="page-343-2"></span>**68.2.2 2. Create new vhost directory**

The vhost directory defines the name under which your project will be available. ( <vhost dir>.TLD\_SUFFIX will be the final URL ).

devilbox@php-7.0.20 in /shared/httpd \$ mkdir my-laravel

#### See also:

*[TLD\\_SUFFIX](#page-268-0)*

# <span id="page-344-0"></span>**68.2.3 3. Install Laravel**

Navigate into your newly created vhost directory and install Laravel with laravel cli.

```
devilbox@php-7.0.20 in /shared/httpd $ cd my-laravel
devilbox@php-7.0.20 in /shared/httpd/my-laravel $ laravel new laravel-project
```
How does the directory structure look after installation:

```
devilbox@php-7.0.20 in /shared/httpd/my-laravel $ tree -L 1
.
L
  laravel-project
1 directory, 0 files
```
### <span id="page-344-1"></span>**68.2.4 4. Symlink webroot**

Symlinking the actual webroot directory to htdocs is important. The web server expects every project's document root to be in  $\langle$ whost dir>/htdocs/. This is the path where it will serve the files. This is also the path where your frameworks entrypoint (usually index.php) should be found.

Some frameworks however provide its actual content in nested directories of unknown levels. This would be impossible to figure out by the web server, so you manually have to symlink it back to its expected path.

devilbox@php-7.0.20 in /shared/httpd/my-laravel \$ ln -s laravel-project/public/ htdocs

How does the directory structure look after symlinking:

```
devilbox@php-7.0.20 in /shared/httpd/my-laravel $ tree -L 1
.
  laravel-project
  - htdocs -> laravel-project/public
2 directories, 0 files
```
As you can see from the above directory structure, htdocs is available in its expected path and points to the frameworks entrypoint.

### <span id="page-344-2"></span>**68.2.5 5. DNS record**

If you have Auto DNS configured already, you can skip this section, because DNS entries will be available automatically by the bundled DNS server.

If you don't have Auto DNS configured, you will need to add the following line to your host operating systems /etc/hosts file (or C:\Windows\System32\drivers\etc on Windows):

```
Listing 1: /etc/hosts
```
127.0.0.1 my-laravel.loc

This will ensure that your host operating system's browser will direct any calls on http://my-laravel.loc or https://my-laravel.loc to the Devilbox which is listening on 127.0.0.1.

See also:

• *[Add project hosts entry on MacOS](#page-445-0)*

- *[Add project hosts entry on Windows](#page-446-0)*
- *[Setup Auto DNS](#page-66-0)*

# <span id="page-345-0"></span>**68.2.6 6. Open your browser**

Open your browser at <http://my-laravel.loc> or <https://my-laravel.loc>

See also:

# Setup Magento 2

This example will use git and composer to install Magento 2 from within the Devilbox PHP container.

After completing the below listed steps, you will have a working Magento 2 setup ready to be served via http and https.

## See also:

### Table of Contents

- *[Overview](#page-346-0)* • *[Walk through](#page-347-0)* – *[1. Enter the PHP container](#page-347-1)* – *[2. Create new vhost directory](#page-347-2)* – *[3. Install Magento 2](#page-348-0)* – *[4. Symlink webroot](#page-348-1)*
	- *[5. Add MySQL Database](#page-349-0)*
	- *[7. DNS record](#page-349-1)*
	- *[8. Open your browser](#page-349-2)*

# <span id="page-346-0"></span>**69.1 Overview**

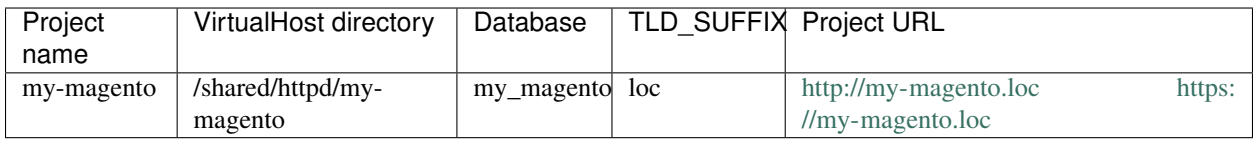

- Inside the Devilbox PHP container, projects are always in /shared/httpd/.
- On your host operating system, projects are by default in ./data/www/ inside the Devilbox git directory. This path can be changed via *[HOST\\_PATH\\_HTTPD\\_DATADIR](#page-278-0)*.

# <span id="page-347-0"></span>**69.2 Walk through**

It will be ready in eight simple steps:

- 1. Enter the PHP container
- 2. Create a new VirtualHost directory
- 3. Install Magento 2 via git and composer
- 4. Symlink webroot directory
- 5. Add MySQL database
- 6. Setup DNS record
- 7. Visit <http://my-magento.loc> in your browser

# <span id="page-347-1"></span>**69.2.1 1. Enter the PHP container**

All work will be done inside the PHP container as it provides you with all required command line tools.

Navigate to the Devilbox git directory and execute shell.sh (or shell.bat on Windows) to enter the running PHP container.

host> ./shell.sh

#### See also:

- *[Enter the PHP container](#page-56-0)*
- *[Work inside the PHP container](#page-108-0)*
- *[Available tools](#page-416-0)*

# <span id="page-347-2"></span>**69.2.2 2. Create new vhost directory**

The vhost directory defines the name under which your project will be available. ( <vhost dir>.TLD\_SUFFIX will be the final URL  $)$ .

devilbox@php-7.1.20 in /shared/httpd \$ mkdir my-magento

See also:

*[TLD\\_SUFFIX](#page-268-0)*

# <span id="page-348-0"></span>**69.2.3 3. Install Magento 2**

Navigate into your newly created vhost directory and install Magento 2 with  $q\text{ i }t$ .

```
devilbox@php-7.1.20 in /shared/httpd $ cd my-magento
# Download Magento 2 via git
devilbox@php-7.1.20 in /shared/httpd/my-magento $ git clone https://github.com/
˓→magento/magento2
# Checkout the latest stable git tag
devilbox@php-7.1.20 in /shared/httpd/my-magento $ cd magento2
devilbox@php-7.1.20 in /shared/httpd/my-magento/magento2 $ git checkout 2.2.5
# Install dependencies with Composer
devilbox@php-7.1.20 in /shared/httpd/my-magento/magento2 $ composer install
```
How does the directory structure look after installation:

```
devilbox@php-7.1.20 in /shared/httpd/my-magento $ tree -L 1
.
 - magento2
1 directory, 0 files
```
# <span id="page-348-1"></span>**69.2.4 4. Symlink webroot**

Symlinking the actual webroot directory to htdocs is important. The web server expects every project's document root to be in <vhost dir>/htdocs/. This is the path where it will serve the files. This is also the path where your frameworks entrypoint (usually index.php) should be found.

Some frameworks however provide its actual content in nested directories of unknown levels. This would be impossible to figure out by the web server, so you manually have to symlink it back to its expected path.

devilbox@php-7.1.20 in /shared/httpd/my-magento \$ ln -s magento2/ htdocs

How does the directory structure look after symlinking:

```
devilbox@php-7.1.20 in /shared/httpd/my-magento $ tree -L 1
.
   magento2
  - htdocs -> magento2
2 directories, 0 files
```
As you can see from the above directory structure, htdocs is available in its expected path and points to the frameworks entrypoint.

# <span id="page-349-0"></span>**69.2.5 5. Add MySQL Database**

```
devilbox@php-7.1.20 in /shared/httpd/my-magento $ mysql -u root -h 127.0.0.1 -p -e
˓→'CREATE DATABASE my_magento;'
```
# <span id="page-349-1"></span>**69.2.6 7. DNS record**

If you have Auto DNS configured already, you can skip this section, because DNS entries will be available automatically by the bundled DNS server.

If you don't have Auto DNS configured, you will need to add the following line to your host operating systems /etc/hosts file (or C:\Windows\System32\drivers\etc on Windows):

Listing 1: /etc/hosts

127.0.0.1 my-magento.loc

#### See also:

- *[Add project hosts entry on MacOS](#page-445-0)*
- *[Add project hosts entry on Windows](#page-446-0)*
- *[Setup Auto DNS](#page-66-0)*

# <span id="page-349-2"></span>**69.2.7 8. Open your browser**

All set now, you can visit <http://my-magento.loc> or <https://my-magento.loc> in your browser and follow the installation steps.

Important: Use 127.0.0.1 for the MySQL database hostname.

#### See also:

# Setup Phalcon

This example will use phalcon to install Phalcon from within the Devilbox PHP container.

After completing the below listed steps, you will have a working Phalcon setup ready to be served via http and https. See also:

### Table of Contents

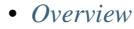

## • *[Walk through](#page-351-0)*

- *[1. Enter the PHP container](#page-351-1)*
- *[2. Create new vhost directory](#page-351-2)*
- *[3. Install Phalcon](#page-352-0)*
- *[4. Symlink webroot](#page-352-1)*
- *[5. DNS record](#page-352-2)*
- *[6. Open your browser](#page-353-0)*
- *[7. Create custom vhost config file \(Nginx Only\)](#page-353-1)*

# <span id="page-350-0"></span>**70.1 Overview**

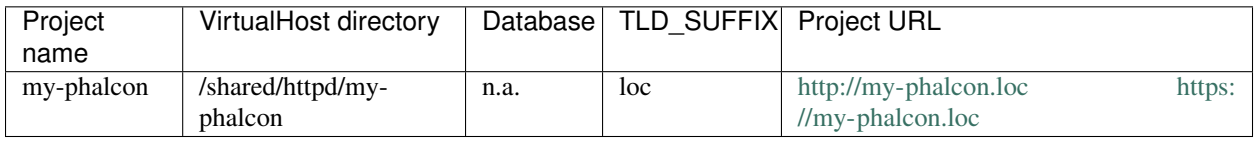

- Inside the Devilbox PHP container, projects are always in /shared/httpd/.
- On your host operating system, projects are by default in ./data/www/ inside the Devilbox git directory. This path can be changed via *[HOST\\_PATH\\_HTTPD\\_DATADIR](#page-278-0)*.

# <span id="page-351-0"></span>**70.2 Walk through**

It will be ready in six simple steps:

- 1. Enter the PHP container
- 2. Create a new VirtualHost directory
- 3. Install Phalcon
- 4. Symlink webroot directory
- 5. Setup DNS record
- 6. Visit <http://my-phalcon.loc> in your browser
- 7. (Nginx) Create custom vhost config file

## <span id="page-351-1"></span>**70.2.1 1. Enter the PHP container**

All work will be done inside the PHP container as it provides you with all required command line tools.

Navigate to the Devilbox git directory and execute shell.sh (or shell.bat on Windows) to enter the running PHP container.

host> ./shell.sh

#### See also:

- *[Enter the PHP container](#page-56-0)*
- *[Work inside the PHP container](#page-108-0)*
- *[Available tools](#page-416-0)*

# <span id="page-351-2"></span>**70.2.2 2. Create new vhost directory**

The vhost directory defines the name under which your project will be available. ( <vhost dir>.TLD\_SUFFIX will be the final URL ).

devilbox@php-7.0.20 in /shared/httpd \$ mkdir my-phalcon

#### See also:

*[TLD\\_SUFFIX](#page-268-0)*

# <span id="page-352-0"></span>**70.2.3 3. Install Phalcon**

Navigate into your newly created vhost directory and install Phalcon with phalcon cli.

```
devilbox@php-7.0.20 in /shared/httpd $ cd my-phalcon
devilbox@php-7.0.20 in /shared/httpd/my-phalcon $ phalcon project phalconphp
```
How does the directory structure look after installation:

```
devilbox@php-7.0.20 in /shared/httpd/my-phalcon $ tree -L 1
.
L
  - phalconphp
1 directory, 0 files
```
### <span id="page-352-1"></span>**70.2.4 4. Symlink webroot**

Symlinking the actual webroot directory to htdocs is important. The web server expects every project's document root to be in  $\langle$ whost dir>/htdocs/. This is the path where it will serve the files. This is also the path where your frameworks entrypoint (usually index.php) should be found.

Some frameworks however provide its actual content in nested directories of unknown levels. This would be impossible to figure out by the web server, so you manually have to symlink it back to its expected path.

devilbox@php-7.0.20 in /shared/httpd/my-phalcon \$ ln -s phalconphp/public/ htdocs

How does the directory structure look after symlinking:

```
devilbox@php-7.0.20 in /shared/httpd/my-phalcon $ tree -L 1
.
  - phalconphp
  - htdocs -> phalconphp/public
2 directories, 0 files
```
As you can see from the above directory structure, htdocs is available in its expected path and points to the frameworks entrypoint.

## <span id="page-352-2"></span>**70.2.5 5. DNS record**

If you have Auto DNS configured already, you can skip this section, because DNS entries will be available automatically by the bundled DNS server.

If you don't have Auto DNS configured, you will need to add the following line to your host operating systems /etc/hosts file (or C:\Windows\System32\drivers\etc on Windows):

Listing 1: /etc/hosts

127.0.0.1 my-phalcon.loc

#### See also:

- *[Add project hosts entry on MacOS](#page-445-0)*
- *[Add project hosts entry on Windows](#page-446-0)*
- *[Setup Auto DNS](#page-66-0)*

# <span id="page-353-0"></span>**70.2.6 6. Open your browser**

Open your browser at <http://my-phalcon.loc> or <https://my-phalcon.loc>

#### See also:

*[Setup valid HTTPS](#page-70-0)*

# <span id="page-353-1"></span>**70.2.7 7. Create custom vhost config file (Nginx Only)**

By default routes will not work if using Nginx. To fix this, you will need to create a custom vhost configuration.

In your project folder, you will need to create a folder called .devilbox unless you changed *HTTPD\_TEMPLATE\_DIR* in your .env

Copy the default nginx config from ./cfg/vhost-gen/nginx.yml-example-vhost to ./data/www/myproject/.devilbox/nginx.yml

Carefully edit the nginx.yml file and change:

```
try_files $uri $uri/ /index.php$is_args$args; to try_files $uri $uri/ /index.
php?_url=$uri&$args;
```
and

location  $\sim \ \lceil \cdot \rceil$  \.php?\$ { to location  $\sim \ \lceil \cdot \rceil$  \.php(/|\$) {

save the file as nginx.yml and ensure not to use any tabs in the file or devilbox will not use the custom configuration. You can use yamllint nginx.yml whilst inside the Devilbox shell to check the file before restarting devilbox.

# Setup Photon CMS

This example will use photon cli to install Photon CMS from within the Devilbox PHP container.

After completing the below listed steps, you will have a working Laravel setup ready to be served via http and https. See also:

### Table of Contents

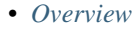

### • *[Walk through](#page-355-0)*

- *[1. Enter the PHP container](#page-355-1)*
- *[2. Create new vhost directory](#page-355-2)*
- *[3. Install Photon](#page-356-0)*
- *[4. Symlink webroot](#page-356-1)*
- *[5. DNS record](#page-356-2)*
- *[6. Open your browser](#page-357-0)*

# <span id="page-354-0"></span>**71.1 Overview**

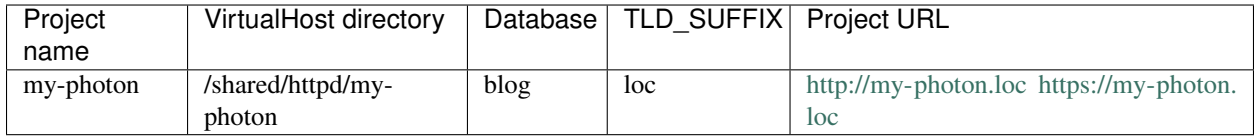

- Inside the Devilbox PHP container, projects are always in /shared/httpd/.
- On your host operating system, projects are by default in ./data/www/ inside the Devilbox git directory. This path can be changed via *[HOST\\_PATH\\_HTTPD\\_DATADIR](#page-278-0)*.

# <span id="page-355-0"></span>**71.2 Walk through**

It will be ready in six simple steps:

- 1. Enter the PHP container
- 2. Create a new VirtualHost directory
- 3. Install Photon
- 4. Symlink webroot directory
- 5. Setup DNS record
- 6. Visit <http://my-photon.loc> in your browser

# <span id="page-355-1"></span>**71.2.1 1. Enter the PHP container**

All work will be done inside the PHP container as it provides you with all required command line tools.

Navigate to the Devilbox git directory and execute shell.sh (or shell.bat on Windows) to enter the running PHP container.

host> ./shell.sh

#### See also:

- *[Enter the PHP container](#page-56-0)*
- *[Work inside the PHP container](#page-108-0)*
- *[Available tools](#page-416-0)*

# <span id="page-355-2"></span>**71.2.2 2. Create new vhost directory**

The vhost directory defines the name under which your project will be available. ( <vhost dir>.TLD\_SUFFIX will be the final URL ).

devilbox@php-7.0.20 in /shared/httpd \$ mkdir my-photon

#### See also:

*[TLD\\_SUFFIX](#page-268-0)*

# <span id="page-356-0"></span>**71.2.3 3. Install Photon**

Navigate into your newly created vhost directory and install Photom CMS with photon cli.

Note: During the installation you will be asked for the MySQL hostname, username and password. Ensure not to specify localhost, but instead use 127.0.0.1 for the hostname. Additionally, provide a pair of credentials that has permissions to create a database or create the database itself beforehand.

```
devilbox@php-7.0.20 in /shared/httpd $ cd my-photon
devilbox@php-7.0.20 in /shared/httpd/my-photon $ photon new blog
...What is your mysql hostname? [localhost] 127.0.0.1
...What is your mysql username? [root]root
...What is your mysql password? []
```
How does the directory structure look after installation:

```
devilbox@php-7.0.20 in /shared/httpd/my-photon $ tree -L 1
.
L<sub>blog</sub>
1 directory, 0 files
```
# <span id="page-356-1"></span>**71.2.4 4. Symlink webroot**

Symlinking the actual webroot directory to htdocs is important. The web server expects every project's document root to be in  $\langle$ whost dir>/htdocs/. This is the path where it will serve the files. This is also the path where your frameworks entrypoint (usually index.php) should be found.

Some frameworks however provide its actual content in nested directories of unknown levels. This would be impossible to figure out by the web server, so you manually have to symlink it back to its expected path.

```
devilbox@php-7.0.20 in /shared/httpd/my-photon $ ln -s blog/public/ htdocs
```
How does the directory structure look after symlinking:

```
devilbox@php-7.0.20 in /shared/httpd/my-photon $ tree -L 1
.
  blog
  - htdocs -> blog/public
2 directories, 0 files
```
As you can see from the above directory structure, htdocs is available in its expected path and points to the frameworks entrypoint.

# <span id="page-356-2"></span>**71.2.5 5. DNS record**

If you have Auto DNS configured already, you can skip this section, because DNS entries will be available automatically by the bundled DNS server.

If you don't have Auto DNS configured, you will need to add the following line to your host operating systems /etc/hosts file (or C:\Windows\System32\drivers\etc on Windows):

Listing 1: /etc/hosts

127.0.0.1 my-photon.loc

#### See also:

- *[Add project hosts entry on MacOS](#page-445-0)*
- *[Add project hosts entry on Windows](#page-446-0)*
- *[Setup Auto DNS](#page-66-0)*

# <span id="page-357-0"></span>**71.2.6 6. Open your browser**

Open your browser at <http://my-photon.loc> or <https://my-photon.loc>

See also:

# Setup PrestaShop

This example will use git and composer to install PrestaShop from within the Devilbox PHP container.

After completing the below listed steps, you will have a working PrestaShop setup ready to be served via http and https.

### See also:

### Table of Contents

- *[Overview](#page-358-0)* • *[Walk through](#page-359-0)* – *[1. Enter the PHP container](#page-359-1)* – *[2. Create new vhost directory](#page-359-2)* – *[3. Install PrestaShop](#page-360-0)* – *[4. Symlink webroot](#page-360-1)* – *[5. Add MySQL Database](#page-361-0)*
	- *[6. DNS record](#page-361-1)*
	- *[7. Open your browser](#page-361-2)*

# <span id="page-358-0"></span>**72.1 Overview**

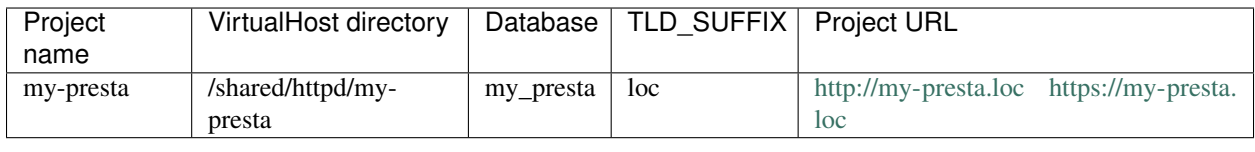

- Inside the Devilbox PHP container, projects are always in /shared/httpd/.
- On your host operating system, projects are by default in ./data/www/ inside the Devilbox git directory. This path can be changed via *[HOST\\_PATH\\_HTTPD\\_DATADIR](#page-278-0)*.

# <span id="page-359-0"></span>**72.2 Walk through**

It will be ready in eight simple steps:

- 1. Enter the PHP container
- 2. Create a new VirtualHost directory
- 3. Install PrestaShop via git and composer
- 4. Symlink webroot directory
- 5. Add MySQL database
- 6. Configure datbase connection
- 7. Setup DNS record
- 8. Visit <http://my-presta.loc> in your browser

# <span id="page-359-1"></span>**72.2.1 1. Enter the PHP container**

All work will be done inside the PHP container as it provides you with all required command line tools.

Navigate to the Devilbox git directory and execute shell.sh (or shell.bat on Windows) to enter the running PHP container.

host> ./shell.sh

#### See also:

- *[Enter the PHP container](#page-56-0)*
- *[Work inside the PHP container](#page-108-0)*
- *[Available tools](#page-416-0)*

# <span id="page-359-2"></span>**72.2.2 2. Create new vhost directory**

The vhost directory defines the name under which your project will be available. ( <vhost dir>.TLD\_SUFFIX will be the final URL ).
devilbox@php-7.0.20 in /shared/httpd \$ mkdir my-presta

#### See also:

*[TLD\\_SUFFIX](#page-268-0)*

#### **72.2.3 3. Install PrestaShop**

Navigate into your newly created vhost directory and install PrestaShop with git and composer.

```
devilbox@php-7.0.20 in /shared/httpd $ cd my-presta
# Download PrestaShop with git
devilbox@php-7.0.20 in /shared/httpd/my-presta $ git clone https://github.com/
˓→PrestaShop/PrestaShop
# Checkout the latest stable git tag
devilbox@php-7.0.20 in /shared/httpd/my-presta $ cd PrestaShop
devilbox@php-7.0.20 in /shared/httpd/my-presta $ git checkout 1.7.4.2
# Install dependencies with Composer
devilbox@php-7.0.20 in /shared/httpd/my-presta $ composer install
```
How does the directory structure look after installation:

```
devilbox@php-7.0.20 in /shared/httpd/my-presta $ tree -L 1
.
PrestaShop
1 directory, 0 files
```
#### **72.2.4 4. Symlink webroot**

Symlinking the actual webroot directory to htdocs is important. The web server expects every project's document root to be in <vhost dir>/htdocs/. This is the path where it will serve the files. This is also the path where your frameworks entrypoint (usually index.php) should be found.

Some frameworks however provide its actual content in nested directories of unknown levels. This would be impossible to figure out by the web server, so you manually have to symlink it back to its expected path.

devilbox@php-7.0.20 in /shared/httpd/my-presta \$ ln -s PrestaShop/ htdocs

How does the directory structure look after symlinking:

```
devilbox@php-7.0.20 in /shared/httpd/my-presta $ tree -L 1
.
  - PrestaShop
  - htdocs -> PrestaShop
2 directories, 0 files
```
As you can see from the above directory structure, htdocs is available in its expected path and points to the frameworks entrypoint.

## **72.2.5 5. Add MySQL Database**

```
devilbox@php-7.0.20 in /shared/httpd/my-presta $ mysql -u root -h 127.0.0.1 -p -e
˓→'CREATE DATABASE my_presta;'
```
## **72.2.6 6. DNS record**

If you have Auto DNS configured already, you can skip this section, because DNS entries will be available automatically by the bundled DNS server.

If you don't have Auto DNS configured, you will need to add the following line to your host operating systems /etc/hosts file (or C:\Windows\System32\drivers\etc on Windows):

Listing 1: /etc/hosts

127.0.0.1 my-presta.loc

#### See also:

- *[Add project hosts entry on MacOS](#page-445-0)*
- *[Add project hosts entry on Windows](#page-446-0)*
- *[Setup Auto DNS](#page-66-0)*

## **72.2.7 7. Open your browser**

All set now, you can visit <http://my-presta.loc> or <https://my-presta.loc> in your browser and follow the installation steps.

See also:

*[Setup valid HTTPS](#page-70-0)*

# Setup Shopware

This example will use git to install Shopware from within the Devilbox PHP container.

After completing the below listed steps, you will have a working Laravel setup ready to be served via http and https. See also:

•

# •

#### Table of Contents

- *[Overview](#page-362-0)*
- *[Walk through](#page-363-0)*
	- *[1. Enter the PHP container](#page-363-1)*
	- *[2. Create new vhost directory](#page-363-2)*
	- *[3. Download Shopware](#page-364-0)*
	- *[4. Symlink webroot](#page-364-1)*
	- *[5. Add MySQL Database](#page-364-2)*
	- *[6. DNS record](#page-364-3)*
	- *[7. Follow install steps in your browser](#page-365-0)*
- *[Encountered problems](#page-365-1)*

# <span id="page-362-0"></span>**73.1 Overview**

The following configuration will be used:

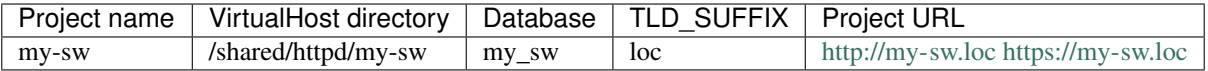

Note:

- Inside the Devilbox PHP container, projects are always in /shared/httpd/.
- On your host operating system, projects are by default in ./data/www/ inside the Devilbox git directory. This path can be changed via *[HOST\\_PATH\\_HTTPD\\_DATADIR](#page-278-0)*.

## <span id="page-363-0"></span>**73.2 Walk through**

It will be ready in seven simple steps:

- 1. Enter the PHP container
- 2. Create a new VirtualHost directory
- 3. Download Shopware via git
- 4. Symlink webroot directory
- 5. Add MySQL database
- 6. Setup DNS record
- 7. Follow installation steps in <http://my-sw.loc> in your browser

## <span id="page-363-1"></span>**73.2.1 1. Enter the PHP container**

All work will be done inside the PHP container as it provides you with all required command line tools.

Navigate to the Devilbox git directory and execute shell.sh (or shell.bat on Windows) to enter the running PHP container.

```
host> ./shell.sh
```
See also:

- *[Enter the PHP container](#page-56-0)*
- *[Work inside the PHP container](#page-108-0)*
- *[Available tools](#page-416-0)*

### <span id="page-363-2"></span>**73.2.2 2. Create new vhost directory**

The vhost directory defines the name under which your project will be available. ( <vhost dir>.TLD\_SUFFIX will be the final URL ).

devilbox@php-7.0.20 in /shared/httpd \$ mkdir my-sw

#### See also:

*[TLD\\_SUFFIX](#page-268-0)*

## <span id="page-364-0"></span>**73.2.3 3. Download Shopware**

Navigate into your newly created vhost directory and install Shopware with git.

```
devilbox@php-7.0.20 in /shared/httpd $ cd my-sw
devilbox@php-7.0.20 in /shared/httpd/my-sw $ git clone https://github.com/shopware/
˓→shopware
```
How does the directory structure look after installation:

```
devilbox@php-7.0.20 in /shared/httpd/my-sw $ tree -L 1
.
L
  shopware
1 directory, 0 files
```
## <span id="page-364-1"></span>**73.2.4 4. Symlink webroot**

Symlinking the actual webroot directory to htdocs is important. The web server expects every project's document root to be in <vhost dir>/htdocs/. This is the path where it will serve the files. This is also the path where your frameworks entrypoint (usually index.php) should be found.

Some frameworks however provide its actual content in nested directories of unknown levels. This would be impossible to figure out by the web server, so you manually have to symlink it back to its expected path.

devilbox@php-7.0.20 in /shared/httpd/my-sw \$ ln -s shopware/ htdocs

How does the directory structure look after symlinking:

```
devilbox@php-7.0.20 in /shared/httpd/my-sw $ tree -L 1
.
  shopware
  - htdocs -> shopware
2 directories, 0 files
```
As you can see from the above directory structure, htdocs is available in its expected path and points to the frameworks entrypoint.

### <span id="page-364-2"></span>**73.2.5 5. Add MySQL Database**

```
devilbox@php-7.0.20 in /shared/httpd/my-sw $ mysql -u root -h 127.0.0.1 -p -e 'CREATE,
˓→DATABASE my_sw;'
```
### <span id="page-364-3"></span>**73.2.6 6. DNS record**

If you have Auto DNS configured already, you can skip this section, because DNS entries will be available automatically by the bundled DNS server.

If you don't have Auto DNS configured, you will need to add the following line to your host operating systems /etc/hosts file (or C:\Windows\System32\drivers\etc on Windows):

Listing 1: /etc/hosts

127.0.0.1 my-sw.loc

#### See also:

- *[Add project hosts entry on MacOS](#page-445-0)*
- *[Add project hosts entry on Windows](#page-446-0)*
- *[Setup Auto DNS](#page-66-0)*

## <span id="page-365-0"></span>**73.2.7 7. Follow install steps in your browser**

All set now, you can visit <http://my-sw.loc> or <https://my-sw.loc> in your browser and follow the installation steps as described in the :

Important: When setting up database connection use the following values:

- Database server: 127.0.0.1
- Database user: root (if you don't have a dedicated user already)
- Database pass: by default the root password is empty
- Database name: my\_sw

#### See also:

*[Setup valid HTTPS](#page-70-0)*

# <span id="page-365-1"></span>**73.3 Encountered problems**

By the time of writing (2018-07-07) Shopware had loading issues with the combination of PHP 5.6 and Apache 2.4. Use any other combination.

#### See also:

<https://github.com/cytopia/devilbox/issues/300>

# Setup Symfony

This example will use symfony to install Symfony from within the Devilbox PHP container.

After completing the below listed steps, you will have a working Symfony setup ready to be served via http and https. See also:

#### Table of Contents

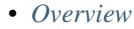

#### • *[Walk through](#page-367-0)*

- *[1. Enter the PHP container](#page-367-1)*
- *[2. Create new vhost directory](#page-367-2)*
- *[3. Install Symfony](#page-368-0)*
- *[4. Symlink webroot](#page-368-1)*
- *[5. Enable Symfony prod \(](#page-368-2)*app.php*)*
- *[6. DNS record](#page-368-3)*
- *[7. Open your browser](#page-369-0)*

# <span id="page-366-0"></span>**74.1 Overview**

The following configuration will be used:

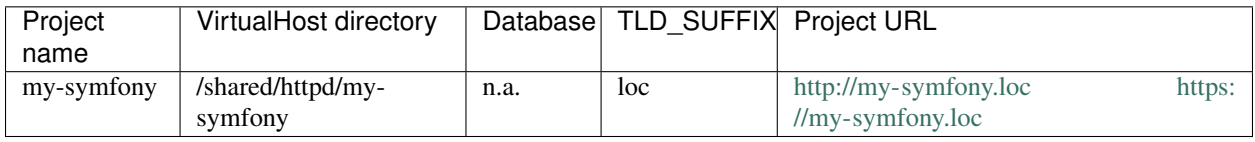

Note:

- Inside the Devilbox PHP container, projects are always in /shared/httpd/.
- On your host operating system, projects are by default in ./data/www/ inside the Devilbox git directory. This path can be changed via *[HOST\\_PATH\\_HTTPD\\_DATADIR](#page-278-0)*.

## <span id="page-367-0"></span>**74.2 Walk through**

It will be ready in seven simple steps:

- 1. Enter the PHP container
- 2. Create a new VirtualHost directory
- 3. Install Symfony
- 4. Symlink webroot directory
- 5. Enable Symfony prod (app.php)
- 6. Setup DNS record
- 7. Visit <http://my-symfony.loc> in your browser

#### <span id="page-367-1"></span>**74.2.1 1. Enter the PHP container**

All work will be done inside the PHP container as it provides you with all required command line tools.

Navigate to the Devilbox git directory and execute shell.sh (or shell.bat on Windows) to enter the running PHP container.

host> ./shell.sh

#### See also:

- *[Enter the PHP container](#page-56-0)*
- *[Work inside the PHP container](#page-108-0)*
- *[Available tools](#page-416-0)*

### <span id="page-367-2"></span>**74.2.2 2. Create new vhost directory**

The vhost directory defines the name under which your project will be available. ( <vhost dir>.TLD\_SUFFIX will be the final URL ).

devilbox@php-7.0.20 in /shared/httpd \$ mkdir my-symfony

#### See also:

*[TLD\\_SUFFIX](#page-268-0)*

## <span id="page-368-0"></span>**74.2.3 3. Install Symfony**

Navigate into your newly created vhost directory and install Symfony with symfony cli.

```
devilbox@php-7.0.20 in /shared/httpd $ cd my-symfony
devilbox@php-7.0.20 in /shared/httpd/my-symfony $ symfony new symfony
```
How does the directory structure look after installation:

```
devilbox@php-7.0.20 in /shared/httpd/my-symfony $ tree -L 1
.
L
  - symfony
1 directory, 0 files
```
### <span id="page-368-1"></span>**74.2.4 4. Symlink webroot**

Symlinking the actual webroot directory to htdocs is important. The web server expects every project's document root to be in  $\langle$ whost dir>/htdocs/. This is the path where it will serve the files. This is also the path where your frameworks entrypoint (usually index.php) should be found.

Some frameworks however provide its actual content in nested directories of unknown levels. This would be impossible to figure out by the web server, so you manually have to symlink it back to its expected path.

devilbox@php-7.0.20 in /shared/httpd/my-symfony \$ ln -s symfony/web/ htdocs

How does the directory structure look after symlinking:

```
devilbox@php-7.0.20 in /shared/httpd/my-sw $ tree -L 1
.
  symfony
  - htdocs -> symfony/web
2 directories, 0 files
```
As you can see from the above directory structure, htdocs is available in its expected path and points to the frameworks entrypoint.

## <span id="page-368-2"></span>**74.2.5 5. Enable Symfony prod (app.php)**

```
devilbox@php-7.0.20 in /shared/httpd/my-symfony $ cd symfony/web
devilbox@php-7.0.20 in /shared/httpd/my-symfony/symfony/web $ ln -s app.php index.php
```
## <span id="page-368-3"></span>**74.2.6 6. DNS record**

If you have Auto DNS configured already, you can skip this section, because DNS entries will be available automatically by the bundled DNS server.

If you don't have Auto DNS configured, you will need to add the following line to your host operating systems /etc/hosts file (or C:\Windows\System32\drivers\etc on Windows):

Listing 1: /etc/hosts

127.0.0.1 my-symfony.loc

#### See also:

- *[Add project hosts entry on MacOS](#page-445-0)*
- *[Add project hosts entry on Windows](#page-446-0)*
- *[Setup Auto DNS](#page-66-0)*

## <span id="page-369-0"></span>**74.2.7 7. Open your browser**

Open your browser at <http://my-symfony.loc> or <https://my-symfony.loc>

See also:

*[Setup valid HTTPS](#page-70-0)*

# Setup Typo3

This example will use composer to install Typo3 from within the Devilbox PHP container.

After completing the below listed steps, you will have a working Laravel setup ready to be served via http and https. See also:

#### Table of Contents

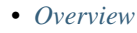

#### • *[Walk through](#page-371-0)*

- *[1. Enter the PHP container](#page-371-1)*
- *[2. Create new vhost directory](#page-371-2)*
- *[3. Install Typo3](#page-372-0)*
- *[4. Symlink webroot](#page-372-1)*
- *[5. DNS record](#page-372-2)*
- *6. Create* [FIRST\\_INSTALL](#page-373-0) *file*
- *[7. Open your browser](#page-373-1)*
- *[8. Step through guided web installation](#page-373-2)*

## <span id="page-370-0"></span>**75.1 Overview**

The following configuration will be used:

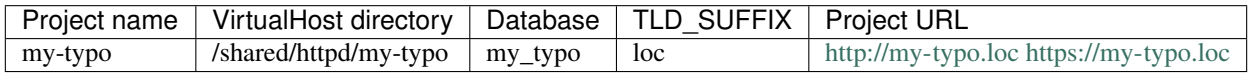

#### Note:

- Inside the Devilbox PHP container, projects are always in /shared/httpd/.
- On your host operating system, projects are by default in ./data/www/ inside the Devilbox git directory. This path can be changed via *[HOST\\_PATH\\_HTTPD\\_DATADIR](#page-278-0)*.

## <span id="page-371-0"></span>**75.2 Walk through**

It will be ready in eight simple steps:

- 1. Enter the PHP container
- 2. Create a new VirtualHost directory
- 3. Install Typo3 via composer
- 4. Symlink webroot directory
- 5. Setup DNS record
- 6. Create FIRST\_INSTALL file
- 7. Open your browser
- 8. Step through guided web installation

#### <span id="page-371-1"></span>**75.2.1 1. Enter the PHP container**

All work will be done inside the PHP container as it provides you with all required command line tools.

Navigate to the Devilbox git directory and execute shell.sh (or shell.bat on Windows) to enter the running PHP container.

host> ./shell.sh

#### See also:

- *[Enter the PHP container](#page-56-0)*
- *[Work inside the PHP container](#page-108-0)*
- *[Available tools](#page-416-0)*

### <span id="page-371-2"></span>**75.2.2 2. Create new vhost directory**

The vhost directory defines the name under which your project will be available. ( $\langle v \rangle$   $\langle v \rangle$   $\langle$ will be the final URL ).

devilbox@php-7.0.20 in /shared/httpd \$ mkdir my-typo

#### See also:

*[TLD\\_SUFFIX](#page-268-0)*

## <span id="page-372-0"></span>**75.2.3 3. Install Typo3**

Navigate into your newly created vhost directory and install Typo3 with composer.

```
devilbox@php-7.0.20 in /shared/httpd $ cd my-typo
devilbox@php-7.0.20 in /shared/httpd/my-typo $ composer create-project typo3/cms-base-
˓→distribution typo3
```
How does the directory structure look after installation:

```
devilbox@php-7.0.20 in /shared/httpd/my-typo $ tree -L 1
.
  - typo3
1 directory, 0 files
```
#### <span id="page-372-1"></span>**75.2.4 4. Symlink webroot**

Symlinking the actual webroot directory to htdocs is important. The web server expects every project's document root to be in <vhost dir>/htdocs/. This is the path where it will serve the files. This is also the path where your frameworks entrypoint (usually index.php) should be found.

Some frameworks however provide its actual content in nested directories of unknown levels. This would be impossible to figure out by the web server, so you manually have to symlink it back to its expected path.

devilbox@php-7.0.20 in /shared/httpd/my-typo \$ ln -s typo3/public htdocs

How does the directory structure look after symlinking:

```
devilbox@php-7.0.20 in /shared/httpd/my-typo $ tree -L 1
.
   typo3
  - htdocs -> typo3/public
2 directories, 0 files
```
As you can see from the above directory structure, htdocs is available in its expected path and points to the frameworks entrypoint.

#### <span id="page-372-2"></span>**75.2.5 5. DNS record**

If you have Auto DNS configured already, you can skip this section, because DNS entries will be available automatically by the bundled DNS server.

If you don't have Auto DNS configured, you will need to add the following line to your host operating systems /etc/hosts file (or C:\Windows\System32\drivers\etc on Windows):

Listing 1: /etc/hosts

127.0.0.1 my-typo.loc

#### See also:

- *[Add project hosts entry on MacOS](#page-445-0)*
- *[Add project hosts entry on Windows](#page-446-0)*

• *[Setup Auto DNS](#page-66-0)*

### <span id="page-373-0"></span>**75.2.6 6. Create FIRST\_INSTALL file**

To continue installing via the guided web install, you need to create a file called FIRST\_INSTALL in the document root.

devilbox@php-7.0.20 in /shared/httpd/my-typo \$ touch htdocs/FIRST\_INSTALL

## <span id="page-373-1"></span>**75.2.7 7. Open your browser**

Open your browser at <http://my-typo.loc> or [https://my-typo.loc.](https://my-typo.loc)

#### See also:

*[Setup valid HTTPS](#page-70-0)*

## <span id="page-373-2"></span>**75.2.8 8. Step through guided web installation**

- 1. Select database
	- Connection: Manually configured MySWQL TCP/IP connection
	- Username: root
	- Password
	- Host: 127.0.0.1
	- Port: 3306
- 2. Select database
	- Create a new database: typo3
- 3. Create Administrative User / Specify Site Name
	- Username: admin
	- Password: choose a secure password
	- Site name: My Typo
- 4. Installation complete
	- Create empty starting page

# Setup Wordpress

This example will use git to install Wordpress from within the Devilbox PHP container.

After completing the below listed steps, you will have a working Laravel setup ready to be served via http and https. See also:

#### Table of Contents

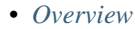

#### • *[Walk through](#page-375-0)*

- *[1. Enter the PHP container](#page-375-1)*
- *[2. Create new vhost directory](#page-375-2)*
- *[3. Download Wordpress via](#page-376-0)* git
- *[4. Symlink webroot](#page-376-1)*
- *[5. Add MySQL Database](#page-376-2)*
- *[6. DNS record](#page-376-3)*
- *[7. Open your browser](#page-377-0)*

# <span id="page-374-0"></span>**76.1 Overview**

The following configuration will be used:

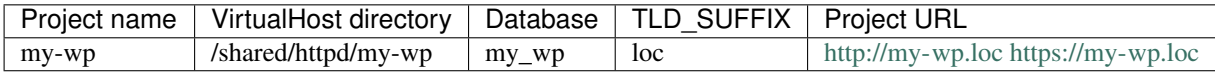

Note:

- Inside the Devilbox PHP container, projects are always in /shared/httpd/.
- On your host operating system, projects are by default in ./data/www/ inside the Devilbox git directory. This path can be changed via *[HOST\\_PATH\\_HTTPD\\_DATADIR](#page-278-0)*.

## <span id="page-375-0"></span>**76.2 Walk through**

It will be ready in seven simple steps:

- 1. Enter the PHP container
- 2. Create a new VirtualHost directory
- 3. Download Wordpress via git
- 4. Symlink webroot directory
- 5. Add MySQL database
- 6. Setup DNS record
- 7. Visit <http://my-wp.loc> in your browser

#### <span id="page-375-1"></span>**76.2.1 1. Enter the PHP container**

All work will be done inside the PHP container as it provides you with all required command line tools.

Navigate to the Devilbox git directory and execute shell.sh (or shell.bat on Windows) to enter the running PHP container.

host> ./shell.sh

#### See also:

- *[Enter the PHP container](#page-56-0)*
- *[Work inside the PHP container](#page-108-0)*
- *[Available tools](#page-416-0)*

### <span id="page-375-2"></span>**76.2.2 2. Create new vhost directory**

The vhost directory defines the name under which your project will be available. ( <vhost dir>.TLD\_SUFFIX will be the final URL ).

devilbox@php-7.0.20 in /shared/httpd \$ mkdir my-wp

#### See also:

*[TLD\\_SUFFIX](#page-268-0)*

## <span id="page-376-0"></span>**76.2.3 3. Download Wordpress via git**

Navigate into your newly created vhost directory and install Wordpress with git.

```
devilbox@php-7.0.20 in /shared/httpd $ cd my-wp
devilbox@php-7.0.20 in /shared/httpd/my-wp $ git clone https://github.com/WordPress/
˓→WordPress wordpress.git
```
How does the directory structure look after installation:

```
devilbox@php-7.0.20 in /shared/httpd/my-wp $ tree -L 1
.
L
  wordpress.git
1 directory, 0 files
```
## <span id="page-376-1"></span>**76.2.4 4. Symlink webroot**

Symlinking the actual webroot directory to htdocs is important. The web server expects every project's document root to be in <vhost dir>/htdocs/. This is the path where it will serve the files. This is also the path where your frameworks entrypoint (usually index.php) should be found.

Some frameworks however provide its actual content in nested directories of unknown levels. This would be impossible to figure out by the web server, so you manually have to symlink it back to its expected path.

devilbox@php-7.0.20 in /shared/httpd/my-wp \$ ln -s wordpress.git/ htdocs

How does the directory structure look after symlinking:

```
devilbox@php-7.0.20 in /shared/httpd/my-wp $ tree -L 1
.
  wordpress.git
  - htdocs -> wordpress.git
2 directories, 0 files
```
As you can see from the above directory structure, htdocs is available in its expected path and points to the frameworks entrypoint.

### <span id="page-376-2"></span>**76.2.5 5. Add MySQL Database**

```
devilbox@php-7.0.20 in /shared/httpd/my-cake $ mysql -u root -h 127.0.0.1 -p -e
˓→'CREATE DATABASE my_wp;'
```
### <span id="page-376-3"></span>**76.2.6 6. DNS record**

If you have Auto DNS configured already, you can skip this section, because DNS entries will be available automatically by the bundled DNS server.

If you don't have Auto DNS configured, you will need to add the following line to your host operating systems /etc/hosts file (or C:\Windows\System32\drivers\etc on Windows):

Listing 1: /etc/hosts

127.0.0.1 my-wp.loc

See also:

- *[Add project hosts entry on MacOS](#page-445-0)*
- *[Add project hosts entry on Windows](#page-446-0)*
- *[Setup Auto DNS](#page-66-0)*

## <span id="page-377-0"></span>**76.2.7 7. Open your browser**

Open your browser at <http://my-wp.loc> or <https://my-wp.loc> and follow the installation steps.

See also:

*[Setup valid HTTPS](#page-70-0)*

(1/7) Choose your desired Wordpress language

(2/7) Read pre-installation information

(3/7) Setup database connection

Important: Choose 127.0.0.1 as the database host

- (4/7) Database setup post screen
- (5/7) Start Wordpress installation

(6/7) Installation success view

(7/7) Login to Admin panel

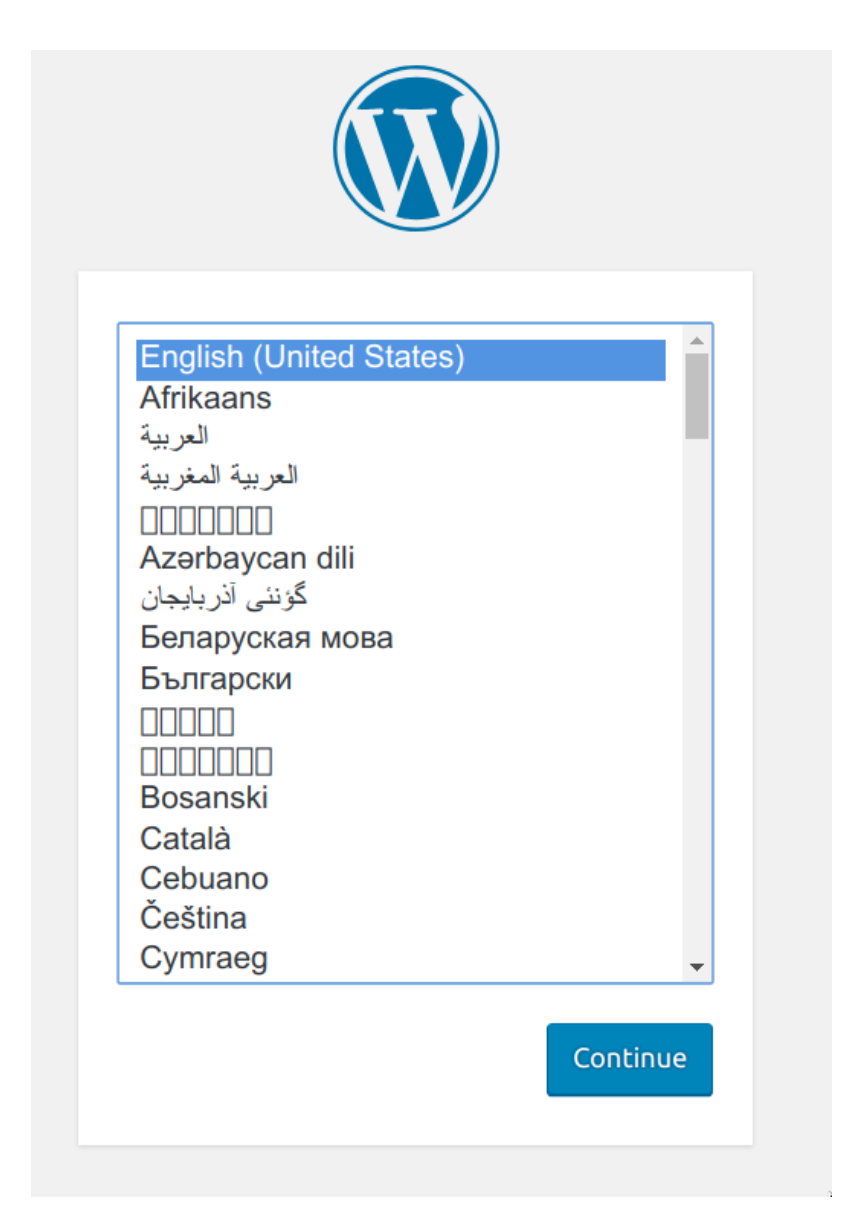

Fig. 1: Wordpress installation: Choose language

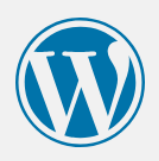

Welcome to WordPress. Before getting started, we need some information on the database. You will need to know the following items before proceeding.

- 1. Database name
- 2. Database username
- 3. Database password
- 4. Database host
- 5. Table prefix (if you want to run more than one WordPress in a single database)

We're going to use this information to create a wp-config.php file. If for any reason this automatic file creation doesn't work, don't worry. All this does is fill in the database information to a configuration file. You may also simply open wp-config-sample.php in a text editor, fill in your information, and save it as wp-config.php. Need more help? We got it.

In all likelihood, these items were supplied to you by your Web Host. If you don't have this information, then you will need to contact them before you can continue. If you're all ready...

Let's go!

Fig. 2: Wordpress installation: Overview

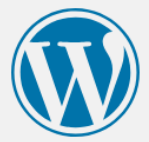

Below you should enter your database connection details. If you're not sure about these, contact your host.

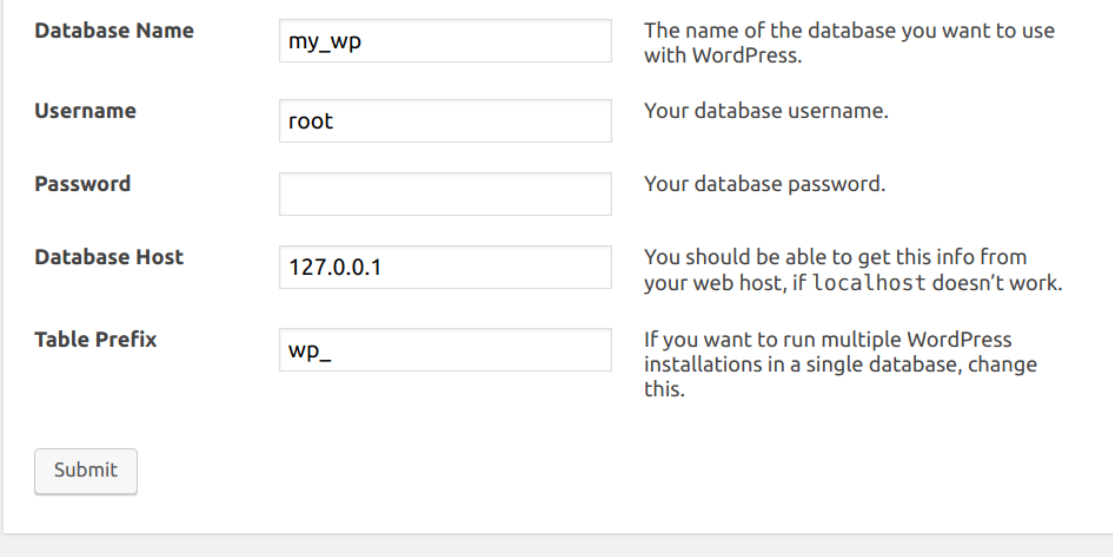

Fig. 3: Wordpress installation: Setup database

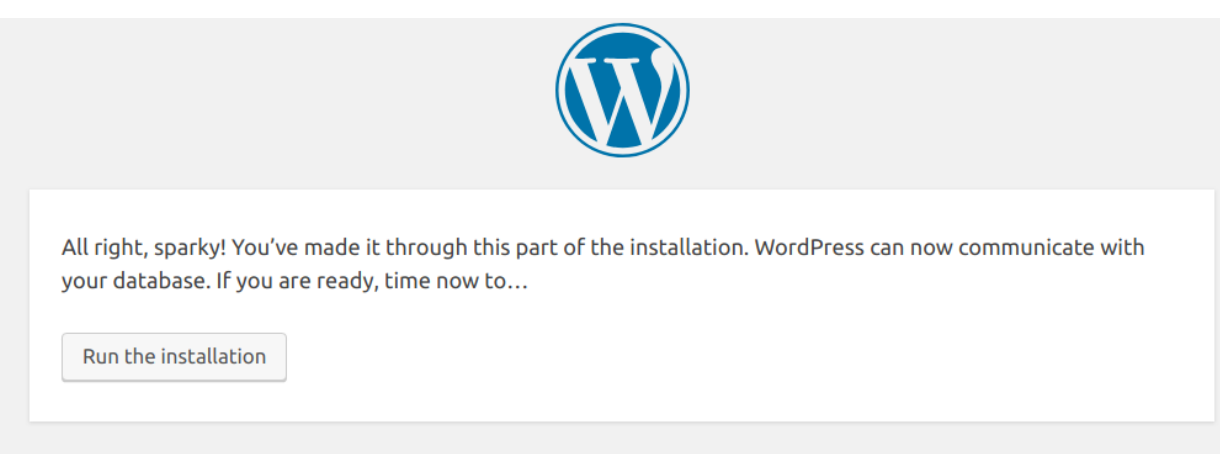

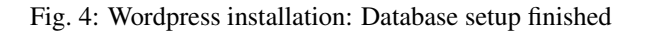

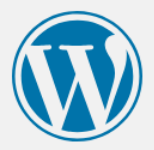

## Welcome

Welcome to the famous five-minute WordPress installation process! Just fill in the information below and you'll be on your way to using the most extendable and powerful personal publishing platform in the world.

# Information needed

Please provide the following information. Don't worry, you can always change these settings later.

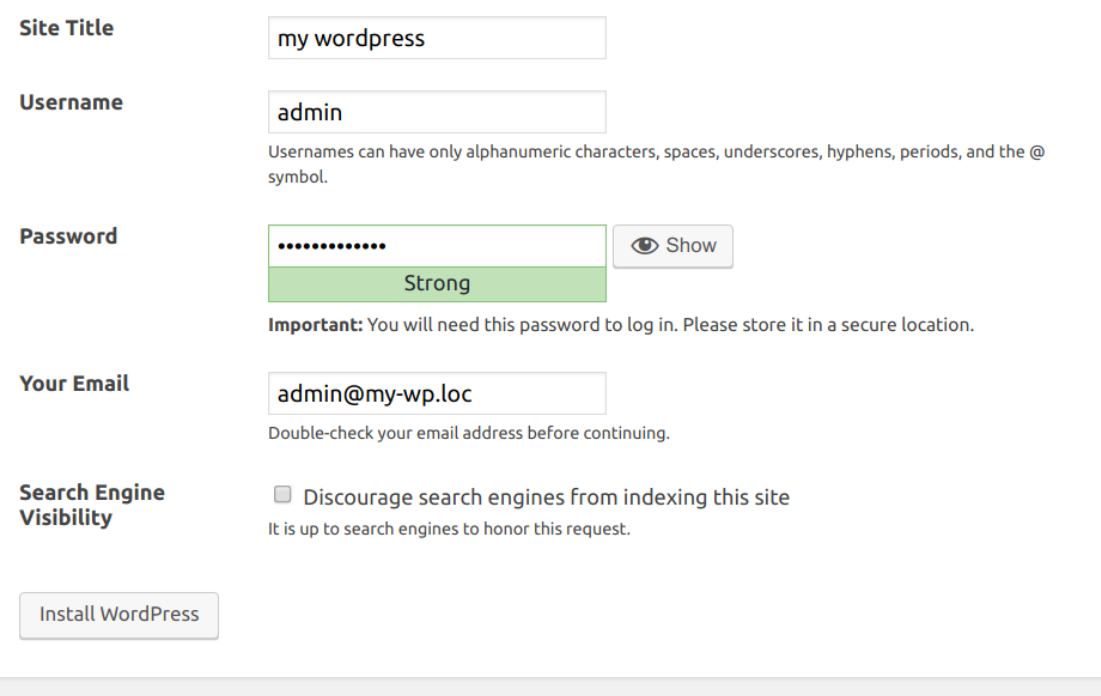

Fig. 5: Wordpress installation: Installation

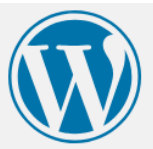

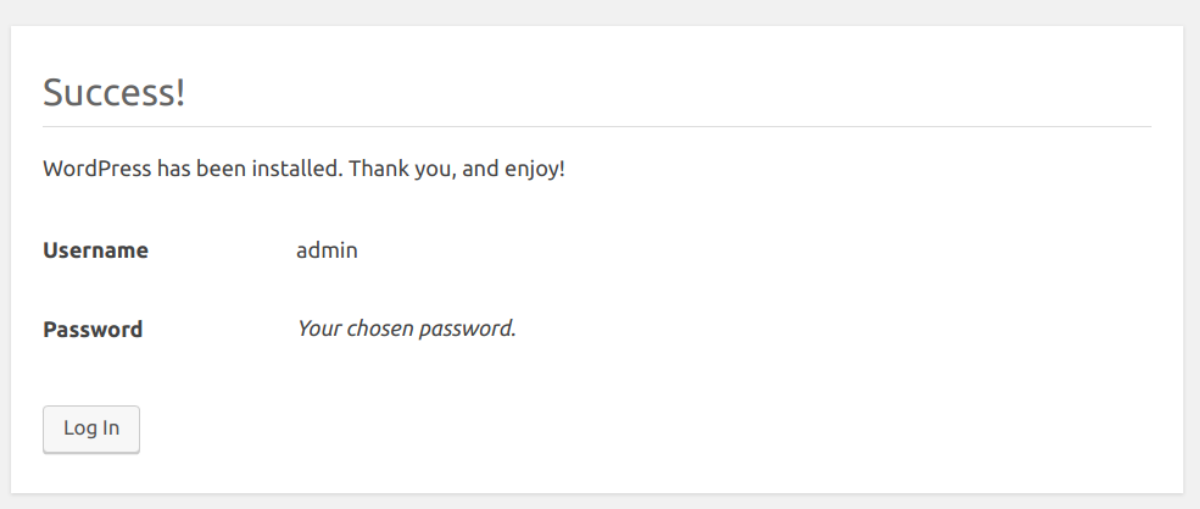

Fig. 6: Wordpress installation: Installation finished

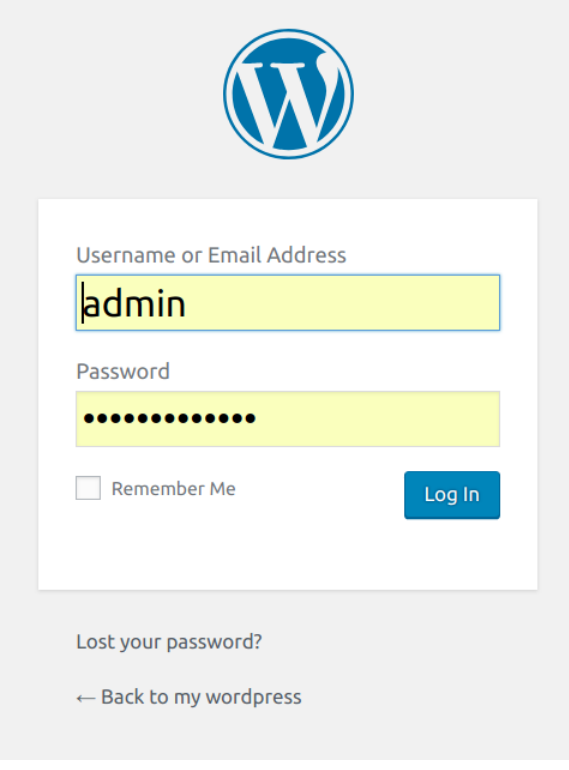

Fig. 7: Wordpress installation: Login

Setup Yii

This example will use composer to install Yii from within the Devilbox PHP container.

After completing the below listed steps, you will have a working Laravel setup ready to be served via http and https. See also:

#### Table of Contents

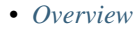

#### • *[Walk through](#page-385-0)*

- *[1. Enter the PHP container](#page-385-1)*
- *[2. Create new vhost directory](#page-385-2)*
- *[3. Install Yii2 via](#page-385-3)* composer
- *[4. Symlink webroot](#page-386-0)*
- *[5. DNS record](#page-386-1)*
- *[6. Open your browser](#page-387-0)*

# <span id="page-384-0"></span>**77.1 Overview**

The following configuration will be used:

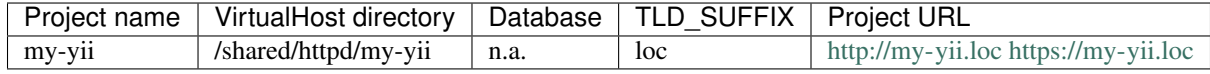

Note:

- Inside the Devilbox PHP container, projects are always in /shared/httpd/.
- On your host operating system, projects are by default in . /data/www/inside the Devilbox git directory. This path can be changed via *[HOST\\_PATH\\_HTTPD\\_DATADIR](#page-278-0)*.

## <span id="page-385-0"></span>**77.2 Walk through**

It will be ready in six simple steps:

- 1. Enter the PHP container
- 2. Create a new VirtualHost directory
- 3. Install Yii2 via composer
- 4. Symlink webroot directory
- 5. Setup DNS record
- 6. Visit <http://my-wp.loc> in your browser

#### <span id="page-385-1"></span>**77.2.1 1. Enter the PHP container**

All work will be done inside the PHP container as it provides you with all required command line tools.

Navigate to the Devilbox git directory and execute shell.sh (or shell.bat on Windows) to enter the running PHP container.

host> ./shell.sh

#### See also:

- *[Enter the PHP container](#page-56-0)*
- *[Work inside the PHP container](#page-108-0)*
- *[Available tools](#page-416-0)*

#### <span id="page-385-2"></span>**77.2.2 2. Create new vhost directory**

The vhost directory defines the name under which your project will be available. ( <vhost dir>.TLD\_SUFFIX will be the final URL ).

devilbox@php-7.0.20 in /shared/httpd \$ mkdir my-yii

#### See also:

*[TLD\\_SUFFIX](#page-268-0)*

#### <span id="page-385-3"></span>**77.2.3 3. Install Yii2 via composer**

Navigate into your newly created vhost directory and install Yii2 with composer.

```
devilbox@php-7.0.20 in /shared/httpd $ cd my-yii
devilbox@php-7.0.20 in /shared/httpd/my-yii $ composer create-project --prefer-dist --
  stability=dev yiisoft/yii2-app-basic yii2-dev (continues on next page)
```
(continued from previous page)

How does the directory structure look after installation:

```
devilbox@php-7.0.20 in /shared/httpd/my-yii $ tree -L 1
.
  yii2-dev
1 directory, 0 files
```
#### <span id="page-386-0"></span>**77.2.4 4. Symlink webroot**

Symlinking the actual webroot directory to htdocs is important. The web server expects every project's document root to be in <vhost dir>/htdocs/. This is the path where it will serve the files. This is also the path where your frameworks entrypoint (usually index.php) should be found.

Some frameworks however provide its actual content in nested directories of unknown levels. This would be impossible to figure out by the web server, so you manually have to symlink it back to its expected path.

devilbox@php-7.0.20 in /shared/httpd/my-yii \$ ln -s yii2-dev/web/ htdocs

How does the directory structure look after symlinking:

```
devilbox@php-7.0.20 in /shared/httpd/my-yii $ tree -L 1
.
   yii2-dev
  - htdocs -> yii2-dev/web
2 directories, 0 files
```
As you can see from the above directory structure, htdocs is available in its expected path and points to the frameworks entrypoint.

#### <span id="page-386-1"></span>**77.2.5 5. DNS record**

If you have Auto DNS configured already, you can skip this section, because DNS entries will be available automatically by the bundled DNS server.

If you don't have Auto DNS configured, you will need to add the following line to your host operating systems /etc/hosts file (or C:\Windows\System32\drivers\etc on Windows):

Listing 1: /etc/hosts

127.0.0.1 my-yii.loc

#### See also:

- *[Add project hosts entry on MacOS](#page-445-0)*
- *[Add project hosts entry on Windows](#page-446-0)*
- *[Setup Auto DNS](#page-66-0)*

## <span id="page-387-0"></span>**77.2.6 6. Open your browser**

Open your browser at <http://my-yii.loc> or <https://my-yii.loc>

See also:

*[Setup valid HTTPS](#page-70-0)*

Setup Zend

This example will use composer to install Zend from within the PHP container.

See also:

Table of Contents

• *[Overview](#page-388-0)*

• *[Walk through](#page-389-0)*

- *[1. Enter the PHP container](#page-389-1)*
- *[2. Create new vhost directory](#page-389-2)*
- *[3. Install Zend via](#page-389-3)* composer
- *[4. Symlink webroot](#page-390-0)*
- *[5. DNS record](#page-390-1)*
- *[6. Open your browser](#page-390-2)*

## <span id="page-388-0"></span>**78.1 Overview**

The following configuration will be used:

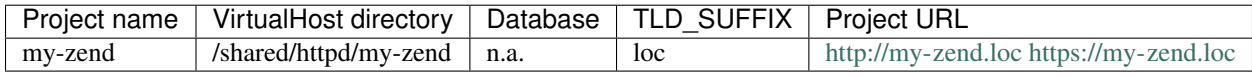

Note:

• Inside the Devilbox PHP container, projects are always in /shared/httpd/.

• On your host operating system, projects are by default in . /data/www/inside the Devilbox git directory. This path can be changed via *[HOST\\_PATH\\_HTTPD\\_DATADIR](#page-278-0)*.

# <span id="page-389-0"></span>**78.2 Walk through**

It will be ready in six simple steps:

- 1. Enter the PHP container
- 2. Create a new VirtualHost directory
- 3. Install Zend via composer
- 4. Symlink webroot directory
- 5. Setup DNS record
- 6. Visit <http://my-wp.loc> in your browser

#### <span id="page-389-1"></span>**78.2.1 1. Enter the PHP container**

All work will be done inside the PHP container as it provides you with all required command line tools.

Navigate to the Devilbox git directory and execute shell.sh (or shell.bat on Windows) to enter the running PHP container.

host> ./shell.sh

See also:

- *[Enter the PHP container](#page-56-0)*
- *[Work inside the PHP container](#page-108-0)*
- *[Available tools](#page-416-0)*

#### <span id="page-389-2"></span>**78.2.2 2. Create new vhost directory**

The vhost directory defines the name under which your project will be available. ( <vhost dir>.TLD\_SUFFIX will be the final URL ).

devilbox@php-7.0.20 in /shared/httpd \$ mkdir my-zend

#### See also:

*[TLD\\_SUFFIX](#page-268-0)*

#### <span id="page-389-3"></span>**78.2.3 3. Install Zend via composer**

Navigate into your newly created vhost directory and install Zend with composer.

```
devilbox@php-7.0.20 in /shared/httpd $ cd my-zend
devilbox@php-7.0.20 in /shared/httpd/my-zend $ composer create-project --prefer-dist
˓→zendframework/skeleton-application zend
```
How does the directory structure look after installation:

```
devilbox@php-7.0.20 in /shared/httpd/my-zend $ tree -L 1
.
\mathsf{L}zend
1 directory, 0 files
```
#### <span id="page-390-0"></span>**78.2.4 4. Symlink webroot**

Symlinking the actual webroot directory to htdocs is important. The web server expects every project's document root to be in <vhost dir>/htdocs/. This is the path where it will serve the files. This is also the path where your frameworks entrypoint (usually index.php) should be found.

Some frameworks however provide its actual content in nested directories of unknown levels. This would be impossible to figure out by the web server, so you manually have to symlink it back to its expected path.

devilbox@php-7.0.20 in /shared/httpd/my-zend \$ ln -s zend/public/ htdocs

How does the directory structure look after symlinking:

```
devilbox@php-7.0.20 in /shared/httpd/my-zend $ tree -L 1
.
   zend
   htdocs -> zend/public
2 directories, 0 files
```
As you can see from the above directory structure, htdocs is available in its expected path and points to the frameworks entrypoint.

#### <span id="page-390-1"></span>**78.2.5 5. DNS record**

If you have Auto DNS configured already, you can skip this section, because DNS entries will be available automatically by the bundled DNS server.

If you don't have Auto DNS configured, you will need to add the following line to your host operating systems /etc/hosts file (or C:\Windows\System32\drivers\etc on Windows):

Listing 1: /etc/hosts

127.0.0.1 my-zend.loc

See also:

- *[Add project hosts entry on MacOS](#page-445-0)*
- *[Add project hosts entry on Windows](#page-446-0)*
- *[Setup Auto DNS](#page-66-0)*

#### <span id="page-390-2"></span>**78.2.6 6. Open your browser**

Open your browser at <http://my-zend.loc> or <https://my-zend.loc>

See also:

*[Setup valid HTTPS](#page-70-0)*

# Setup other Frameworks

The setup instructions and frameworks shown in this section are only meant as an example and the list is in no way complete.

The Devilbox itself is a normal development stack and is capable of running *any* framework, CMS or custom written PHP software.

If you wish to see more install guides, open up an issue at Github: <https://github.com/cytopia/devilbox/issues>

## Setup reverse proxy NodeJS

This example will walk you through creating a NodeJS hello world application, which is started automatically on docker-compose up via , will be proxied to the web server and can be reached via valid HTTPS.

Note: It is also possible to attach a leight-weight NodeJS container to the Devilbox instead of running this in the PHP container. See here for details: *[Reverse Proxy for custom Docker](#page-208-0)*

#### Table of Contents

- *[Overview](#page-395-0)*
- *[Walk through](#page-395-1)*
	- *[1. Enter the PHP container](#page-396-0)*
	- *[2. Create new vhost directory](#page-396-1)*
	- *[3. Create NodeJS application](#page-396-2)*
	- *4. Create* virtual *[docroot directory](#page-397-0)*
	- *[5. Add reverse proxy vhost-gen config files](#page-397-1)*
		- \* *[5.1 Create vhost-gen template directory](#page-397-2)*
		- \* *[5.2 Copy vhost-gen templates](#page-397-3)*
		- \* *[5.3 Adjust ports](#page-398-0)*
			- · *[5.3.1 Adjust Apache 2.2 template](#page-398-1)*
			- · *[5.3.2 Adjust Apache 2.4 template](#page-398-2)*
			- · *[5.3.3 Adjust Nginx template](#page-399-0)*
	- *[6. Create autostart script](#page-400-0)*
- *[7. DNS record](#page-401-0)*
- *[8. Restart the Devilbox](#page-401-1)*
- *[9. Open your browser](#page-402-0)*
- *[Managing NodeJS](#page-402-1)*

## <span id="page-395-0"></span>**80.1 Overview**

The following configuration will be used:

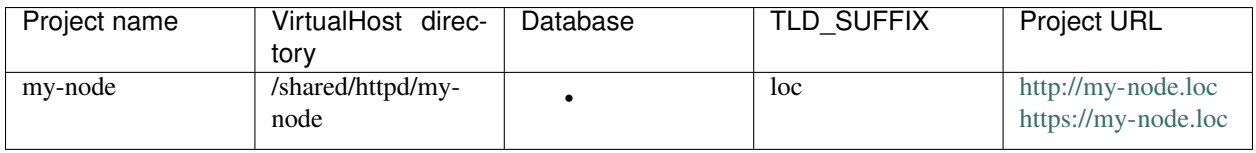

Additionally we will set the listening port of the NodeJS appliation to 4000 inside the PHP container.

We also want NodeJS running regardless of which PHP container will bestarted (global autostart).

Note:

- Inside the Devilbox PHP container, projects are always in /shared/httpd/.
- On your host operating system, projects are by default in ./data/www/ inside the Devilbox git directory. This path can be changed via *[HOST\\_PATH\\_HTTPD\\_DATADIR](#page-278-0)*.

# <span id="page-395-1"></span>**80.2 Walk through**

It will be ready in nine simple steps:

- 1. Enter the PHP container
- 2. Create a new VirtualHost directory
- 3. Create NodeJS hello world application
- 4. Create *virtual* docroot directory
- 5. Add reverse proxy vhost-gen config files
- 6. Create autostart script
- 7. Setup DNS record
- 8. Restart the Devilbox
- 9. Visit <http://my-node.loc> in your browser
# **80.2.1 1. Enter the PHP container**

All work will be done inside the PHP container as it provides you with all required command line tools.

Navigate to the Devilbox git directory and execute shell.sh (or shell.bat on Windows) to enter the running PHP container.

host> ./shell.sh

See also:

- *[Enter the PHP container](#page-56-0)*
- *[Work inside the PHP container](#page-108-0)*
- *[Available tools](#page-416-0)*

# **80.2.2 2. Create new vhost directory**

The vhost directory defines the name under which your project will be available. ( <vhost dir>.TLD\_SUFFIX will be the final URL ).

devilbox@php-7.0.20 in /shared/httpd \$ mkdir my-node

See also:

*[TLD\\_SUFFIX](#page-268-0)*

# **80.2.3 3. Create NodeJS application**

```
# Navigate to your project directory
devilbox@php-7.0.20 in /shared/httpd $ cd my-node
# Create a directory which will hold the source code
devilbox@php-7.0.20 in /shared/httpd/my-node $ mkdir src
# Create the index.js file with your favourite editor
devilbox@php-7.0.20 in /shared/httpd/my-node/src $ vi index.js
```
#### Listing 1: index.js

```
// Load the http module to create an http server.
var http = require('http');
// Configure our HTTP server to respond with Hello World to all requests.
var server = http.createServer(function (request, response) {
 response.writeHead(200, {"Content-Type": "text/plain"});
 response.end("Hello World\n");
});
// Listen on port 3000
server.listen(3000);
```
### **80.2.4 4. Create** *virtual* **docroot directory**

Every project for the Devilbox requires a htdocs directory present inside the project dir. For a reverse proxy this is not of any use, but rather only for the Intranet vhost page to stop complaining about the missing htdocs directory. So that's why this is only a *virtual* directory which will not hold any data.

```
# Navigate to your project directory
devilbox@php-7.0.20 in /shared/httpd $ cd my-node
# Create the docroot directory
devilbox@php-7.0.20 in /shared/httpd/my-node $ mkdir htdocs
```
#### See also:

*[HTTPD\\_DOCROOT\\_DIR](#page-284-0)*

### **80.2.5 5. Add reverse proxy vhost-gen config files**

#### **5.1 Create vhost-gen template directory**

Before we can copy the vhost-gen templates, we must create the .devilbox template directory inside the project directory.

```
# Navigate to your project directory
devilbox@php-7.0.20 in /shared/httpd $ cd my-node
# Create the .devilbox template directory
devilbox@php-7.0.20 in /shared/httpd/my-node $ mkdir .devilbox
```
See also:

#### *[HTTPD\\_TEMPLATE\\_DIR](#page-285-0)*

#### **5.2 Copy vhost-gen templates**

Now we can copy and adjust the vhost-gen reverse proxy files for Apache 2.2, Apache 2.4 and Nginx.

The reverse vhost-gen templates are available in  $cfq/vhost-qen$ :

```
host> tree -L 1 cfg/vhost-gen/
cfg/vhost-gen/
 - apache22.yml-example-rproxy
  - apache22.yml-example-vhost
 apache24.yml-example-rproxy
  - apache24.yml-example-vhost
 nginx.yml-example-rproxy
  - nginx.yml-example-vhost
  - README.md
0 directories, 7 files
```
For this example we will copy all \*-example-rproxy files into /shared/httpd/my-node/.devilbox to ensure this will work with all web servers.

```
host> cd /path/to/devilbox
host> cp cfg/vhost-gen/apache22.yml-example-rproxy data/www/my-node/.devilbox/
˓→apache22.yml
host> cp cfg/vhost-gen/apache24.yml-example-rproxy data/www/my-node/.devilbox/
˓→apache24.yml
host> cp cfg/vhost-gen/nginx.yml-example-rproxy data/www/my-node/.devilbox/nginx.yml
```
### **5.3 Adjust ports**

By default, all vhost-gen templates will forward requests to port 8000 into the PHP container. Our current example however uses port 4000, so we must change that accordingly for all three templates.

### **5.3.1 Adjust Apache 2.2 template**

Open the apache22.yml vhost-gen template in your project:

```
host> cd /path/to/devilbox
host> vi data/www/my-node/.devilbox/apache22.yml
```
Find the two lines with ProxyPass and ProxyPassReverse and change the port from 8000 to 4000

Listing 2: data/www/my-node/.devilbox/apache22.yml

```
# ... more lines above ... #
###
### Basic vHost skeleton
###
vhost: |
 <VirtualHost __DEFAULT_VHOST__:__PORT__>
     ServerName __VHOST_NAME_
     CustomLog "__ACCESS_LOG__" combined
      ErrorLog " ERROR LOG
      # Reverse Proxy definition (Ensure to adjust the port, currently '8000')
     ProxyRequests On
      ProxyPreserveHost On
     ProxyPass / http://php:4000/
      ProxyPassReverse / http://php:4000/
 ... more lines below ... #
```
### **5.3.2 Adjust Apache 2.4 template**

Open the apache24.yml vhost-gen template in your project:

```
host> cd /path/to/devilbox
host> vi data/www/my-node/.devilbox/apache24.yml
```
Find the two lines with ProxyPass and ProxyPassReverse and change the port from 8000 to 4000

```
Listing 3: data/www/my-node/.devilbox/apache24.yml
```

```
# ... more lines above ... #
###
### Basic vHost skeleton
###
vhost: |
 <VirtualHost __DEFAULT_VHOST__:__PORT__>
     ServerName __VHOST_NAME_
     CustomLog "__ACCESS_LOG__" combined
     ErrorLog "__ERROR_LOG_
     # Reverse Proxy definition (Ensure to adjust the port, currently '8000')
     ProxyRequests On
     ProxyPreserveHost On
     ProxyPass / http://php:4000/
     ProxyPassReverse / http://php:4000/
# ... more lines below ... #
```
### **5.3.3 Adjust Nginx template**

Open the nginx.yml vhost-gen template in your project:

```
host> cd /path/to/devilbox
host> vi data/www/my-node/.devilbox/nginx.yml
```
Find the lines with proxy\_pass and change the port from 8000 to 4000

Listing 4: data/www/my-node/.devilbox/nginx.yml

```
# ... more lines above ... #
###
### Basic vHost skeleton
###
vhost: |
 server {
     listen __PORT____DEFAULT_VHOST__;
     server_name __VHOST_NAME__;
     access_log "_ACCESS_LOG__" combined;
     error_log "__ERROR_LOG__" warn;
      # Reverse Proxy definition (Ensure to adjust the port, currently '8000')
     location / {
       proxy_set_header Host $host;
       proxy_set_header X-Real-IP $remote_addr;
       proxy_pass http://php:4000;
     }
# ... more lines below ... #
```
# **80.2.6 6. Create autostart script**

For NodeJS applications, the Devilbox already bundles an autostart template which you can use and simply just add the path of your NodeJS application. This template does nothing by default as its file name does not end by .sh. So let's have a look at the template from autostart/run-node-js-projects.sh-example. The location where you will have to add your path is highlighted:

Listing 5: autostart/run-node-js-projects.sh-example

```
#!/usr/bin/env bash
#
# This is a generic example to startup your NodeJS projects with
# pm2 (https://github.com/Unitech/pm2)
#
# Important: As everything is run by the root user, you must explicitly direct the
# commands to the devilbox user.
#
# Add the full paths of your Nodejs projects startup files into this array
# Each project separated by a newline and enclosed in double quotes. (No commas!)
# Paths are internal paths inside the PHP container.
NODE_PROJECTS=(
        #"/shared/httpd/my-rhost/js/index.js"
        #"/shared/httpd/my-node-hello-world/name/run.js"
         #"/shared/httpd/another-node-project/javascript/run.js"
)
# Check if any projects have been defined
if [ ${#NODE_PROJECTS[@]} -eq 0 ]; then
        echo "No projects defined. Exiting."
        exit 0
fi
# This loops over the paths, separates base directory and filename and will run it in.
˓→the background
# as the user devilbox. There shouldn't be any need to change anything here.
for item in ${NODE_PROJECTS[*]}; do
        NODE_PATH="$( dirname "${item}" )"
        NODE_FILE="$( basename "${item}" )"
        if \begin{bmatrix} 1 & -d & 0 \end{bmatrix} \Rightarrow \{NODE\} \{PATH\} \begin{bmatrix} 1 & 1 \end{bmatrix}; then
                 >&2 echo "[Warning], skipping startup, directory does not exist: \beta˓→{NODE_PATH}"
                 continue;
        fi
        if [ ! - f "\frac{\xi}{NODE} PATH }/\frac{\xi}{NODE} FILE " ] ; then
                 >&2 echo "[Warning], skipping startup, file does not exist: ${NODE_
\rightarrowPATH } / $ {NODE FILE}"
                 continue;
        fi
        echo "su -c \"cd ${NODE_PATH}; pm2 start ${NODE_FILE}\" -1 devilbox"
        su -c "cd ${NODE_PATH}; pm2 start ${NODE_FILE}" -1 devilbox
done
```
So in order to proceed copy this file inside the autostart/ directory of the Devilbox git directory to a new file ending by .sh

```
host> cd /path/to/devilbox
# Navigate to the autostart directory
host> cd autostart
# Copy the template
host> cp run-node-js-projects.sh-example run-node-js-projects.sh
# Adjust the template and add your path:
host> vi run-node-js-projects.sh
```
Listing 6: autostart/run-node-js-projects.sh

```
# ... more lines above ... #
# Add the full paths of your Nodejs projects startup files into this array
# Each project separated by a newline and enclosed in double quotes. (No commas!)
# Paths are internal paths inside the PHP container.
NODE_PROJECTS=(
   "/shared/httpd/my-node/js/index.js"
)
# ... more lines below ... #
```
See also:

- *[Custom scripts per PHP version](#page-146-0)* (individually for different PHP versions)
- *[Custom scripts globally](#page-150-0)* (equal for all PHP versions)
- *[Autostarting NodeJS Apps](#page-154-0)*

### **80.2.7 7. DNS record**

If you have Auto DNS configured already, you can skip this section, because DNS entries will be available automatically by the bundled DNS server.

If you don't have Auto DNS configured, you will need to add the following line to your host operating systems /etc/hosts file (or C:\Windows\System32\drivers\etc on Windows):

Listing 7: /etc/hosts

127.0.0.1 my-node.loc

#### See also:

- *[Add project hosts entry on MacOS](#page-445-0)*
- *[Add project hosts entry on Windows](#page-446-0)*
- *[Setup Auto DNS](#page-66-0)*

### **80.2.8 8. Restart the Devilbox**

Now for those changes to take affect, you will have to restart the Devilbox.

```
host> cd /path/to/devilbox
# Stop the Devilbox
host> docker-compose down
host> docker-compose rm -f
# Start the Devilbox
host> docker-compose up -d php httpd bind
```
# **80.2.9 9. Open your browser**

All set now, you can visit <http://my-node.loc> or <https://my-node.loc> in your browser. The NodeJS application has been started up automatically and the reverse proxy will direct all requests to it.

See also:

*[Setup valid HTTPS](#page-70-0)*

# **80.3 Managing NodeJS**

If you have never worked with , I suggest to visit their website and get familiar with the available commands. A quick guide is below:

```
# Navigate to Devilbox git directory
host> cd /path/to/devilbox
# Enter the PHP container
host> ./shell.sh
# List your running NodeJS apps
devilbox@php-7.0.20 in /shared/httpd $ pm2 list
| App name | id | version | mode | pid | status | restart | uptime | cpu | mem
                                                                               Ľ,
\rightarrow user watching
  index 0 N/A fork 1906 online 0 42h 0% 39.7 MB
                                                                               L.
  | devilbox | disabled
```
# Setup reverse proxy Sphinx docs

This example will walk you through creating a Sphinx documentation, which is started automatically on docker-compose up, will be proxied to the web server and can be reached via valid HTTPS.

Note: It is also possible to attach a leight-weight Python container to the Devilbox instead of running this in the PHP container. See here for details: *[Reverse Proxy for custom Docker](#page-208-0)*

#### Table of Contents

- *[Overview](#page-405-0)*
- *[Walk through](#page-405-1)*
	- *[1. Enter the PHP container](#page-406-0)*
	- *[2. Create new vhost directory](#page-406-1)*
	- *[3. Create basic Sphinx project](#page-406-2)*
	- *4. Create* virtual *[docroot directory](#page-407-0)*
	- *[5. Add reverse proxy vhost-gen config files](#page-407-1)*
		- \* *[5.1 Create vhost-gen template directory](#page-407-2)*
		- \* *[5.2 Copy vhost-gen templates](#page-408-0)*
		- \* *[5.3 Adjust ports](#page-408-1)*
			- · *[5.3.1 Adjust Apache 2.2 template](#page-408-2)*
			- · *[5.3.2 Adjust Apache 2.4 template](#page-409-0)*
			- · *[5.3.3 Adjust Nginx template](#page-409-1)*
	- *[6. Create autostart script](#page-410-0)*
- *[7. DNS record](#page-411-0)*
- *[8. Restart the Devilbox](#page-411-1)*
- *[9. Open your browser](#page-411-2)*

# <span id="page-405-0"></span>**81.1 Overview**

The following configuration will be used:

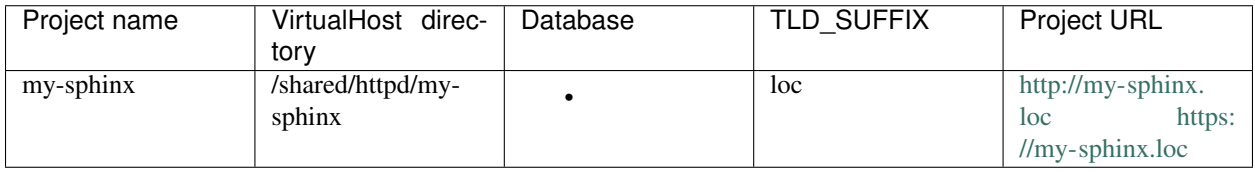

Additionally we will set the listening port of the Sphinx appliation to 4000 inside the PHP container.

We also want Sphinx running and autostarted only in the PHP 7.2 container (local autostart) and have all its required Python packages installed during docker-compose up.

Note:

- Inside the Devilbox PHP container, projects are always in /shared/httpd/.
- On your host operating system, projects are by default in ./data/www/ inside the Devilbox git directory. This path can be changed via *[HOST\\_PATH\\_HTTPD\\_DATADIR](#page-278-0)*.

# <span id="page-405-1"></span>**81.2 Walk through**

It will be ready in nine simple steps:

- 1. Enter the PHP container
- 2. Create a new VirtualHost directory
- 3. Create basic Sphinx project
- 4. Create *virtual* docroot directory
- 5. Add reverse proxy vhost-gen config files
- 6. Create autostart script
- 7. Setup DNS record
- 8. Restart the Devilbox
- 9. Visit <http://my-sphinx.loc> in your browser

# <span id="page-406-0"></span>**81.2.1 1. Enter the PHP container**

All work will be done inside the PHP container as it provides you with all required command line tools.

Navigate to the Devilbox git directory and execute shell.sh (or shell.bat on Windows) to enter the running PHP container.

host> ./shell.sh

See also:

- *[Enter the PHP container](#page-56-0)*
- *[Work inside the PHP container](#page-108-0)*
- *[Available tools](#page-416-0)*

# <span id="page-406-1"></span>**81.2.2 2. Create new vhost directory**

The vhost directory defines the name under which your project will be available. ( <vhost dir>.TLD\_SUFFIX will be the final URL ).

devilbox@php-7.0.20 in /shared/httpd \$ mkdir my-sphinx

See also:

*[TLD\\_SUFFIX](#page-268-0)*

# <span id="page-406-2"></span>**81.2.3 3. Create basic Sphinx project**

```
# Navigate to your project directory
devilbox@php-7.0.20 in /shared/httpd $ cd my-sphinx
# Create a directory which will hold the documentation source code
devilbox@php-7.0.20 in /shared/httpd/my-sphinx $ mkdir doc
```
Create a basic Sphinx configuration file:

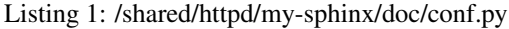

```
source_suffix = '.rst'
master_doc = 'index'
html_theme = 'default'
exclude_patterns = [
    u'_build/*'
]
```
Create the table of contents file:

Listing 2: /shared/httpd/my-sphinx/doc/index.rst

```
.. :hidden:
*******
My Docs
```
(continues on next page)

(continued from previous page)

```
*******
Description
.. toctree::
   :maxdepth: 2
   page1
```
Create the first page page1:

#### Listing 3: /shared/httpd/my-sphinx/doc/page1.rst

**\*\*\*\*\*\* Page 1 \*\*\*\*\*\*** Hello world

# <span id="page-407-0"></span>**81.2.4 4. Create** *virtual* **docroot directory**

Every project for the Devilbox requires a htdocs directory present inside the project dir. For a reverse proxy this is not of any use, but rather only for the Intranet vhost page to stop complaining about the missing htdocs directory. So that's why this is only a *virtual* directory which will not hold any data.

```
# Navigate to your project directory
devilbox@php-7.0.20 in /shared/httpd $ cd my-sphinx
# Create the docroot directory
devilbox@php-7.0.20 in /shared/httpd/my-sphinx $ mkdir htdocs
```
See also:

*[HTTPD\\_DOCROOT\\_DIR](#page-284-0)*

# <span id="page-407-1"></span>**81.2.5 5. Add reverse proxy vhost-gen config files**

#### <span id="page-407-2"></span>**5.1 Create vhost-gen template directory**

Before we can copy the vhost-gen templates, we must create the .devilbox template directory inside the project directory.

```
# Navigate to your project directory
devilbox@php-7.0.20 in /shared/httpd $ cd my-sphinx
# Create the .devilbox template directory
devilbox@php-7.0.20 in /shared/httpd/my-sphinx $ mkdir .devilbox
```
See also:

*[HTTPD\\_TEMPLATE\\_DIR](#page-285-0)*

### <span id="page-408-0"></span>**5.2 Copy vhost-gen templates**

Now we can copy and adjust the vhost-gen reverse proxy files for Apache 2.2, Apache 2.4 and Nginx.

The reverse vhost-gen templates are available in  $cfg/vhost-gen$ :

```
host> tree -L 1 cfg/vhost-gen/
cfg/vhost-gen/
 apache22.yml-example-rproxy
  - apache22.yml-example-vhost
 apache24.yml-example-rproxy
  - apache24.yml-example-vhost
  - nginx.yml-example-rproxy
  - nginx.yml-example-vhost
  - README.md
0 directories, 7 files
```
For this example we will copy all \*-example-rproxy files into /shared/httpd/my-sphinx/.devilbox to ensure this will work with all web servers.

```
host> cd /path/to/devilbox
host> cp cfg/vhost-gen/apache22.yml-example-rproxy data/www/my-sphinx/.devilbox/
˓→apache22.yml
host> cp cfg/vhost-gen/apache24.yml-example-rproxy data/www/my-sphinx/.devilbox/
˓→apache24.yml
host> cp cfg/vhost-gen/nginx.yml-example-rproxy data/www/my-sphinx/.devilbox/nginx.yml
```
### <span id="page-408-1"></span>**5.3 Adjust ports**

By default, all vhost-gen templates will forward requests to port 8000 into the PHP container. Our current example however uses port  $4000$ , so we must change that accordingly for all three templates.

#### <span id="page-408-2"></span>**5.3.1 Adjust Apache 2.2 template**

Open the apache22.yml vhost-gen template in your project:

```
host> cd /path/to/devilbox
host> vi data/www/my-sphinx/.devilbox/apache22.yml
```
Find the two lines with ProxyPass and ProxyPassReverse and change the port from 8000 to 4000

#### Listing 4: data/www/my-sphinx/.devilbox/apache22.yml

```
# ... more lines above ... #
###
### Basic vHost skeleton
###
vhost: |
 <VirtualHost __DEFAULT_VHOST__:__PORT__>
      ServerName __VHOST_NAME_
      CustomLog "__ACCESS_LOG__" combined
```
(continues on next page)

(continued from previous page)

```
ErrorLog " ERROR LOG "
    # Reverse Proxy definition (Ensure to adjust the port, currently '8000')
    ProxyRequests On
    ProxyPreserveHost On
    ProxyPass / http://php:4000/
    ProxyPassReverse / http://php:4000/
... more lines below ... #
```
### <span id="page-409-0"></span>**5.3.2 Adjust Apache 2.4 template**

Open the apache24.yml vhost-gen template in your project:

```
host> cd /path/to/devilbox
host> vi data/www/my-sphinx/.devilbox/apache24.yml
```
Find the two lines with ProxyPass and ProxyPassReverse and change the port from 8000 to 4000

#### Listing 5: data/www/my-sphinx/.devilbox/apache24.yml

```
# ... more lines above ... #
###
### Basic vHost skeleton
###
vhost: |
 <VirtualHost __DEFAULT_VHOST__:__PORT__>
     ServerName __VHOST_NAME_
     CustomLog "__ACCESS_LOG__" combined
      ErrorLog "__ERROR_LOG__"
      # Reverse Proxy definition (Ensure to adjust the port, currently '8000')
     ProxyRequests On
     ProxyPreserveHost On
     ProxyPass / http://php:4000/
     ProxyPassReverse / http://php:4000/
# ... more lines below ... #
```
### <span id="page-409-1"></span>**5.3.3 Adjust Nginx template**

Open the nginx.yml vhost-gen template in your project:

```
host> cd /path/to/devilbox
host> vi data/www/my-sphinx/.devilbox/nginx.yml
```
Find the lines with proxy\_pass and change the port from 8000 to 4000

```
Listing 6: data/www/my-sphinx/.devilbox/nginx.yml
```

```
# ... more lines above ... #
###
### Basic vHost skeleton
###
vhost: |
 server {
     listen __PORT____DEFAULT_VHOST__;
     server_name __VHOST_NAME__;
     access_log "__ACCESS_LOG__" combined;
     error_log " ERROR_LOG " warn;
      # Reverse Proxy definition (Ensure to adjust the port, currently '8000')
     location / {
       proxy_set_header Host $host;
       proxy_set_header X-Real-IP $remote_addr;
       proxy_pass http://php:4000;
      }
# ... more lines below ... #
```
# <span id="page-410-0"></span>**81.2.6 6. Create autostart script**

Remember, we only wanted to have our Sphinx application run on the PHP 7.2 container, so we will create a autostart script only for that container.

Navigate to cfg/php-startup-7.2/ in the Devilbox git directory and create a new shell script ending by . sh

```
# Navigate to the Devilbox git directory
host> cd /path/to/devilbox
# Nagivate to startup directory for PHP 7.2 and create the script
host> cd cfg/php-startup-7.2/
host> vi my-sphinx.sh
```

```
Listing 7: cfg/php-startup-7.2/my-sphinx.sh
```

```
# Install required Python modules as root user
pip install sphinx sphinx-autobuild
# Autostart Sphinx by devilbox user on Port 4000 and sent it to backgroun with '&'
sh -c "cd /shared/httpd/my-sphinx; sphinx-autobuild . _build/html -p 4000 -H 0.0.0.0"
˓→-l devilbox &
```
See also:

- *[Custom scripts per PHP version](#page-146-0)* (individually for different PHP versions)
- *[Custom scripts globally](#page-150-0)* (equal for all PHP versions)
- *[Autostarting NodeJS Apps](#page-154-0)*

#!/usr/bin/env bash

# <span id="page-411-0"></span>**81.2.7 7. DNS record**

If you have Auto DNS configured already, you can skip this section, because DNS entries will be available automatically by the bundled DNS server.

If you don't have Auto DNS configured, you will need to add the following line to your host operating systems /etc/hosts file (or C:\Windows\System32\drivers\etc on Windows):

Listing 8: /etc/hosts

127.0.0.1 my-node.loc

See also:

- *[Add project hosts entry on MacOS](#page-445-0)*
- *[Add project hosts entry on Windows](#page-446-0)*
- *[Setup Auto DNS](#page-66-0)*

# <span id="page-411-1"></span>**81.2.8 8. Restart the Devilbox**

Now for those changes to take affect, you will have to restart the Devilbox.

```
host> cd /path/to/devilbox
# Stop the Devilbox
host> docker-compose down
host> docker-compose rm -f
# Start the Devilbox
host> docker-compose up -d php httpd bind
```
# <span id="page-411-2"></span>**81.2.9 9. Open your browser**

All set now, you can visit <http://my-sphinx.loc> or <https://my-sphinx.loc> in your browser. The Sphinx application has been started up automatically and the reverse proxy will direct all requests to it.

See also:

*[Setup valid HTTPS](#page-70-0)*

# Syncronize container permissions

One main problem with a running Docker container is to synchronize the ownership of files in a mounted volume in order to preserve security (Not having to use chmod 0777 or root user).

This problem will be addressed below by using a PHP-FPM docker image as an example.

# **82.1 Unsyncronized permissions**

Consider the following directory structure of a mounted volume. Your hosts computer uid/gid are 1000 which does not have a corresponding user/group within the container. Fortunately the tmp/ directory allows everybody to create new files in it, because its permissions are 0777.

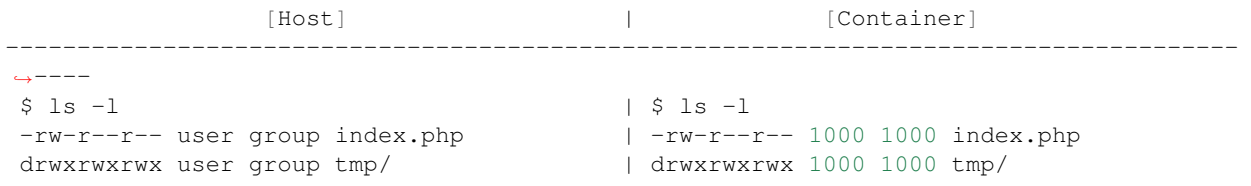

Your web application might now have created some temporary files (via the PHP-FPM process) inside the  $\text{tmp}/$ directory:

[Host] | [Container] -------------------------------------------------------------------------------------- ˓<sup>→</sup>----  $$ \text{ls } -1 \text{tmp} / \text{ } | \text{ } $ \text{ls } -1 \text{tmp} / \text{ }$ -rw-r--r-- 96 96 \_tmp\_cache01.php | -rw-r--r-- www www \_tmp\_cache01.php -rw-r--r-- 96 96 \_tmp\_cache02.php | -rw-r--r-- www www \_tmp\_cache01.php

On the Docker container side everything is still fine, but on your host computers side, those files now show a user id and group id of 96, which is in fact the uid/gid of the PHP-FPM process running inside the container. On the host side you have just lost write/delete access to those files and will now have to use sudo in order to delete/edit those files.

# **82.2 It gets even worse**

Consider your had created the tmp/ directory on your host only with 0775 permissions:

```
[Host] | [Container]
--------------------------------------------------------------------------------------
˓→----
$ 1s -1 | $ ls -l
-rw-r--r-- user group index.php | -rw-r--r-- 1000 1000 index.php
drwxrwxr-x user group tmp/ | drwxrwxr-x 1000 1000 tmp/
```
If your web application now wants to create some temporary files (via the PHP-FPM process) inside the tmp/ directory, it will fail due to lack of permissions.

# **82.3 The solution**

To overcome this problem, it must be made sure that the PHP-FPM process inside the container runs under the same uid/gid as your local user that mouns the volumes and also wants to work on those files locally. However, you never know during Image build time what user id this would be. Therefore it must be something that can be changed during startup of the container.

This is achieved in the Devilbox's containers by two environment variables that can be provided during startup in order to change the uid/gid of the PHP-FPM user prior starting up PHP-FPM process.

```
$ docker run -e NEW_UID=1000 -e NEW_GID=1000 -it devilbox/php-fpm:7.2-work
[INFO] Changing user 'devilbox' uid to: 1000
root $ usermod -u 1000 devilbox
[INFO] Changing group 'devilbox' gid to: 1000
root $ groupmod -g 1000 devilbox
[INFO] Starting PHP 7.2.0 (fpm-fcgi) (built: Oct 30 2017 12:05:19)
```
When NEW\_UID and NEW\_GID are provided to the startup command, the container will do a usermod and groupmod prior starting up in order to assign new uid/gid to the PHP-FPM user. When the PHP-FPM process finally starts up it actually runs with your local system user and making sure permissions will be in sync from now on.

Note: To tackle this on the PHP-FPM side is only half a solution to the problem. The same applies to a web server Docker container when you offer file uploads. They will be uploaded and created by the web servers uid/gid. Therefore the web server itself must also provide the same kind of solution.

# Available container

#### Note:

*[Start the Devilbox](#page-34-0)* Find out how to start some or all container.

The following tables give you an overview about all container that can be started. When doing a selective start, use the Name value to specify the container to start up.

# **83.1 Core container**

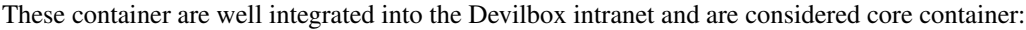

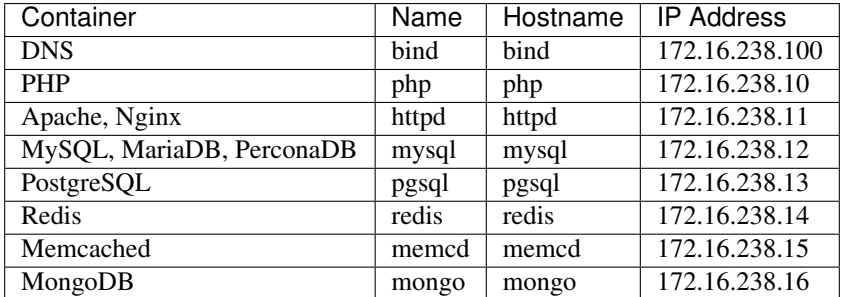

# **83.2 Additional container**

Additional container that are not yet integrated into the Devilbox intranet are also available. Those container come via docker-compose.override.yml and must explicitly be enabled. They are disabled by default to prevent accidentally starting too many container and making your computer unresponsive.

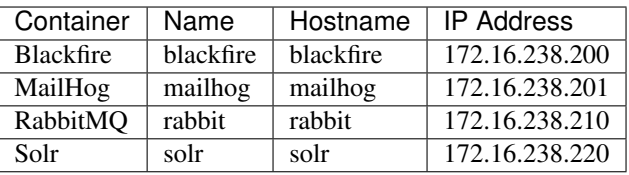

### See also:

- *[Enable all additional container](#page-214-0)*
- *[Enable and configure Blackfire](#page-216-0)*
- *[Enable and configure MailHog](#page-220-0)*
- *[Enable and configure RabbitMQ](#page-224-0)*
- *[Enable and configure Solr](#page-228-0)*

# Available tools

<span id="page-416-0"></span>Each PHP container version brings the same tools, so you can safely switch versions without having to worry to have less or more tools available.

### See also:

### *[Work inside the PHP container](#page-108-0)*

The PHP container is your workhorse and these are your tools:

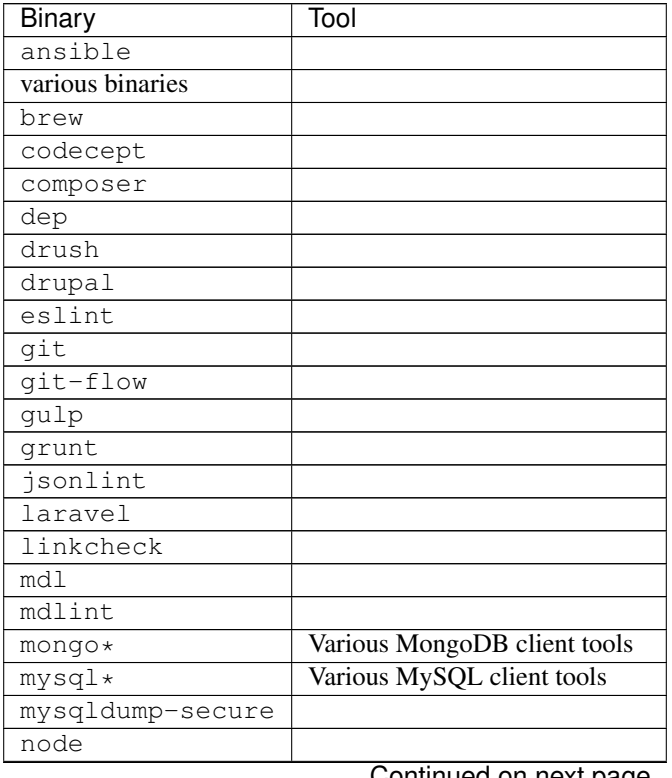

Continued on next page

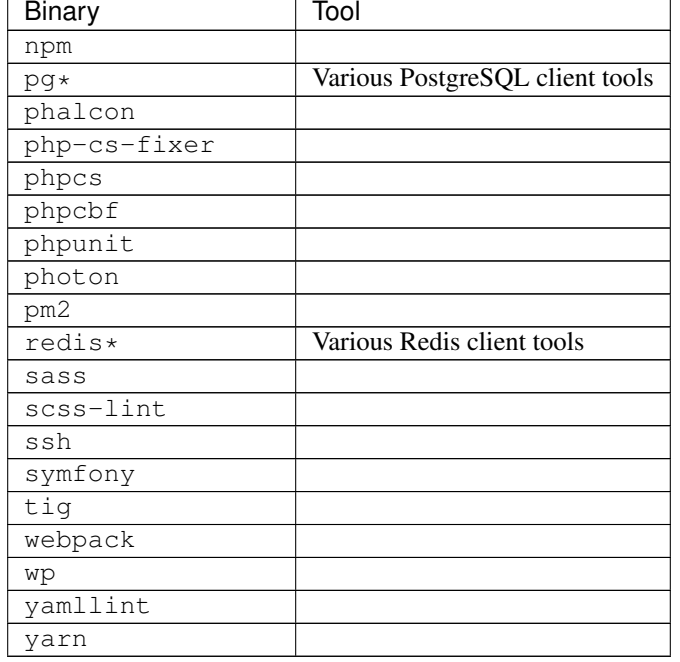

### Table 1 – continued from previous page

Note: If you are in need of other tools, open up an issue at and ask for it, this can usually be implemented very quickly.

#### See also:

If you ever feel those tools are out-dated, simply update your Docker images. Docker images are built every night to ensure latest tools and security patches: *[Update Docker images](#page-246-0)*

# **Troubleshooting**

<span id="page-418-0"></span>This section will contain common problems and how to resolve them. It will grow over time once there are more issues reported.

### See also:

- *[How To](#page-430-0)*
- *[FAQ](#page-424-0)*

### Important:

*[Update the Devilbox](#page-244-0)* Issues are constantly being fixed. Before attempting to spend too much time digging into your issue, make sure you are running the latest git changes and have pulled the latest Docker images.

Also keep in mind that configuration files might change, so ensure to diff the default ones against your currently active ones for added, removed or changed values.

### Table of Contents

- *[General](#page-419-0)*
	- *[Sudden unexplained problems on Windows](#page-419-1)*
	- *[Address already in use](#page-420-0)*
	- *[Unable to finish Pulling as unauthorized: incorrect username or password](#page-420-1)*
	- *[localhost or 127.0.0.1 not found](#page-420-2)*
	- *[ERROR: Version in "./docker-compose.yml" is unsupported](#page-420-3)*
- *[Performance](#page-420-4)*
	- *[Performance issues on Docker for Mac](#page-420-5)*
- *[DNS issues](#page-421-0)*
- *[zone 'localhost': already exists previous definition](#page-421-1)*
- *[SSL issues](#page-421-2)*
	- *[unable to get local issuer certificate](#page-421-3)*
- *[Web server issues](#page-421-4)*
	- *[Warning: DocumentRoot \[/var/www/default/htdocs/\] does not exist](#page-421-5)*
	- *[403 forbidden](#page-422-0)*
		- \* *[File and directory permissions](#page-422-1)*
		- \* *[Shared volumes](#page-422-2)*
	- *[504 Gateway timeout](#page-422-3)*
- *[PHP issues](#page-422-4)*
	- *[Fatal error: Cannot redeclare go\(\)](#page-422-5)*
- *[Database issues](#page-423-0)*
	- *[Invalid bind mount spec](#page-423-1)*
	- *[\[Warning\] World-writable config file '/etc/mysql/docker-default.d/my.cnf ' is ignored](#page-423-2)*

# <span id="page-419-0"></span>**85.1 General**

### <span id="page-419-1"></span>**85.1.1 Sudden unexplained problems on Windows**

In case something stopped working for no reason, check out other Docker container. If you experience similar issues as well, check for any unattended Windows updates or updates to Docker itself. If those exist, try to revert them and see if that was the cause.

I heard many bug stories from fellow Windows users so far. A good contact point for that is the Docker forum itself: <https://forums.docker.com/c/docker-for-windows>

A few general things you should always do before attempting to open up issues are:

### 1. Used default settings from env-example

Try using the exact settings from env-example as variables might have been updated in git.

# Ensure everything is stopped host> cp env-example .env

### 2. Clean, updated and minimal start

```
# Ensure everything is stopped
host> docker-compose stop
host> docker-compose kill
host> docker-compose rm -f
# Ensure everything is updated
host> docker-compose pull
# Start again
host> docker-compose up php httpd bind
```
#### 3. Reset Docker credentials:

As it might sound strange, this fix might indeed solve a lot of problems on Windows. Go to your Docker settings and reset your credentials.

#### 4. Shared volumes:

Ensure all your Devilbox data (Devilbox directory and project directory) are within the volumes that are shared by Docker. If not add those in the Docker settings.

### <span id="page-420-0"></span>**85.1.2 Address already in use**

One of the Docker container wants to bind to a port on the host system which is already taken. Figure out what service is listening on your host system and shut it down or change the port of the affected service in the Devilbox . env file.

Some examples of common error messages:

```
Error starting userland proxy: Bind for 0.0.0.0:80: unexpected error (Failure
˓→EADDRINUSE)
```
### <span id="page-420-1"></span>**85.1.3 Unable to finish Pulling as unauthorized: incorrect username or password**

This error might occur if you are already logged into a different Docker repository. To fix this error, sign out of your currently logged in repository and try again.

See also:

<https://github.com/cytopia/devilbox/issues/223>

# <span id="page-420-2"></span>**85.1.4 localhost or 127.0.0.1 not found**

If you are using Docker Toolbox, the Devilbox intranet is not available on localhost or 127.0.0.1, but rather on the IP address of the Docker Toolbox machine.

See also:

*[Find Docker Toolbox IP address](#page-455-0)*

### <span id="page-420-3"></span>**85.1.5 ERROR: Version in "./docker-compose.yml" is unsupported**

This simply means your Docker and/or Docker Compose versions are outdated.

See also:

*[Prerequisites](#page-24-0)*

# <span id="page-420-4"></span>**85.2 Performance**

### <span id="page-420-5"></span>**85.2.1 Performance issues on Docker for Mac**

By default Docker for Mac has performance issues on mounted directories with a lot of files inside. To overcome this issue you can apply different kinds of caching options to the mount points.

See also:

- *[OSX: Performance](#page-32-0)*
- *[MOUNT\\_OPTIONS](#page-277-0)*

# <span id="page-421-0"></span>**85.3 DNS issues**

### <span id="page-421-1"></span>**85.3.1 zone 'localhost': already exists previous definition**

```
bind_1 | /etc/bind/devilbox-wildcard_dns.localhost.conf:1:
zone 'localhost': already exists previous definition:
/etc/bind/named.conf.default-zones:10
```
This error occurs when using localhost as the *[TLD\\_SUFFIX](#page-268-0)*.

See also:

- *[TLD\\_SUFFIX](#page-268-0)*
- <https://github.com/cytopia/devilbox/issues/291>

# <span id="page-421-2"></span>**85.4 SSL issues**

### <span id="page-421-3"></span>**85.4.1 unable to get local issuer certificate**

```
Errors occurred when trying to connect to www.example.com:
cURL error 77: error setting certificate verify locations: CAfile: certificate ./ca/
˓→cacert.pem CApath: /etc/ssl/certs
```
This issue might arise if you set *[TLD\\_SUFFIX](#page-268-0)* to an official top level domain such as .com. What happens is that the bundled DNS server does a catch-all on the TLD and redirects all name resolution to the Devilbox's PHP container IP address.

If you want to access https://www.example.com in that case, the request goes to the PHP container which does not have a valid SSL certificate for that domain.

Do not user official TLD's for *[TLD\\_SUFFIX](#page-268-0)*.

See also:

- *[TLD\\_SUFFIX](#page-268-0)*
- <https://github.com/cytopia/devilbox/issues/275>

# <span id="page-421-4"></span>**85.5 Web server issues**

# <span id="page-421-5"></span>**85.5.1 Warning: DocumentRoot [/var/www/default/htdocs/] does not exist**

This error is most likely to only occur on Docker for Windows and is just a result of not working volumes mounts.

#### See also:

<https://forums.docker.com/t/volume-mounts-in-windows-does-not-work/10693>

### <span id="page-422-0"></span>**85.5.2 403 forbidden**

This error might occur for the Devilbox intranet or custom created projects.

### <span id="page-422-1"></span>**File and directory permissions**

On of the cause could be wrongly set file and directory permissions.

First ensure the cloned git directory is readable for users, groups and others.

For the Devilbox intranet, ensure the .devilbox/ directory is readable for users, groups and others. Also check files and directories within.

For projects, ensure an index.php or index.html exists and that all files and directories are readable for users, groups and others.

#### <span id="page-422-2"></span>**Shared volumes**

This might additionally occur on MacOS or Windows due to the Devilbox and/or its projects not being in the standard location of Docker Shared volumes.

Check your Docker settings to allow shared volumes for the path of the Devilbox and its projects.

### <span id="page-422-3"></span>**85.5.3 504 Gateway timeout**

This error occurs when the upstream PHP-FPM server takes longer to execute a script, than the timeout value set in the web server for PHP-FPM to answer.

For that to fix one must increase the PHP-FPM/Proxy timeout settings in the .env file. *[HTTPD\\_TIMEOUT\\_TO\\_PHP\\_FPM](#page-287-0)*

See also:

- *[HTTPD\\_TIMEOUT\\_TO\\_PHP\\_FPM](#page-287-0)*
- <https://github.com/cytopia/devilbox/issues/280>
- <https://github.com/cytopia/devilbox/issues/234>

# <span id="page-422-4"></span>**85.6 PHP issues**

### <span id="page-422-5"></span>**85.6.1 Fatal error: Cannot redeclare go()**

If you encounter this error, it is most likely that your current project declares the PHP function  $q \circ$  () and that you have enabled the swoole module which also provides an implementation of that function.

To mitigate that issue, make sure that the swoole module is disabled in .env.

#### See also:

- *[PHP\\_MODULES\\_DISABLE](#page-283-0)*
- <https://github.com/getkirby/kirby/issues/643>

# <span id="page-423-0"></span>**85.7 Database issues**

# <span id="page-423-1"></span>**85.7.1 Invalid bind mount spec**

This error might occure after changing the path of MySQL, PgSQL, Mongo or any other data directory.

When you change any paths inside . env that affect Docker mountpoints, the container need to be removed and recreated during the next startup. Removing the container is sufficient as they will always be created during run if they don't exist.

In order to remove the container do the following:

```
host> cd path/to/devilbox
host> docker-compose stop
# Remove the stopped container (IMPORTANT!)
# After the removal it will be re-created during next run
host> docker-compose rm -f
```
See also:

*[Remove stopped container](#page-242-0)*

# <span id="page-423-2"></span>**85.7.2 [Warning] World-writable config file '/etc/mysql/docker-default.d/my.cnf' is ignored**

This warning might occur when using *[Docker Toolbox and the Devilbox](#page-452-0)* on Windows and trying to apply custom MySQL configuration files. This will also result in the configuration file not being source by the MySQL server.

To fix this issue, you will have to change the file permission of your custom configuration files to read-only by applying the following chmod command.

```
# Nagivate to devilbox git directory
host> cd path/to/devilbox
# Navigate to the MySQL config directory (e.g.: MySQL 5.5)
host> cd cfg/mysql-5.5
# Make cnf files read only
host> chmod 0444 *.cnf
```
See also:

- *[my.cnf](#page-312-0)*
- <https://github.com/cytopia/devilbox/issues/212>

# FAQ

<span id="page-424-0"></span>Find common questions and answers here.

#### See also:

- *[How To](#page-430-0)*
- *[Troubleshooting](#page-418-0)*

### Table of Contents

- *[General](#page-425-0)*
	- *[Are there any differences between native Docker and Docker Toolbox?](#page-425-1)*
	- *[Why are mounted MySQL data directories separated by version?](#page-425-2)*
	- *[Why are mounted PostgreSQL data directories separated by version?](#page-425-3)*
	- *[Why are mounted MongoDB data directories separated by version?](#page-425-4)*
	- *[Why do the user/group permissions of log/ or cfg/ directories show 1000?](#page-426-0)*
	- *[Can I not just comment out the service in the .env file?](#page-426-1)*
	- *[Are there any required services that must/will always be started?](#page-426-2)*
	- *[What PHP Modules are available?](#page-426-3)*

• *[Configuration](#page-426-4)*

- *[Can I change the MySQL root password?](#page-426-5)*
- *[Can I change php.ini?](#page-426-6)*
- *[Can I change my.cnf?](#page-426-7)*
- *[Can I change the project virtual host domain](#page-427-0)* .loc*?*
- *[Can I just start PHP and MySQL instead of all container?](#page-427-1)*
- *[Do I always have to edit](#page-427-2)* /etc/hosts *for new projects?*
- *[Compatibility](#page-427-3)*
	- *[Does it work with CakePHP?](#page-427-4)*
	- *[Does it work with Codeigniter?](#page-427-5)*
	- *[Does it work with CraftCMS?](#page-427-6)*
	- *[Does it work with Drupal?](#page-427-7)*
	- *[Does it work with Joomla?](#page-427-8)*
	- *[Does it work with Laravel?](#page-427-9)*
	- *[Does it work with Magento?](#page-428-0)*
	- *[Does it work with Phalcon?](#page-428-1)*
	- *[Does it work with Photon CMS?](#page-428-2)*
	- *[Does it work with PrestaShop?](#page-428-3)*
	- *[Does it work with Shopware?](#page-428-4)*
	- *[Does it work with Symfony?](#page-428-5)*
	- *[Does it work with Typo3?](#page-428-6)*
	- *[Does it work with Wordpress?](#page-428-7)*
	- *[Does it work with Yii?](#page-428-8)*
	- *[Does it work with Zend?](#page-428-9)*
	- *[Does it work with other Frameworks?](#page-428-10)*

# <span id="page-425-0"></span>**86.1 General**

### <span id="page-425-1"></span>**86.1.1 Are there any differences between native Docker and Docker Toolbox?**

Yes, read *[Docker Toolbox and the Devilbox](#page-452-0)* to find out more.

### <span id="page-425-2"></span>**86.1.2 Why are mounted MySQL data directories separated by version?**

This is just a pre-caution. Imagine they would link to the same datadir. You start the Devilbox with mysql 5.5, create a database and add some data. Now you decide to switch to mysql 5.7 and restart the devilbox. The newer mysql version will probably upgrade the data leaving it unable to start with older mysql versions.

# <span id="page-425-3"></span>**86.1.3 Why are mounted PostgreSQL data directories separated by version?**

See: *[Why are mounted MySQL data directories separated by version?](#page-425-2)*

### <span id="page-425-4"></span>**86.1.4 Why are mounted MongoDB data directories separated by version?**

See: *[Why are mounted MySQL data directories separated by version?](#page-425-2)*

# <span id="page-426-0"></span>**86.1.5 Why do the user/group permissions of log/ or cfg/ directories show 1000?**

Uid and Gid are set to 1000 by default. You can alter them to match the uid/gid of your current user. Open the .  $env$ file and change the sections NEW\_UID and NEW\_GID. When you start up the devilbox, the PHP container will use these values for its user.

#### See also:

*[NEW\\_UID](#page-270-0)* and *[NEW\\_GID](#page-271-0)*

### <span id="page-426-1"></span>**86.1.6 Can I not just comment out the service in the .env file?**

No, don't do this. This will lead to unexpected behaviour (different versions will be loaded). The .env file allows you to configure the devilbox, but not to start services selectively.

### <span id="page-426-2"></span>**86.1.7 Are there any required services that must/will always be started?**

Yes. http and php will automatically always be started (due to dependencies inside docker-compose.yml) if you specify them or not.

# <span id="page-426-3"></span>**86.1.8 What PHP Modules are available?**

The Devilbox is a development stack, so it is made sure that a lot of PHP modules are available out of the box in order to work with many different frameworks.

Available PHP modules can be seen at the PHP Docker image repository.

See also:

<https://github.com/devilbox/docker-php-fpm>

# <span id="page-426-4"></span>**86.2 Configuration**

# <span id="page-426-5"></span>**86.2.1 Can I change the MySQL root password?**

Yes, you can change the password of the MySQL root user. If you do so, you must also set the new password in your .env file. See *[MYSQL\\_ROOT\\_PASSWORD](#page-287-1)* for how to change this value.

# <span id="page-426-6"></span>**86.2.2 Can I change php.ini?**

Yes, php.ini directives can be changed for each PHP version separately. See *[php.ini](#page-304-0)*

# <span id="page-426-7"></span>**86.2.3 Can I change my.cnf?**

Yes, my.cnf directives can be changed for each MySQL version separately. See *[my.cnf](#page-312-0)*

# <span id="page-427-0"></span>**86.2.4 Can I change the project virtual host domain .loc?**

Yes, the .env variable *[TLD\\_SUFFIX](#page-268-0)* can be changed to whatever domain or subdomain you want. See *[TLD\\_SUFFIX](#page-268-0)*.

Warning: Be aware not to use dev or localhost. See *[TLD\\_SUFFIX](#page-268-0)* for more details. Also do not use any official domain TLDs such as com, net, org, etc.

# <span id="page-427-1"></span>**86.2.5 Can I just start PHP and MySQL instead of all container?**

Yes, every Docker container is optional. The Devilbox allows for selective startup. See *[Start the Devilbox](#page-34-0)*.

# <span id="page-427-2"></span>**86.2.6 Do I always have to edit /etc/hosts for new projects?**

You need a valid DNS entry for every project that points to the Httpd server. As those records don't exists by default, you will have to create them. However, the Devilbox has a bundled DNS server that can automate this for you. The only thing you have to do for that to work is to add this DNS server's IP address to your /etc/resolv.conf. See *[Setup Auto DNS](#page-66-0)* for detailed instructions.

# <span id="page-427-3"></span>**86.3 Compatibility**

### <span id="page-427-4"></span>**86.3.1 Does it work with CakePHP?**

Yes, see *[Setup CakePHP](#page-320-0)*

# <span id="page-427-5"></span>**86.3.2 Does it work with Codeigniter?**

Yes, see *[Setup CodeIgniter](#page-324-0)*

# <span id="page-427-6"></span>**86.3.3 Does it work with CraftCMS?**

Yes, see *[Setup CraftCMS](#page-328-0)*

# <span id="page-427-7"></span>**86.3.4 Does it work with Drupal?**

Yes, see *[Setup Drupal](#page-334-0)*

# <span id="page-427-8"></span>**86.3.5 Does it work with Joomla?**

Yes, see *[Setup Joomla](#page-338-0)*

# <span id="page-427-9"></span>**86.3.6 Does it work with Laravel?**

Yes, see *[Setup Laravel](#page-342-0)*

# <span id="page-428-0"></span>**86.3.7 Does it work with Magento?**

Yes, see *[Setup Magento 2](#page-346-0)*

# <span id="page-428-1"></span>**86.3.8 Does it work with Phalcon?**

Yes, see *[Setup Phalcon](#page-350-0)*

# <span id="page-428-2"></span>**86.3.9 Does it work with Photon CMS?**

Yes, see *[Setup Photon CMS](#page-354-0)*

# <span id="page-428-3"></span>**86.3.10 Does it work with PrestaShop?**

Yes, see *[Setup PrestaShop](#page-358-0)*

# <span id="page-428-4"></span>**86.3.11 Does it work with Shopware?**

Yes, see *[Setup Shopware](#page-362-0)*

# <span id="page-428-5"></span>**86.3.12 Does it work with Symfony?**

Yes, see *[Setup Symfony](#page-366-0)*

# <span id="page-428-6"></span>**86.3.13 Does it work with Typo3?**

Yes, see *[Setup Typo3](#page-370-0)*

# <span id="page-428-7"></span>**86.3.14 Does it work with Wordpress?**

Yes, see *[Setup Wordpress](#page-374-0)*

# <span id="page-428-8"></span>**86.3.15 Does it work with Yii?**

Yes, see *[Setup Yii](#page-384-0)*

# <span id="page-428-9"></span>**86.3.16 Does it work with Zend?**

Yes, see *[Setup Zend](#page-388-0)*

# <span id="page-428-10"></span>**86.3.17 Does it work with other Frameworks?**

Yes, see *[Setup other Frameworks](#page-392-0)*

How To

<span id="page-430-0"></span>The How to section gathers information about various topics, that might need to be done at some point throughout the installation and configuration.

See also:

- *[FAQ](#page-424-0)*
- *[Troubleshooting](#page-418-0)*

# **87.1 Add custom DNS server on Android**

Adding custom DNS server on Android works out of the box for each connected Wi-Fi network separately. There is no need to install external Apps.

### Table of Contents

- *[Change DNS server in Android directly](#page-430-1)*
- *[Change DNS server with Third-Party App](#page-435-0)*

# <span id="page-430-1"></span>**87.1.1 Change DNS server in Android directly**

- 1. Navigate to Settings -> Wi-Fi
- 2. Press and hold on the Wi-Fi network you want to change
- 3. Choose Modify network
- 4. Scroll down and click on Advanced options
- 5. Scroll down and click on DHCP
- 6. Click on Static

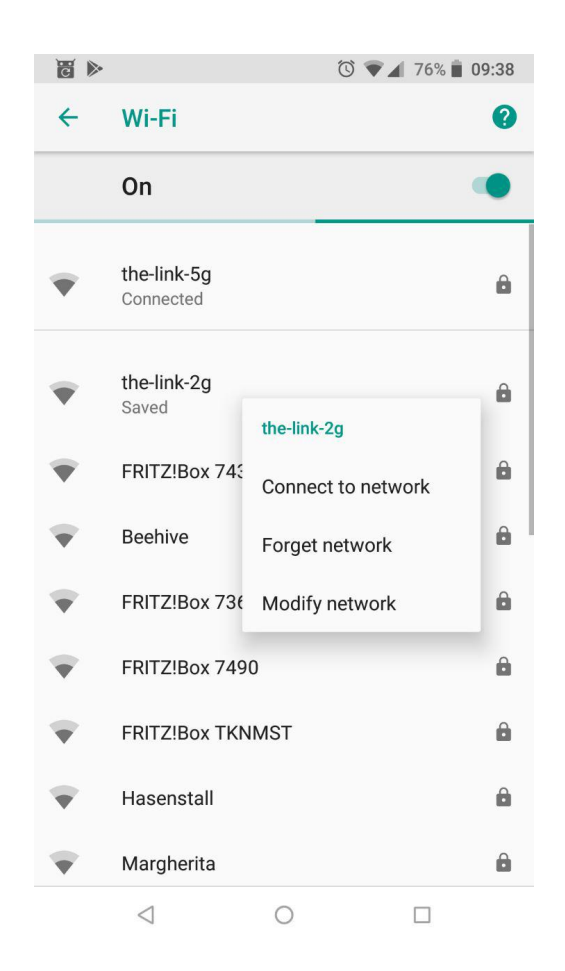

Fig. 1: Android: Wi-Fi list
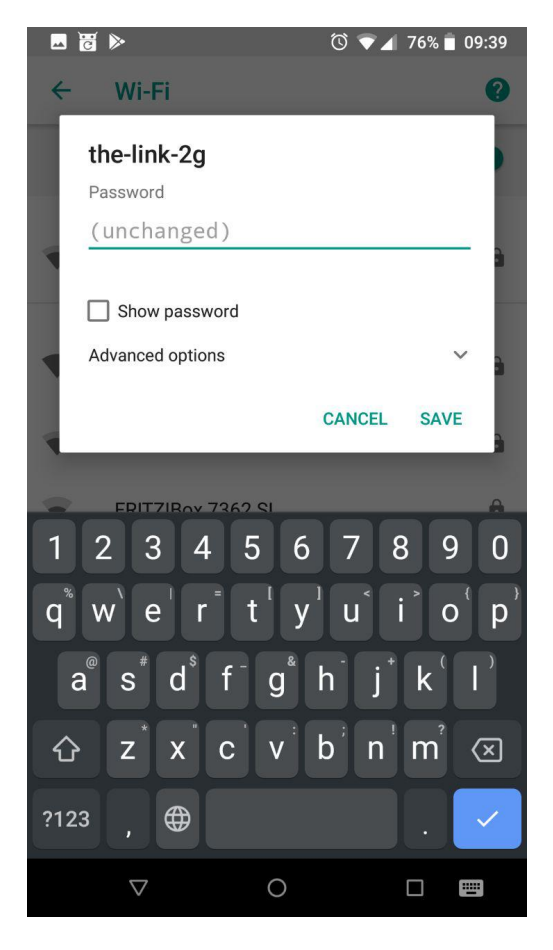

Fig. 2: Android: Advanced options

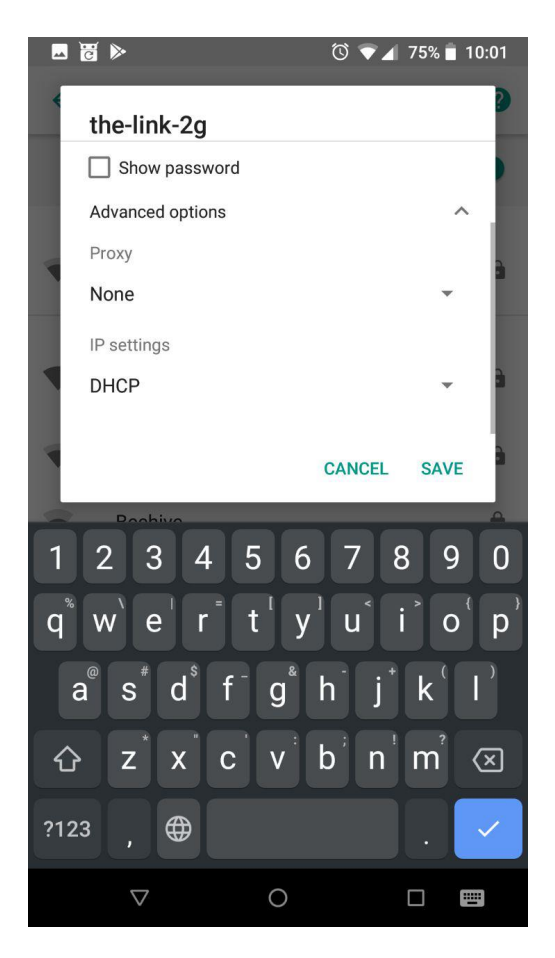

Fig. 3: Android: Select DHCP options

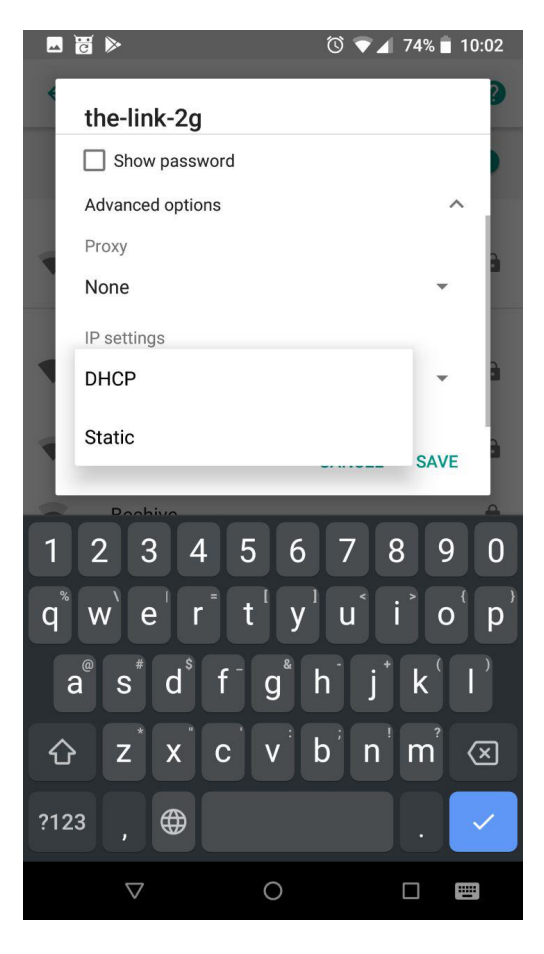

Fig. 4: Android: Select static DHCP options

7. Scroll down and change the DNS server IP for DNS 1 (the first DNS server in the list)

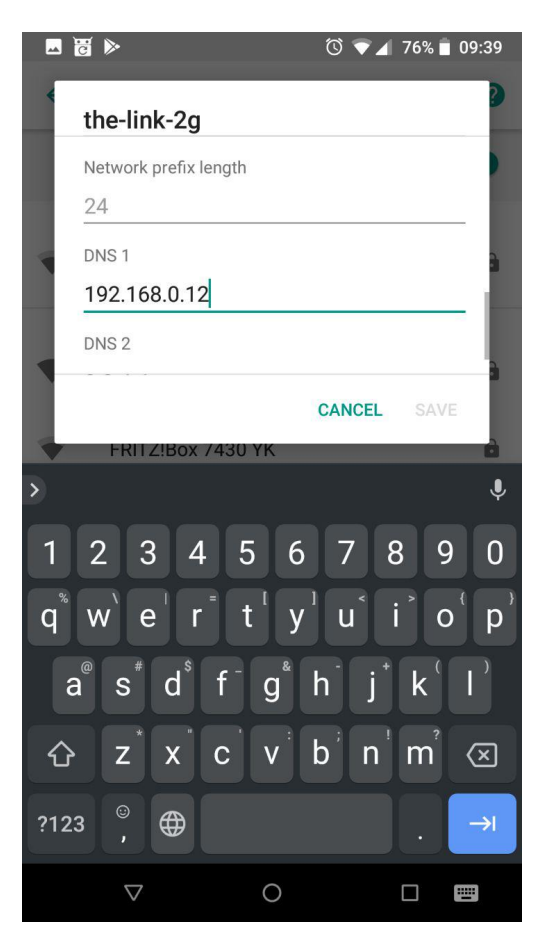

Fig. 5: Android: Add custom DNS server

# **87.1.2 Change DNS server with Third-Party App**

If the above does not work for you or you just want another App that makes it even easier to change DNS settings, you can search the Playstore for many available DNS changer Apps. They also work on non-rooted Androids.

#### See also:

# **87.2 Add custom DNS server on iPhone**

Adding custom DNS server on iPhone works out of the box for each connected Wi-Fi network separately. There is no need to install external Apps.

#### Table of Contents

- *[Change DNS server in iPhone directly](#page-436-0)*
- *[Change DNS server with Third-Party App](#page-436-1)*

# <span id="page-436-0"></span>**87.2.1 Change DNS server in iPhone directly**

- 1. Navigate to Settings -> Wi-Fi
- 2. Tap on your active Wi-Fi connection

![](_page_436_Picture_87.jpeg)

Fig. 6: iPhone: Wi-Fi list

- 3. Scroll down and tap on Configure DNS
- 4. Select Manual
- 5. Add your DNS server IP (ensure it is the first in the list)

# <span id="page-436-1"></span>**87.2.2 Change DNS server with Third-Party App**

If the above does not work for you or you just want another App that makes it even easier to change DNS settings, you can search the AppStore for many available DNS changer Apps. They also work on non-rooted iPhones.

## See also:

# **87.3 Add custom DNS server on Linux**

On Linux the DNS settings can be controlled by various different methods. Two of them are via Network Manager and systemd-resolved. Choose on of the methods depending on your local setup.

![](_page_437_Picture_17.jpeg)

Fig. 7: iPhone: Wi-Fi list

![](_page_438_Picture_13.jpeg)

Fig. 8: iPhone: Wi-Fi list

![](_page_439_Picture_15.jpeg)

Fig. 9: iPhone: Wi-Fi list

#### Table of Contents

- *[Assumption](#page-440-0)*
- *[Non permanent solution](#page-440-1)*
- *[Network Manager](#page-440-2)*
- *[systemd-resolved](#page-441-0)*

# <span id="page-440-0"></span>**87.3.1 Assumption**

This tutorial is using 127.0.0.1 as the DNS server IP address, as it is the method to setup Auto DNS for your local Devilbox.

# <span id="page-440-1"></span>**87.3.2 Non permanent solution**

When you just want to try out to add a new DNS server without permanent settings, you should use this option.

Note: Non permanent means, the settings will be gone when your DHCP release will be renewed, reconnecting to the network, restarting the network service, logging out or rebooting your machine.

1. Open /etc/resolv.conf with root or sudo privileges with your favourite editor on your host operating sustem:

```
host> sudo vi /etc/resolv.conf
```
2. Add your new nameserver directive above all existing nameserver directives:

Listing 1: /etc/resolv.conf

```
# Generated by NetworkManager
search intranet
nameserver 127.0.0.1
nameserver 192.168.0.10
```
3. It will work instantly after saving the file

# <span id="page-440-2"></span>**87.3.3 Network Manager**

*(This is a permanent solution and needs to be reverted when you don't need it anymore)*

Edit /etc/dhcp/dhclient.conf with root or sudo privileges and add an instruction, which tells your local DHCP client that whenever any of your DNS servers are changed, you always want to have an additional entry, which is the one from the Devilbox (127.0.0.1).

Add the following line to to the very beginning to /etc/dhcp/dhclient.conf:

Listing 2: /etc/dhcp/dhclient.conf

```
prepend domain-name-servers 127.0.0.1;
```
When you do that for the first time, you need to restart the network-manager service.

```
# Via service command
host> sudo service network-manager restart
# Or the systemd way
host> sudo systemctl restart network-manager
```
This will make sure that whenever your /etc/resolv.conf is deployed, you will have 127.0.0.1 as the first entry and also make use of any other DNS server which are deployed via the LAN's DHCP server.

If the Devilbox DNS server is not running, it does not affect the name resolution, because you will still have other entries in /etc/resolv.conf.

# <span id="page-441-0"></span>**87.3.4 systemd-resolved**

*(This is a permanent solution and needs to be reverted when you don't need it anymore)*

In case you are using systemd-resolved instead of NetworkManager, add the following line to the very beginning to /etc/resolv.conf.head:

Listing 3: /etc/resolv.conf.head

```
nameserver 127.0.0.1
```
Prevent NetworkManager from modifying /etc/resolv.conf and leave everything to systemd-resolved by adding the following line under the [main] section of /etc/NetworkManager/NetworkManager.conf

#### Listing 4: /etc/NetworkManager/NetworkManager.conf

dns=none

As a last step you will have to restart systemd-resolved.

```
host> sudo systemctl stop systemd-resolved
host> sudo systemctl start systemd-resolved
```
Once done, you can verify if the new DNS settings are effective:

host> systemd-resolve --status

See also:

# **87.4 Add custom DNS server on MacOS**

#### Table of Contents

• *[Assumption](#page-442-0)*

• *[Network preferences](#page-442-1)*

# <span id="page-442-0"></span>**87.4.1 Assumption**

This tutorial is using 127.0.0.1 as the DNS server IP address, as it is the method to setup Auto DNS for your local Devilbox.

# <span id="page-442-1"></span>**87.4.2 Network preferences**

- 1. Open System Preferences
- 2. Go to Network
- 3. Select your active connected interface
- 4. Click on DNS tab
- 5. Add new DNS server by clicking the + sign
- 6. Add 127.0.0.1 as the first entry

# **87.5 Add custom DNS server on Windows**

#### Table of Contents

- *[Assumption](#page-442-2)*
- *[Network preferences](#page-442-3)*

# <span id="page-442-2"></span>**87.5.1 Assumption**

This tutorial is using 127.0.0.1 as the DNS server IP address, as it is the method to setup Auto DNS for your local Devilbox.

## <span id="page-442-3"></span>**87.5.2 Network preferences**

On Windows, you need to change your active network adapter. See the following screenshots for how to do it. In the last screenshot, you will have to add 127.0.0.1 as your Preferred DNS server.

# **87.6 Add project hosts entry on Linux**

On Linux, custom DNS entries can be added to the /etc/hosts and will take precedence over the same entries provided by any DNS server.

# Table of Contents

![](_page_443_Picture_38.jpeg)

Fig. 10: MacOS: network settings

![](_page_443_Picture_3.jpeg)

Fig. 11: Windows: network connections

![](_page_444_Picture_113.jpeg)

Fig. 12: Windows: ethernet properties

![](_page_444_Picture_114.jpeg)

Fig. 13: Windows: internet protocol properties

![](_page_444_Figure_5.jpeg)

– *[Step by step](#page-444-1)*

# <span id="page-444-0"></span>**87.6.1 Assumption**

In order to better illustrate the process, we are going to use two projects as an example. See the following table for project directories and *[TLD\\_SUFFIX](#page-268-0)*.

![](_page_444_Picture_115.jpeg)

## <span id="page-444-1"></span>**Step by step**

When using Docker on Linux you can use 127.0.0.1 for the IP address.

1. Open /etc/hosts with root privileges or via sudo with your favorite editor

host> sudo vi /etc/hosts

2. Add DNS records for the above listed examples:

Listing 5: /etc/hosts

```
127.0.0.1 project-1.loc
127.0.0.1 www.project-1.loc
```
3. Safe the file and verify the DNS entries with the ping command

```
host> ping -c1 project-1.loc
PING project-1.loc (127.0.0.1) 56(84) bytes of data.
64 bytes from localhost (127.0.0.1): icmp_seq=1 ttl=64 time=0.066 ms
```
host> ping -c1 www.project-1.loc

```
PING www.project-1.loc (127.0.0.1) 56(84) bytes of data.
64 bytes from localhost (127.0.0.1): icmp_seq=1 ttl=64 time=0.066 ms
```
# <span id="page-445-2"></span>**87.7 Add project hosts entry on MacOS**

On MacOS, custom DNS entries can be added to the /etc/hosts and will take precedence over the same entries provided by any DNS server.

## Table of Contents

- *[Assumption](#page-445-0)*
	- *[Docker for Mac](#page-445-1)*
	- *[Docker Toolbox](#page-446-0)*

# <span id="page-445-0"></span>**87.7.1 Assumption**

In order to better illustrate the process, we are going to use two projects as an example. See the following table for project directories and *[TLD\\_SUFFIX](#page-268-0)*.

![](_page_445_Picture_211.jpeg)

#### <span id="page-445-1"></span>**Docker for Mac**

When using Docker for Mac you can use 127.0.0.1 for the IP address.

1. Open /etc/hosts with admistrative privileges or via sudo with your favorite editor

host> sudo vi /etc/hosts

2. Add DNS records for the above listed examples:

Listing 6: /etc/hosts

```
127.0.0.1 project-1.loc
127.0.0.1 www.project-1.loc
```
3. Safe the file and verify the DNS entries with the ping command

```
host> ping -c1 project-1.loc
PING project-1.loc (127.0.0.1) 56(84) bytes of data.
64 bytes from localhost (127.0.0.1): icmp_seq=1 ttl=64 time=0.066 ms
```
host> ping -c1 www.project-1.loc

```
PING www.project-1.loc (127.0.0.1) 56(84) bytes of data.
64 bytes from localhost (127.0.0.1): icmp_seq=1 ttl=64 time=0.066 ms
```
## <span id="page-446-0"></span>**Docker Toolbox**

When using the Docker Toolbox, you cannot use 127.0.0.1 for DNS entries, but rather need to use the IP address of the Docker Toolbox machine instead.

#### See also:

*[Find Docker Toolbox IP address](#page-455-0)*

For this example we will assume the Docker Toolbox IP address is 192.168.99.100.

1. Open /etc/hosts with admistrative privileges or via sudo with your favorite editor

host> sudo vi /etc/hosts

2. Add DNS records for the above listed examples:

Listing 7: /etc/hosts

```
192.168.99.100 project-1.loc
192.168.99.100 www.project-1.loc
```
3. Safe the file and verify the DNS entries with the ping command

```
host> ping -c1 project-1.loc
PING project-1.loc (192.168.99.100) 56(84) bytes of data.
64 bytes from localhost (192.168.99.100): icmp_seq=1 ttl=64 time=0.066 ms
```

```
host> ping -c1 www.project-1.loc
```
PING www.project-1.loc (192.168.99.100) 56(84) bytes of data. 64 bytes from localhost (192.168.99.100): icmp\_seq=1 ttl=64 time=0.066 ms

# <span id="page-446-1"></span>**87.8 Add project hosts entry on Windows**

On Windows, custom DNS entries can be added to the  $C:\Windown\System32\drivers\etcc$  and will take precedence over the same entries provided by any DNS server.

#### Table of Contents

- *[Assumption](#page-447-0)*
	- *[Docker for Windows](#page-447-1)*
	- *[Docker Toolbox](#page-447-2)*

# <span id="page-447-0"></span>**87.8.1 Assumption**

In order to better illustrate the process, we are going to use two projects as an example. See the following table for project directories and *[TLD\\_SUFFIX](#page-268-0)*.

![](_page_447_Picture_223.jpeg)

#### <span id="page-447-1"></span>**Docker for Windows**

When using Docker for Windows you can use 127.0.0.1 for the IP address.

- 1. Open C:\Windows\System32\drivers\etc with admistrative privileges via notepad.exe or any other text editor.
- 2. Add DNS records for the above listed examples:

Listing 8: C:WindowsSystem32driversetc

```
127.0.0.1 project-1.loc
127.0.0.1 www.project-1.loc
```
3. Safe the file and verify the DNS entries with the ping command

```
host> ping -c1 project-1.loc
PING project-1.loc (127.0.0.1) 56(84) bytes of data.
64 bytes from localhost (127.0.0.1): icmp_seq=1 ttl=64 time=0.066 ms
```

```
host> ping -c1 www.project-1.loc
```

```
PING www.project-1.loc (127.0.0.1) 56(84) bytes of data.
64 bytes from localhost (127.0.0.1): icmp_seq=1 ttl=64 time=0.066 ms
```
## <span id="page-447-2"></span>**Docker Toolbox**

When using the Docker Toolbox, you cannot use 127.0.0.1 for DNS entries, but rather need to use the IP address of the Docker Toolbox machine instead.

## See also:

*[Find Docker Toolbox IP address](#page-455-0)*

For this example we will assume the Docker Toolbox IP address is 192.168.99.100.

- 1. Open C:\Windows\System32\drivers\etc with admistrative privileges via notepad.exe or any other text editor.
- 2. Add DNS records for the above listed examples:

Listing 9: C:WindowsSystem32driversetc

```
192.168.99.100 project-1.loc
192.168.99.100 www.project-1.loc
```
3. Safe the file and verify the DNS entries with the ping command

```
host> ping -c1 project-1.loc
PING project-1.loc (192.168.99.100) 56(84) bytes of data.
64 bytes from localhost (192.168.99.100): icmp_seq=1 ttl=64 time=0.066 ms
```
host> ping -c1 www.project-1.loc

PING www.project-1.loc (192.168.99.100) 56(84) bytes of data. 64 bytes from localhost (192.168.99.100): icmp\_seq=1 ttl=64 time=0.066 ms

# **87.9 Find your user id and group id on MacOS**

## Table of Contents

- *[Docker for Mac vs Docker Toolbox](#page-448-0)*
	- *[Docker for Mac](#page-448-1)*
	- *[Docker Toolbox](#page-448-2)*
- *[Find uid and gid](#page-449-0)*
	- *[Find your user id \(](#page-449-1)*uid*)*
	- *[Find your group id \(](#page-449-2)*gid*)*

# <span id="page-448-0"></span>**87.9.1 Docker for Mac vs Docker Toolbox**

## <span id="page-448-1"></span>**Docker for Mac**

On Docker for Mac (native Docker) you can open up any terminal you prefer, there are no other requirements.

#### <span id="page-448-2"></span>**Docker Toolbox**

On Docker Toolbox it is important that you open up a Docker environment prepared terminal window.

See also:

• *[Open a terminal on MacOS](#page-462-0)*

# <span id="page-449-0"></span>**87.9.2 Find uid and gid**

Open the correct terminal as described above and type the following commands:

## <span id="page-449-1"></span>**Find your user id (uid)**

host> id -u

## <span id="page-449-2"></span>**Find your group id (gid)**

host> id -g

# **87.10 Find your user id and group id on Windows**

#### Table of Contents

- *[Docker for Windows](#page-449-3)*
- *[Docker Toolbox](#page-449-4)*
	- *[Find your user id \(](#page-449-5)*uid*)*
	- *[Find your group id \(](#page-450-0)*gid*)*

# <span id="page-449-3"></span>**87.10.1 Docker for Windows**

On Docker for Windows it is **not necessary** to change uid and gid in your . env file.

Note: Docker for Windows is internally using network shares (SMB) to mount Docker volumes. This does not require to syncronize file and directoriy permissions via uid and gid.

# <span id="page-449-4"></span>**87.10.2 Docker Toolbox**

On Docker Toolbox it is important that you open up a Docker environment prepared terminal window.

See also:

• *[Open a terminal on Windows](#page-464-0)*

#### <span id="page-449-5"></span>**Find your user id (uid)**

Type the following command to retrieve the correct uid.

host> id -u

## <span id="page-450-0"></span>**Find your group id (gid)**

Type the following command to retrieve the correct gid.

host> id -g

# **87.11 Find Docker and Docker Compose version**

Open a terminal and type the following:

```
# Get Docker version
host> docker --version
# Get Docker Compose version
host> docker-compose --version
```
See also:

- *[Open a terminal on MacOS](#page-462-0)*
- *[Open a terminal on Windows](#page-464-0)*

# **87.12 Move projects to a different directory**

No matter if your projects are already in a different location or if you want to move them out of the Devilbox git directory now, you can do that in a few simple steps.

#### Table of Contents

- *[Projects in an absolute path](#page-450-1)*
- *[Projects adjacent to Devilbox directory](#page-451-0)*

# <span id="page-450-1"></span>**87.12.1 Projects in an absolute path**

So let's assume all of your projects are already in place under /home/user/workspace/web/. Now you decide to use the Devilbox, but still want to keep your projects where they are at the moment.

All you have to to is to adjust the path of *[HOST\\_PATH\\_HTTPD\\_DATADIR](#page-278-0)* in the .env file.

```
# Navigate to Devilbox git directory
host> cd path/to/devilbox
# Open the .env file with your favourite editor
host> vim .env
```
Now Adjust the value of *[HOST\\_PATH\\_HTTPD\\_DATADIR](#page-278-0)*

Listing 10: .env

HOST\_PATH\_HTTPD\_DATADIR=/home/user/workspace/web

That's it, whenever you start up the Devilbox, /home/user/workspace/web/ will be mounted into the PHP and the web server container into /shared/httpd/.

# <span id="page-451-0"></span>**87.12.2 Projects adjacent to Devilbox directory**

Consider the following directory setup:

```
|
+- devilbox/
|
+- projects/
    \blacksquare+ project1/
    | \cdot || + htdocs/
    |
    + project2/
      |
      + htdocs/
```
Independently of where the Devilbox directory is located, you can achieve this structure via relative path settings.

All you have to to is to adjust the path of *[HOST\\_PATH\\_HTTPD\\_DATADIR](#page-278-0)* in the .env file.

```
# Navigate to Devilbox git directory
host> cd path/to/devilbox
# Open the .env file with your favourite editor
host> vim .env
```
Now Adjust the value of *[HOST\\_PATH\\_HTTPD\\_DATADIR](#page-278-0)*

Listing 11: .env

HOST\_PATH\_HTTPD\_DATADIR=../projects

That's it, whenever you start up the Devilbox, your project directory will be mounted into the PHP and the web server container into /shared/httpd/.

# **87.13 Host address alias on MacOS**

In order for Xdebug to work on Docker for MacOS, the container needs a well known IP address for its Xdebug remote host. This is achieved by adding an alias to the loopback device.

Table of Contents

- *[One-time alias](#page-452-0)*
- *[Boot persistent alias](#page-452-1)*

# <span id="page-452-0"></span>**87.13.1 One-time alias**

In order to create this alias for testing purposes, which does not survive reboots, you can issue the command manually with sudo or root privileges.

```
host> sudo ifconfig lo0 alias 10.254.254.254
```
# <span id="page-452-1"></span>**87.13.2 Boot persistent alias**

If you want to have this alias persistent across reboot, you need to download and enable a plist file:

```
# Download the plist into the correct location
host> sudo curl -o \
        /Library/LaunchDaemons/org.devilbox.docker_10254_alias.plist \
       https://raw.githubusercontent.com/devilbox/xdebug/master/osx/org.devilbox.
˓→docker_10254_alias.plist
# Enable without reboot
host> sudo launchctl load /Library/LaunchDaemons/org.devilbox.docker_10254_alias.plist
```
#### See also:

- *[Configure PHP Xdebug](#page-80-0)*
- •
- •

# **87.14 Docker Toolbox and the Devilbox**

Docker Toolbox is a legacy solution to bring Docker to systems which don't natively support Docker. This is achieved by starting a virtualized Linux instance (e.g.: inside VirtualBox) and have Docker run inside this machine.

You don't have to take care about setting up the virtual machine, this is done automatically with the provided setup file (Windows and MacOS).

However, there are a few stumbling blocks you need to pay attention to in order to use the Devilbox at its full potential.

#### See also:

#### Docker Toolbox

- •
- •
- •
- •

#### Table of Contents

- *[Devilbox listening address configuration](#page-453-0)*
- *[Find the Docker Toolbox IP address](#page-453-1)*
- *[Project DNS record pitfalls](#page-454-0)*
- *[Auto-DNS via port forwarding](#page-454-1)*
	- *[How does Auto-DNS work?](#page-454-2)*
	- *[How to fix it for Docker Toolbox](#page-454-3)*
- *[Mount shared folders](#page-454-4)*
	- *[MacOS](#page-455-1)*
	- *[Windows](#page-455-2)*

# <span id="page-453-0"></span>**87.14.1 Devilbox listening address configuration**

First thing you need to make sure is that the LOCAL\_LISTEN\_ADDR variable from your .env file is empty. When it is empty all services bind to all IP addresses inside the virtual machine and thus being able to be seen from outside the virtual machine (your host operating system).

You can verifiy that the variable is actually empty by checking your . env file:

```
host> grep ^LOCAL_LISTEN_ADDR .env
```

```
LOCAL_LISTEN_ADDR=
```
Important: The variable should exist, but there should not be any value after the equal sign.

#### See also:

*[.env file](#page-264-0)*

# <span id="page-453-1"></span>**87.14.2 Find the Docker Toolbox IP address**

The Devilbox intranet will not be available under 127.0.0.1 or localhost as it does not run on your host operating system, but on a virtualized Linux machine which has a different IP address.

To find out the IP address on which Docker Toolbox is running you have to use the docker-machine command. Open a terminal and type the following:

host> docker-machine ip default 192.168.99.100

The above example outputs 192.168.99.100, but this might be different on your machine.

In this example I would then paste http://192.168.99.100 in the web browsers address bar to reach the Devilbox intranet.

See also:

- *[Open a terminal on MacOS](#page-462-0)*
- *[Open a terminal on Windows](#page-464-0)*
- *[Find Docker Toolbox IP address](#page-455-0)*

# <span id="page-454-0"></span>**87.14.3 Project DNS record pitfalls**

When creating manual DNS records per project, you have to keep in mind that you cannot use 127.0.0.1 for the IP address part. You have to use the IP address of the Docker Toolbox virtual machine as was shown in the above example.

Assuming the Docker Toolbox IP address is: 192.168.99.100, you have to create DNS records as follows:

#### Listing 12: /etc/resolv.conf or C:\Windows\System32\drivers\etc

192.168.99.100 project.loc

#### See also:

- *[Add project hosts entry on MacOS](#page-445-2)*
- *[Add project hosts entry on Windows](#page-446-1)*
- *[Find Docker Toolbox IP address](#page-455-0)*

# <span id="page-454-1"></span>**87.14.4 Auto-DNS via port forwarding**

In order to make Auto-DNS for projects work as it does for native Docker implementations you will have to do some prior configuration.

## <span id="page-454-2"></span>**How does Auto-DNS work?**

Auto-DNS is a catch-all DNS resolver for your chosen *[TLD\\_SUFFIX](#page-268-0)* that will redirect any domain to 127.0.0.1. Unfortunately Docker Toolbox does not listen on that IP address.

## <span id="page-454-3"></span>**How to fix it for Docker Toolbox**

To overcome this problem, you will have to create three port forwards on your host operating system from the Docker machine IP address for DNS (port 53), http (port 80) and https (port 443) to 127.0.0.1 on your host os.

Assuming the Docker Toolbox IP address is 192.168.99.100 the three port forwards must be as follows:

![](_page_454_Picture_207.jpeg)

See also:

- *[Find Docker Toolbox IP address](#page-455-0)*
- *[SSH port-forward on Docker Toolbox from host](#page-458-0)*
- *[Setup Auto DNS](#page-66-0)*

# <span id="page-454-4"></span>**87.14.5 Mount shared folders**

Docker Toolbox will automatically set up a shared directory between your host operating system and the virtual Linux machine. Only files and directories within this shared directory can be used to be mounted into Docker container. If you plan to mount files or directories outside of this default path you have to create a new shared directory as described below.

## <span id="page-455-1"></span>**MacOS**

When you want to have your projects reside not somewhere in the /Users directory, ensure you have read, understood and applied the following:

"By default, Toolbox only has access to the /Users directory and mounts it into the VMs at /Users. If your project lives elsewhere or needs access to other directories on the host filesystem, you can add them."

See also:

#### <span id="page-455-2"></span>**Windows**

When you want to have your projects reside not somewhere in the  $C: \text{Users directory},$  ensure you have read, understood and applied the following:

"By default, Toolbox only has access to the C: \Users directory and mounts it into the VMs at  $\sqrt{c}$ Users. If your project lives elsewhere or needs access to other directories on the host filesystem, you can add them, using the VirtualBox UI."

See also:

# <span id="page-455-0"></span>**87.15 Find Docker Toolbox IP address**

#### Table of Contents

- *[Get IP address](#page-455-3)*
- *[What to do with it](#page-456-0)*

# <span id="page-455-3"></span>**87.15.1 Get IP address**

- 1. Open an environment prepared Terminal
- 2. Enter the following command to get the IP address of the Docker Toolbox virtual machine:

```
host> docker-machine ip default
```

```
192.168.99.100
```
The above example outputs 192.168.99.100, but this might be a different IP address on your machine.

#### See also:

- *[Open a terminal on MacOS](#page-462-0)*
- *[Open a terminal on Windows](#page-464-0)*

# <span id="page-456-0"></span>**87.15.2 What to do with it**

The Docker Toolbox IP address is the address where the Devilbox intranet as well as all of its projects will be available at.

- Use it to access the intranet via your browser (http://192.168.99.100 in this example)
- Use it for manual DNS entries

#### See also:

- *[Add project hosts entry on MacOS](#page-445-2)*
- *[Add project hosts entry on Windows](#page-446-1)*

# <span id="page-456-4"></span>**87.16 SSH into Docker Toolbox**

## Table of Contents

- *[Requirements](#page-456-1)*
- *[Manual](#page-456-2)*
	- *[Gather all information](#page-456-3)*
	- *[Gather specific information](#page-457-0)*
	- *[SSH into Docker Toolbox](#page-457-1)*
- *[Automated](#page-457-2)*

# <span id="page-456-1"></span>**87.16.1 Requirements**

You shell must have an SSH client (the ssh command or equivalent).

## See also:

- *[Open a terminal on MacOS](#page-462-0)*
- *[Open a terminal on Windows](#page-464-0)*
- *[Find Docker Toolbox IP address](#page-455-0)*

# <span id="page-456-2"></span>**87.16.2 Manual**

Before going to use the automated approach, you should understand how to fetch all required information via the docker-machine command.

## <span id="page-456-3"></span>**Gather all information**

1. Get active Toolbox machine name

```
host> docker-machine active
default
```
2. Print all information

```
host> docker-machine -D ssh default
Host : localhost
Port : 51701
User : docker
Key : .docker\machine\machines\default\id_rsa
```
#### <span id="page-457-0"></span>**Gather specific information**

1. Get active Toolbox machine name

```
host> docker-machine active
default
```
2. Get SSH username (Using machine name default from above)

```
host> docker-machine inspect default --format={{.Driver.SSHUser}}
docker
```
3. Get SSH public key (Using machine name default from above)

```
host> docker-machine inspect default --format={{.Driver.SSHKeyPath}}
.docker\machine\machines\default\id_rsa
```
4. Get local SSH port (Using machine name default from above)

```
host> docker-machine inspect default --format={{.Driver.SSHPort}}
51701
```
5. Get Docker Toolbox IP address (Using machine name default from above)

```
host> docker-machine ip default
192.168.99.100
```
#### <span id="page-457-1"></span>**SSH into Docker Toolbox**

Now with the above gathered information you can ssh into Docker Toolbox in two different ways:

1. via local port-forwarded ssh port (automatically forwarded by Docker Toolbox)

host> ssh -i .docker**\m**achine**\m**achines**\d**efault**\i**d\_rsa -p 51701 docker@127.0.0.1

2. via Docker Toolbox IP address

```
host> ssh -i .docker\machine\machines\default\id_rsa docker@192.168.99.100
```
# <span id="page-457-2"></span>**87.16.3 Automated**

Instead of typing all of the above manually each time, you can also create a small bash script to automate this.

1. Create a file ssh-docker.sh and add the following to it:

#### Listing 13: ssh-docker.sh

```
#!/bin/bash
docker_machine_name=$(docker-machine active)
docker_ssh_user=$(docker-machine inspect $docker_machine_name --format={{.Driver.
˓→SSHUser}})
docker_ssh_key=$(docker-machine inspect $docker_machine_name --format={{.Driver.
˓→SSHKeyPath}})
docker_ssh_port=$(docker-machine inspect $docker_machine_name --format={{.Driver.
˓→SSHPort}})
ssh -i $docker_ssh_key -p $docker_ssh_port $docker_ssh_user@localhost
```
2. Run it:

```
host> bash ssh-docker.sh
```
See also:

# <span id="page-458-0"></span>**87.17 SSH port-forward on Docker Toolbox from host**

Note: This is a Local SSH port-forward  $(ssh - L)$ 

## Table of Contents

- *[Requirements](#page-458-1)*
- *[Overview](#page-459-0)*
	- *[General command](#page-459-1)*
	- *[Command example](#page-459-2)*
- *[Examples](#page-459-3)*
	- *[Make host-based MySQL available on Docker Toolbox](#page-459-4)*
	- *[Make host-based PgSQL available on Docker Toolbox](#page-460-0)*

# <span id="page-458-1"></span>**87.17.1 Requirements**

You host operating system must have an SSH server installed, up and running.

See also:

- *[Open a terminal on MacOS](#page-462-0)*
- *[Open a terminal on Windows](#page-464-0)*
- *[Find Docker Toolbox IP address](#page-455-0)*
- *[SSH into Docker Toolbox](#page-456-4)*

```
•
```
# <span id="page-459-0"></span>**87.17.2 Overview**

This is a local SSH port-forward ( $\text{ssh}$  -L). In other words, the Docker Toolbox machine will make a port locally available from somewhere else. Therefore the process must be initiated on the Docker Toolbox machine.

#### <span id="page-459-1"></span>**General command**

The following represents the general structure of a local ssh port-forward:

```
ssh -L <DockerToolbox_Port>:<HostOS_SRV_IP>:<HostOS_SRV_Port> <HostOS_SSH_USER>@
˓→<HostOS_SSH_IP>
```
![](_page_459_Picture_199.jpeg)

## <span id="page-459-2"></span>**Command example**

Making 127.0.0.1:10000 from host os available on 0.0.0.0:8080 on Docker Toolbox machine:

```
ssh -L 8080:127.0.0.1:10000 user@172.16.0.1
```
![](_page_459_Picture_200.jpeg)

# <span id="page-459-3"></span>**87.17.3 Examples**

For this example we assume the following information:

- Docker Toolbox IP address is 192.168.99.100
- Host os IP address where SSH server is listening is 172.16.0.1
- Host SSH username is user

#### <span id="page-459-4"></span>**Make host-based MySQL available on Docker Toolbox**

- 1. Gather the IP address on your host os where the SSH server is listening
- 2. SSH into the Docker Toolbox machine
- 3. Forward: 127.0.0.1:3306 from host os to 0.0.0.0:3306 on Docker Toolbox

toolbox> ssh -L 3306:127.0.0.1:3306 user@172.16.0.1

## <span id="page-460-0"></span>**Make host-based PgSQL available on Docker Toolbox**

- 1. Gather the IP address on your host os where the SSH server is listening
- 2. SSH into the Docker Toolbox machine
- 3. Forward: 127.0.0.1:5432 from host os to 0.0.0.0:5432 on Docker Toolbox

toolbox> ssh -L 5432:127.0.0.1:5432 user@172.16.0.1

# **87.18 SSH port-forward on host to Docker Toolbox**

Note: This is a Remote SSH port-forward  $(ssh$  -R)

#### Table of Contents

- *[Requirements](#page-460-1)*
- *[Overview](#page-460-2)*
	- *[General command](#page-461-0)*
	- *[Command example](#page-461-1)*
- *[Examples](#page-461-2)*
	- *[Make host-based MySQL available on Docker Toolbox](#page-461-3)*
	- *[Make host-based PgSQL available on Docker Toolbox](#page-461-4)*

# <span id="page-460-1"></span>**87.18.1 Requirements**

You shell must have an SSH client (the ssh command or equivalent).

#### See also:

- *[Open a terminal on MacOS](#page-462-0)*
- *[Open a terminal on Windows](#page-464-0)*
- *[Find Docker Toolbox IP address](#page-455-0)*
- *[SSH into Docker Toolbox](#page-456-4)*
- •

# <span id="page-460-2"></span>**87.18.2 Overview**

This is a remote SSH port-forward ( $\text{ssh}$  -R). In other words, the host os will make the port remotely availabl on the Docker Toolbox machine. Therefore the process must be initiated on the host os.

## <span id="page-461-0"></span>**General command**

The following represents the general structure of a remote ssh port-forward:

ssh -R <DockerToolbox\_Port>:<HostOS\_SRV\_IP>:<HostOS\_SRV\_Port> <DockerToolbox\_SSH\_USER> ˓<sup>→</sup>@<DockerToolbox\_SSH\_IP>

![](_page_461_Picture_194.jpeg)

#### <span id="page-461-1"></span>**Command example**

Making 127.0.0.1:10000 from host os available on 0.0.0.0:8080 on Docker Toolbox machine:

```
ssh -R 8080:127.0.0.1:10000 docker@192.168.99.100
```
![](_page_461_Picture_195.jpeg)

# <span id="page-461-2"></span>**87.18.3 Examples**

For this example we assume the following information:

- Docker Toolbox IP address is 192.168.99.100
- Docker Toolbox SSH username is docker

#### <span id="page-461-3"></span>**Make host-based MySQL available on Docker Toolbox**

- 1. Open a terminal on your host os
- 2. Forward: 127.0.0.1:3306 from host os to 0.0.0.0:3306 on Docker Toolbox

toolbox> ssh -R 3306:127.0.0.1:3306 docker@192.168.99.100

## <span id="page-461-4"></span>**Make host-based PgSQL available on Docker Toolbox**

- 1. Open a terminal on your host os
- 2. Forward: 127.0.0.1:5432 from host os to 0.0.0.0:5432 on Docker Toolbox

```
toolbox> ssh -R 5432:127.0.0.1:5432 docker@192.168.99.100
```
# <span id="page-462-0"></span>**87.19 Open a terminal on MacOS**

See also:

*[Open a terminal on Windows](#page-464-0)*

#### Table of Contents

- *[Docker for Mac](#page-462-1)*
- *[Docker Toolbox](#page-462-2)*
	- *[Via Launcher](#page-462-3)*
	- *[Different terminal](#page-464-1)*

# <span id="page-462-1"></span>**87.19.1 Docker for Mac**

Docker for Mac (the native Docker implementation) does not have any special requirements for initial environment variable setup. Simply open your terminal of choice from the **Launchpad** (Terminal.app or iTerm.app).

See also:

# <span id="page-462-2"></span>**87.19.2 Docker Toolbox**

Docker Toolbox provides a launcher to open an environment prepared terminal, but you can also do it manually with a terminal of your choice.

# <span id="page-462-3"></span>**Via Launcher**

- 1. Open the Launchpad and locate the Docker Quickstart Terminal icon.
- 2. Click the icon to launch a Docker Quickstart Terminal window.

The terminal does a number of things to set up Docker Quickstart Terminal for you.

```
Last login: Sat Jul 11 20:09:45 on ttys002
bash '/Applications/Docker Quickstart Terminal.app/Contents/Resources/Scripts/start.sh
˓→'
Get http:///var/run/docker.sock/v1.19/images/json?all=1&filters=%7B%22dangling%22%3A
˓→%5B%22true%22%5D%7D: dial unix /var/run/docker.sock: no such file or directory. Are
˓→you trying to connect to a TLS-enabled daemon without TLS?
Get http:///var/run/docker.sock/v1.19/images/json?all=1: dial unix /var/run/docker.
→sock: no such file or directory. Are you trying to connect to a TLS-enabled daemon.
˓→without TLS?
-bash: lolcat: command not found
mary at meepers in ~
$ bash '/Applications/Docker Quickstart Terminal.app/Contents/Resources/Scripts/start.
˓→sh'
Creating Machine dev...
Creating VirtualBox VM...
Creating SSH key...
Starting VirtualBox VM...
```
(continues on next page)

![](_page_463_Figure_1.jpeg)

Fig. 14: Copyright docs.docker.com

(continued from previous page)

```
Starting VM...
To see how to connect Docker to this machine, run: docker-machine env dev
Starting machine dev...
Setting environment variables for machine dev...
                                          ## .
                                ## ## ## ==
                           ## ## ## ## ## ===
                      \mathbf{r} \mathbf{r} \mathbf{r} \mathbf{r} \mathbf{r} \mathbf{r} \mathbf{r} \mathbf{r} \mathbf{r} \mathbf{r} \mathbf{r} \mathbf{r} \mathbf{r} \mathbf{r} \mathbf{r} \mathbf{r} \mathbf{r} \mathbf{r} \mathbf{r} \mathbf{r} \mathbf{r} \mathbf{r} \mathbf{r} \mathbf{r} \mathbf{r = - - - \sim 4\setminus \qquad \qquad o \qquad \qquad \qquad \qquad \qquad \qquad\lambda and \lambda and \lambda\____\_______/
The Docker Quick Start Terminal is configured to use Docker with the "default" VM.
```
You can now use this terminal window to apply all your Docker and Devilbox related commands.

#### <span id="page-464-1"></span>**Different terminal**

If you rather want to use a different terminal, you can accomplish the same behaviour.

- 1. Open your terminal of choice
- 2. Type the following to prepare environment variables

**\$(**docker-machine env default**)**

You can now use this terminal window to apply all your Docker and Devilbox related commands.

See also:

# <span id="page-464-0"></span>**87.20 Open a terminal on Windows**

#### See also:

*[Open a terminal on MacOS](#page-462-0)*

#### Table of Contents

- *[Docker for Windows](#page-464-2)*
- *[Docker Toolbox](#page-465-0)*

# <span id="page-464-2"></span>**87.20.1 Docker for Windows**

Docker for Windows (the native Docker implementation) does not have any special requirements for initial environment variable setup. Simply open either

- Command Prompt
- PowerShell

Important: Do not open PowerShell ISE

See also:

# <span id="page-465-0"></span>**87.20.2 Docker Toolbox**

1. On your Desktop, find the Docker QuickStart Terminal icon.

![](_page_465_Picture_78.jpeg)

Fig. 15: Copyright docs.docker.com

2. Click the Docker QuickStart icon to launch a pre-configured Docker Toolbox terminal.

If the system displays a User Account Control prompt to allow VirtualBox to make changes to your computer. Choose Yes.

![](_page_465_Picture_9.jpeg)

![](_page_465_Figure_10.jpeg)

The terminal runs a special bash environment instead of the standard Windows command prompt. The bash environment is required by Docker.

You can now use this terminal window to apply all your Docker and Devilbox related commands.

See also:
# CHAPTER 88

## Blogs, Videos and Use-cases

#### Table of Contents

- *[Official videos](#page-468-0)*
- *[Conferences](#page-468-1)*
	- *[DrupalCamp Ghent 2018](#page-468-2)*
- *[Blog posts](#page-470-0)*
- *[Use-cases](#page-470-1)*
	- *[Joomla's Continuous Integration](#page-470-2)*
- *[Add your story](#page-470-3)*

### <span id="page-468-0"></span>**88.1 Official videos**

The official videos might be a bit old, but are still valid and a good start, even if the intranet UI has changed a bit.

#### <span id="page-468-1"></span>**88.2 Conferences**

#### <span id="page-468-2"></span>**88.2.1 DrupalCamp Ghent 2018**

Simple local development with Devilbox:

- •
- •

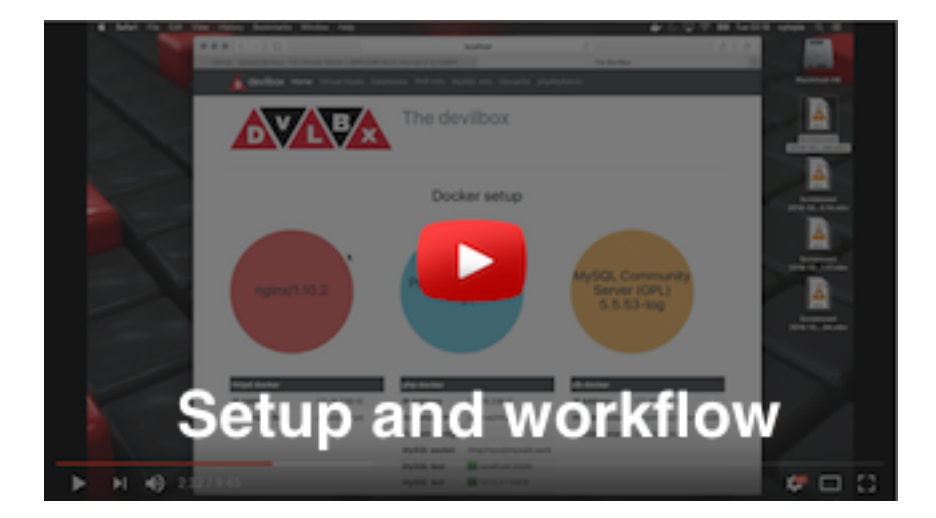

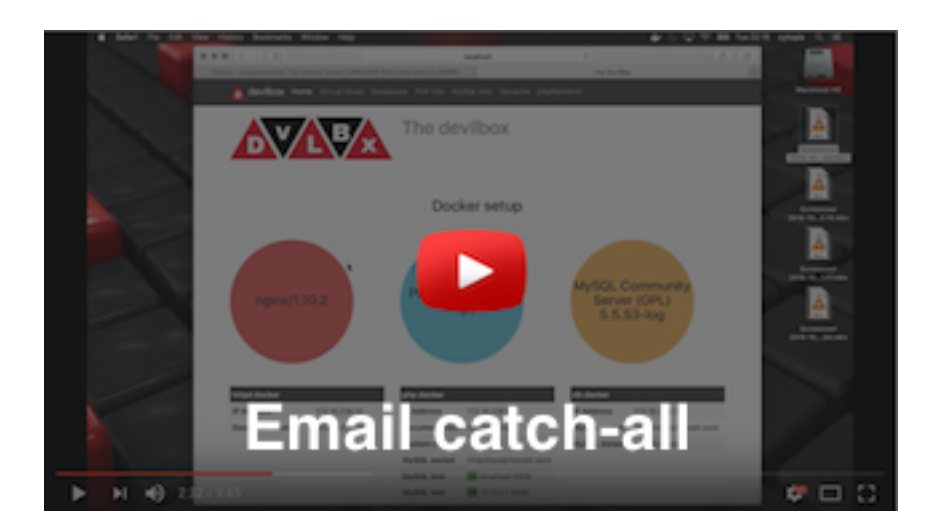

## <span id="page-470-0"></span>**88.3 Blog posts**

The following shows a list of blogs that give a nice and objective introduction to the Devilbox.

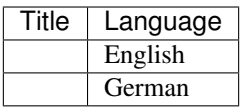

#### <span id="page-470-1"></span>**88.4 Use-cases**

#### <span id="page-470-2"></span>**88.4.1 Joomla's Continuous Integration**

Joomla has created a as their project using a modified version of the Devilbox.

### <span id="page-470-3"></span>**88.5 Add your story**

Have you written a valuable blog about the Devilbox or do you have a fancy use-case? If so, submit a pull request and add it.

# CHAPTER 89

### Artwork

The Devilbox provides [official logos and banners](https://github.com/devilbox/artwork) to be used for articles, blogs and others by the following license:

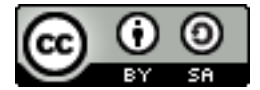

Images are available as opaque and transparent versions:

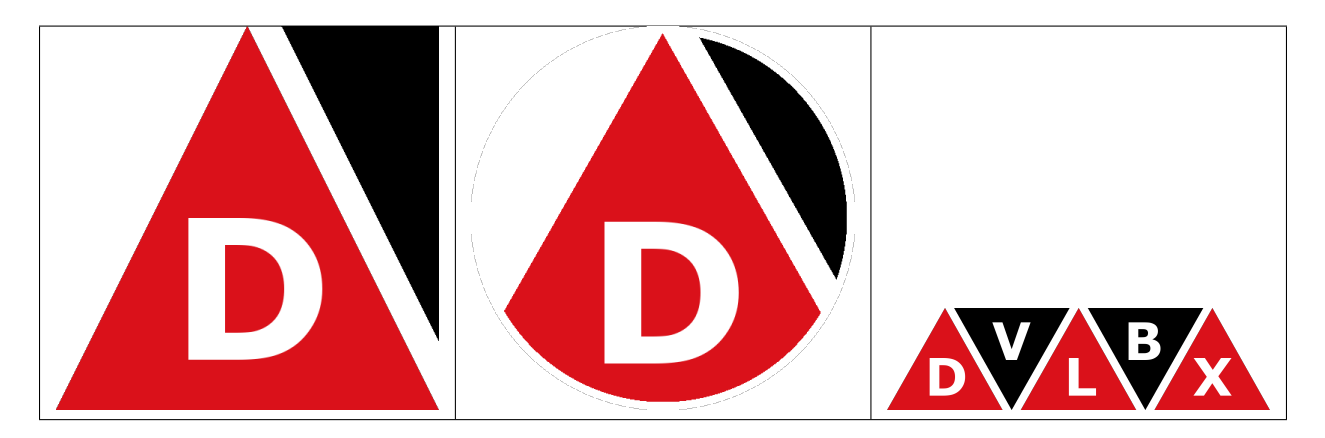

If you feel like designing a new logo for the Devilbox or just want to grab a copy of any of the images go to its artwork repository on github.

#### See also:

<https://github.com/devilbox/artwork>